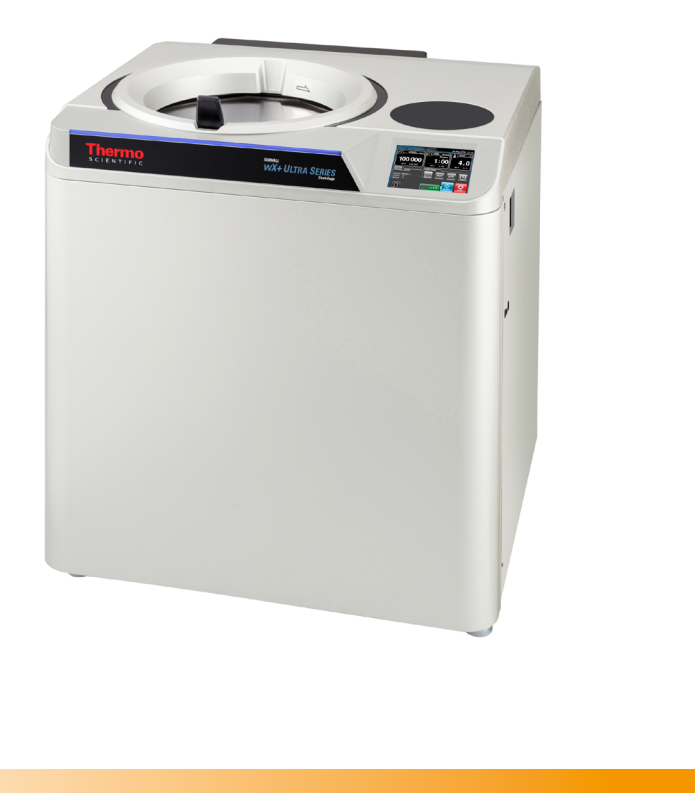

Thermo Scientific **Sorvall WX+ Ultracentrifuge**

#### **Instruction Manual**

50145792-b • 09 / 2014

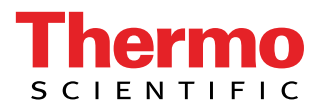

### General description

The Thermo Scientific™ Sorvall™ WX+ Ultracentrifuge is designed to separate liquid-suspended materials having different densities and particle size.

The series is a series of products that pursue user-friendliness and reliability based on our many years of experience in developing centrifuges. This series offers many new features that we are confident of satisfying your requirements. These features include the following.

- 1. Maximum speed is 100,000 rpm (803,000 x g). (*WX100+*)
- 2. The touchscreen with easy-to-see color liquid crystal screen is incorporated.
- 3. The displayed language can be switched over between English and Japanese.
- 4. Color touch-sensitive liquid crystal display and graphic user interface with high contrast against back screen in black color enable you to easily operate the system or select various menus and functions by touching the icon on the display.
- 5. The real-time control feature enables setting a start time or finish time, thus letting you run your machine at desired date and time.
- 6. Centrifugal force (RCFmax and RCFavg) can be displayed and set (Note1).
- 7. Thousand varieties of 30 stepped mode can be programmed for a wide range of applications such as step running.
- 8. Various alert indication can notify users of the causes and necessary actions of the troubles.It can realize troubleshooting easier and quicker.
- 9. The current centrifuge status is identified at a glance by the signal light of the upper front edge of this centrifuge.
- 10. Space saving design. The installation area required is  $0.72 \text{ m}^2 (800 \text{ x } 900 \text{ mm})$ . Lower top deck makes it easy to install and remove the rotor.
- 11. These products spin very quietly, and are thus well suited for personal use.
- 12. Samples can be easily balanced visually.
- 13. A CFC-free thermomodule cooling system is employed featuring a powerful cooling capacity.
- 14. In addition to door lock and an imbalance detector, dual overspeed detection system is incorporated for overspeed detection for even greater safety.

Note1:  $RCF = Relative Centrifugal Force$ 

A Safety reminders

Carefully read and fully understand the following safety instructions.

- Operate your instrument according to the instruction manual.
- Be sure to observe the all safety precautions in the instruction manual and safety instructions on your instrument. If neglected, personal injury and/or instrument damage can be caused.
- If the equipment is used in a manner not specified by the manufacturer, the protection provided by the equipment may be impaired.
- The safety reminders are indicated as shown below. The signal words "DANGER", "WARNING" and "CAUTION" are indicated together with the hazard alert symbols in this manual.

 $\sqrt{N}$  **DANGER**: This note indicates an imminently hazardous situation, which if not strictly observed, could result in personal severe injury or possible death.

- **WARNING**: This note indicates a potentially hazardous situation, which if not strictly observed, could result in personal severe injury or possible death.
- **CAUTION**: This note indicates a potentially hazardous situation, which if not strictly observed, could result in personal injury or severe damage to the instrument.

This hazard alert symbol indicated together with a signal word is a reminder to emphasize important safety instructions.

"NOTE" indicates a note which has no direct bearing on personal safety.

- Do not perform any operation not specified in the instruction manual. If any problem is found on your instrument, contact a Thermo Fisher Scientific authorized sales/service representative.
- Although the safety precautions in the instruction manual and safety instructions on your instrument have been fully considered, an unexpected situation may arise. Observe the instructions in the instruction manual and always be careful yourself when operating this instrument.

#### ○ Mechanical Safety

**WARNING**:

• Do not open the door while the rotor is spinning.

- Do not attempt to slow or stop the spinning rotor by hand.
	- Do not incline or move the instrument while the rotor is spinning. Do not place any object on the instrument or lean on the instrument.
	- Do not attempt to unlock the door forcefully while the rotor is spinning.
	- The centrifuge itself may move if the rotor fails during high-speed rotation. Make sure there is a 30 cm area around the centrifuge that will allow for such movement and do not allow individuals to enter into that area during operation. Also do not place dangerous objects such as flammable or explosive materials on top of the centrifuge or in the surrounding area.
	- The overspeed decal must match the maximum speed of the rotor, because the overspeed decal is a critical component that detects the over-speed of the rotor: If an overspeed decal that is not compatible with the rotor is attached, the rotor could break, resulting in damage to the ultracentrifuge.
	- Repairs, disassembly, and other modifications to the centrifuge are strictly prohibited unless performed by a Thermo Fisher Scientific authorized sales/service representative.
	- Do not use the other's manufacturer's rotor without Thermo Fisher Scientific's permission.
	- Check the chemical resistance chart attached to the rotor, and do not use any sample inapplicable to the rotor (including the buckets). Using such a sample could corrode the rotor (including the buckets).
	- Do not exceed the allowable maximum rated speed of the rotor or buckets in use.
	- Do not use corroded, scratched or cracked rotor, buckets and assemblies. Check that the rotor, buckets and assemblies are free of such abnormalities before operation.
	- When using a swing rotor, check that the buckets are properly engaged with the rotor pins before operation. Wrong setting can cause severe damage to the instrument. Make sure that all the rotor buckets are of the same type.
	- If abnormal sound or vibration occurs, stop the operation immediately and contact a Thermo Fisher Scientific authorized sales/service representative.

#### **CAUTION**:

• Before using a rotor, be sure to read through the rotor instruction manual.

- Check the chemical resistance chart attached to the rotor, and do not use any sample inapplicable to the tubes, tube caps, bottles, or bottle caps, etc. Using such a sample could corrode or deteriorate such parts and the sample leakage might occur.
- Use the rotor tubes and bottles within their actual capacities (see the instruction manual).
- Do not use tubes/bottles that have exceeded their life expectancy. Failure to do so could result in damage of tubes/bottles and the rotor and the centrifuge. The life expectancy of tubes/bottles depends on factors such as the characteristics of samples, speed of the rotor used, and temperature.

Always check for deterioration and damage (cracks, deformation, and so on) on tubes/bottles before using them. Do not use the tubes/ bottles if you find such a problem.

- Mount the rotor onto the drive shaft gently and properly.
- Do not drop the rotor or apply excessive force to the drive shaft to avoid damage to the drive shaft.

#### **CAUTION:** • Install the rotor carefully and securely on the drive shaft (crown) in the rotor chamber. Always place the rotor pin in the drive hole (crown hole) apart from the crown pin.

- Take care not to get your hands or fingers caught in the door of the centrifuge.
- Maximum rotor speed depends on the tubes or adapters to be used. Follow the instructions on the rotor instruction manual.
- Approximately even quantities of sample in the tubes are sufficient for balancing, and extremely different sample quantities must be avoided.
- Clean the inside of the drive hole (crown hole) of the rotor and the surface of the drive shaft (crown) of the centrifuge once a month.
- Storing the rotor on the shelf is permitted if the shelf is taken necessary countermeasures against earthquakes not to drop the rotor.
- Do not pour any solution such as water, detergent, or disinfectant directly into the rotor chamber. Be careful not to leak the sample. Failure to do so might cause the bearings of the drive unit and/or the sensors to corrode or deteriorate.
- Use the rotor log book to manage the life of the rotor.
- It is important to manage the life of the rotor. The life of each rotor is specific and dependent upon the frequency and the total running time. Do not use rotors whose lives have expired. If used, the machine can be seriously damaged. (Follow the rotor instruction manual.)
- For details of the Zonal centrifugation, see the Zonal Rotor instruction manual.
- Do not press the touchscreen with a sharp-pointed object such as a ballpoint pen.
- Be sure to remove the rotor from the rotor chamber when centrifuge is not used for a long time or when the machine is moved. Otherwise the drive shaft (crown) may be damaged.
- Safety during installation and maintenance
- **DANGER:** To avoid electrical shock hazards, follow below when servicing the centrifuge.
	- 1) Be sure to turn off the POWER switch and turn off the distribution board of your centrifuge room if your centrifuge is equipped with a three wire power cord. Then wait at least three minutes and then remove the covers from the centrifuge.
	- 2) Be sure to turn off the POWER switch and unplug the power cord from the receptacle if your centrifuge is equipped with a power cord with a plug. Then wait at least three minutes and then remove the covers from the centrifuge.
	- WARNING: When a power failure occurs during operation, it takes 3 hours or more for the running rotor to stop completely because the rotor chamber is depressurized and has less air to stop the rotor. Be sure to leave sufficient time before opening the door of the rotor chamber.
		- For maintenance and repairing of the rotors, tubes, etc., see the rotor instruction manual and the rotor, tube, bottle, and cap instruction manual.
		- After installation and before any test-run, this ultracentrifuge always needs the internal check by a Thermo Fisher Scientific authorized sales/service representative.
		- Repairs, disassembly, and other modifications to the centrifuge are strictly prohibited unless performed by a Thermo Fisher Scientific authorized sales/service representative.

**CAUTION**: **•** If the centrifuge is exposed to ultraviolet rays for a long time, the color of the covers may be changed or the coating may be peeled off. After use, cover the centrifuge with a cloth to protect it from direct exposure.

○ Electrical Safety

WARNING: • Your centrifuge must be grounded properly to avoid electrical shock hazards.

- **CAUTION**: . Do not place containers holding liquid in the rotor chamber or on or near the instrument. If they spill, liquid may get into the instrument and damage electrical components.
	- If the machine will not be used for a long time, turn off the main circuit breaker.
- Safety against Risk of Fire
	- WARNING: This centrifuge is not explosion proof centrifuge. Never use explosive or flammable samples or materials that chemically react vigorously. Do not centrifuge such materials in this instrument nor handle or store them near the instrument.
- Chemical and Biological Safety
	- WARNING: Take all necessary safety measures before using samples that are toxic or radioactive, or blood samples that are pathogenic or infectious. You use such samples at your own responsibility.
		- Take all necessary safety measures when Risk Group Ⅱ materials (as identified in the World Health Organization "Laboratory Biosafety Manual") are handled, and that more than one level of protection shall be provided in the case of materials of a higher group.
		- If the centrifuge, rotor, or an accessory is contaminated by samples that are toxic or radioactive, or blood samples that are pathogenic or infectious, be sure to decontaminate the item according to good laboratory procedures and methods.
		- If there is a possibility that the centrifuge, rotor, or an accessory is contaminated by samples that might impair human health (for example, samples that are toxic or radioactive, or blood samples that are pathogenic or infectious), it is your responsibility to sterilize or decontaminate the centrifuge, rotor, or the accessory properly before requesting repairs from a Thermo Fisher Scientific authorized sales/service representative.
		- It is your responsibility to sterilize and/or decontaminate the centrifuge, rotor, or parts properly before returning them to a Thermo Fisher Scientific authorized sales/service representative.

#### Notice for an Earthquake

Depending on the magnitude, an earthquake might damage centrifuge. If you observe some abnormality, stop using the centrifuge immediately and ask for inspection by the Thermo Fisher Scientific service representative.

#### $\sqrt{N}$  Precaution indications in this Manual

The followings informations indicate the precaution indications and the chapters/sections which mention them in this manual.

#### 1.Indication of  $\bigwedge$  DANGER

To avoid electrical shock hazards, follow below when servicing the centrifuge.

- 1) Be sure to turn off the POWER switch and turn off the distribution board of your centrifuge room if your centrifuge is equipped with a three wire power cord. Then wait at least three minutes and then remove the covers from the centrifuge.
- 2) Be sure to turn off the POWER switch and unplug the power cord from the receptacle if your centrifuge is equipped with a power cord with a plug. Then wait at least three minutes and then remove the covers from the centrifuge.

(Section 3-5, Chapter 4, Chapter 5, and Chapter 6)

2.Indication of  $\triangle$  WARNING

- 1. The overspeed decal must match the maximum speed of the rotor, because the overspeed decal is a critical component that detects the over-speed of the rotor: If an overspeed decal that is not compatible with the rotor is attached, the rotor could break, resulting in damage to the ultracentrifuge. (Section 2-2-4)
- 1. This centrifuge is not explosion proof centrifuge. Never use explosive or flammable samples or materials that chemically react vigorously. Do not centrifuge such materials in this instrument nor handle or store them near the instrument.
- 2. Take all necessary safety measures before using samples that are toxic or radioactive, or blood samples that are pathogenic or infectious. (Section 3-1)

Do not incline or move the instrument while the rotor is spinning. Do not place any object on the instrument or lean on the instrument. (Section 3-2)

The centrifuge itself may move if the rotor fails during high-speed rotation. Make sure there is a 30 cm area around the centrifuge that will allow for such movement and do not allow individuals to enter into that area during operation. Also do not place dangerous objects such as flammable or explosive materials on top of the centrifuge or in the surrounding area.

(Section 3-2 and Chapter 6)

1. Never open the door during rotation.

2. Never touch the rotor during rotation. (Section 3-5)

It can take more than three hours for the rotor to come to a complete stop because the rotor chamber is under vacuum. Before opening the door, wait until the rotor comes to a stop. (Section 3-5)

Never touch the rotor while it is rotating. (Section 3-5)

- 1.If the centrifuge, rotor, or an accessory is contaminated by samples that are toxic or radioactive, or blood samples that are pathogenic or infectious, be sure to decontaminate the item according to good laboratory procedures and methods.
- 2.If there is a possibility that the centrifuge, rotor, or an accessory is contaminated by samples that might impair human health (for example, samples that are toxic or radioactive, or blood samples that are pathogenic or infectious), it is your responsibility to sterilize or decontaminate the centrifuge, rotor, or the accessory properly before requesting repairs from a Thermo Fisher Scientific authorized sales/service representative.

3.It is your responsibility to sterilize and/or decontaminate the centrifuge, rotor, or parts properly before returning them to a Thermo Fisher Scientific authorized sales/service representative. In such cases, copy the decontamination sheet at the end of this manual and fill out the copied sheet, then attach it to the item to be returned. Thermo Fisher Scientific may ask you about the treatment for the centrifuge, rotor or the part if the decontamination is checked and judged as insufficient by Thermo Scientific. It is your responsibility to bear the cost of sterilization or decontamination.

(Chapter 4 and Chapter 5)

Unspecified repairs, remodeling or disassembly of the centrifuge that is not listed in Table 5-1 is strictly prohibited by any person other than a Thermo Fisher Scientific authorized sales/service representative. (Section 5-1)

Before changing the power voltage by manually selecting desired tapping on the internal transformer, turn off power to the ultracentrifuge, then unplug the power cord from the wall outlet. Changing the voltage without doing so exposes you to the possibility of electrical shock. (Chapter 6)

Your ultracentrifuge must be grounded properly. (Chapter 6)

Do not touch the power cord with wet hands to avoid electrical shocks. (Chapter 6)

Do not hold the cord when disconnecting the power cord from the receptacle. Hold the plug when disconnecting it. (Chapter 6)

3.Indication of  $\bigwedge$  CAUTION

1.When replacing the overspeed decal with a new one, be very careful not to damage the overspeed decal and rotor body. (Section 2-2-4)

Do not place containers holding liquid in the rotor chamber, on the centrifuge, or near the centrifuge. Liquid, if spilt, could get into the instrument and damage electrical and mechanical components. (Section 3-1)

- 1. Do not press the touchscreen with a sharp-pointed object such as a ballpoint pen.
- 2. If abnormal sound or vibration occurs, stop the operation immediately and contact a Thermo Fisher Scientific authorized sales/service representative. (Section 3-2)

If you have selected a rotor in the Rotor Management screen, be sure to check that the selected rotor (in the Rotor Management screen) and the rotor that is installed in the centrifuge have an identical serial number. (The rotor serial number is also displayed in the Rotor indicator field in the Run screen.) If the serial number of the selected rotor differs from the serial number of the rotor installed in the centrifuge, you cannot control total run time and the total number of runs of both rotors. (Section 3-2-3)

Take care not to get your hands or fingers caught in the door of the centrifuge.

(Section 3-2-5)

Zonal centrifugation includes operations where the rotor will turn while the door is open. Be sure to read though the "Zonal rotor instruction manual" before operation. (Section 3-4-3)

The cap is installed by hand on the rotor when it is turning. Perform this operation with care and be sure to follow the instructions in the instruction manual. (Section 3-4-3)

The cap is removed by hand from the rotor and the seal assembly is installed when the rotor is turning. Perform this operation with care and be sure to follow the instructions in the instruction manual. (Section 3-4-3)

Never conduct operations in a manner other than as described in this operation manual. (Section 3-5)

When the centrifuge will not be used for a long time, keep the power breaker off.

(Section 3-5)

Do not perform any operation not specified in this manual. If any problem is found on your centrifuge, contact a Thermo Fisher Scientific authorized sales/service representative. (Chapter 4 and Chapter 5)

Using cleaning or sterilization method other than recommended in this instruction manual may cause corrosion or deterioration of this centrifuge. Refer to chemical resistance chart attached to the rotor or contact Thermo Fisher Scientific. (Chapter 4)

For sterilization of the surface of the centrifuge and the rotor chamber, wipe them with a cloth dampened with 70% ethanol. Using the method other than the above method might cause corrosion or deterioration of the centrifuge. Refer to the chemical resistance chart provided with the rotor, or contact Thermo Fisher Scientific. While we recommend that 70% ethanol is used for sterilization, no guarantee of sterility or disinfection is expressed or implied. When sterilization or disinfection is a concern, consult your laboratory safety officer regarding proper methods to use. (Chapter 4)

Do not pour any solution such as water, detergent and disinfectant directly into the rotor chamber. Otherwise, the bearings of the drive unit may be corroded or deteriorated.

(Section 4-1)

Clean the inside of the drive hole (crown hole) of the rotor and the surface of the drive shaft (crown) of the centrifuge once a month. If the drive hole or the drive shaft is stained or any foreign matter is adhered, the rotor may be improperly installed and come off during operation. (Section 4-2)

Your ultracentrifuge can be damaged if connected to a wrong voltage. Check the voltage before plugging the ultracentrifuge into a power source. (Chapter 6)

Be sure to remove the rotor from the rotor chamber when centrifuge is moved. After installation and before any test-run, this ultracentrifuge always needs the internal check by a Thermo Fisher Scientific authorized sales/service representative. (Chapter 6)

#### $\hat{\mathbf{r}}$ SAFETY NOTICES

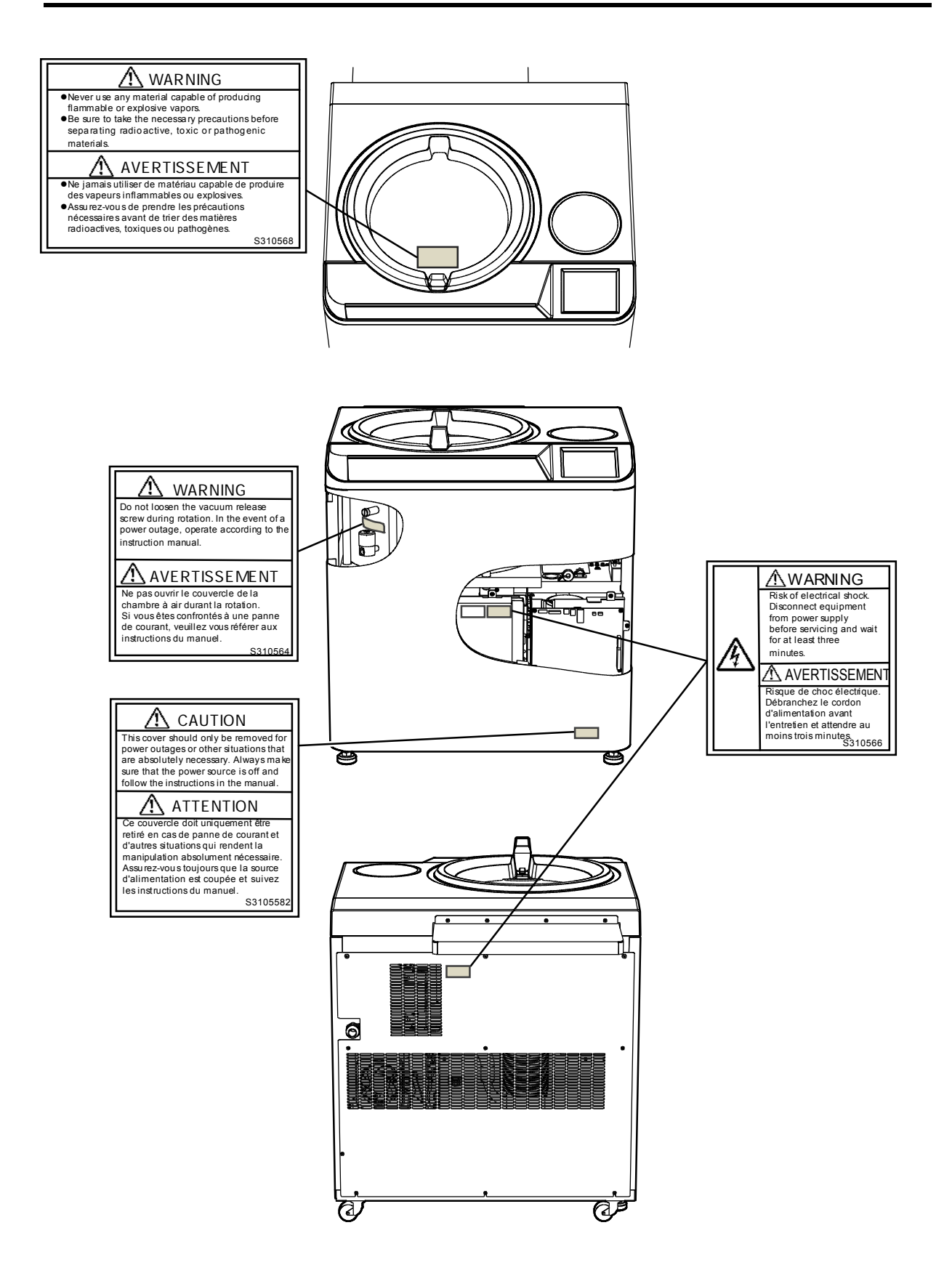

## **Table of Contents**

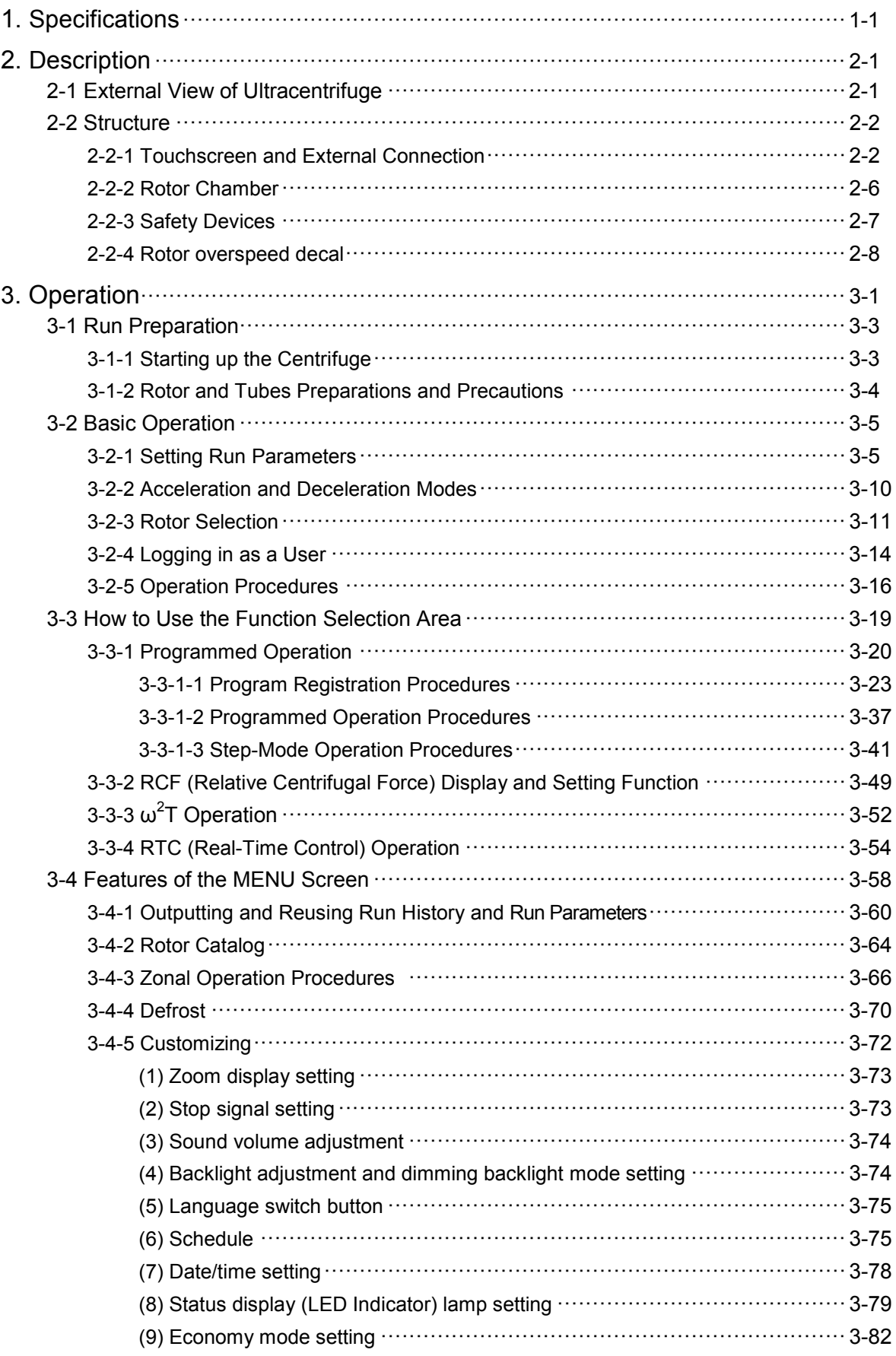

## **Table of Contents**

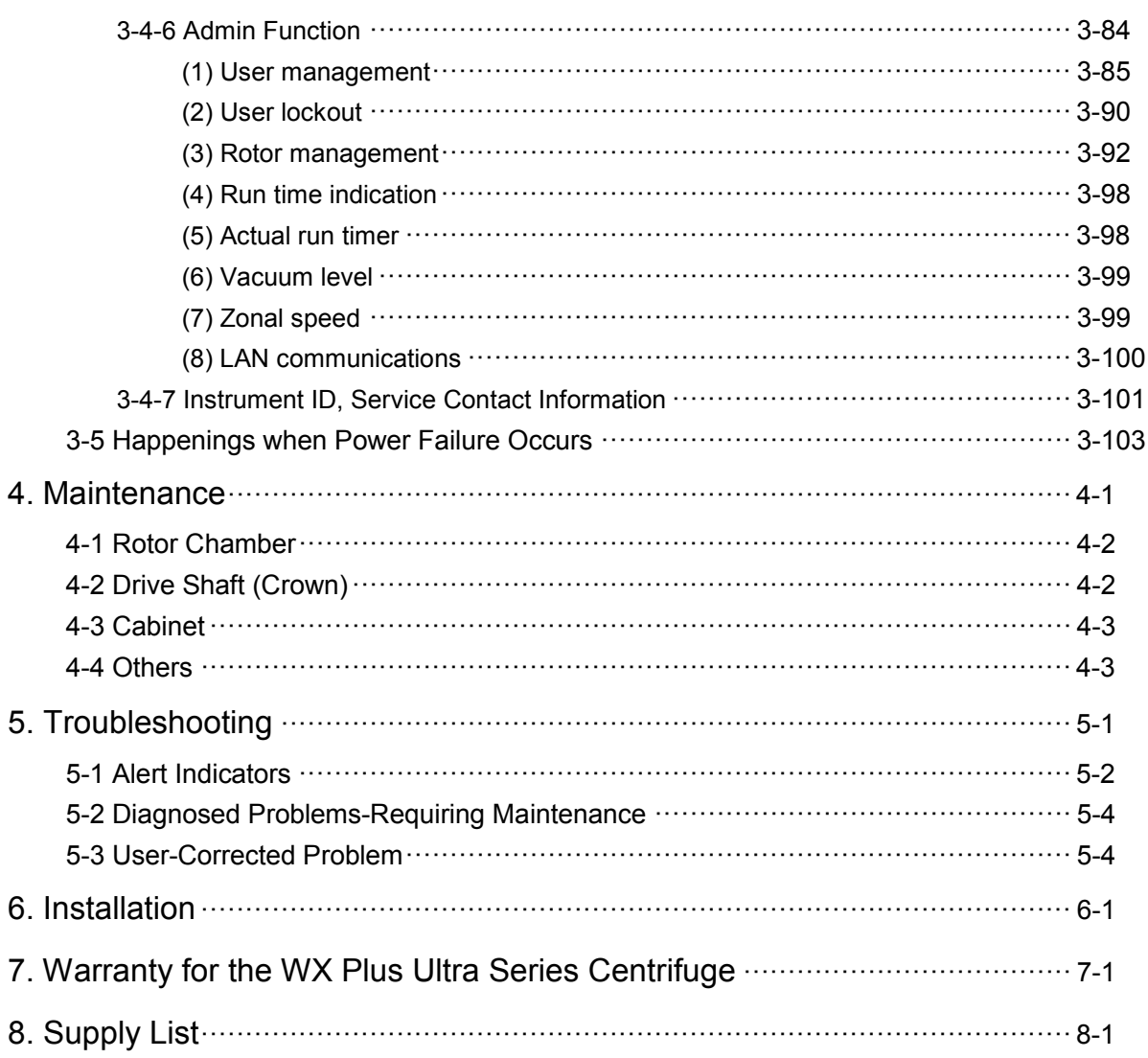

## 1. Specifications

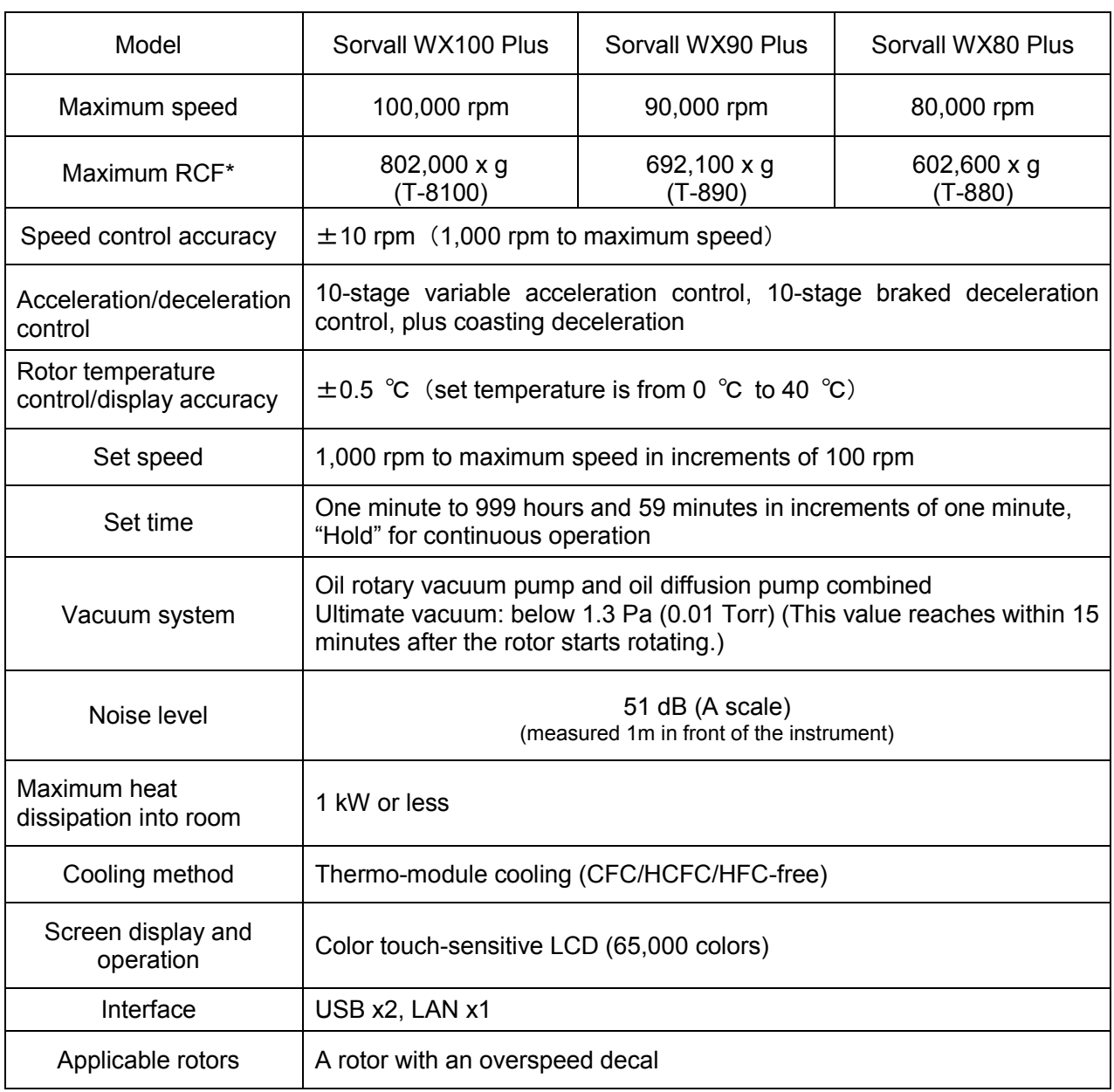

\* RCF is an acronym for relative centrifugal force.

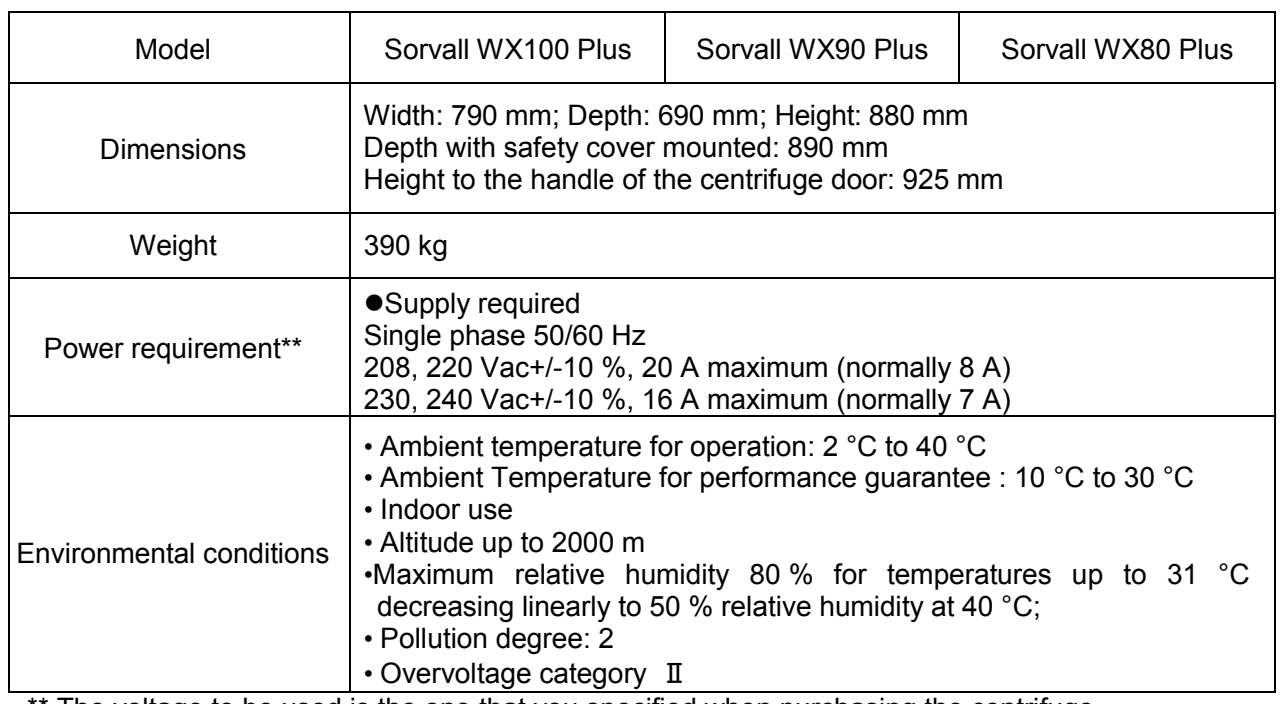

\*\* The voltage to be used is the one that you specified when purchasing the centrifuge.

# $C \in$

The Sorvall WX Plus Ultra series centrifuges satisfies CE marking requirements. The CE marking is an international symbol which shows that the product conforms to EC directives.

Standards concerning these directives are as follows:

- Product safety (EN 61010-1 and EN 61010-2-020)
- Electromagnetic compatibility (EN 61326-1)

### 2. Description

### 2-1 External View of Ultracentrifuge

The Sorvall WX+ Ultra series centrifuges are floor-standing types. These three types of ultracentrifuges have the same external view, except for the model name printed on front cover and the same dimensions. The following is the external view of the Sorvall WX100+ Ultracentrifuge.

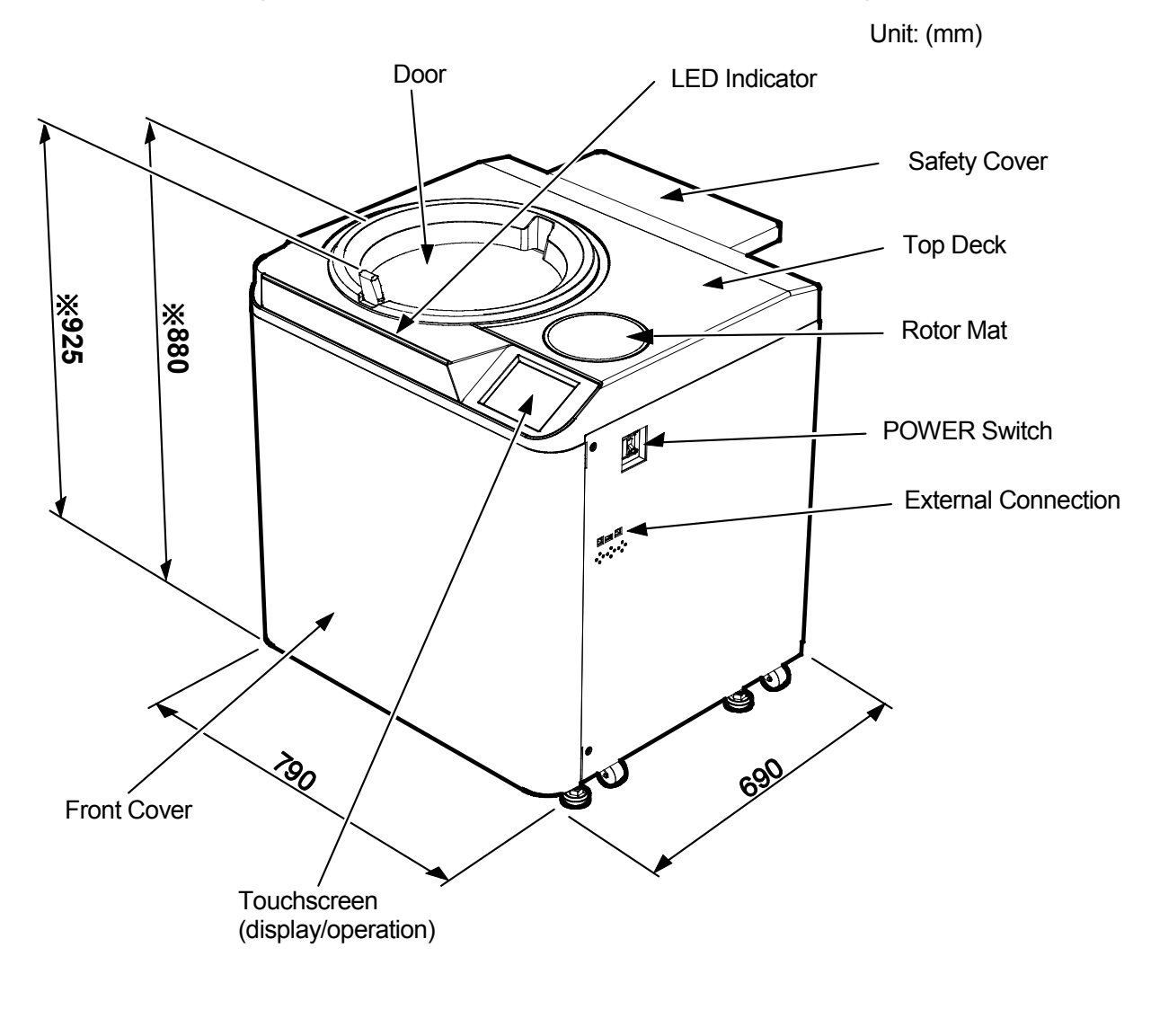

Fig. 2-1 External view of Sorvall WX100+ Ultracentrifuge NOTE \* This height is measured from level floor surface.

### 2-2 Structure

#### 2-2-1 Touchscreen and External Connection

The touchscreen with color liquid crystal screen is incorporated in the Sorvall WX+ Ultra series centrifuges. You can set the run parameters, perform the operation, and display a run history, programmed operation, and user customizations screens by pressing the screen. Fig. 2-2-1 shows the touchscreen.

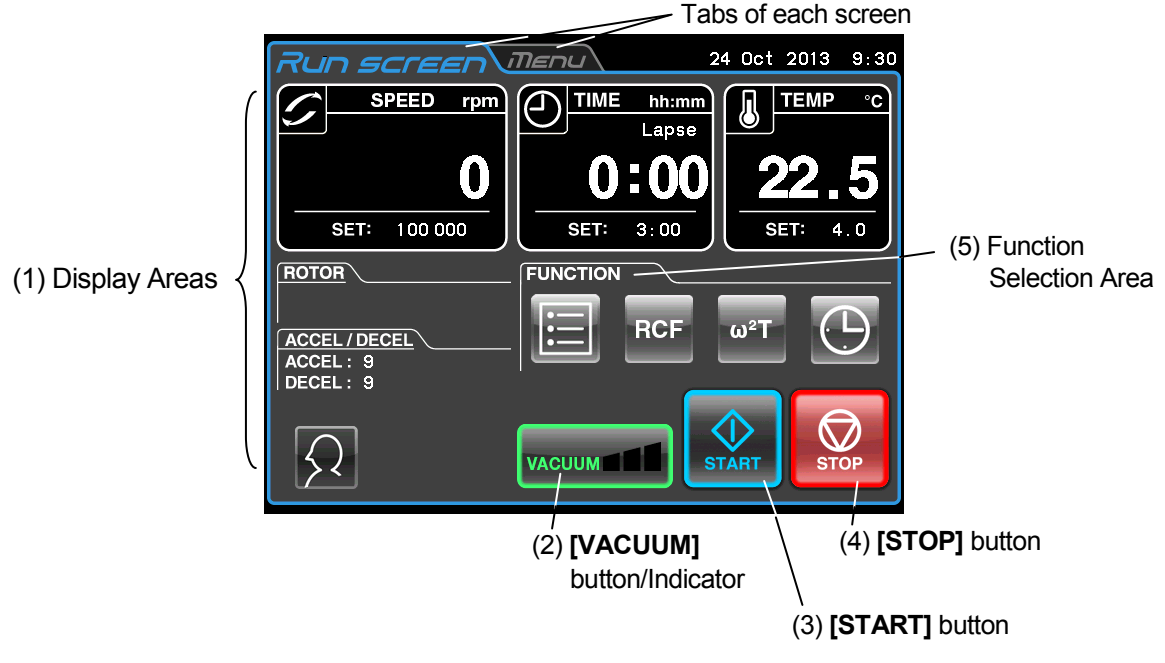

【Display at the normal operation】

The following screen appears by pressing the **[SPEED]**, **[TIME]**, or **[TEMP]** button.

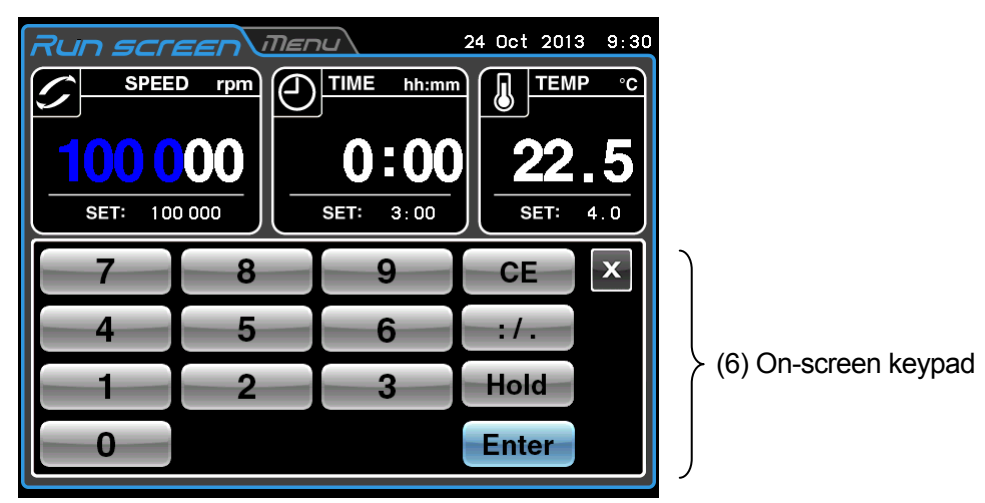

【Display when setting the run conditions such as the speed etc.】

Fig. 2-2-1 Touchscreen

〔Functions of the Run screen〕

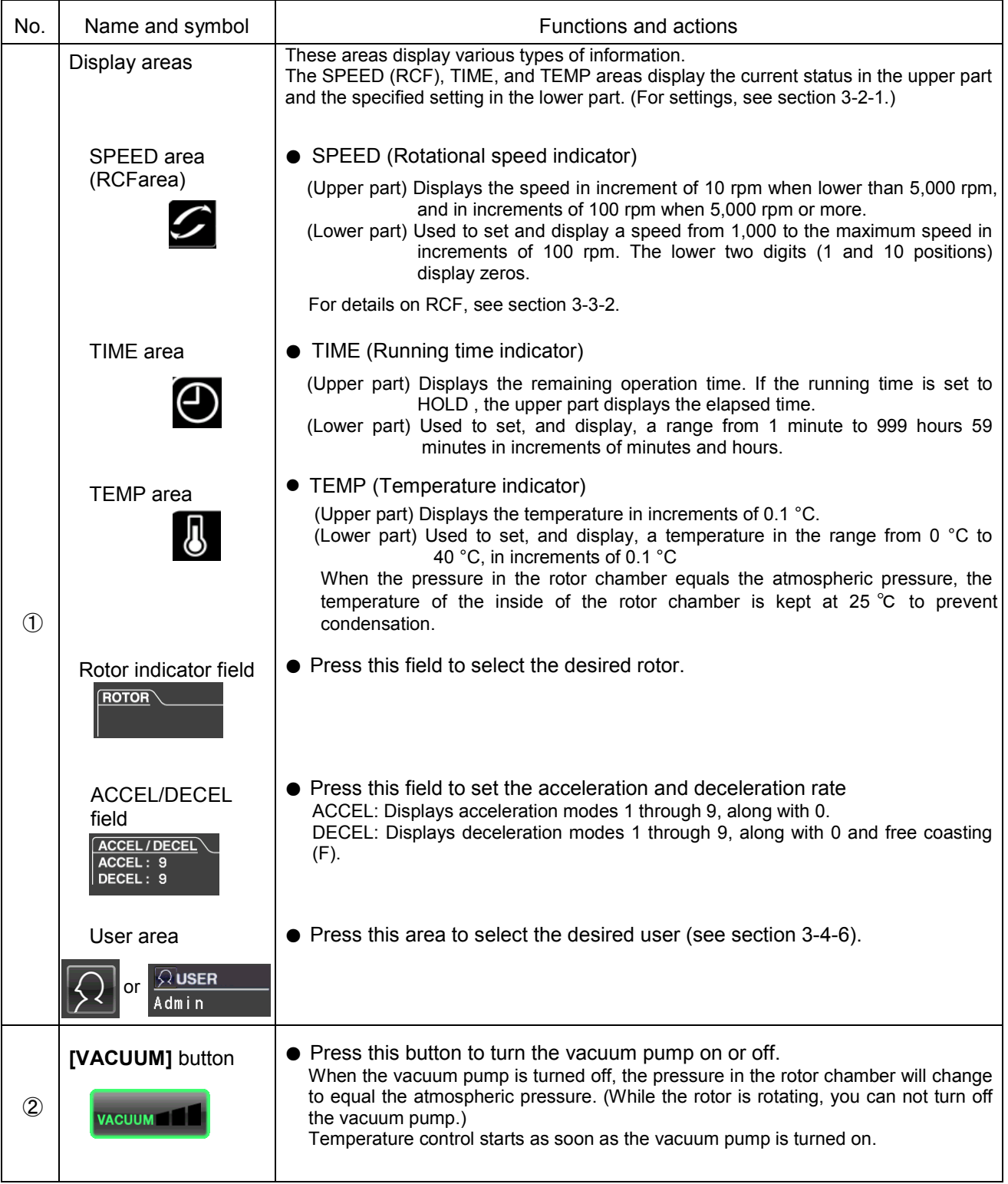

#### 〔Functions of the Run screen〕

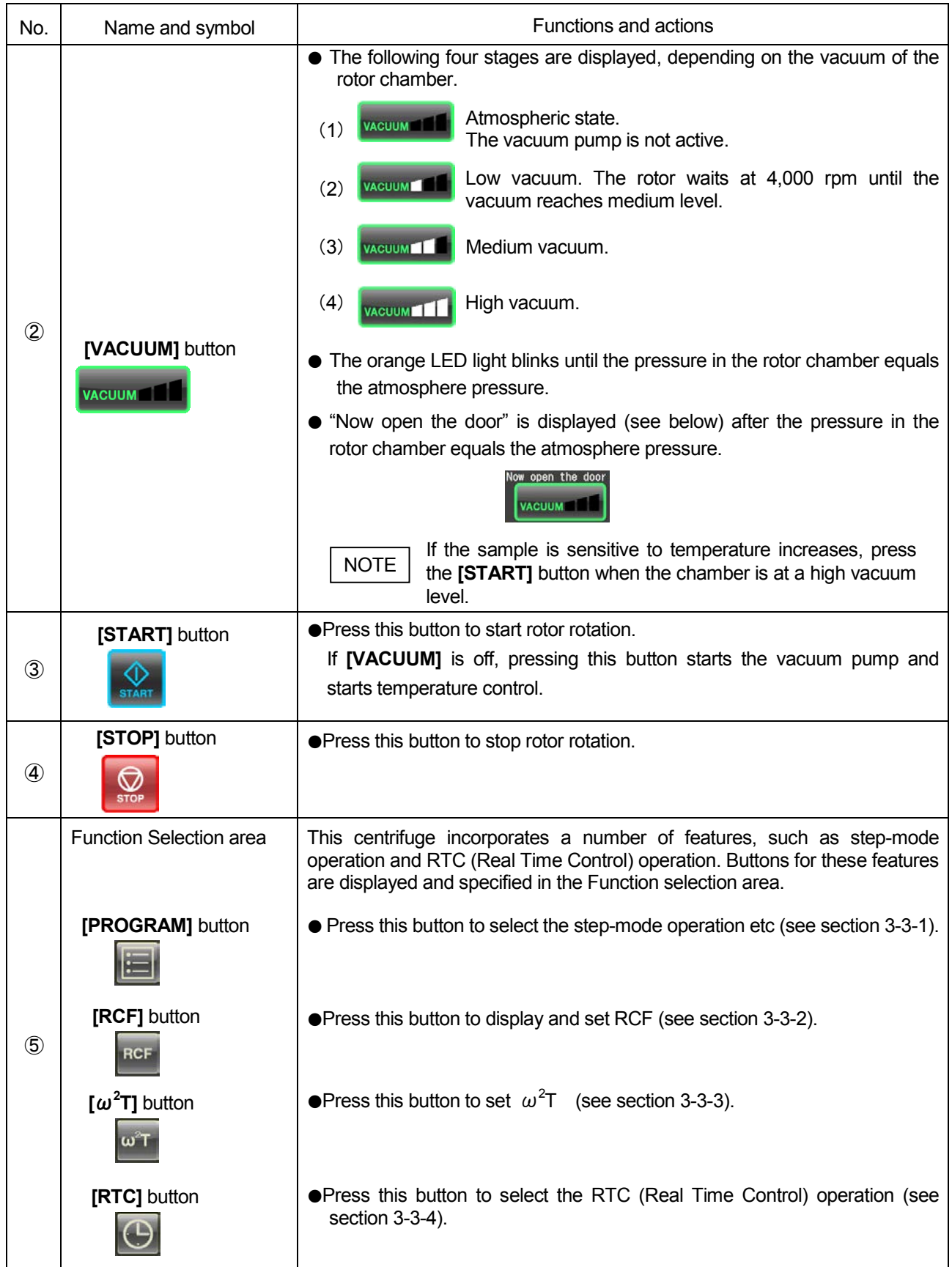

#### 〔Functions of the Run screen〕

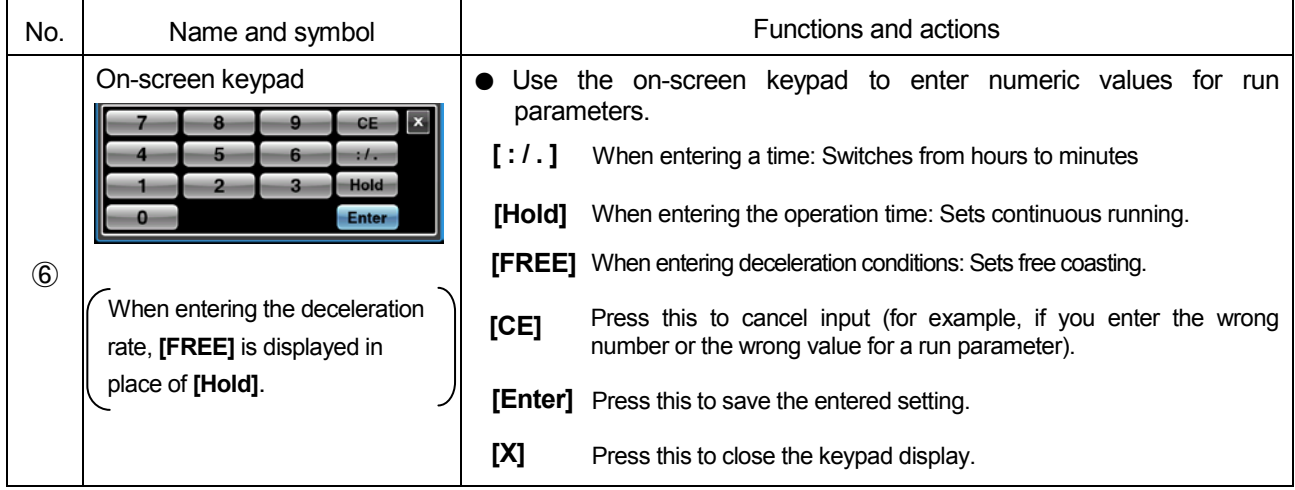

#### 〔External connection〕

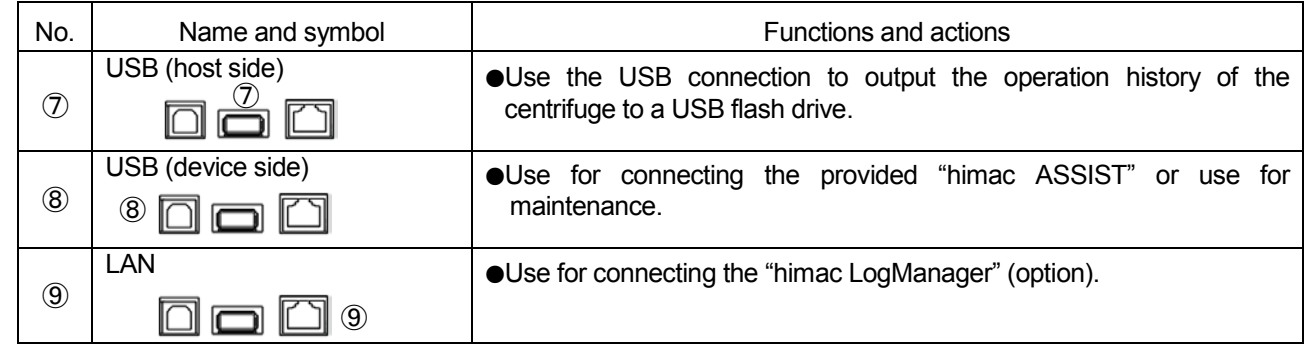

#### 2-2-2 Rotor Chamber

The structure of the rotor chamber (vacuum chamber) is shown in Fig. 2-2-2.

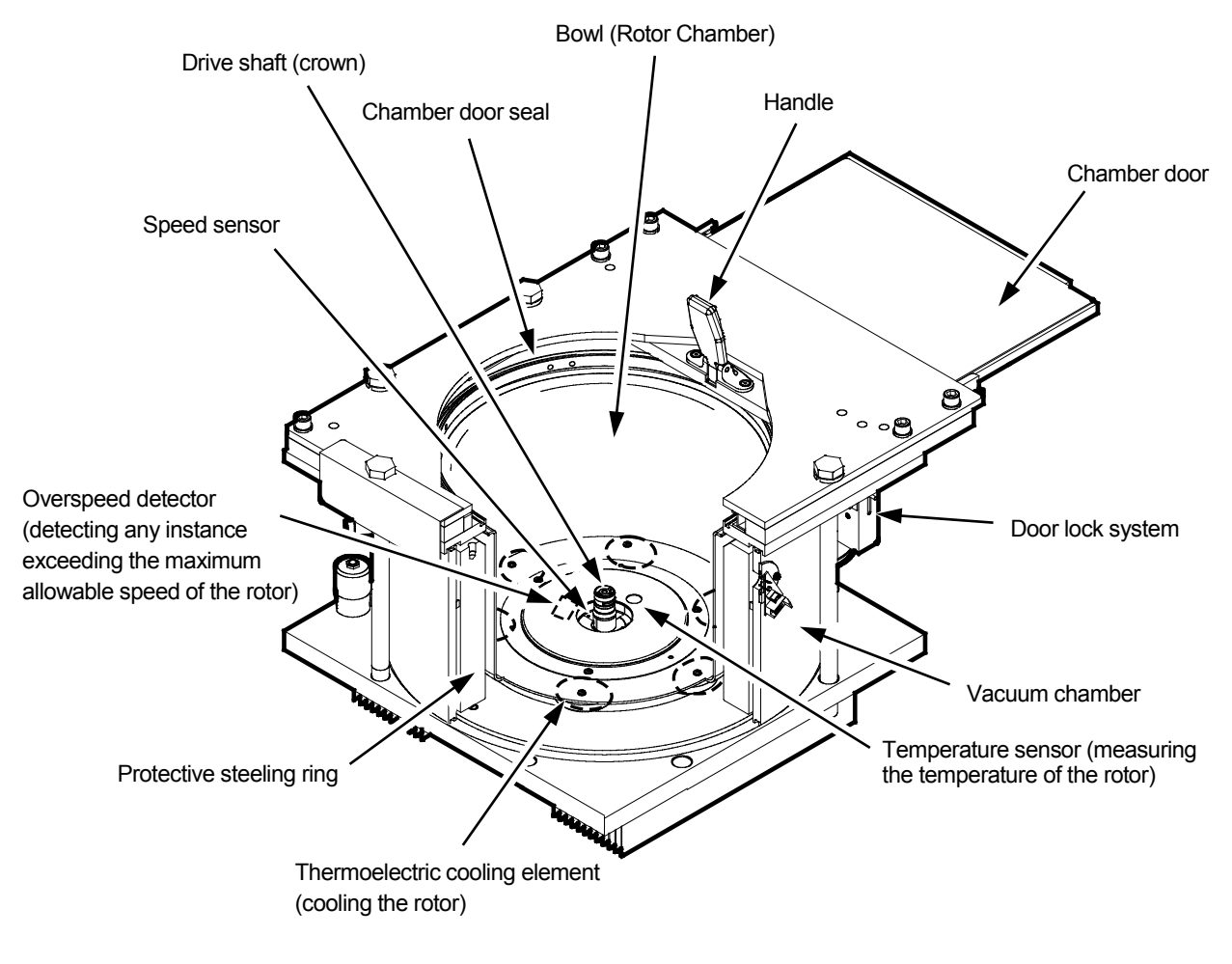

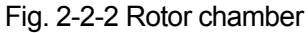

Note: If sample or water drops to the window of the temperature sensor, it may cause an incorrect detection. Whenever the sensor is wet, wipe it with a clean, dry cloth. Take care not to scratch the surface of the sensor.

#### 2-2-3 Safety Devices

#### **(1) Protection of rotor chamber**

Should the rotor spinning at high speed fails (or comes off the drive shaft), the safety of the operator is ensured by the thick protective steel ring enclosing the bowl (Fig. 2-2-2).

#### **(2) Imbalance detector**

If during operation the vibration of the rotor becomes excessive due to serious imbalance or improper bucket setting, the imbalance detector detects the situation and decelerates the rotor immediately. However, the ultracentrifuge is designed to tolerate imbalance associated with visual balancing-it is equipped with an imbalance tolerant drive. (For more information on the balancing of rotors, see Section 3-1-2, "Preparing tubes/bottles and rotor".)

#### **(3) Door lock system**

The chamber door automatically locks for safety while the rotor is spinning. When the power supply is off, the door remains locked. The door can only be opened and closed when the rotor is at rest and the rotor chamber is vented. Unless the door is closed, the rotor will not start rotating except in zonal mode. To open the door in the event of a power failure, see Section 3-5, "Happenings when power failure occurs".

#### **(4) Speed sensor and overspeed detector**

For protection in the event of entry errors the ultracentrifuge is provided with an automatic system to stop the rotor when its speed exceeds the maximum allowable speed. If a speed higher than the maximum permitted speed is set, the ultracentrifuge will detect the mistake before the speed reaches 3000 rpm, and then will display an alert message and decelerate the rotor to a stop.

#### 2-2-4 Rotor overspeed decal

Overspeed decal

The overspeed decal located on the rotor base has alternating black and white bands. The number of bands corresponds to the maximum permitted speed of the rotor. (See Fig. 2-2-3.)

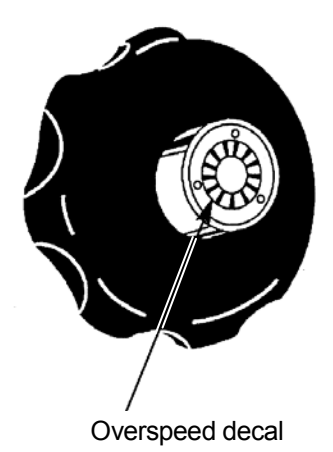

Fig.2-2-3 Standard Rotor

To protect the overspeed decal, be sure to store the rotor on the rotor stand provided. (See Fig. 2-2-4.)

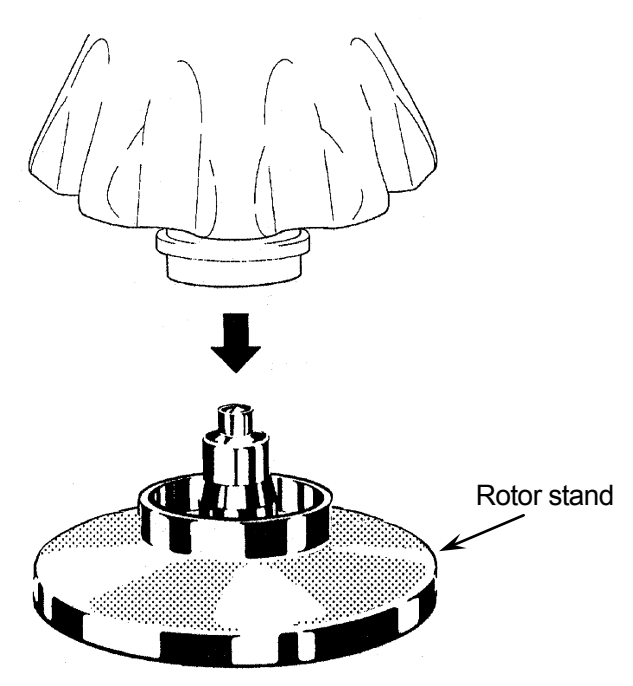

Fig.2-2-4 Rotor stand

- WARNING: The overspeed decal must match the maximum speed of the rotor, because the overspeed decal is a critical component that detects the over-speed of rotor: If an overspeed decal that is not compatible with the rotor is attached, the rotor could break, resulting in damage to the ultracentrifuge.
- **CAUTION:** When replacing the overspeed decal with a new one, be very careful not to damage the overspeed decal and rotor body.

### 3. Operation

The centrifuge comes with a wide range of functions to support a broad range of applications. A brief description of each mode of operation is given below.

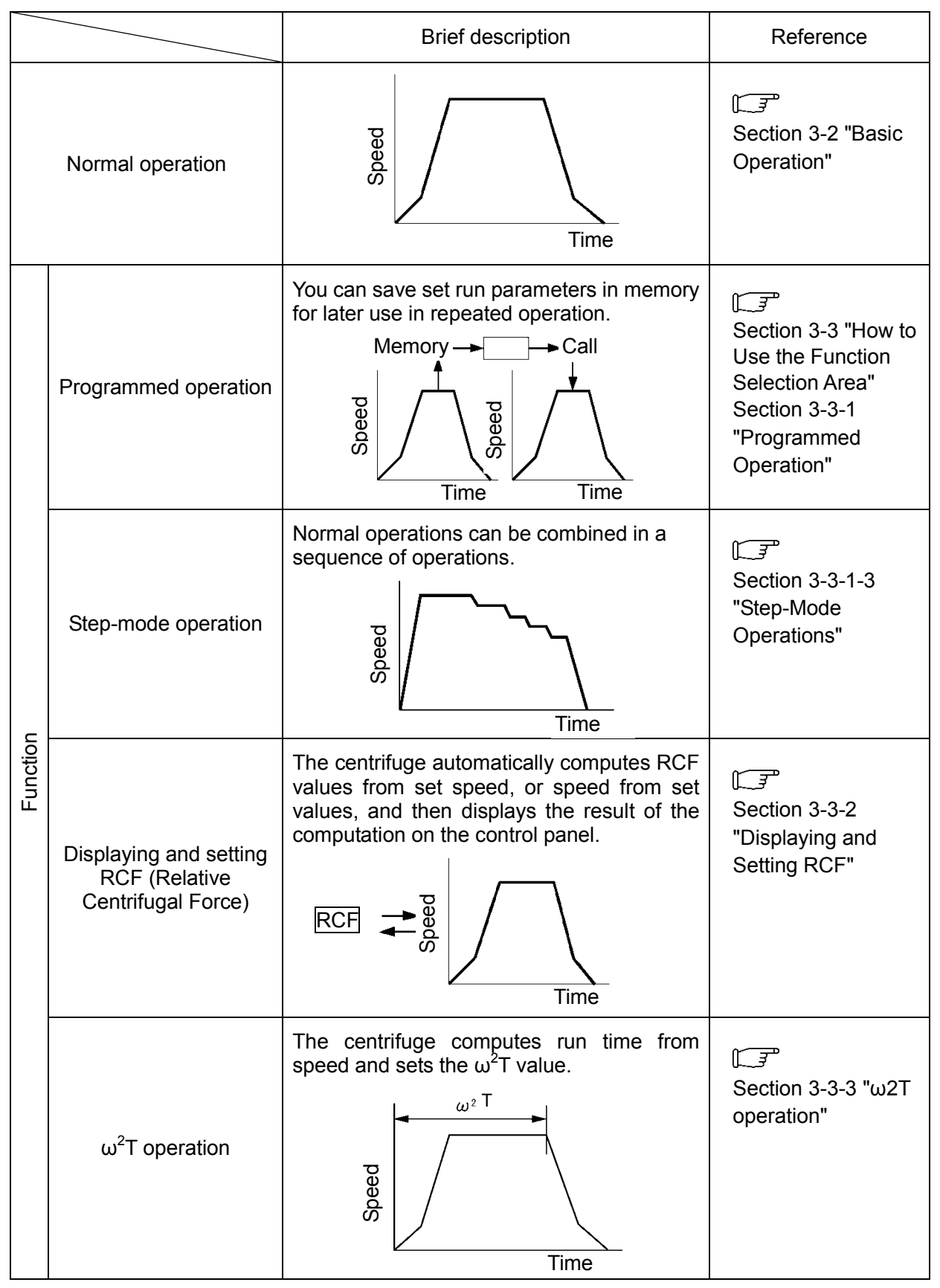

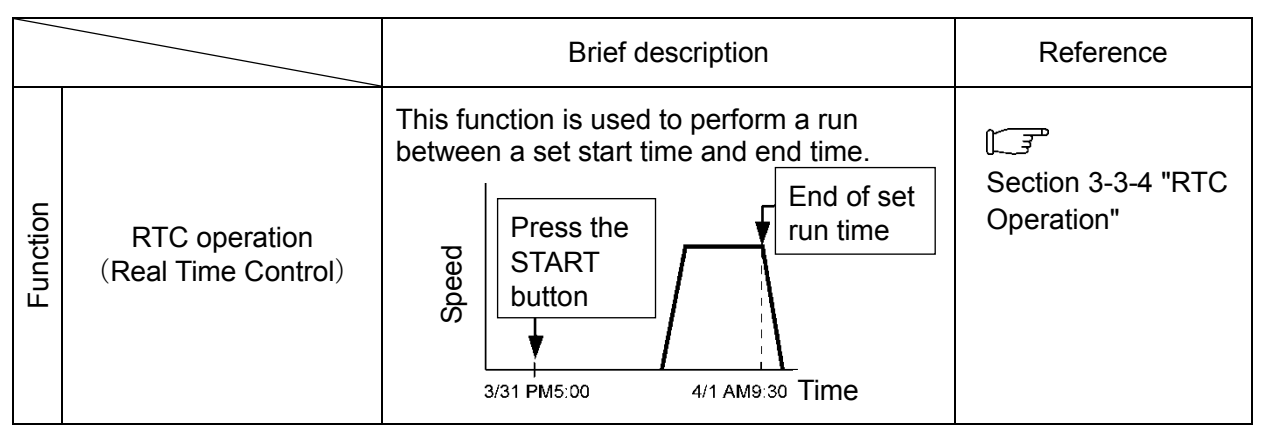

#### [Special operation]

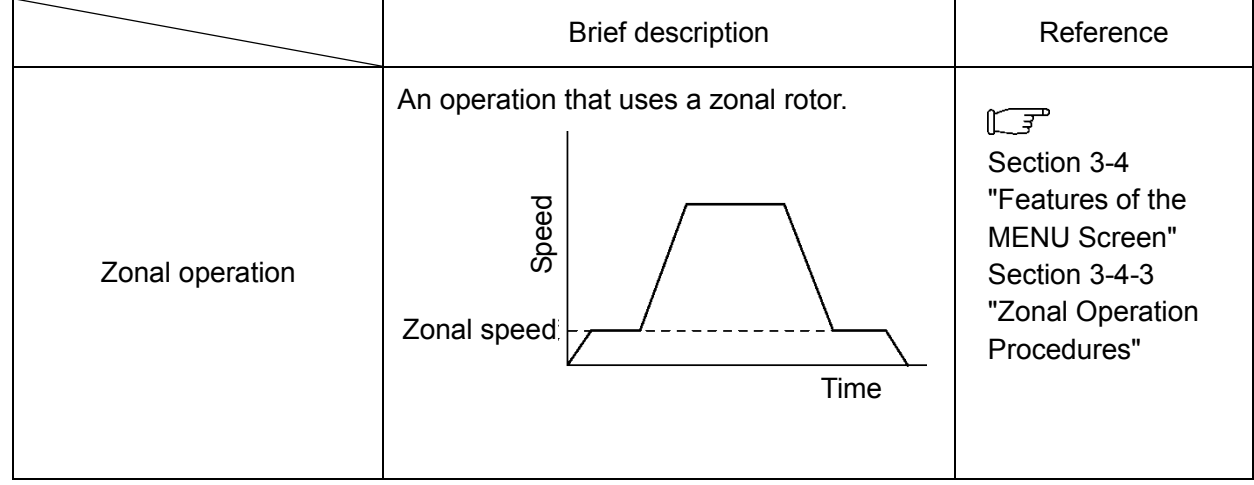

### 3-1 Run Preparation

- **WARNING:** (1) This centrifuge is not explosion proof centrifuge. Never use explosive or flammable samples or materials that chemically react vigorously. Do not centrifuge such materials in this instrument nor handle or store them near the instrument.
	- (2) Take all necessary safety measures before using samples that are toxic or radioactive or blood samples that are pathogenic or infectious.
- **CAUTION:** Do not place containers holding liquid in the rotor chamber, on the centrifuge, or near the centrifuge.

Liquid, if spilt, could get into the instrument and damage electrical and mechanical components.

#### 3-1-1 Starting up the Centrifuge

Before setting run parameters, display the Run screen (screen for setting run parameters).

(1) Displaying the Run screen (screen for setting run parameters).

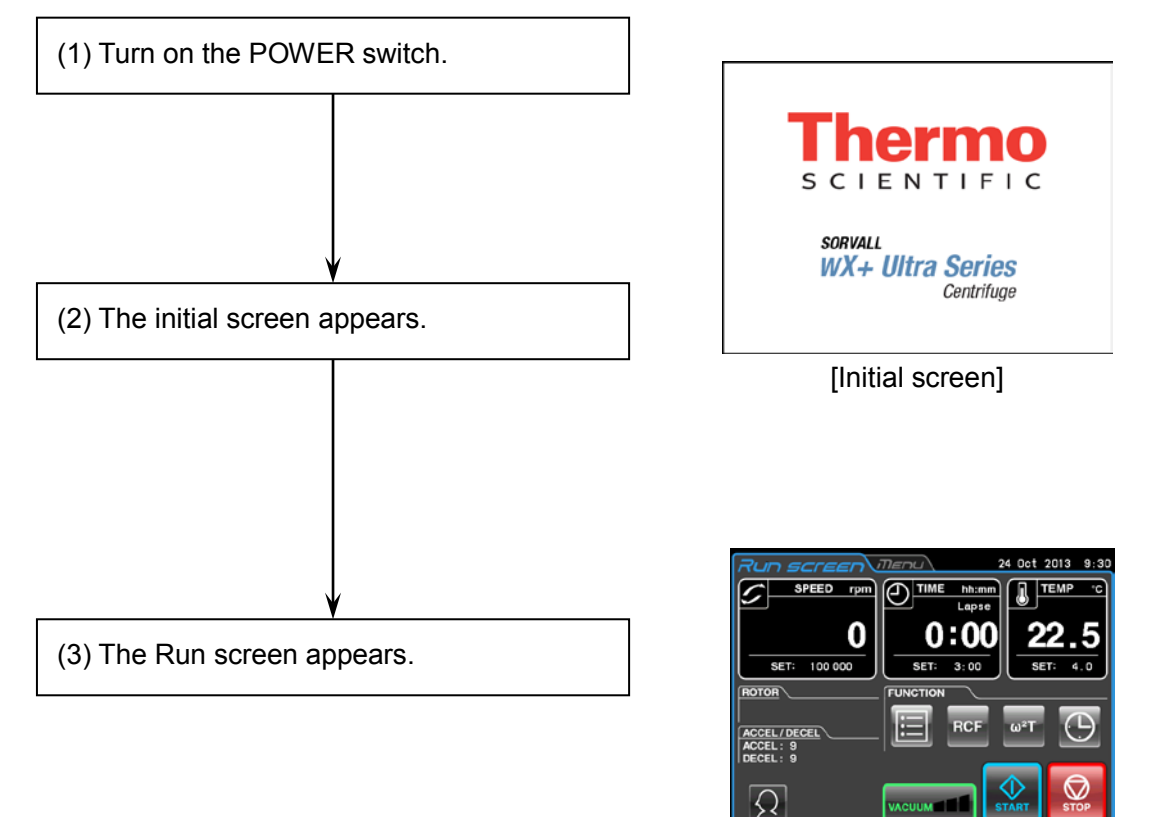

[Run screen]

Fig. 3-1-1 Initial Screen and Run Screen

#### 3-1-2 Rotor and Tube Preparations and Precautions

The Sorvall WX+ Ultra series centrifuges allow you to balance samples, by eye. The difference between meniscus levels of opposing samples must be less than 5 mm (Fig. 3-1-2), but some rotors are exceptions.

However, some tube and bottle may in certain rotor and sample combinations trigger an imbalance alert. If this happens, balance the samples more accurately.

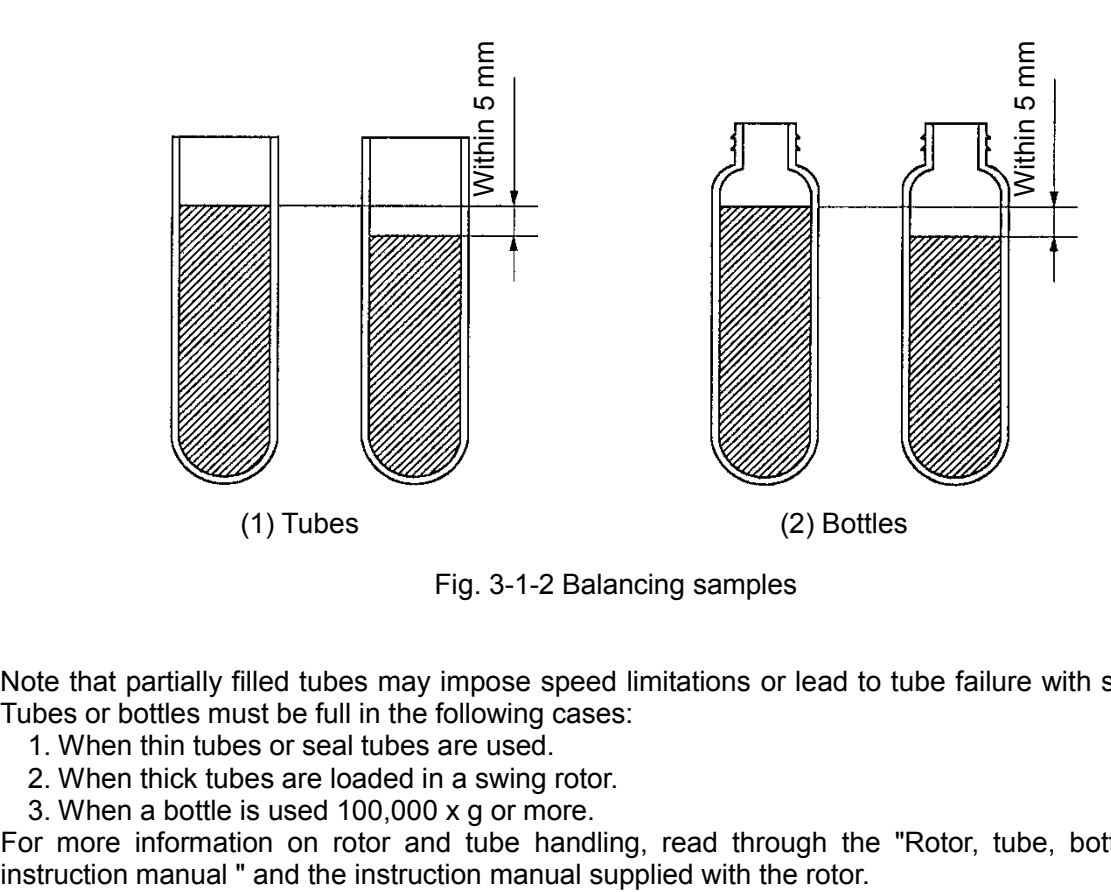

Fig. 3-1-2 Balancing samples

Note that partially filled tubes may impose speed limitations or lead to tube failure with some rotors. Tubes or bottles must be full in the following cases:

- 1. When thin tubes or seal tubes are used.
- 2. When thick tubes are loaded in a swing rotor.
- 3. When a bottle is used 100,000 x g or more.

For more information on rotor and tube handling, read through the "Rotor, tube, bottle and cap instruction manual " and the instruction manual supplied with the rotor.

### 3-2 Basic Operation

**WARNING:** (1) Do not incline or move the instrument while the rotor is spinning. Do not place any object on the instrument or lean on the instrument.

> (2) The centrifuge itself may move if the rotor fails during high-speed rotation. Make sure there is a 30 cm area around the centrifuge that will allow for such movement and do not allow individuals to enter into that area during operation. Also do not place dangerous objects such as flammable or explosive materials on top of the centrifuge or in the surrounding area.

**CAUTION:** (1) Do not press the touchscreen with a sharp-pointed object such as a ballpoint pen. (2) If abnormal sound or vibration occurs, stop the operation immediately and contact a Thermo Fisher Scientific authorized sales/service representative.

#### 3-2-1 Setting Run Parameters

This section will describe the Run screen, the starting point of basic operations. For information on screens displayed during normal operation and entry of run parameters, refer to Section 2-2-1 "Touchscreen and External Connections."

#### **[Normal operation display]**

The screen for displaying run parameters and operating conditions is called the run screen. SPEED, TIME and TEMP are displayed in two rows: the top row displays the current operating condition, while the bottom row displays the setting value.

The acceleration (ACCEL) and deceleration (DECEL) fields display setting values.

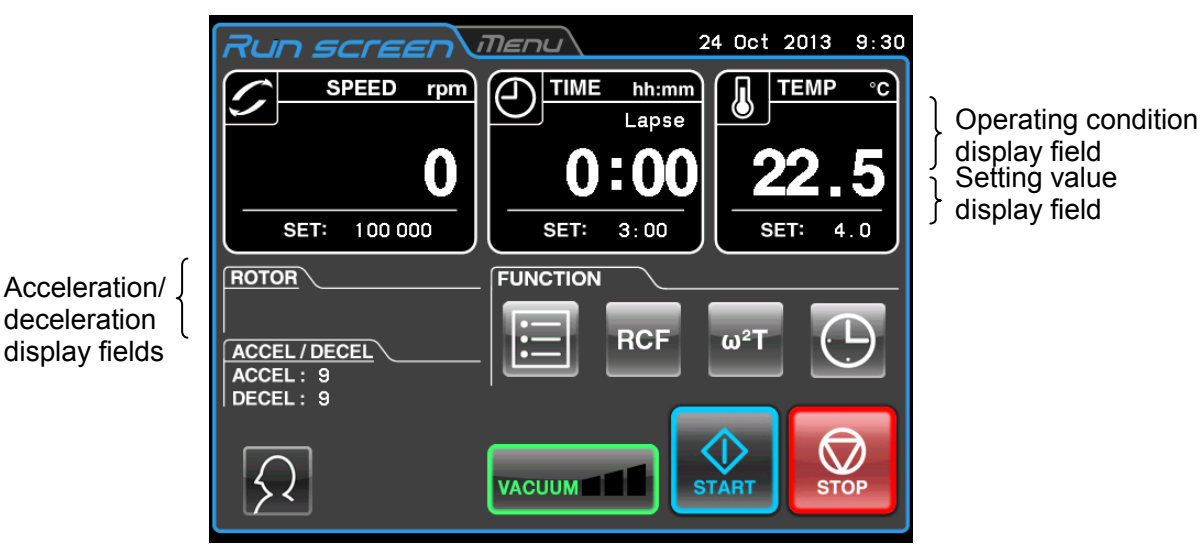

#### **[Display and operations when entering run parameters]**

Press the SPEED, TIME, TEMP, ACCEL or DECEL field on the touchscreen to display the on-screen keypad.

(1) Press the field of the item you want to set. The initial digits are displayed in blue.

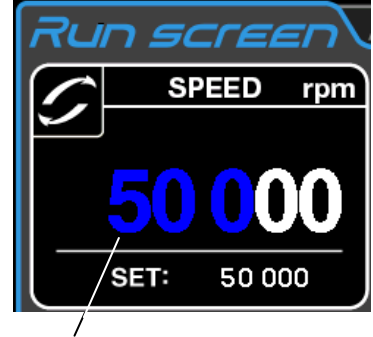

Color of initial digits: Blue

(2) Press the on-screen keypad to enter a numeric value. Example: 100,000 rpm Press **[1] [0] [0] [0]**.

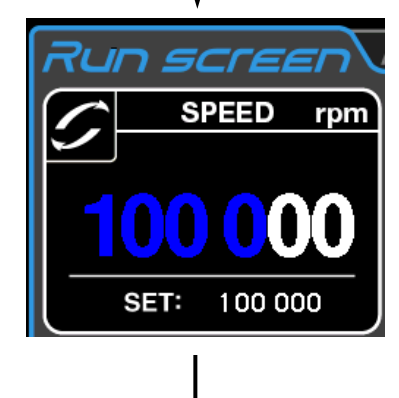

(3) If you do not want to make any other settings, press the **[Enter]** button on the on-screen keypad. If you also want to make other settings, press the field you want to set. This completes the first entry and the field is ready to accept your next entry. Setting values are

displayed in the setting value display field.

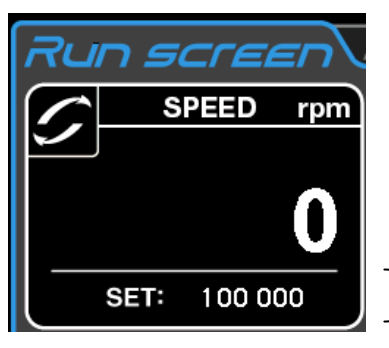

Setting value display field

[On-screen keypad]

 $\overline{9}$ 

6

 $\overline{3}$ 

CE

 $\cdot$  /  $\cdot$ 

**Hold** 

Enter

 $\overline{8}$ 

5

 $\overline{2}$ 

 $\ddot{\phantom{1}}$  $\overline{0}$ 

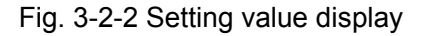

Methods for setting run parameters are described on the next page.

- Note 1) If you enter the wrong value, press the **[CE]** button and enter the correct value. If you have already pressed the **[Enter]** button, repeat the process and enter the correct value.
	- 2) When more than one SPEED, TIME, or TEMP run parameter is selected, you do not need to press the **[Enter]** button. When you touch the field of another run parameter, the currently entered item is confirmed.
	- 3) To set continuous run (HOLD) and specify the time during operation, enter the sum of time elapsed so far plus the desired remaining run time. For example, if the centrifuge has been running for 5 hours and you want operation to stop 1 hour and 30 minutes later, touch the TIME field and enter **[6][ : / . ] [3] [0]**.

#### **Setting speed, run time and temperature**

Operation procedures will be described using examples.

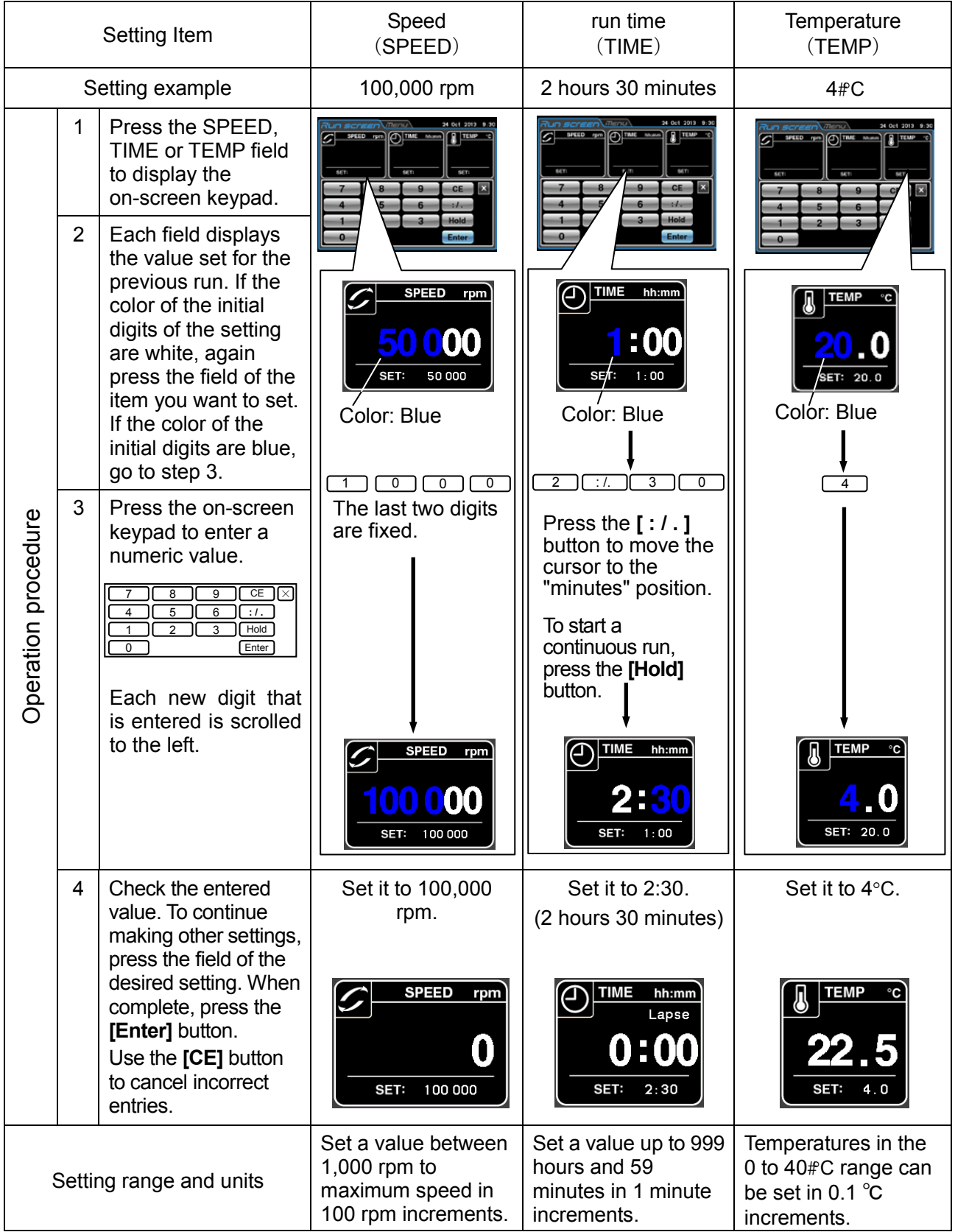

#### **Setting acceleration and deceleration mode**

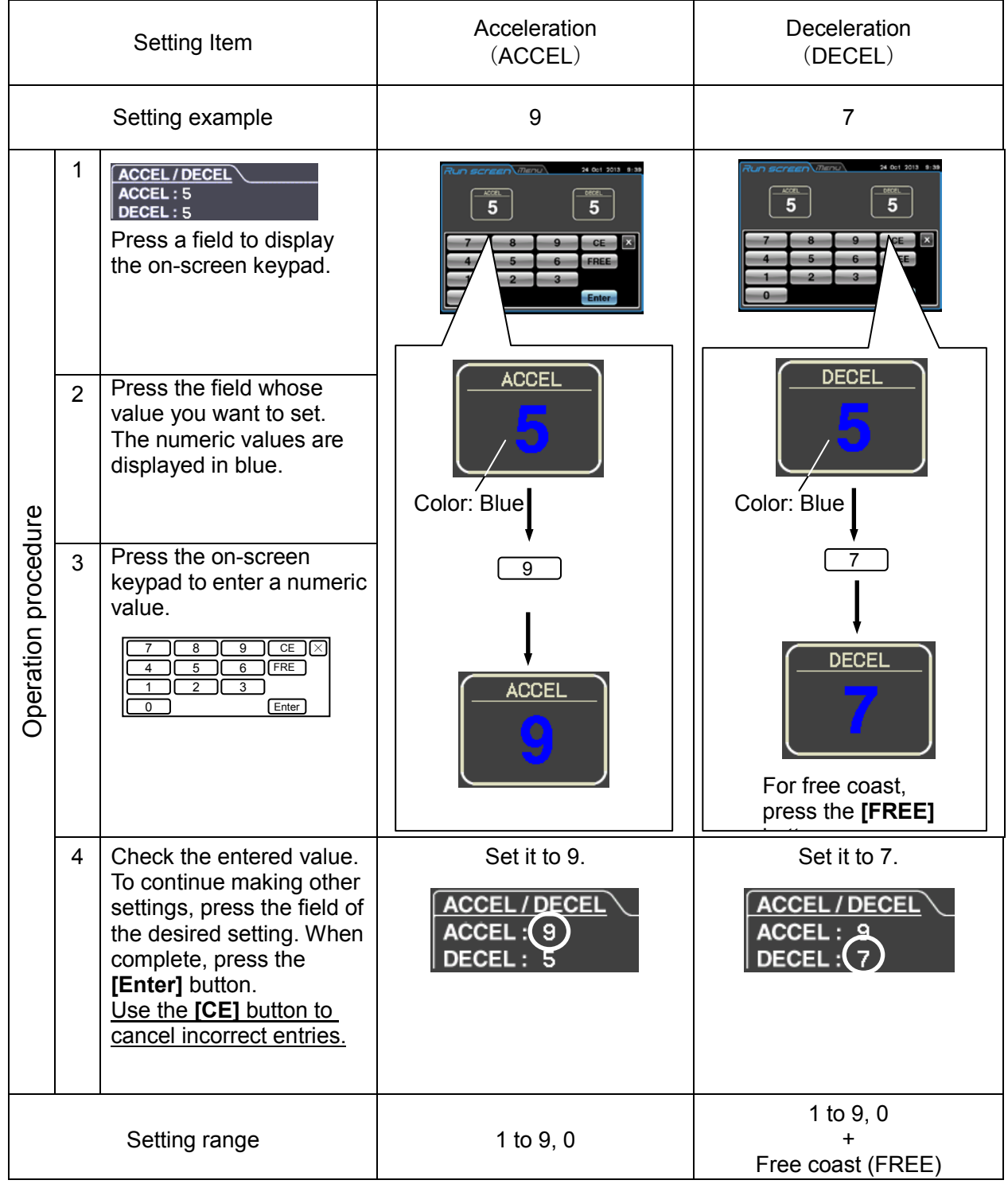

#### 3-2-2 Acceleration and Deceleration Modes

In order to meet a wide variety of applications, the acceleration and deceleration rates can be adjusted between 0 to 500 rpm. By setting an ideal acceleration and deceleration time samples will not be disturbed, which improves efficiency and reduces centrifugation time.

The table below shows the relationship between ACCEL and DECEL code numbers and acceleration and deceleration time.

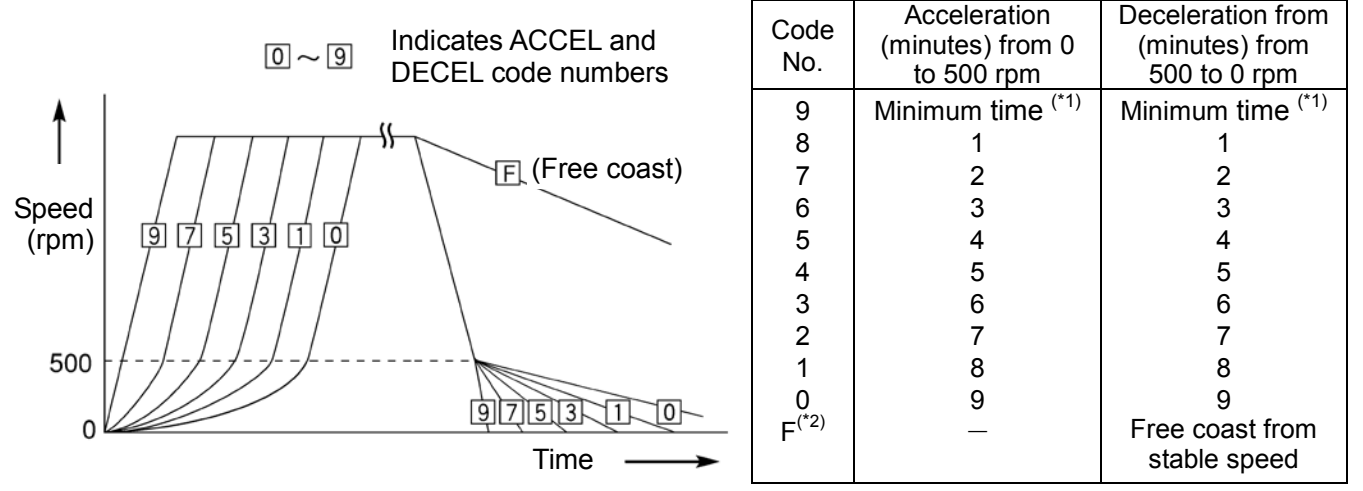

\*1 Minimum time: The time it takes the drive motor to accelerate and decelerate the rotor using maximum torque.

This time will vary with rotor type and the mechanical resistance of the drive motor. \*2 DECEL code "F": A deceleration method that does not involve brake control using the drive motor.

The deceleration time will then vary widely depending on differences in the small mechanical resistance of the drive motor and the vacuum level of the rotor chamber and other factors.

#### [Examples showing use of acceleration and deceleration modes)

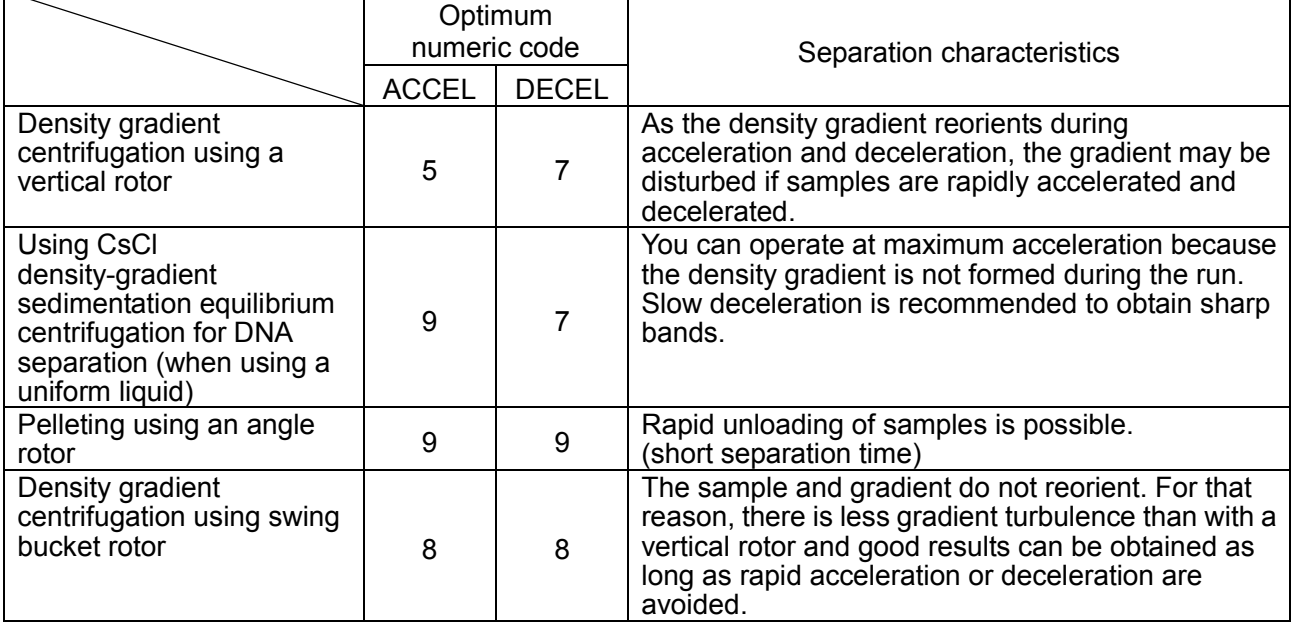

NOTE

With a swinging bucket rotor, there is little difference with regard to turbulence if ACCEL/DECEL is less than or equal to 8. However, rotor swinging may become large in modes with long acceleration times, which could cause an imbalance alert to light even within tolerable imbalance values.

#### 3-2-3 Rotor Selection

This centrifuge stores the maximum and average radius of each rotor in internal memory. It provides a function that will automatically calculate and display the relative centrifugal force (RCF) from a set speed and calculate and display the speed from an RCF setting (for information, refer to section 3-3-2 "RCF display and setting function").

A correctly selected rotor allows you to manage total run time and number of runs.

#### **Rotor selecting procedure**

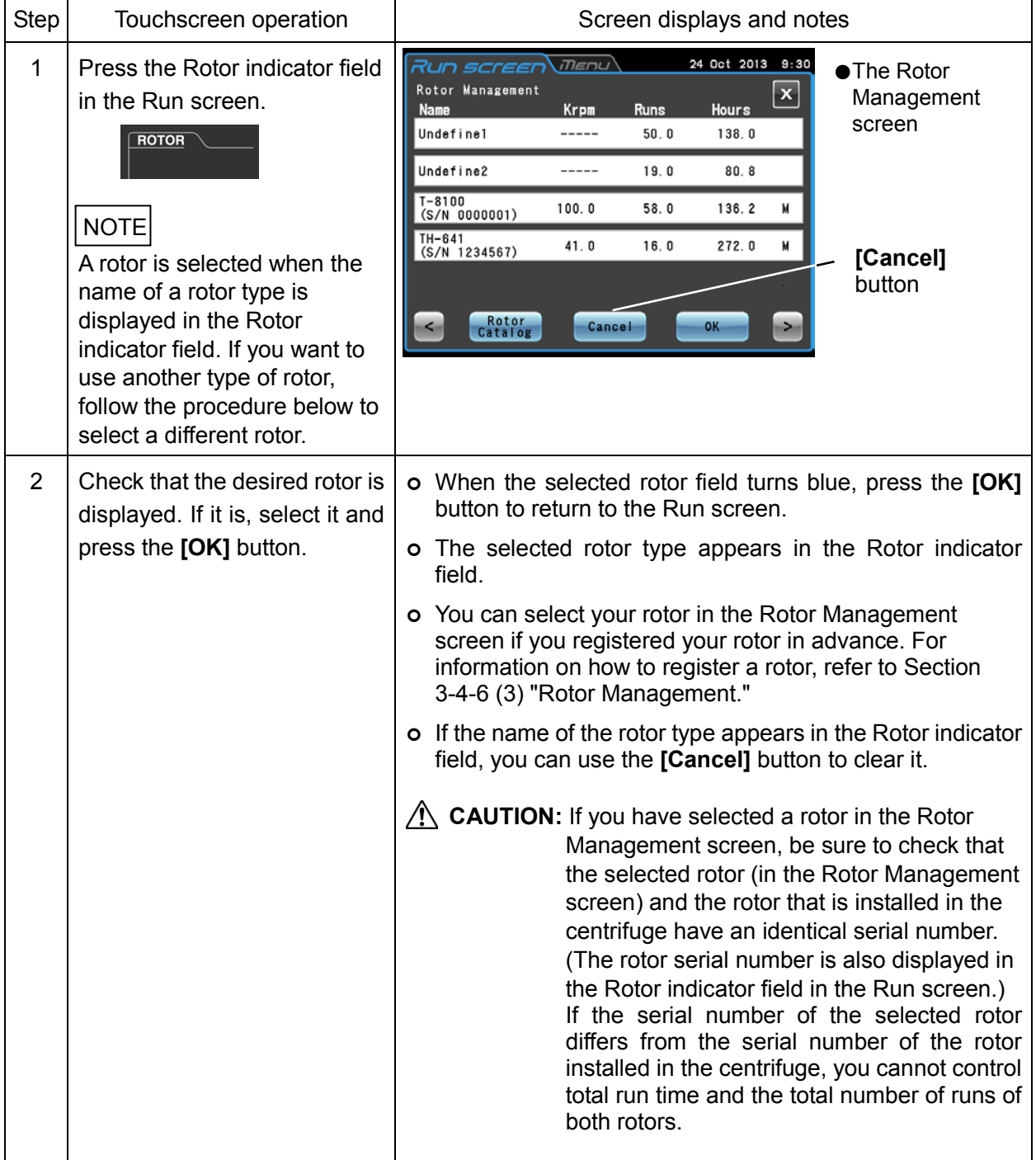

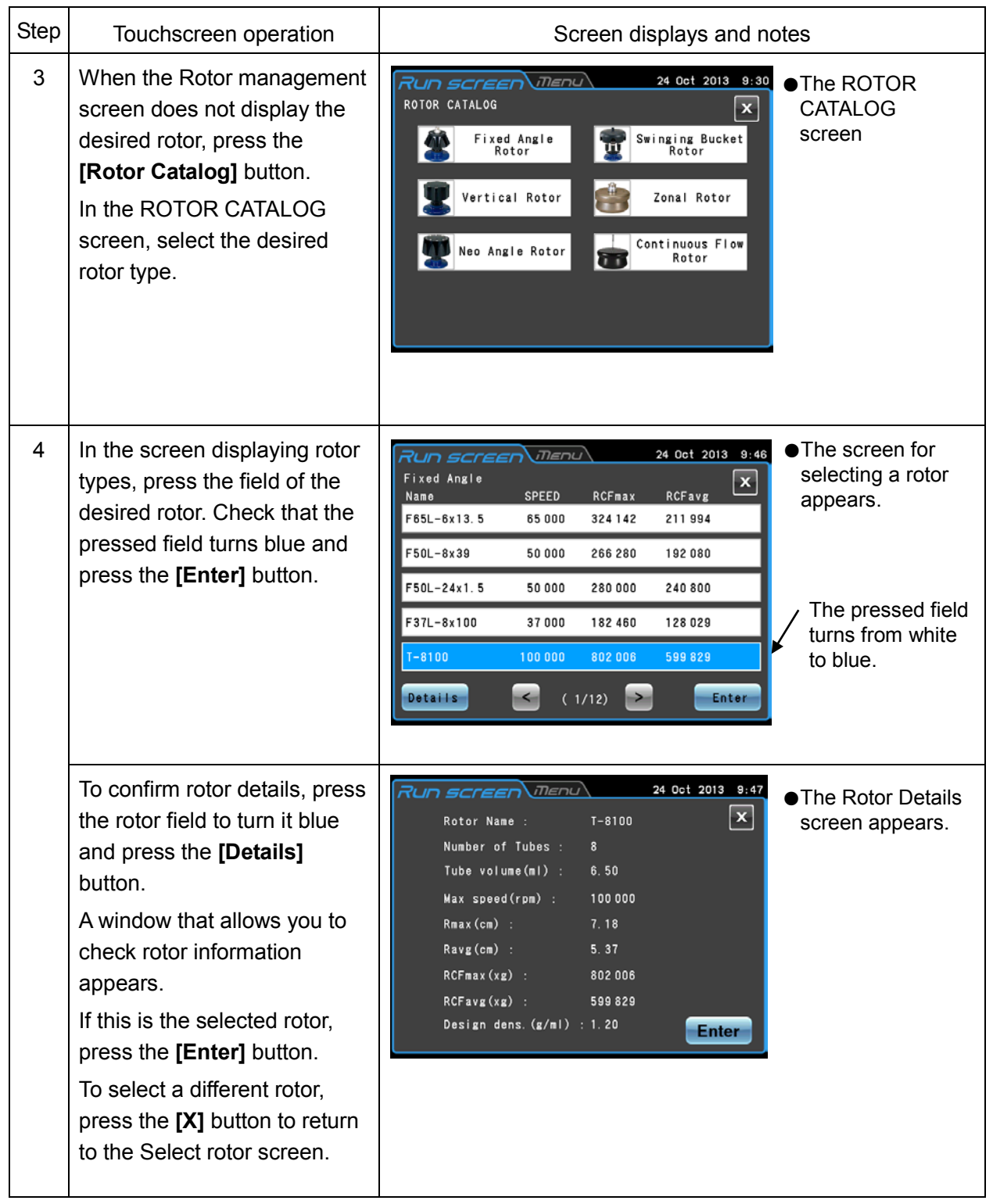

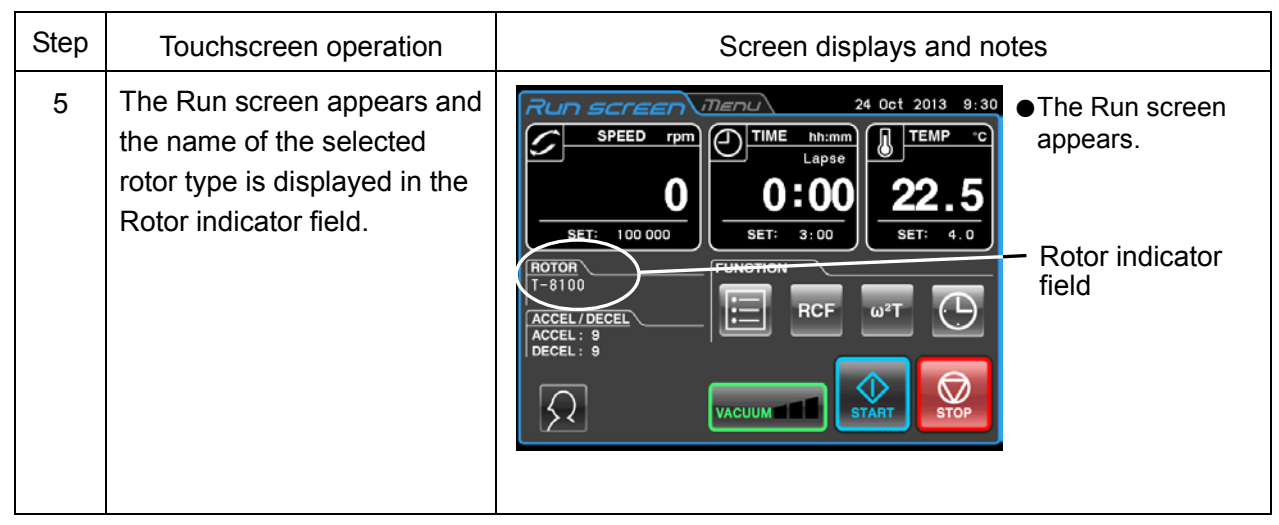

- (1) You cannot perform life management of a rotor just by selecting a rotor in the ROTOR CATALOG screen. You must first register your rotor in the instrument (Refer to Section 3-4-6 (3) "Rotor Management"). NOTE
	- (2) By registering your rotor in the instrument in advance, it appears in the Select rotor screen simplifying operation.
### $\overline{a}$ 3-2-4 Logging in as a User

By registering users in the instrument, it will be possible to manage the operation history of users that log in. For information on how to register a user, refer to Section 3-4-6 (1) "User Management."

#### **User Login Procedures**

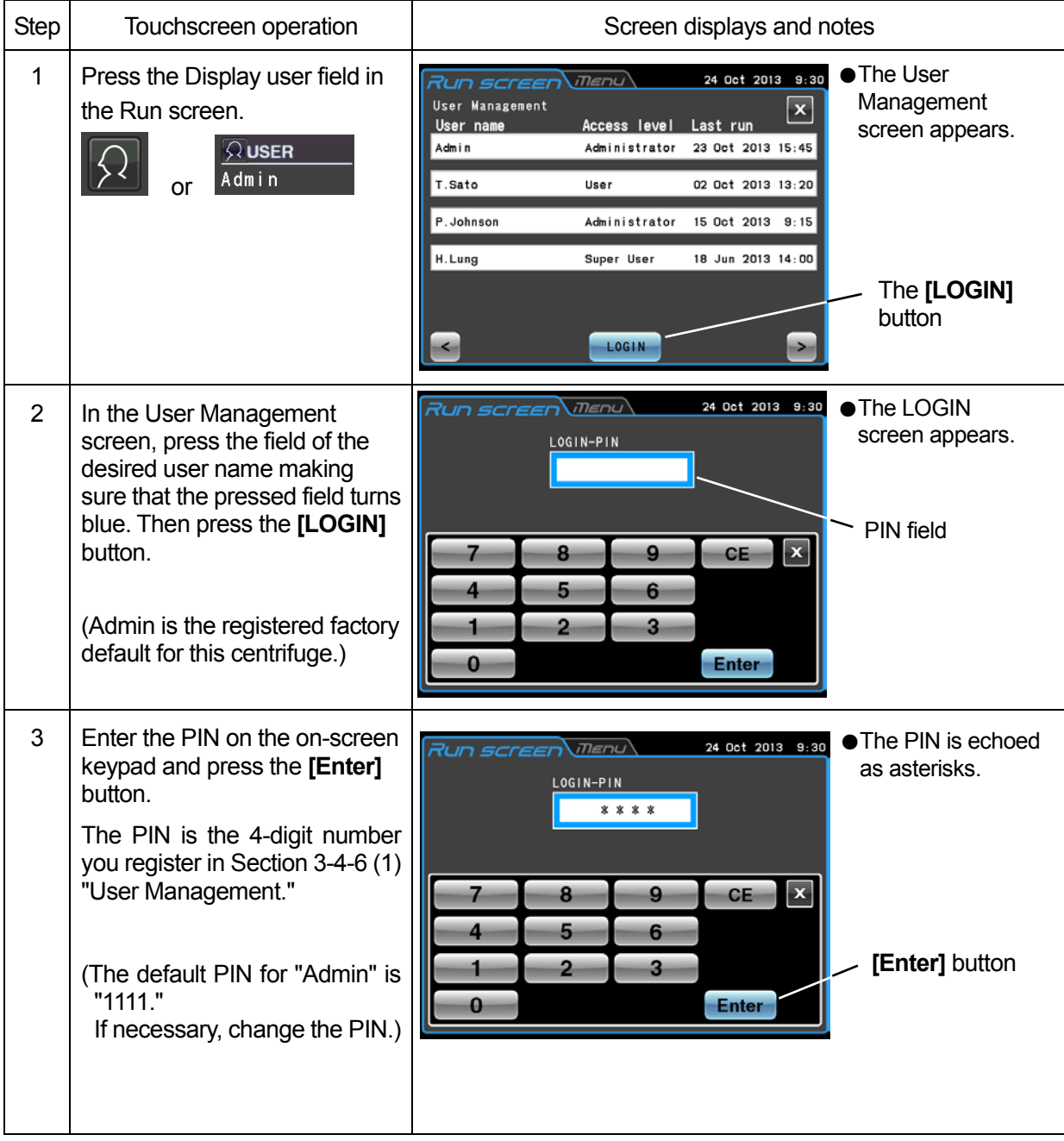

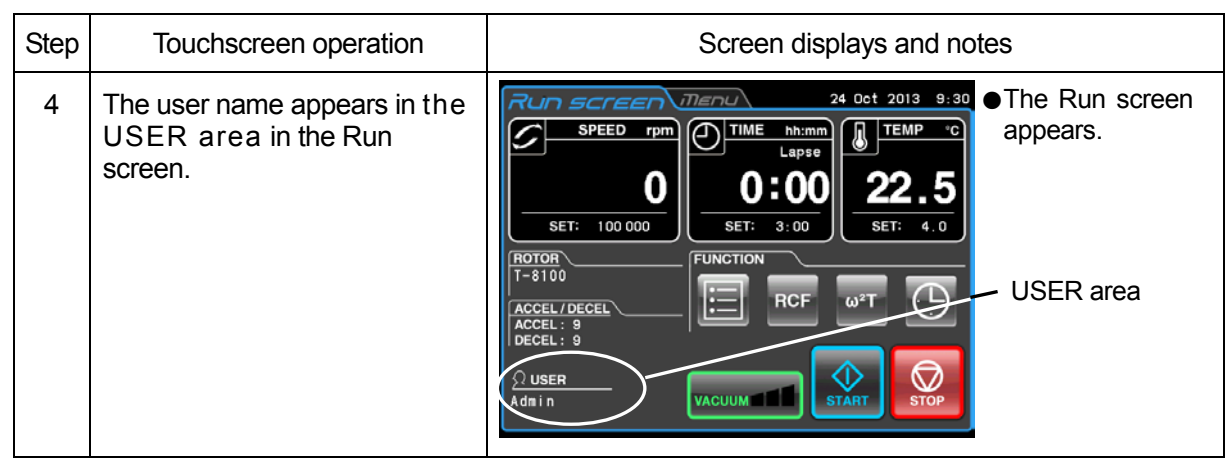

### **NOTE**

1) When the user lockout function described in Section 3-4-4 (2) "User Lockout" is enabled, you must login as a user to operate the centrifuge.

This requires a user to be registered as described in Section 3-4-6 (1) "User Management."

2) The icon in the USER area in the Run screen differs depending on whether the user is logged in or not.

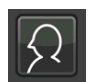

Icon for unregistered user Icon for registered user

 $\Omega$  USER Registered user name  $Admin -$ 

### 3-2-5 Operation Procedures

Below is a description of normal operating procedures.

**CAUTION:** Take care not to get your hands or fingers caught in the door of the centrifuge.

Before you start using your centrifuge, carefully read through the instruction manual for your rotor and make sure that the correct tube types and number of samples are supplied. NOTE

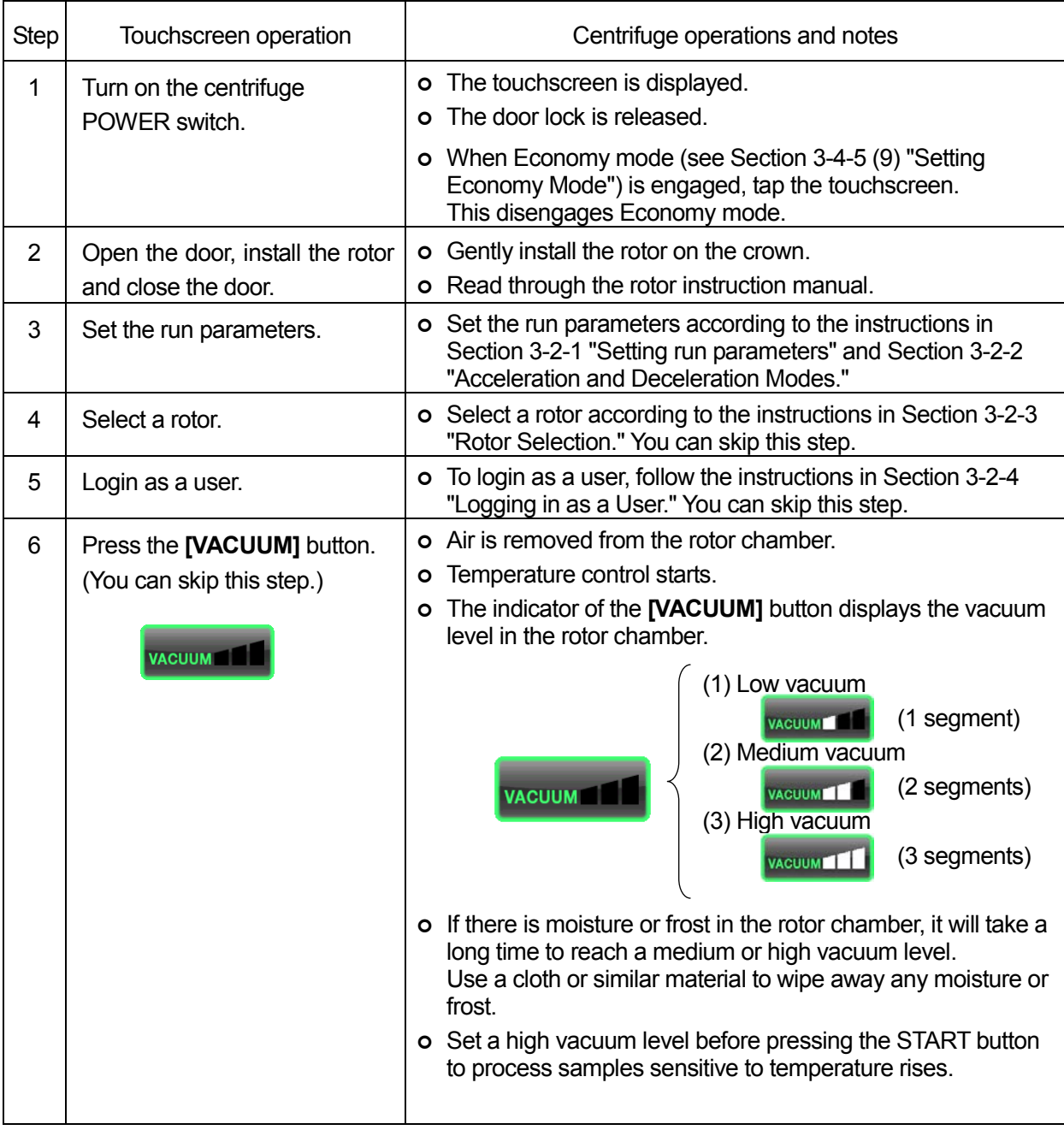

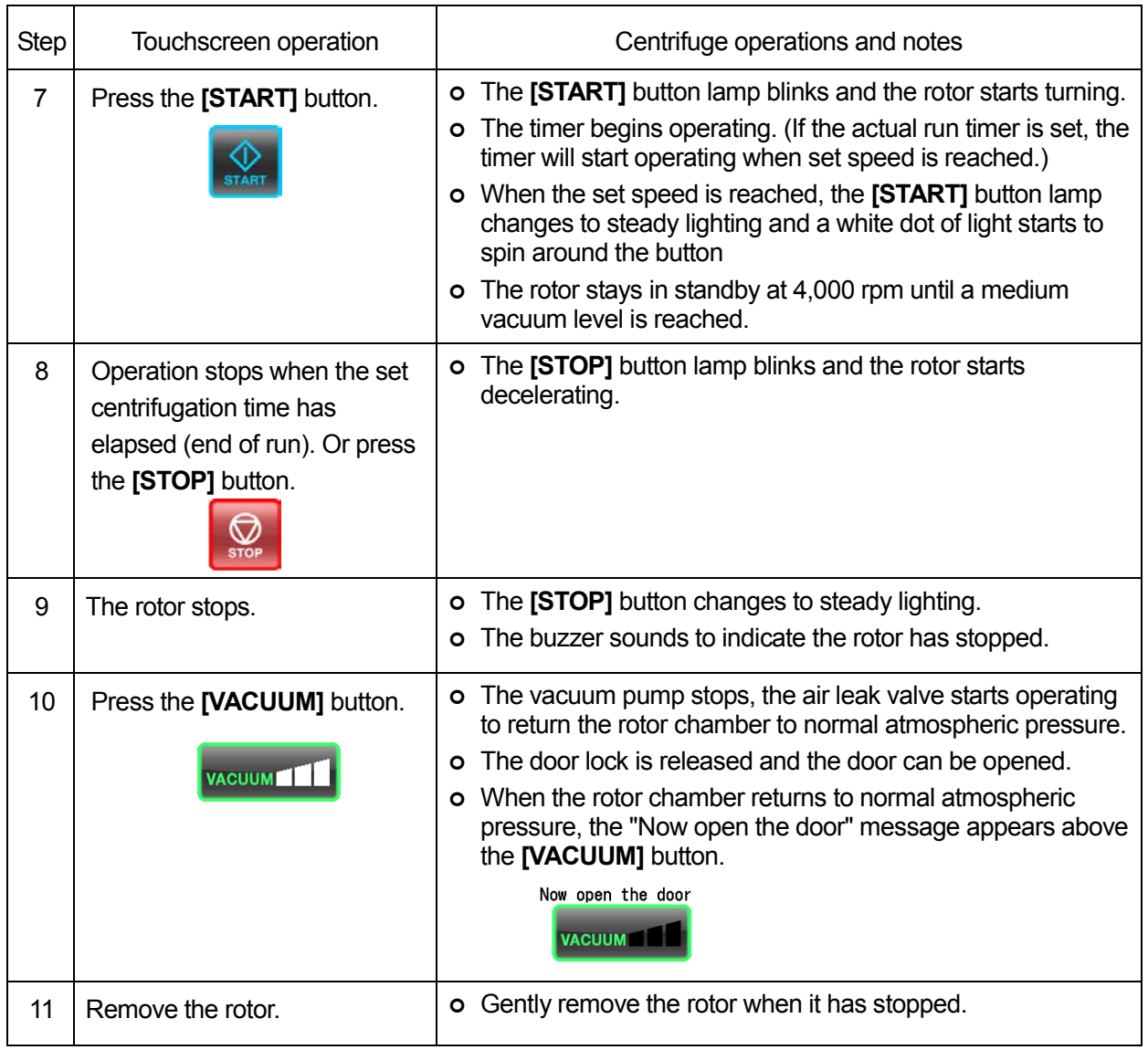

NOTE If the rotor chamber is not properly evacuated before operation, or room temperature is low (10C or less), the evacuation may take time and the centrifuge will operate at 4,000 rpm. If the chamber is not properly evacuated, the rotor may slow down before the set speed is obtained to continue evacuation. Therefore, it is recommended that you use the **[VACUUM]** button before operation to evacuate the chamber for about 15 minutes or until the indicator above the **[VACUUM]** button indicates that a high vacuum level has been reached.

Fig. 3-2-3 is an overview of the procedures described above.

See Section 3-4-3 "Zonal Operation Procedures" for information on using a zonal rotor.

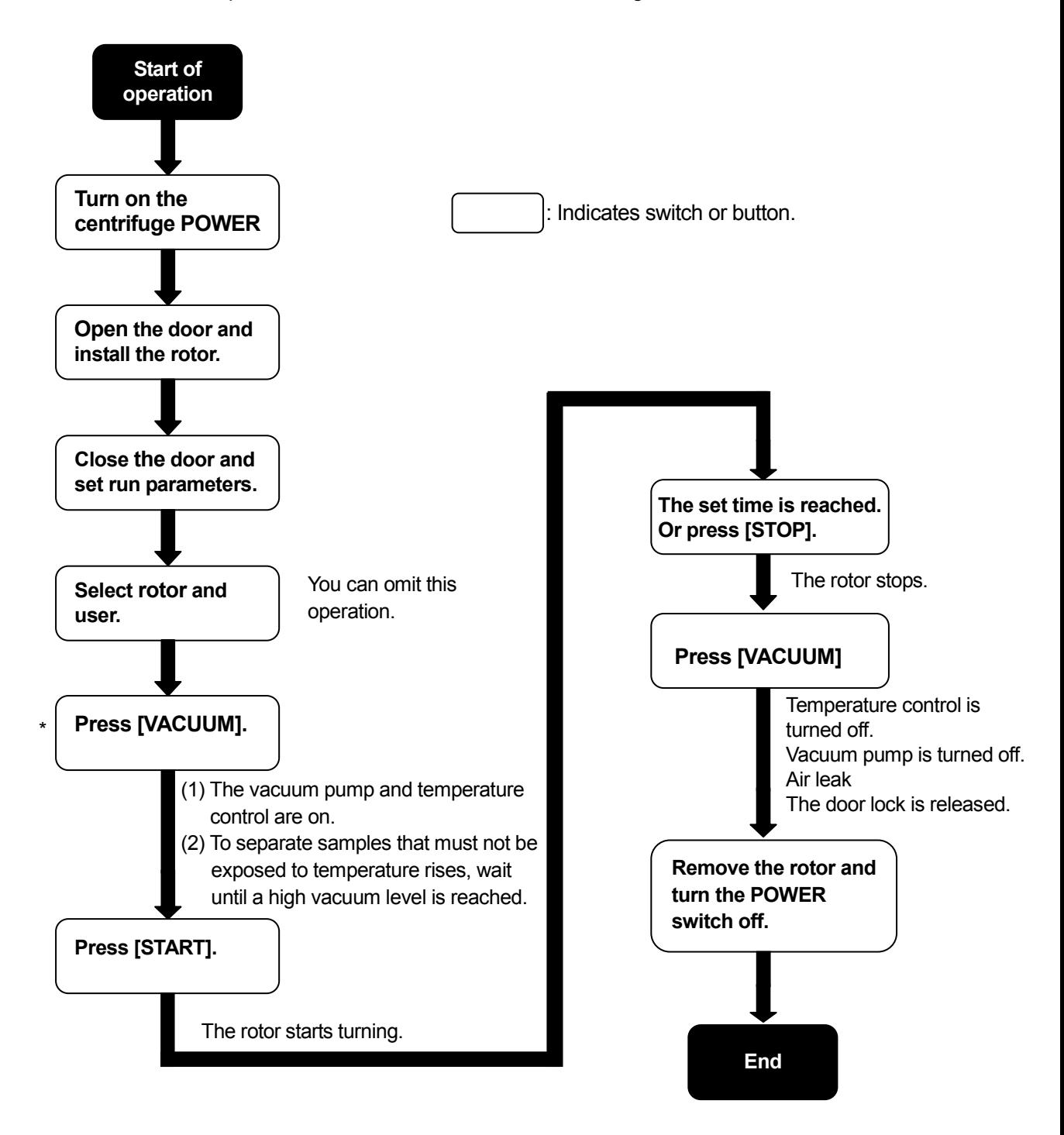

\* You can start operation using **[START]** without having to press **[VACUUM]**. Then the vacuum pump will start when **[START]** is pressed and the rotor will stabilize at 4,000 rpm until the set vacuum level is obtained.

Fig. 3-2-3 Operation Procedures

# 3-3 How to Use the Function Selection Area

This centrifuge provides programmed operation including step-mode operation, RCF display and setting function, ω<sup>2</sup>T display and setting function and Real Time Control (RTC) that can run the centrifuge at a preset date and time and a host of other functions. These features are displayed and controlled using the Function Selection Area in the Run screen.

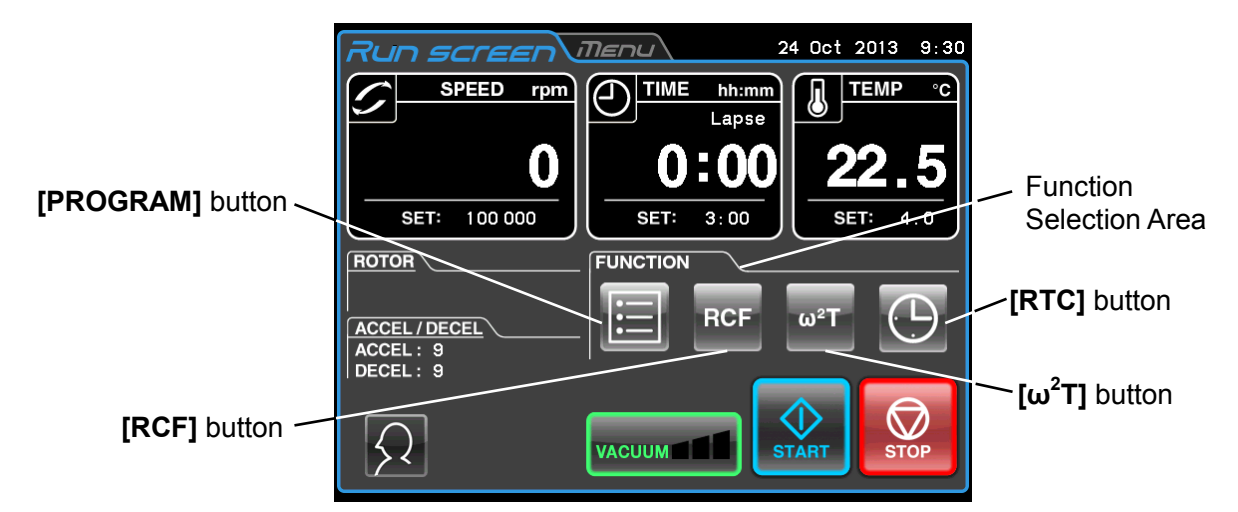

Fig. 3-3 Run screen

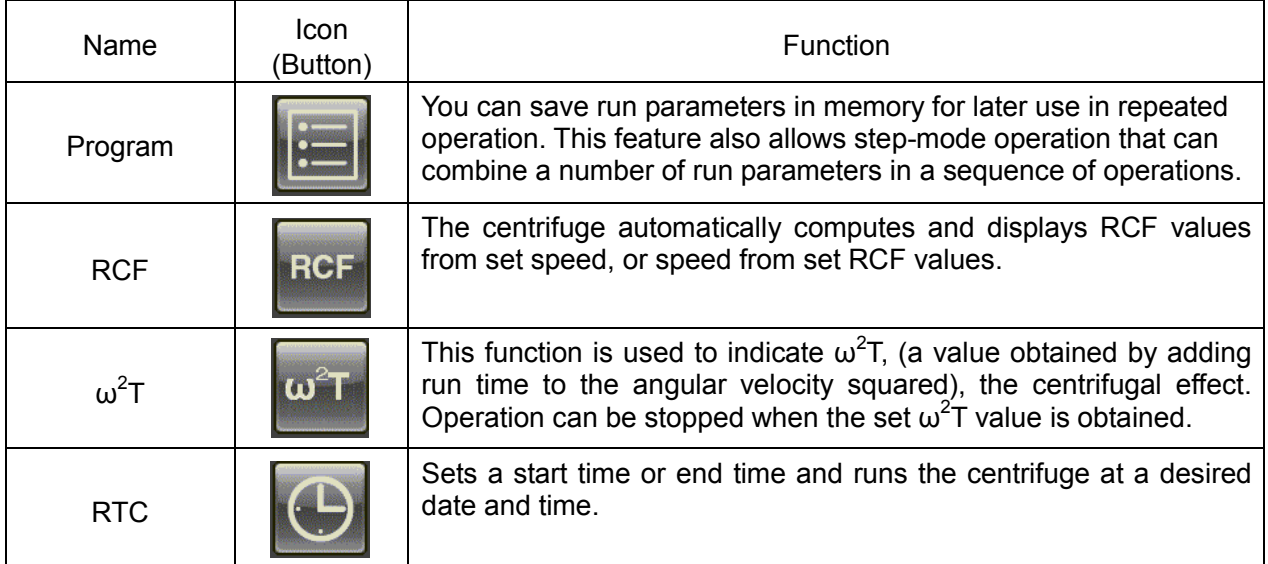

The above features can be used in combination.

NOTE

To combine **[PROGRAM]** and **[RTC]**, first set **[PROGRAM]** and then **[RTC]**. Once **[RTC]** is activated, you cannot change the run time and set **[PROGRAM]**.

# 3-3-1 Programmed Operation

When a centrifugal condition will be used frequently, entering the same condition every time you want to perform centrifugation is inconvenient.

This centrifuge has a programmed operation feature that stores run parameters. Storing frequently used run parameters allows you to call those parameters when you need them, which saves setup time. (The stored run parameters persist even when the POWER switch is turned Off.)

As shown in the figure below, the centrifuge has a program area that can store 1,000 memory items, each of which can hold 30 step conditions.

By storing multiple steps in a memory unit you can change the speed, run time, temperature and other parameters during operation.

| Memory unit 1     | Step 1    | Step 2    | . | Step 30   |
|-------------------|-----------|-----------|---|-----------|
| Memory unit 2     | Step 1    | Step 2    | . | Step 30   |
| Memory unit 3     | Step 1    | Step 2    | . | Step 30   |
| $\bullet$         |           |           |   |           |
| $\bullet$         | $\bullet$ |           |   | $\bullet$ |
| $\bullet$         | $\bullet$ |           |   | $\bullet$ |
| $\bullet$         | $\bullet$ | $\bullet$ | . | $\bullet$ |
| $\bullet$         | $\bullet$ | $\bullet$ |   | $\bullet$ |
| Memory unit 1,000 | Step 1    | Step 2    | . | Step 30   |

Fig. 3-3-1 Program area

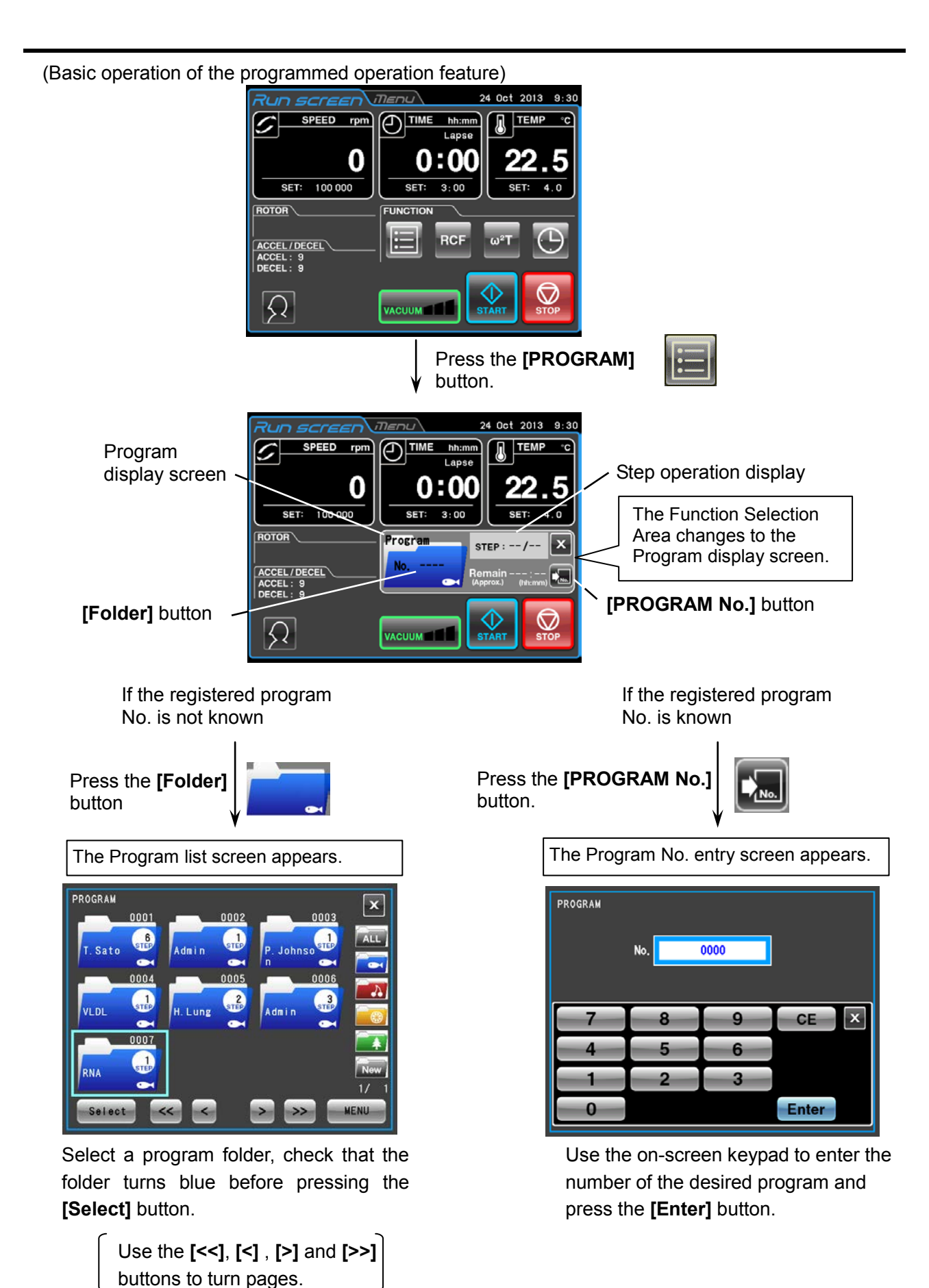

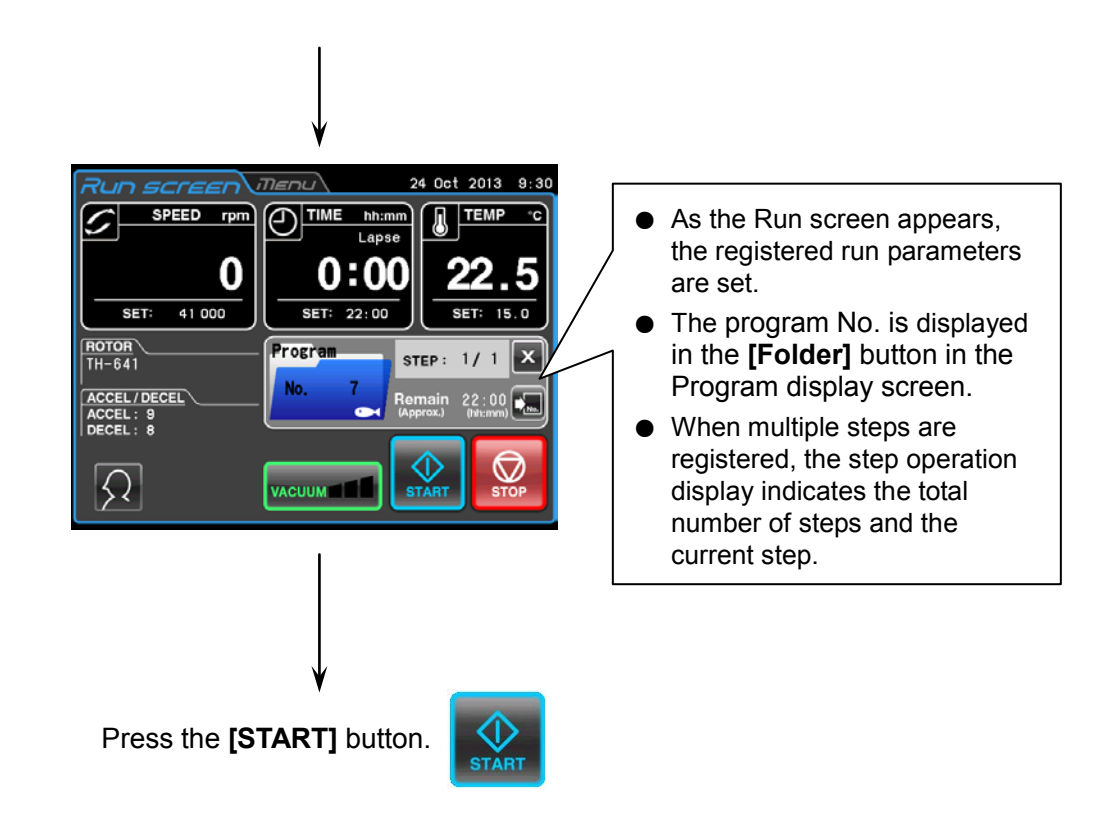

- 1) Programs cannot be registered, changed or deleted during operation. Perform these operations when the centrifuge is not running. NOTE
	- 2) When the screen is closed by pressing the **[X]** button in the program display screen after calling a program, the Function Selection Area appears again but program operation remains enabled. The **[Program]** button changes to blue to indicate that the program is still enabled.
	- 3) If the POWER switch is turned off when the Program display screen is open, the Program display screen will be closed when the centrifuge is restarted and the Function Selection Area will appear. However, the program will still remain enabled and the **[Program]** button will turn light blue as stated in 2) above.
	- 4) Pressing the **[START]** button when the **[Program]** button is lit blue (and a program is enabled), will start the program and the Function Selection Area is replaced by the program display screen.
	- 5) To cancel called program operation, call another program or change run parameters.

### 3-3-1-1 Program Registration Procedures

(1) Procedures for registration of run parameters

Procedures for registering run parameters are described below.

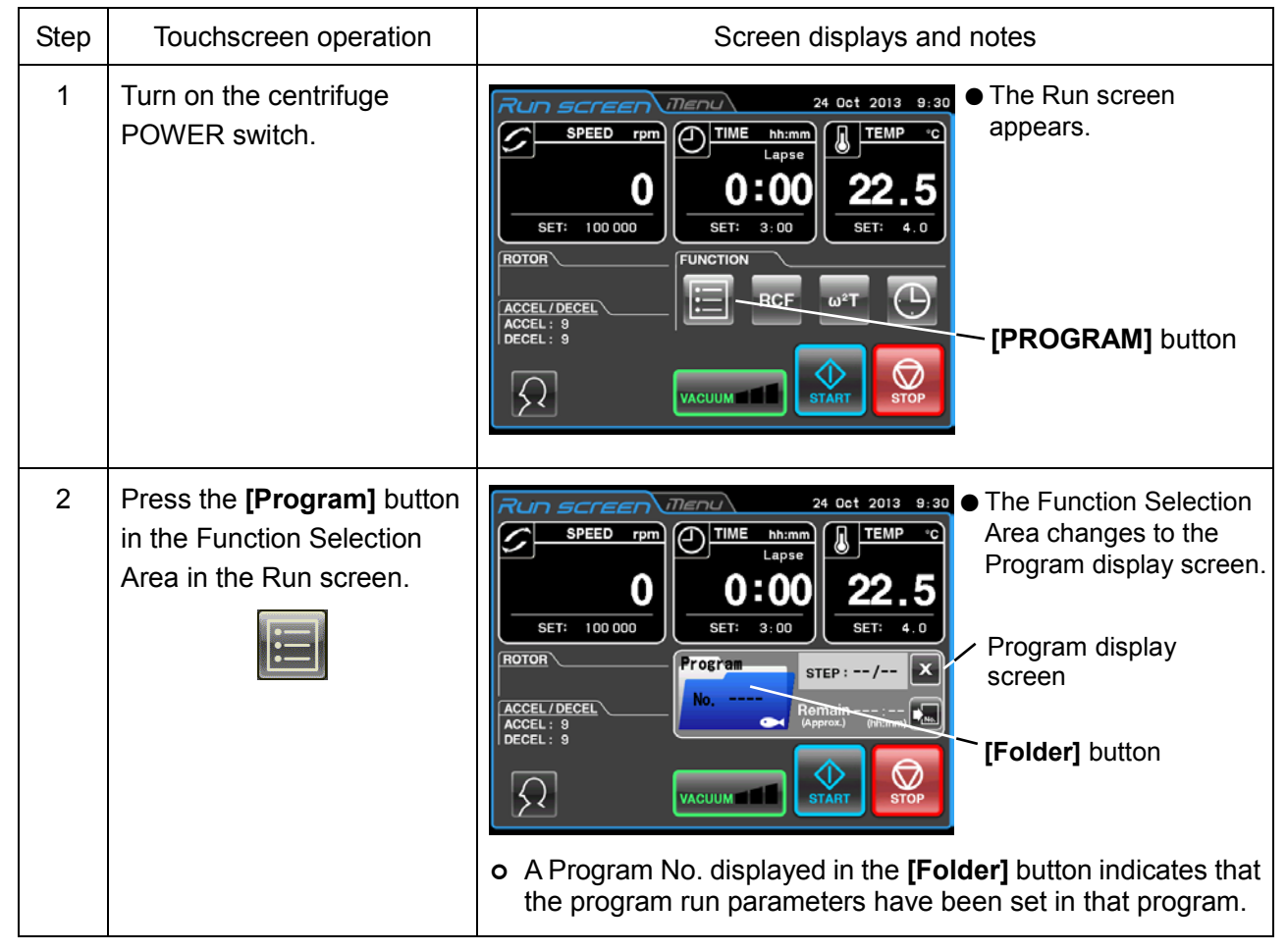

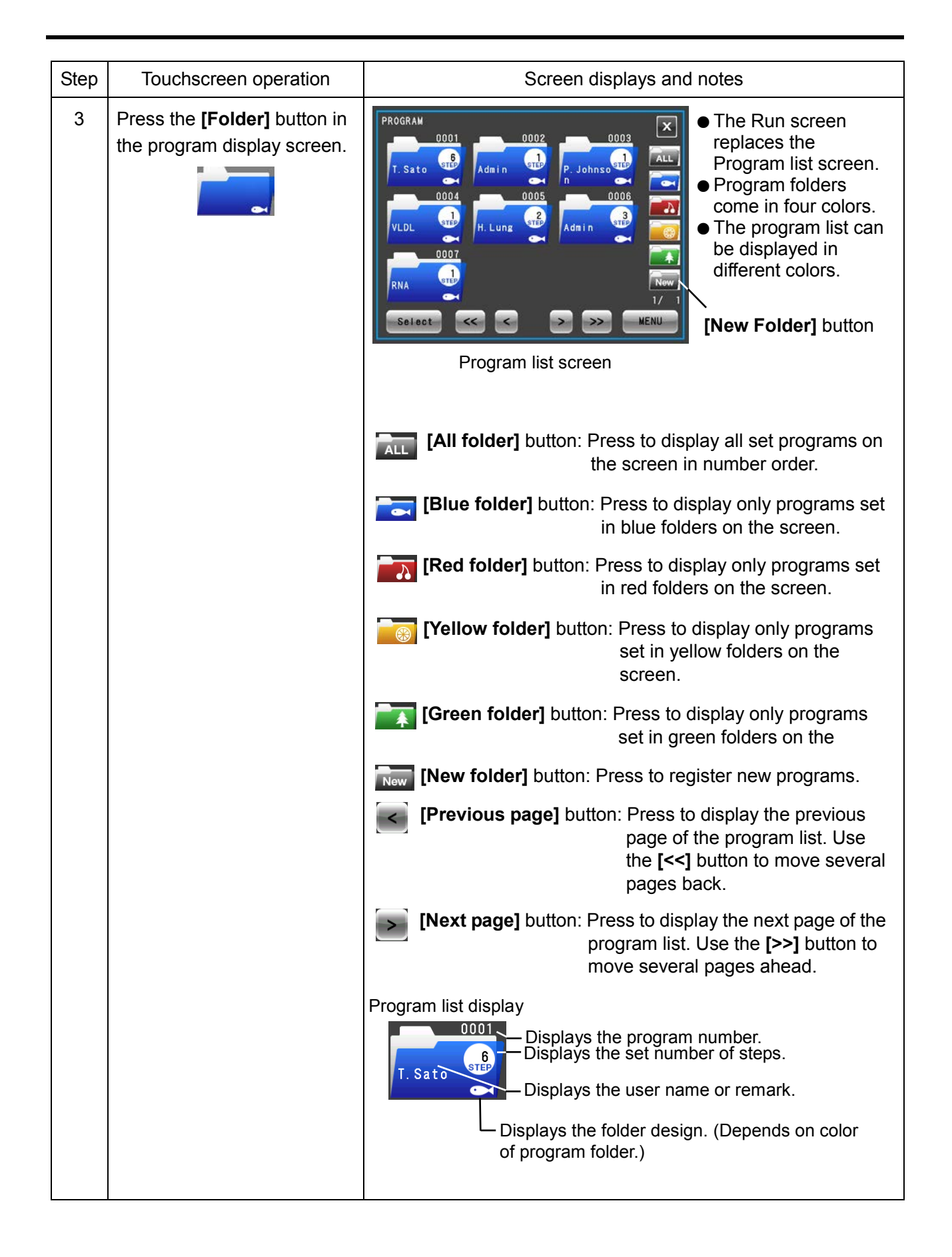

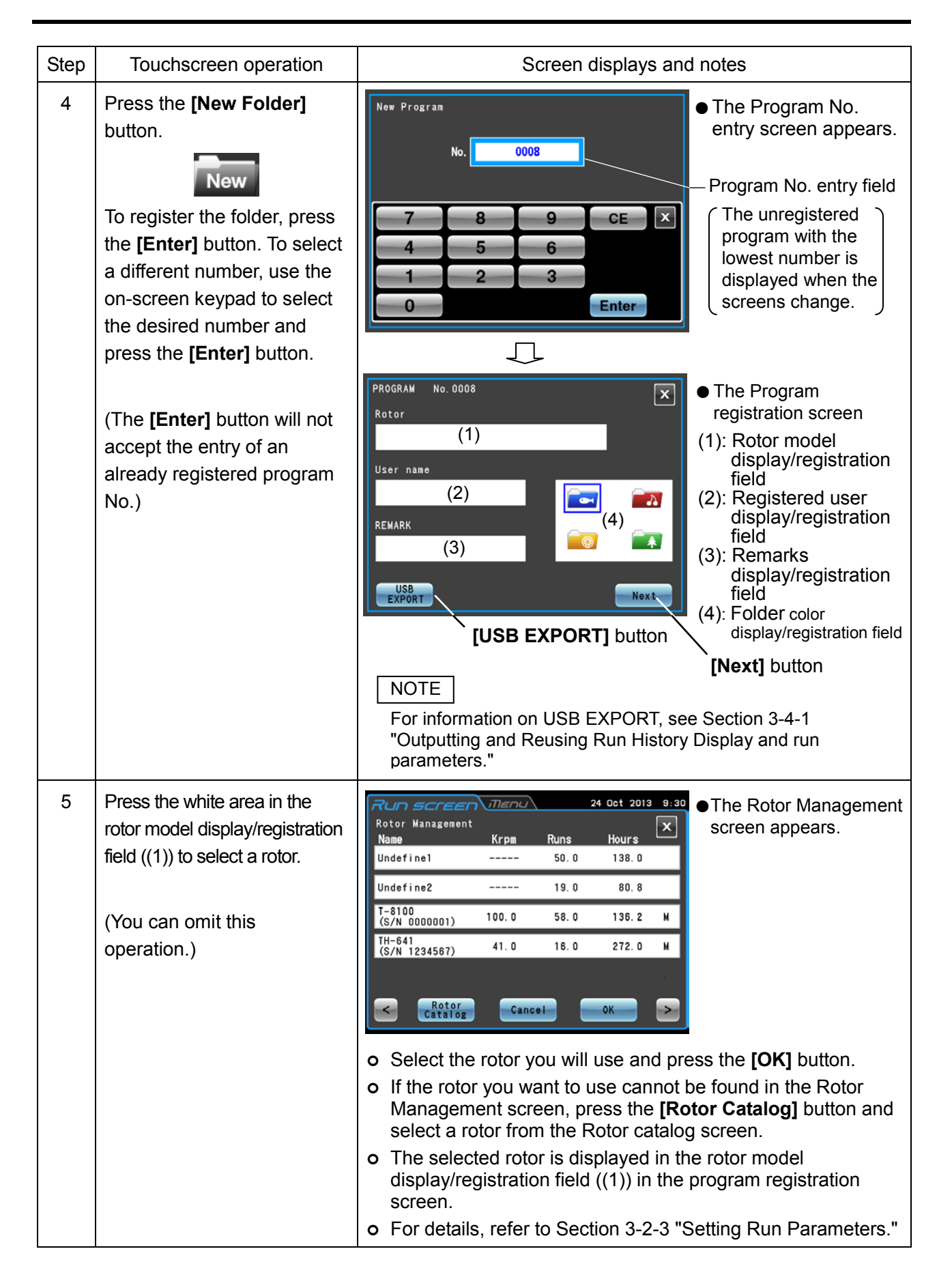

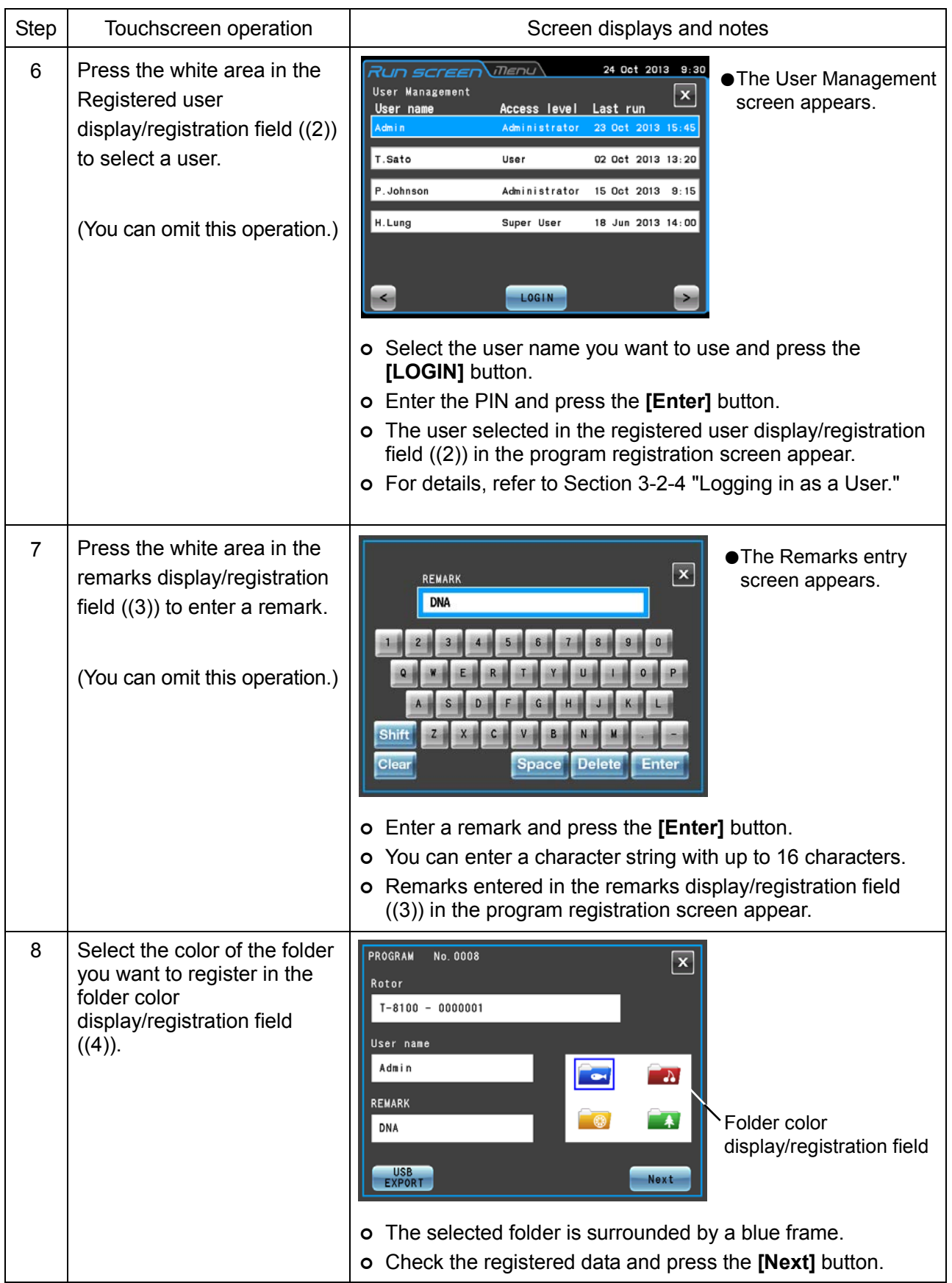

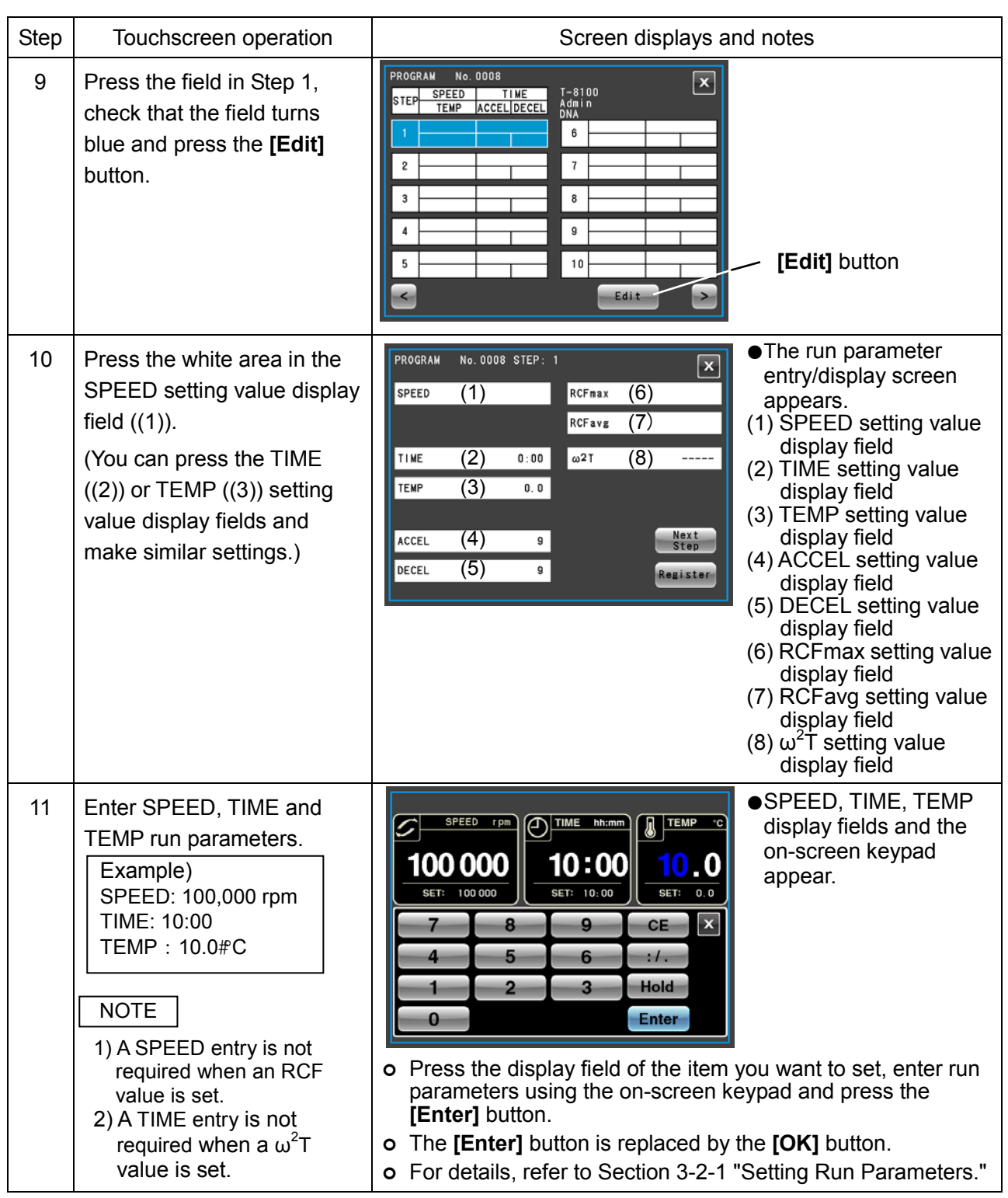

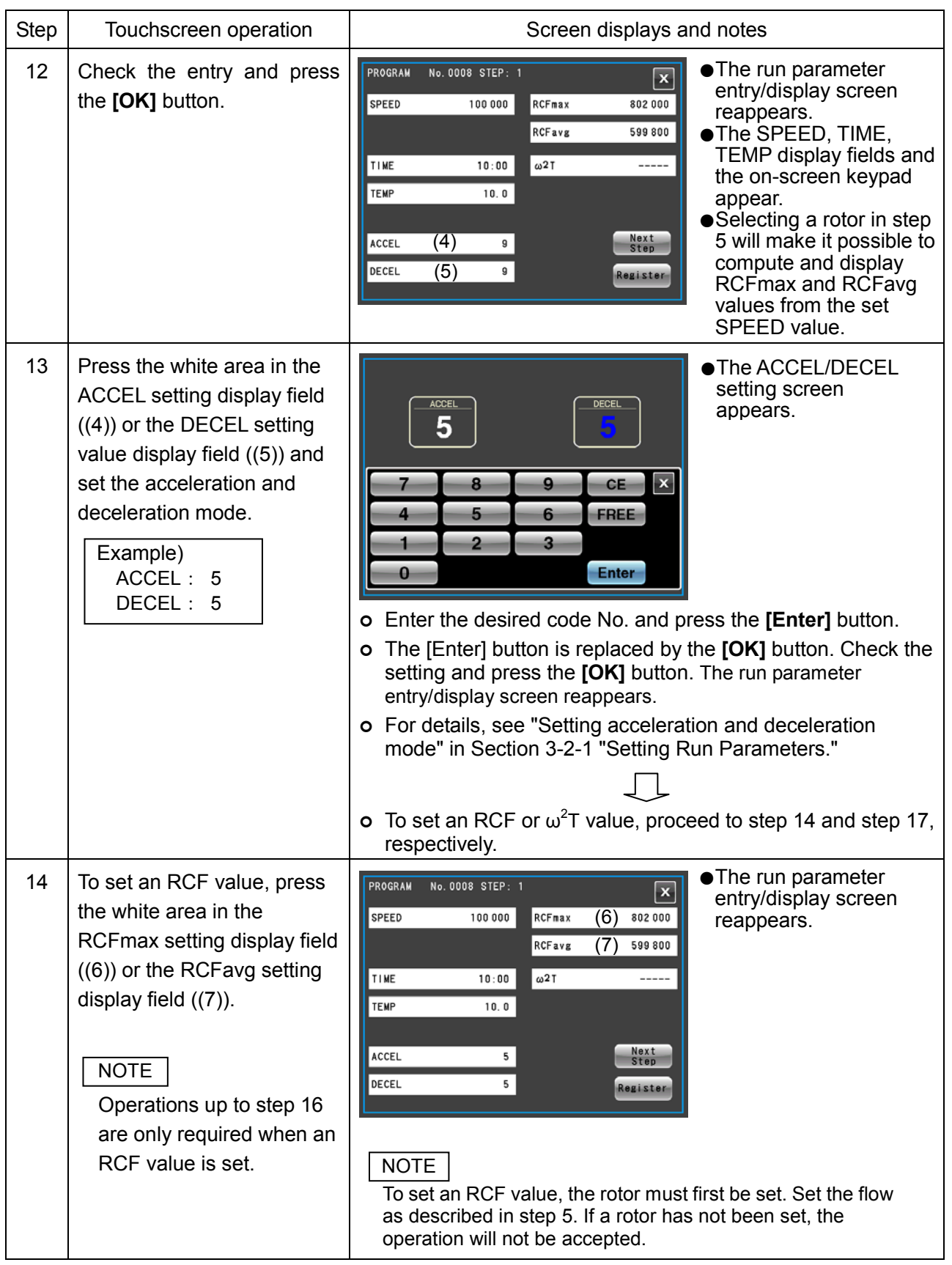

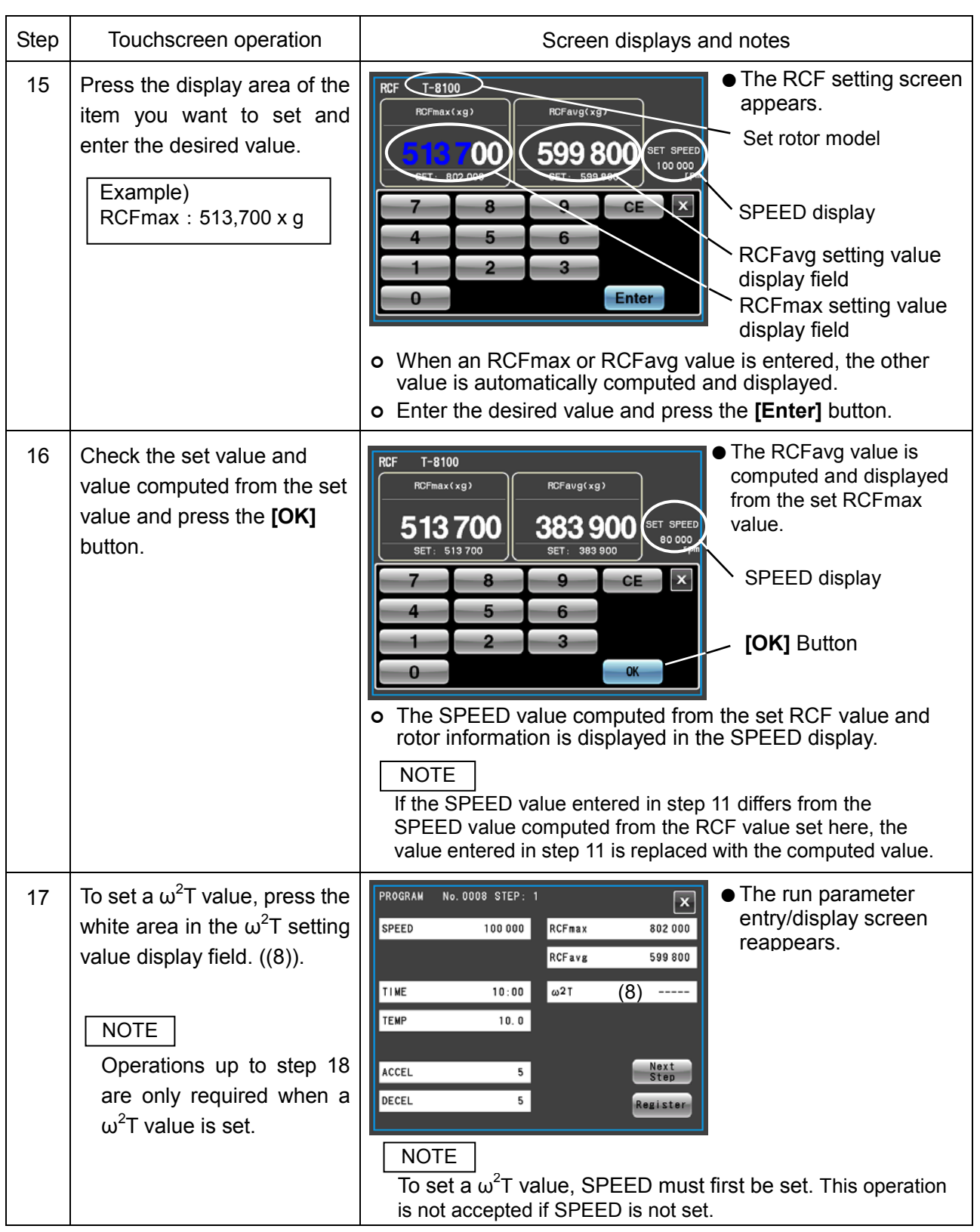

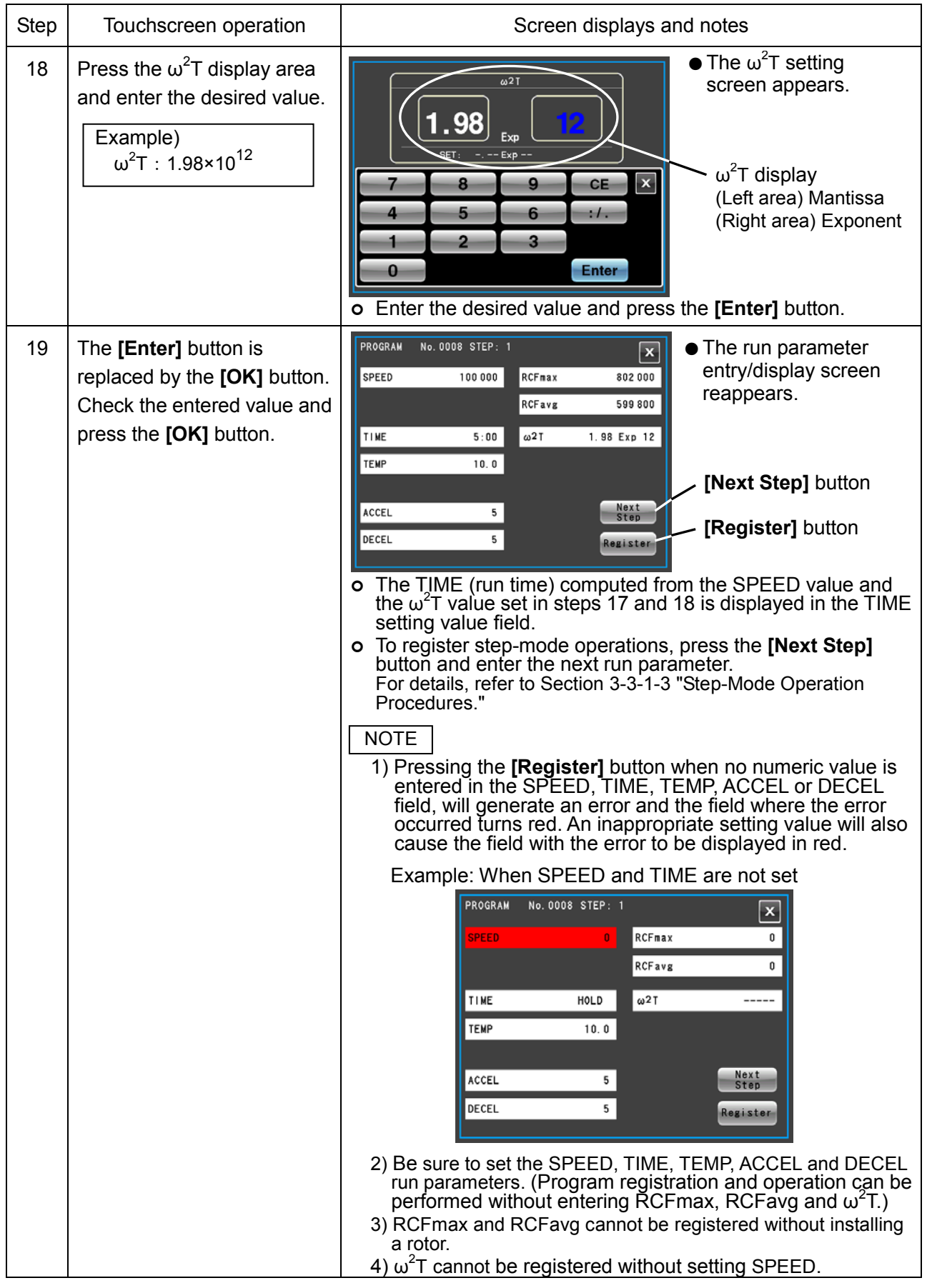

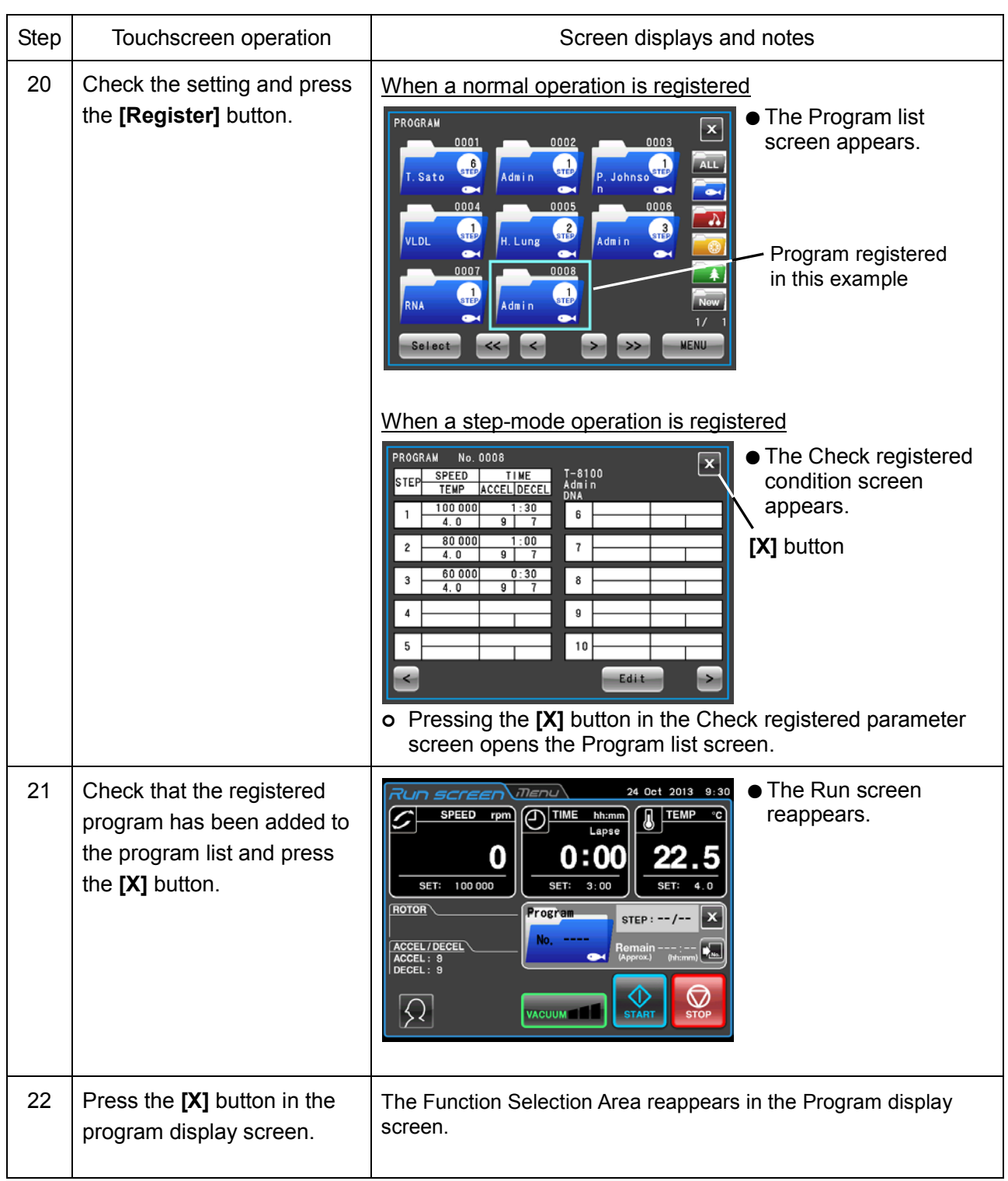

### (2) Procedures for Changing Program run parameters

The following describes how to change run parameters for registered programs.

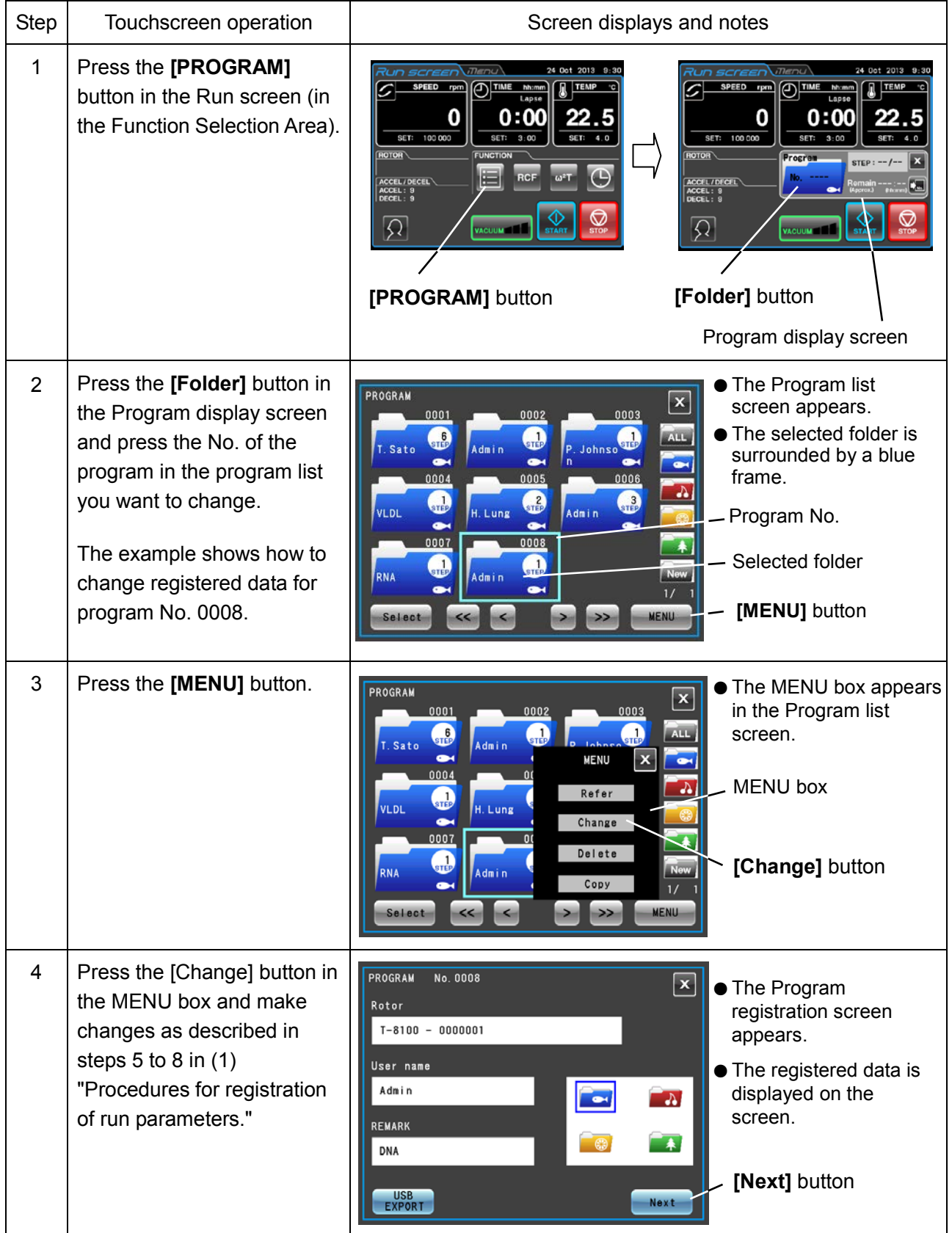

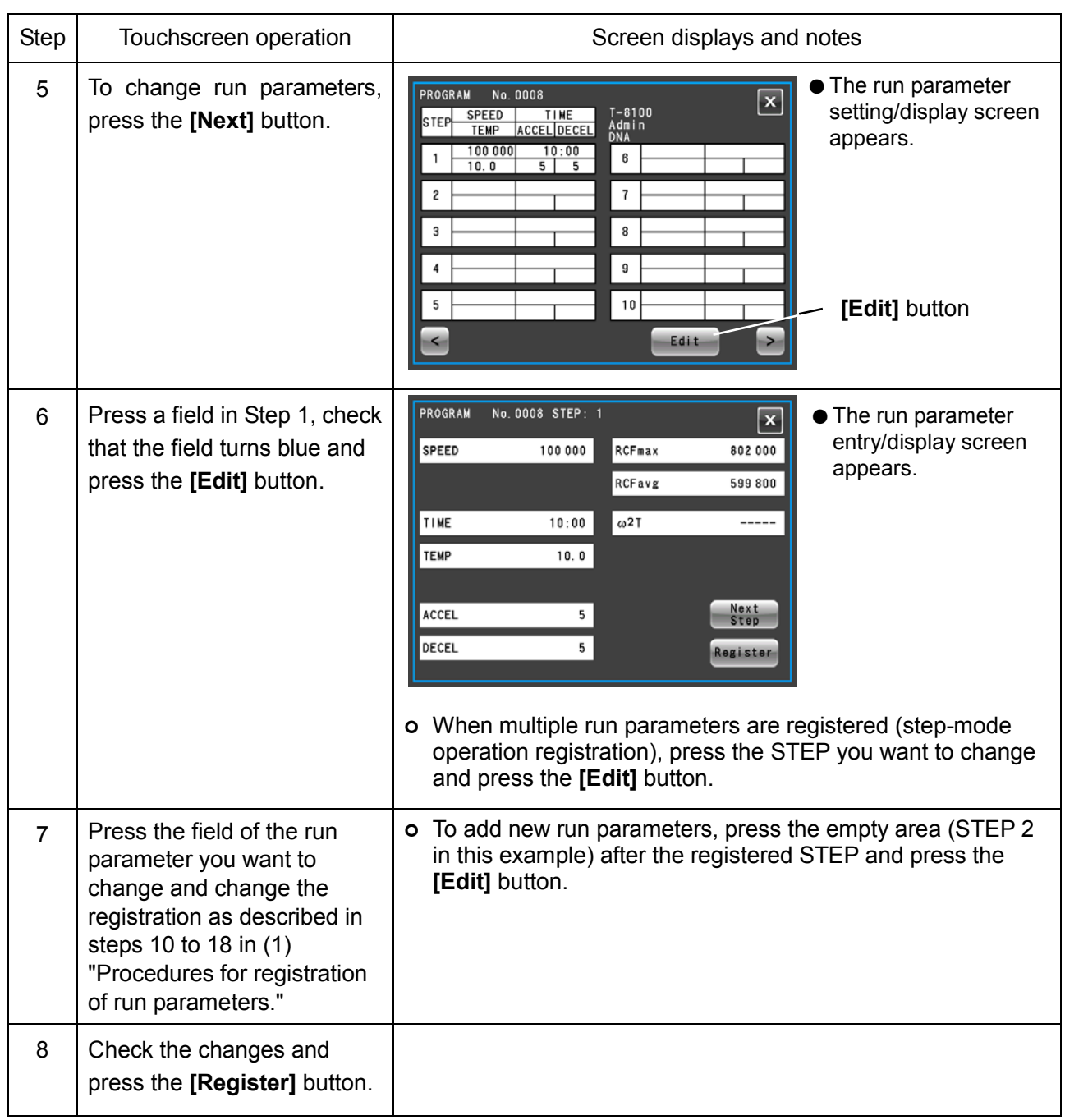

NOTE

1) When changes are registered, the previous run parameter is deleted and the changed parameter becomes effective.

2) Run parameters cannot be recorded during operation (when the rotor is turning). Perform this operation when the centrifuge is not running.

# (3) Procedure for deleting programs

The following describes how to delete registered programs.

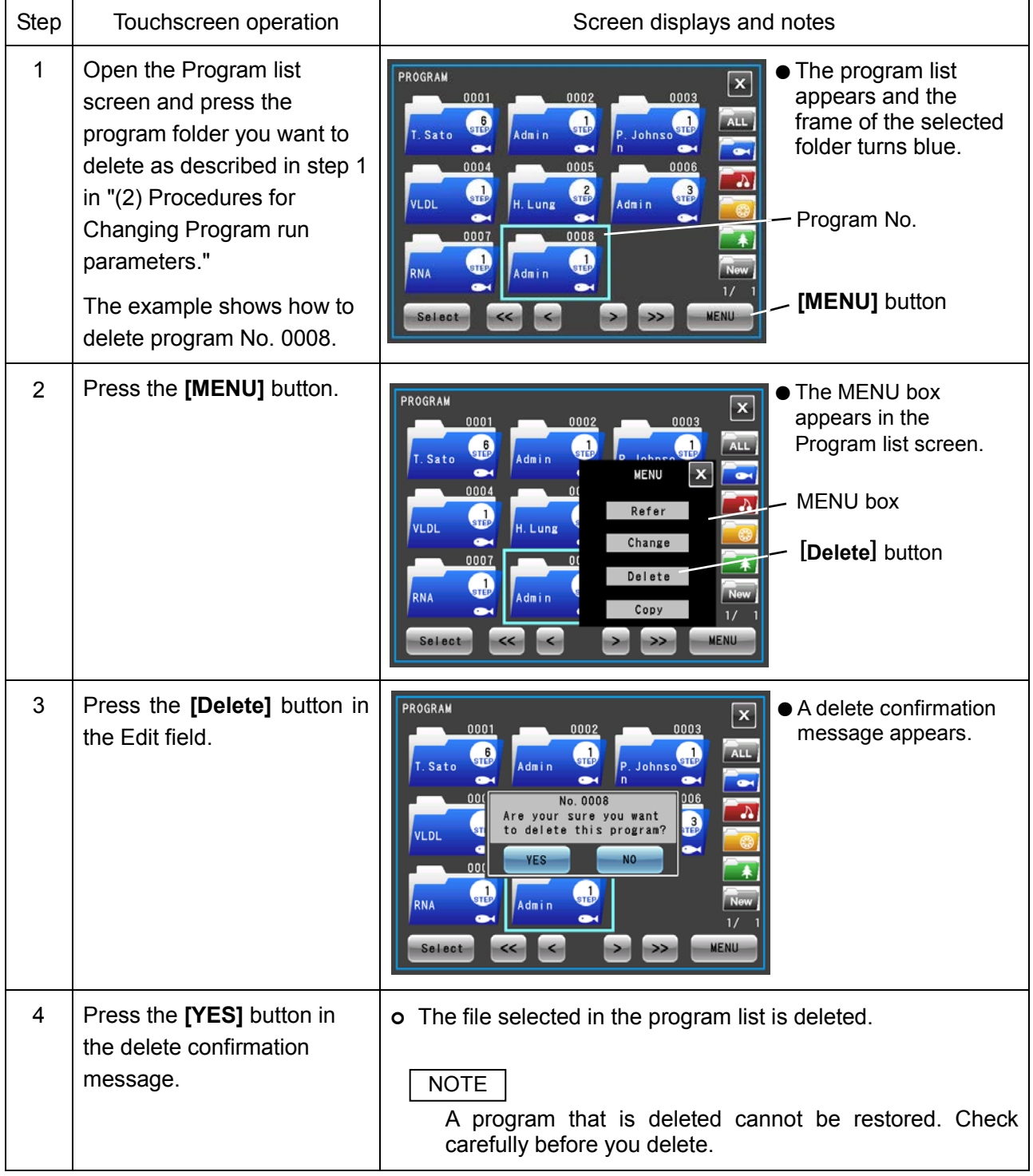

### (4) Operation procedures for copying programs

The following describes how to copy a registered program and register the result as a new program. This is a convenient method when you want to register a new program by changing part of a registered program.

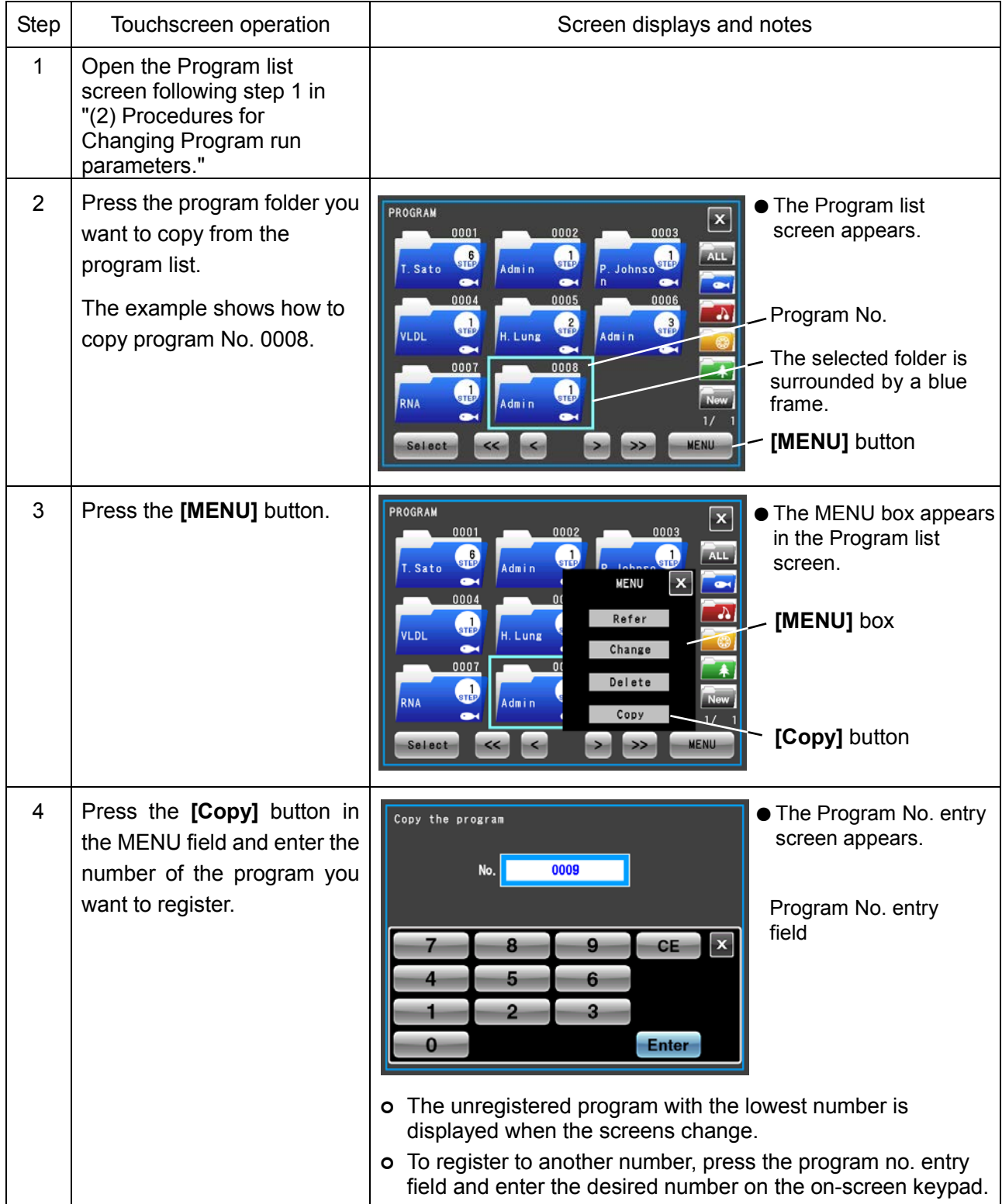

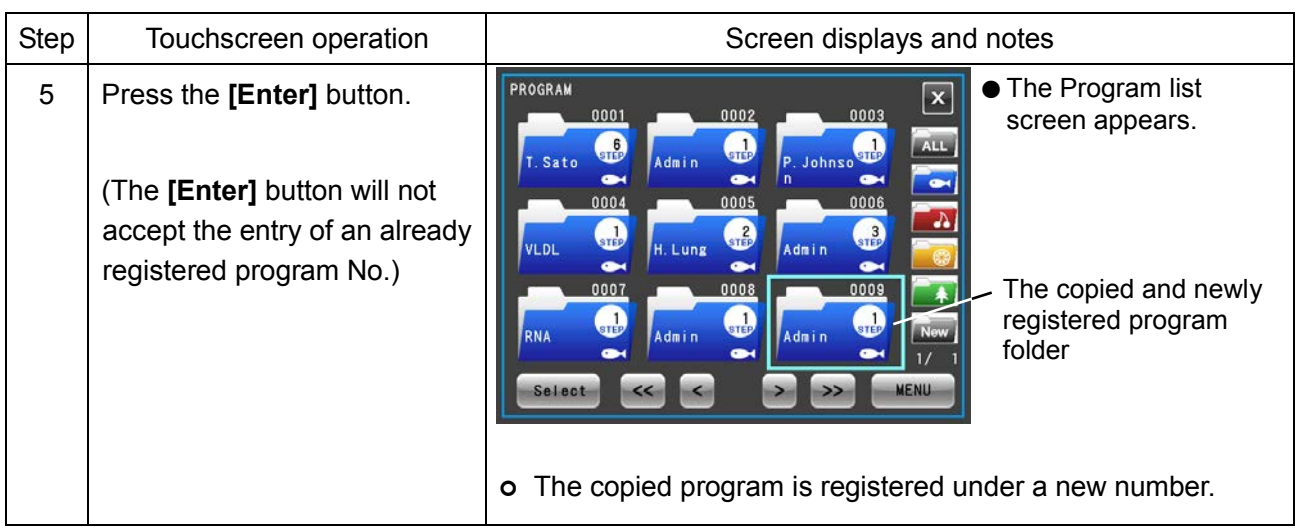

# 3-3-1-2 Programmed Operation Procedures

The following describes procedures for "programmed operations" by calling registered run parameters. This is convenient for using the same run parameters repeatedly.

(1) If the registered program no. is known

| <b>Step</b>    | Touchscreen operation                                                                                               | Screen displays and notes                                                                                                    |  |  |
|----------------|----------------------------------------------------------------------------------------------------|----------------------------------------------------------------------------------------------------|--|--|
| 1              | Turn on the centrifuge<br>POWER switch.                                                                             | The Run screen appears.                                                                                                    |  |  |
| $\overline{2}$ | Press the [PROGRAM] button<br>in the Function Selection<br>Area.                                                    | 24 Oct 2013 9:30<br>24 Oct 2013 9:30<br>SPEED rpm<br>$\bigodot$ TIME $\bigcirc$ hh:m<br><b>SPEED</b><br>O TIME hh:m<br><b>TEMP</b><br>rpm<br>0:00<br>0<br>0:00<br>100000<br>100000<br>SET:<br>SET:<br>SET:<br>SET:<br>3:00<br><b>ROTOR</b><br><b>ROTOR</b><br><b>FUNCTION</b><br>Program<br>⊫<br><b>RCF</b><br>ACCEL/DECEL<br>ACCEL: 9<br>DECEL: 9<br>ACCEL/DECEL<br>ACCEL: 9<br>DECEL: 9<br>$\overline{\mathcal{P}}$<br>$ \mathcal{Q} $<br><b>START</b><br>VACUUM THE<br>Program display screen<br>[PROGRAM] button<br>[PROGRAM] button |  |  |
| 3              | Press the [Program No.]<br>button in the Program display<br>screen.                                                 | ● The Program No. entry<br>PROGRAM<br>screen appears.<br>0000<br>No.<br>Program No. entry<br>field<br>$\mathbf{x}$<br>8<br>9<br><b>CE</b><br>5<br>6<br>3<br>2<br>Enter<br>ດ                                                                                                    |  |  |
| 4              | Use the on-screen keypad to<br>enter the number of the<br>program you want to call and<br>press the [Enter] button. | ● The display again<br>24 Oct 2013 9:30<br>Tenu<br>shows the Run screen.<br>SPEED<br>TIME hh:mm<br>rpm<br><b>TEMP</b><br>Lapse<br>0:00<br>A run parameter called<br>100 000<br>SET:<br>4:30<br>SET:<br>SET: 20.0<br>from the program<br>ROTOR<br>Program<br>STEP: $1/6$<br>No.<br>>Program display<br><b>CEL / DECEI</b><br>6:45<br>Remain<br>DECEL: 7<br>screen<br>W<br><b>VACUUM</b><br><b>START</b><br><b>STOP</b><br>A run parameter called from the program                                                                         |  |  |

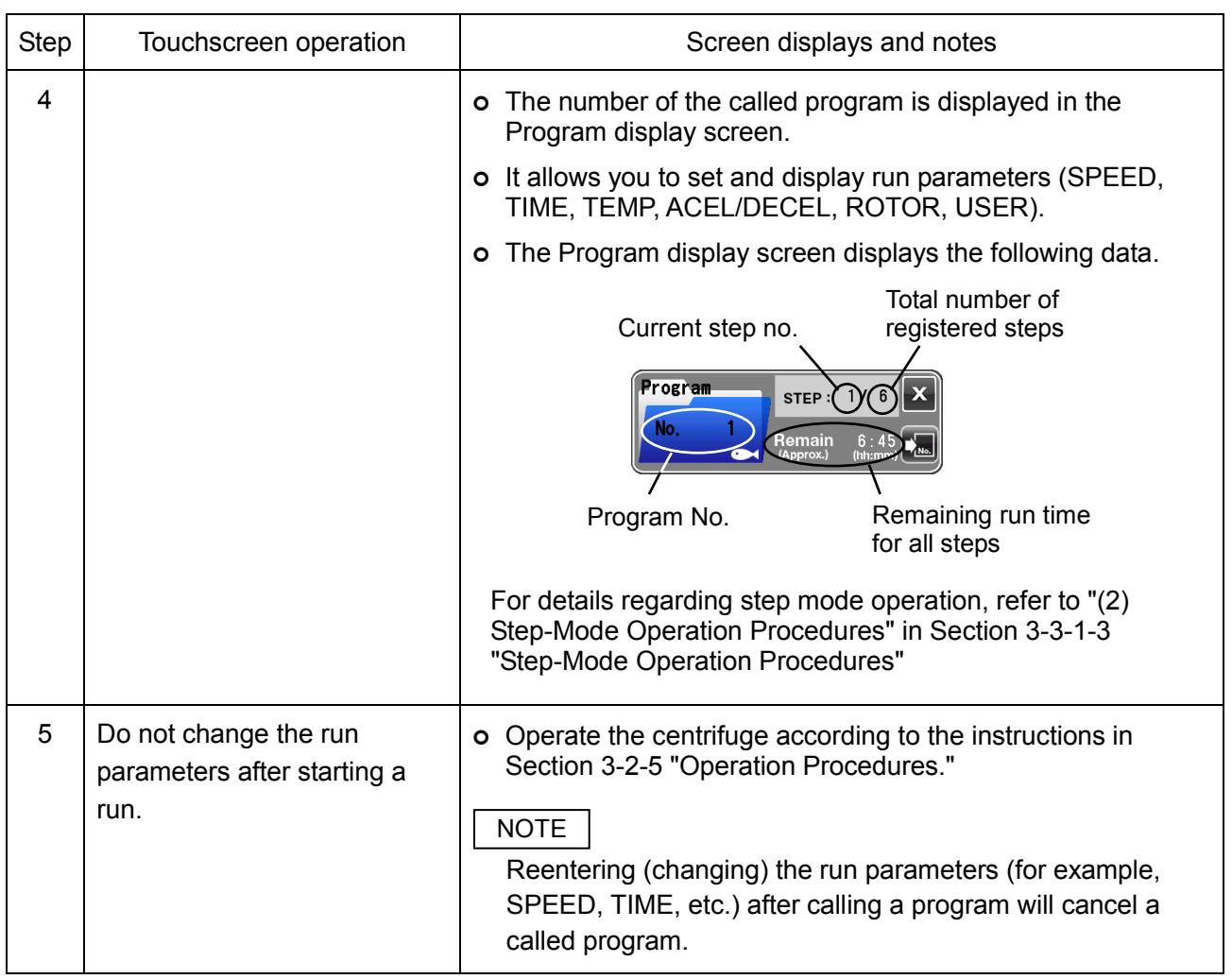

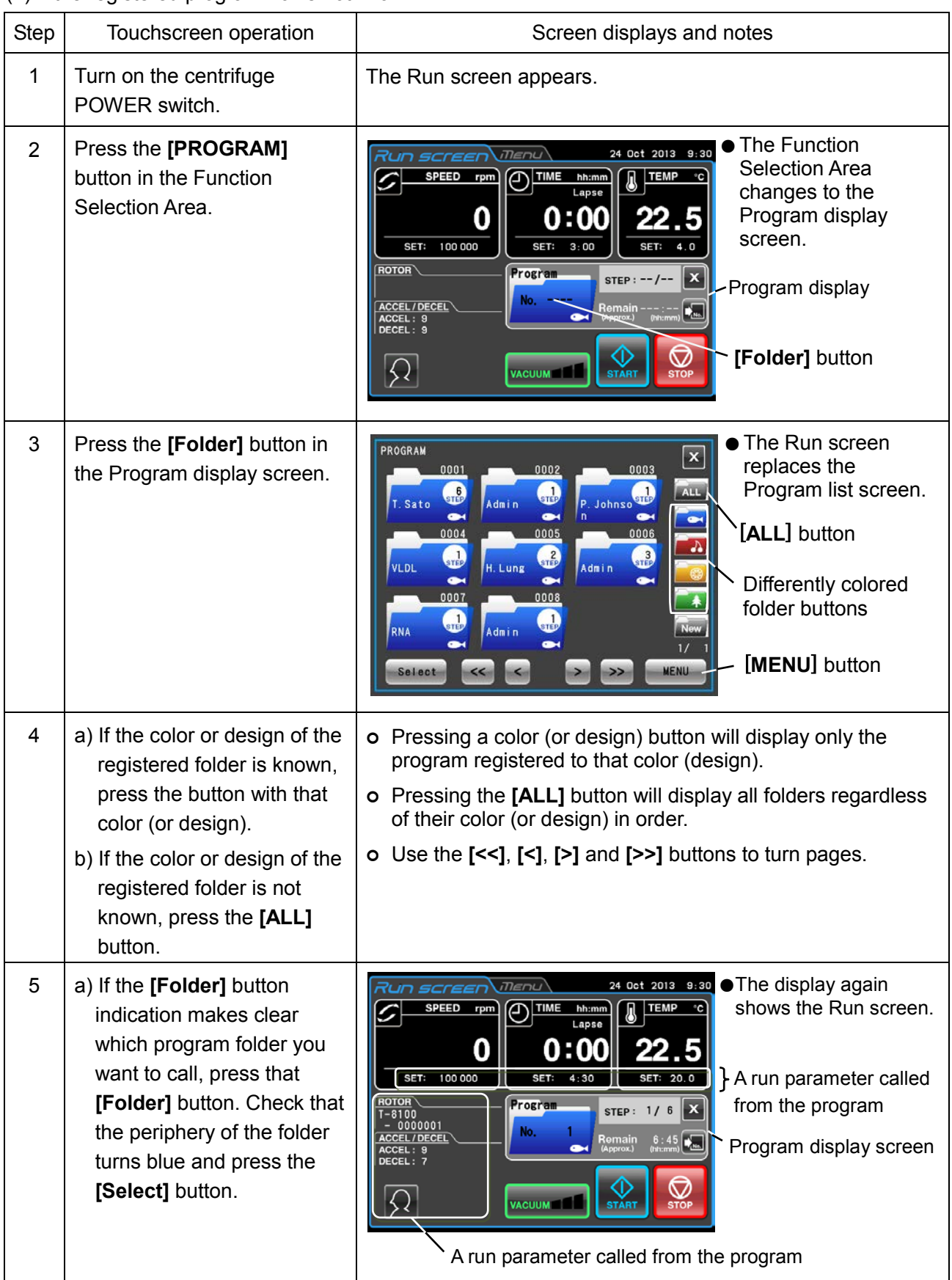

(2) If the registered program no. is not known

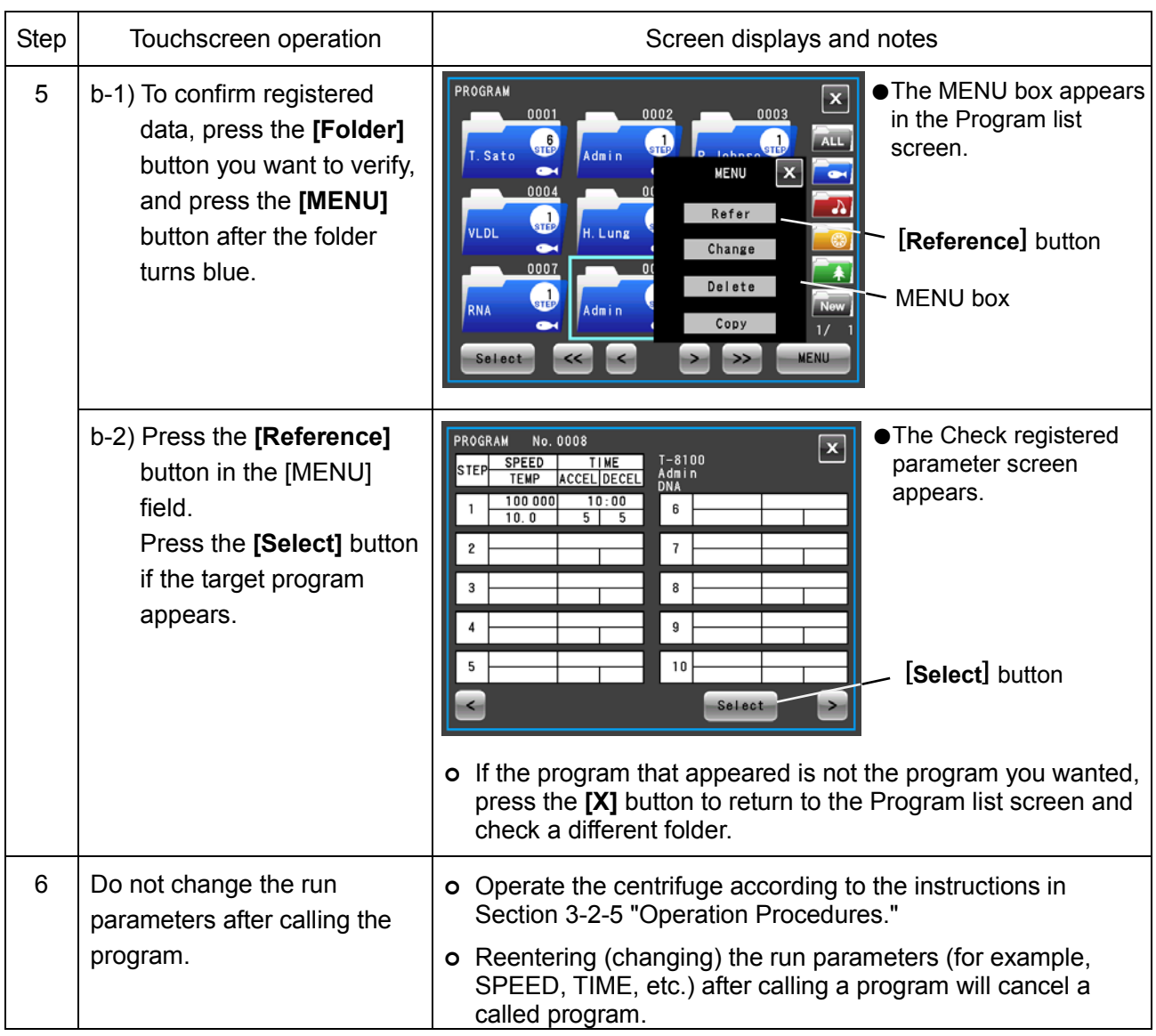

NOTE | To combine programmed operation and RTC operation (refer to Section 3-3-4 RTC (Real Time Control) operation"), set RTC after calling the program. When a program includes step-mode operation, the run time of all steps must be calculated to compute RTC start time since the program cannot be called once RTC is set.

### 3-3-1-3 Step-Mode Operation Procedures

This centrifuge is provided with a "step-mode operation" function that can store two or more run parameters in one program memory area and a total of 30 steps. This allows it to change speed, run time, temperature and other conditions during operation.

For example, you could set the speed of a step to 0 rpm to stop rotation to enable opening and closing vacuum leaks and doors. This makes it possible to register in advance the repeat count of samples that are removed and processed each run under the same separation conditions, which prevents processing samples too many or too few times.

Operation procedures are described using examples below.

### **(1) Registration Procedures for Step-Mode Operation**

[Setting example]

The following describes the setup procedures for continuous operation under the three-step run parameters shown in the figure below.

In this example, the operations described in Fig. 3-3-1 (1) will be performed automatically.

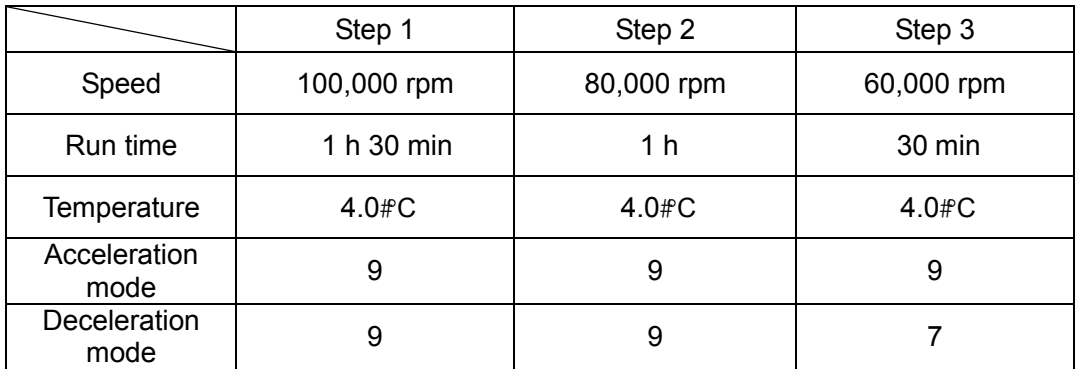

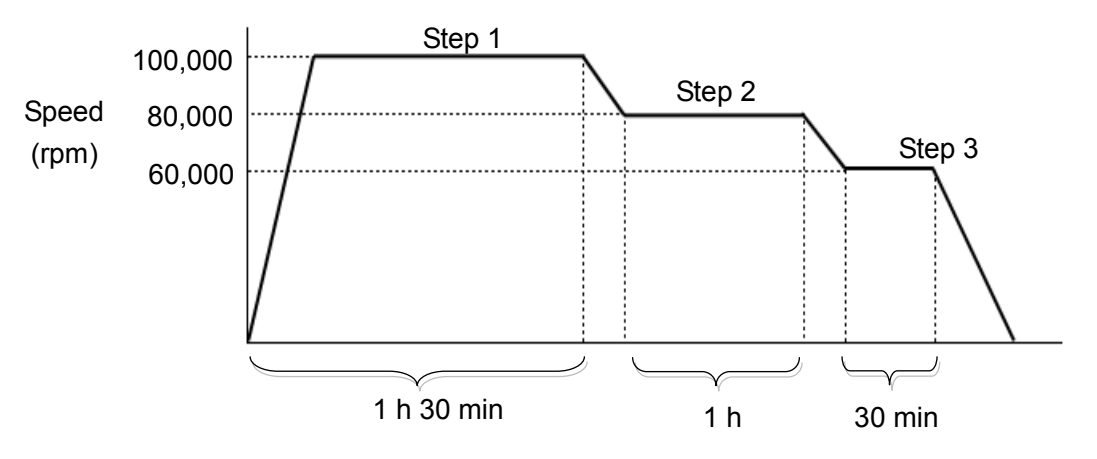

Fig. 3-3-1 (1) Example of Step-Mode Operations

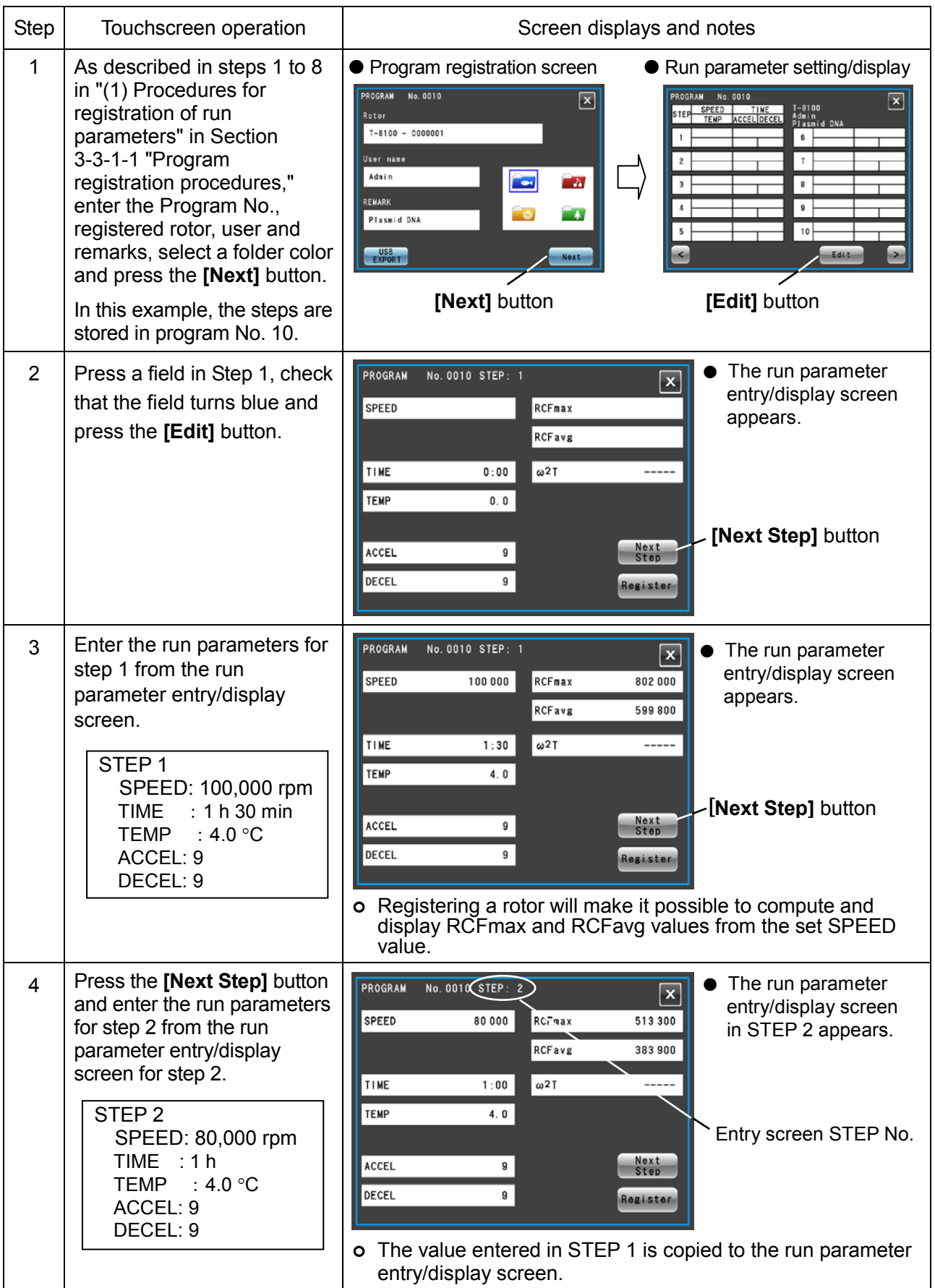

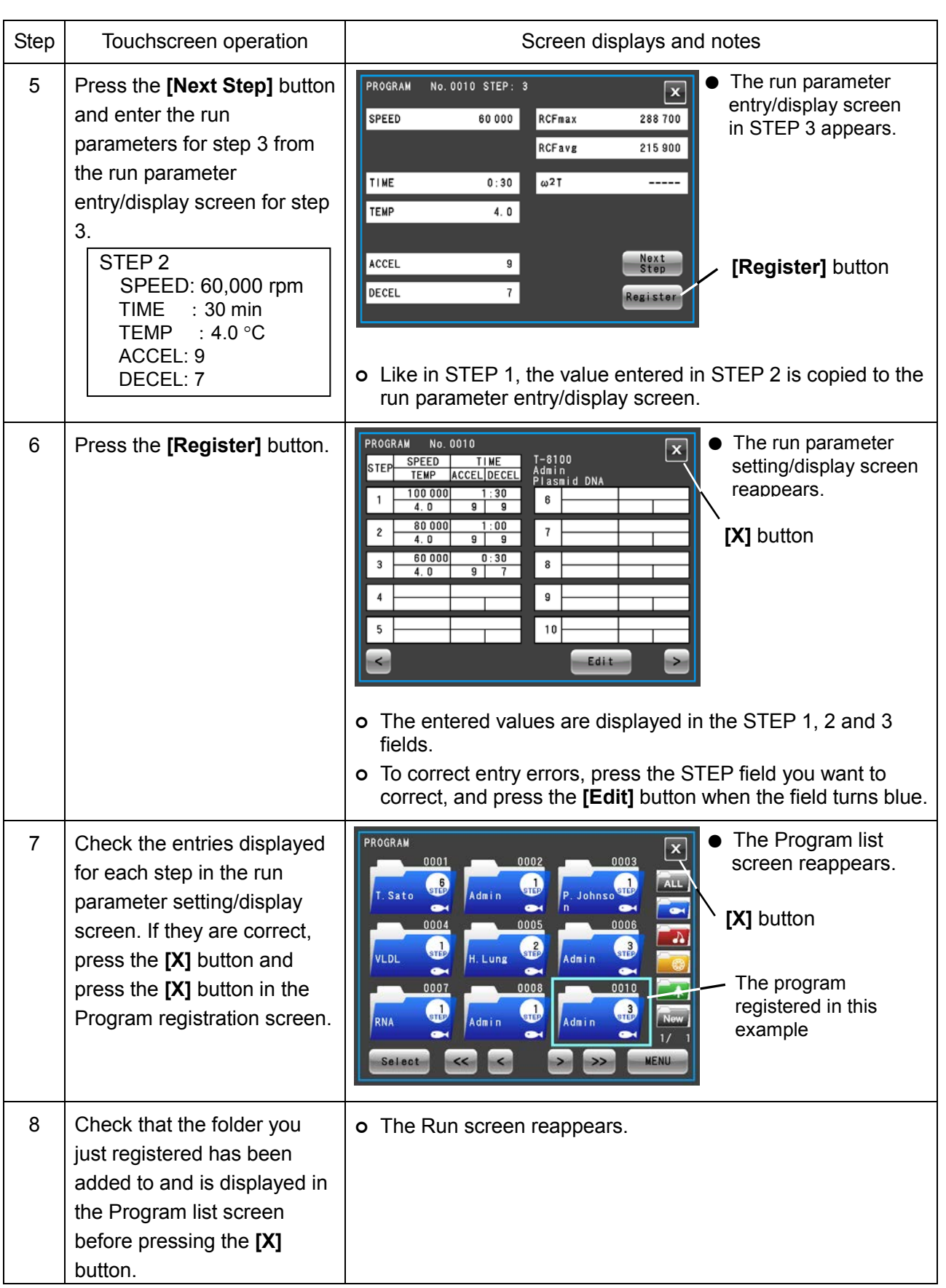

### **(2) Step-Mode Operation Procedures**

Call the number of the program where the step-mode operation is registered and run it according to the instructions in Section 3-2-5 "Operation Procedures."

Start operation without changing the run parameters after calling the program. (Changing the run parameters will cancel the called program.)

# NOTE

1) The Program display screen in the Run screen displays the following data.

The remaining run time for all steps is the total TIME (run time) for all set steps less the time that the centrifuge has been running. (In this example, the run has not started yet so the total 3 hour run time is displayed as the remaining run time.

Since this time does not include the deceleration time between different steps, it does not indicate the exact remaining time. Use this information as a rough indication of remaining time.

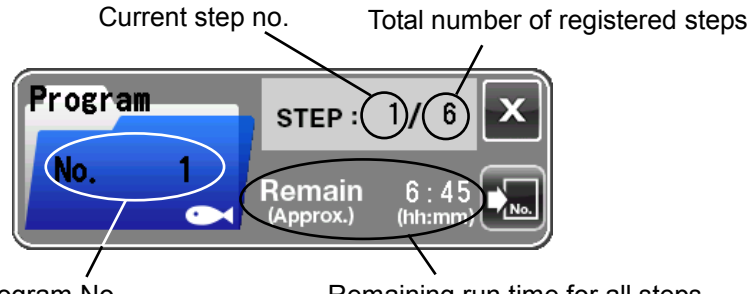

- Program No. Remaining run time for all steps
- 2) When acceleration is performed before the next step, the acceleration time is included in the remaining time. However, time for deceleration is not counted and the time count resumes when the following step starts.
- 3) Run parameters cannot be stored during operation (when the rotor is turning). Perform this operation when the centrifuge is not running.
- 4) To combine step-mode operation and RTC (Real Time Control) operation (refer to Section 3-3-4 "RTC (Real Time Control) operation"), set RTC after calling the program. The centrifuge totals the run time for all programmed operation steps and calculates the RTC start time.

Programs cannot be called after setting RTC.

- 5) If a step stores a speed exceeding the maximum allowable speed for your rotor, the incorrect SPEED setting alert will be triggered. Check the speed settings in all steps and correct as required.
- 6) Press **[STOP]** button if the run has to be stopped. This will stop the rotor and prevent the centrifuge from proceeding to the next step.

### **(3) Procedures for Registering Step-Mode Operation that Includes Stops**

Follow the instructions in "(1) Registration Procedures for Step-Mode Operation." Perform the registration procedures described below.

[Setting example]

The following describes the setup procedures for continuous operation under the five run parameters including a 0 rpm settings shown in the figure below.

The operations described in Fig. 3-3-1 (2), if performed according to this example, will be performed automatically.

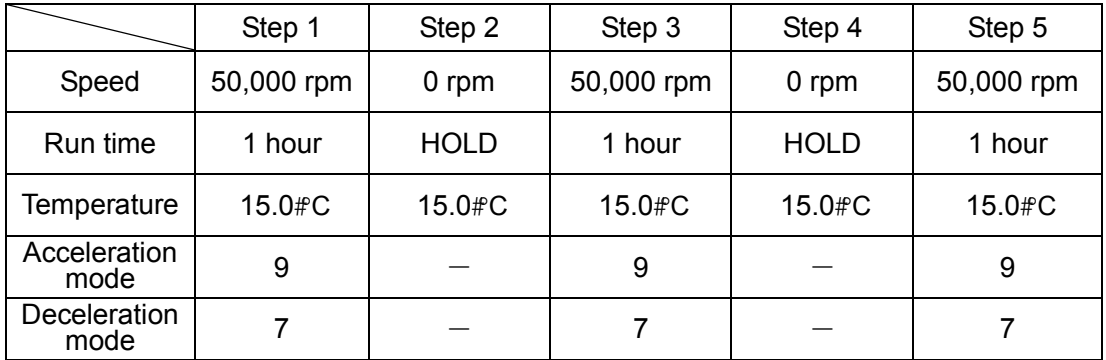

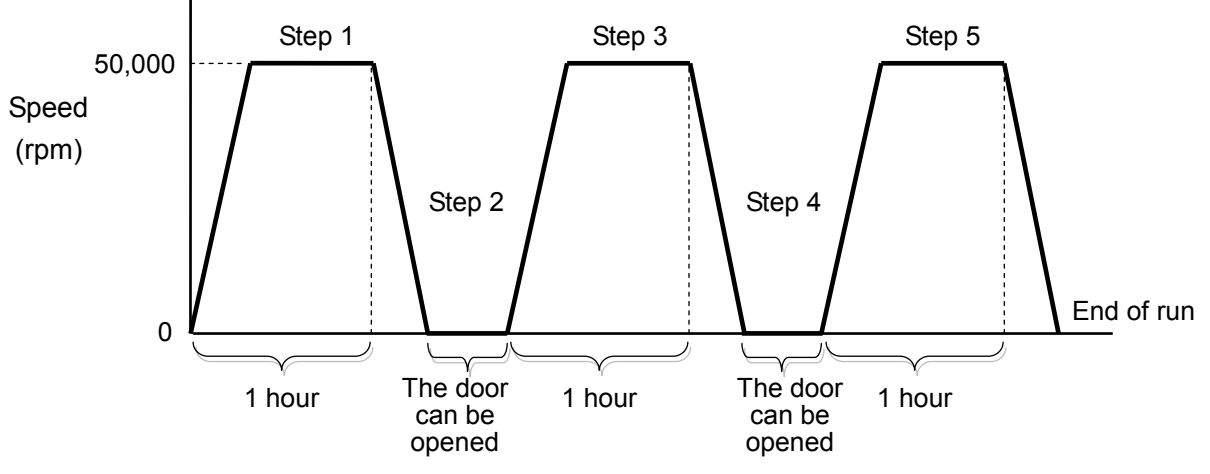

Fig. 3-3-1 (2) Example of Step-Mode Operations that include stops

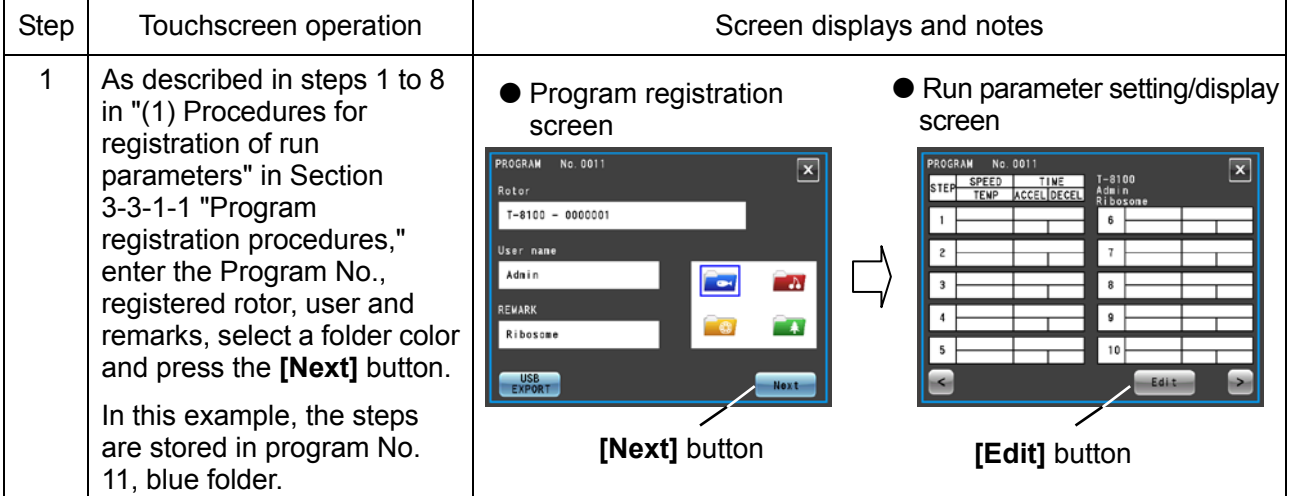

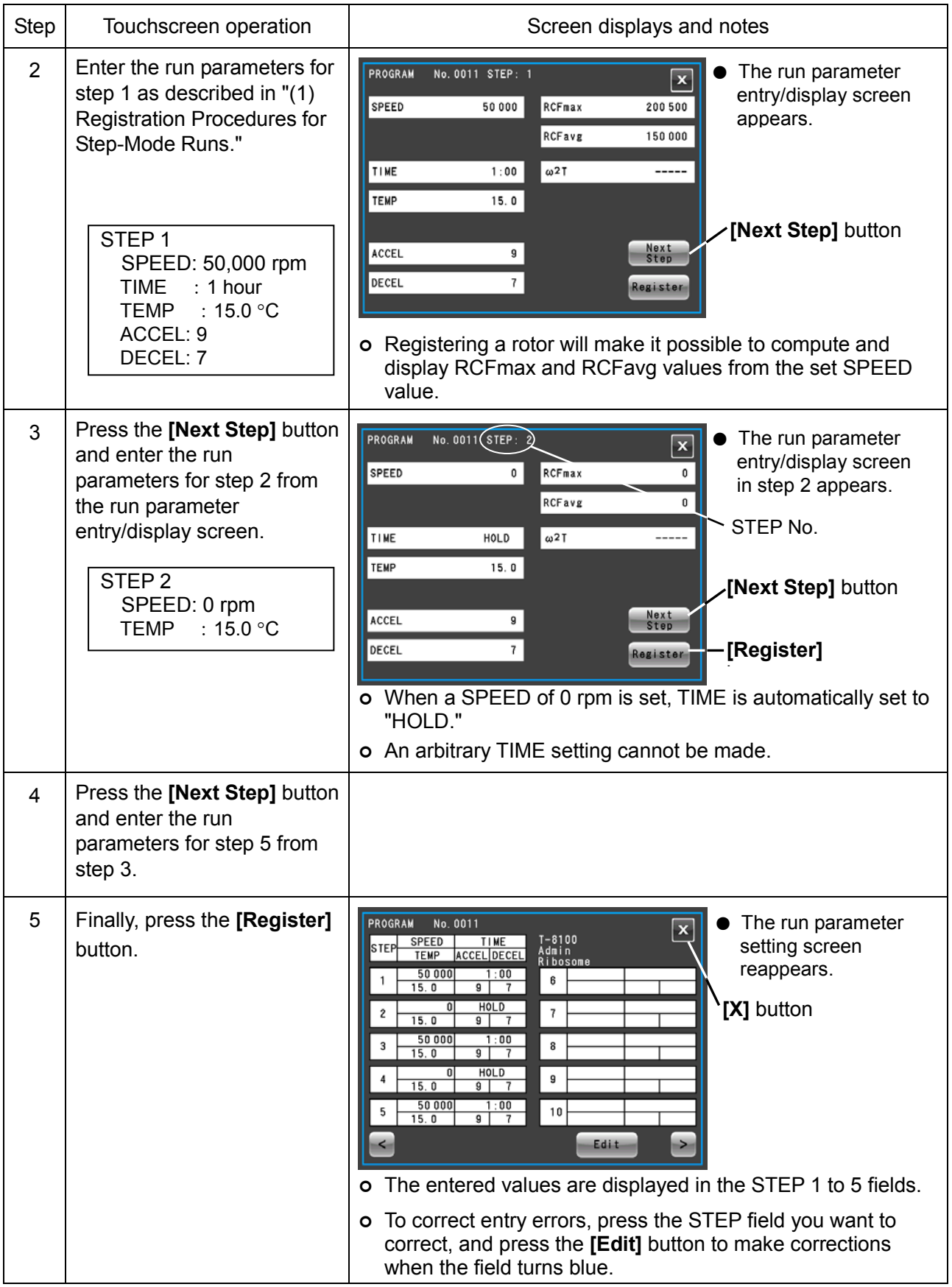

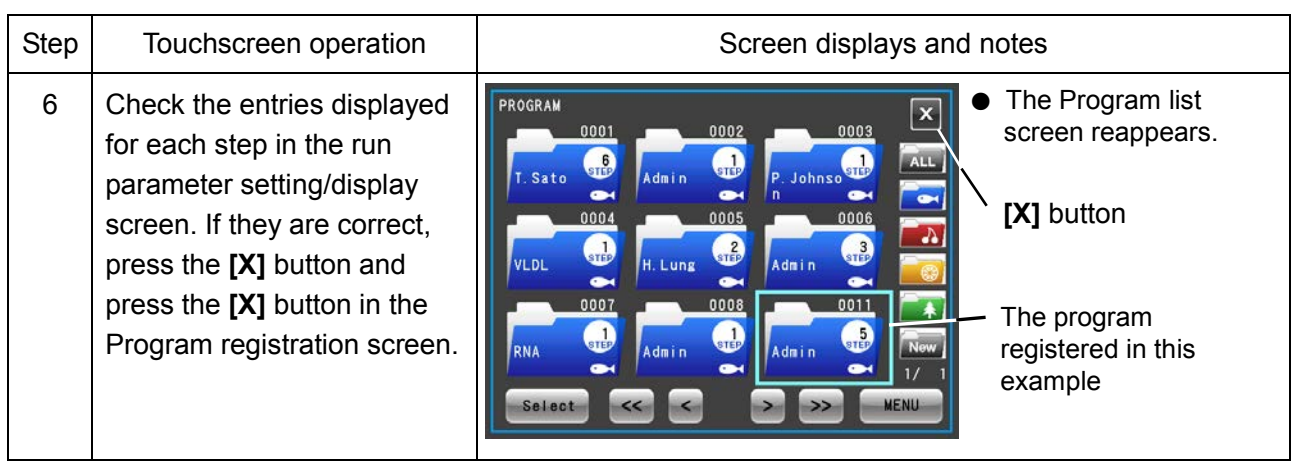

# **(4) Procedures for Step-Mode Operations that Include Stops**

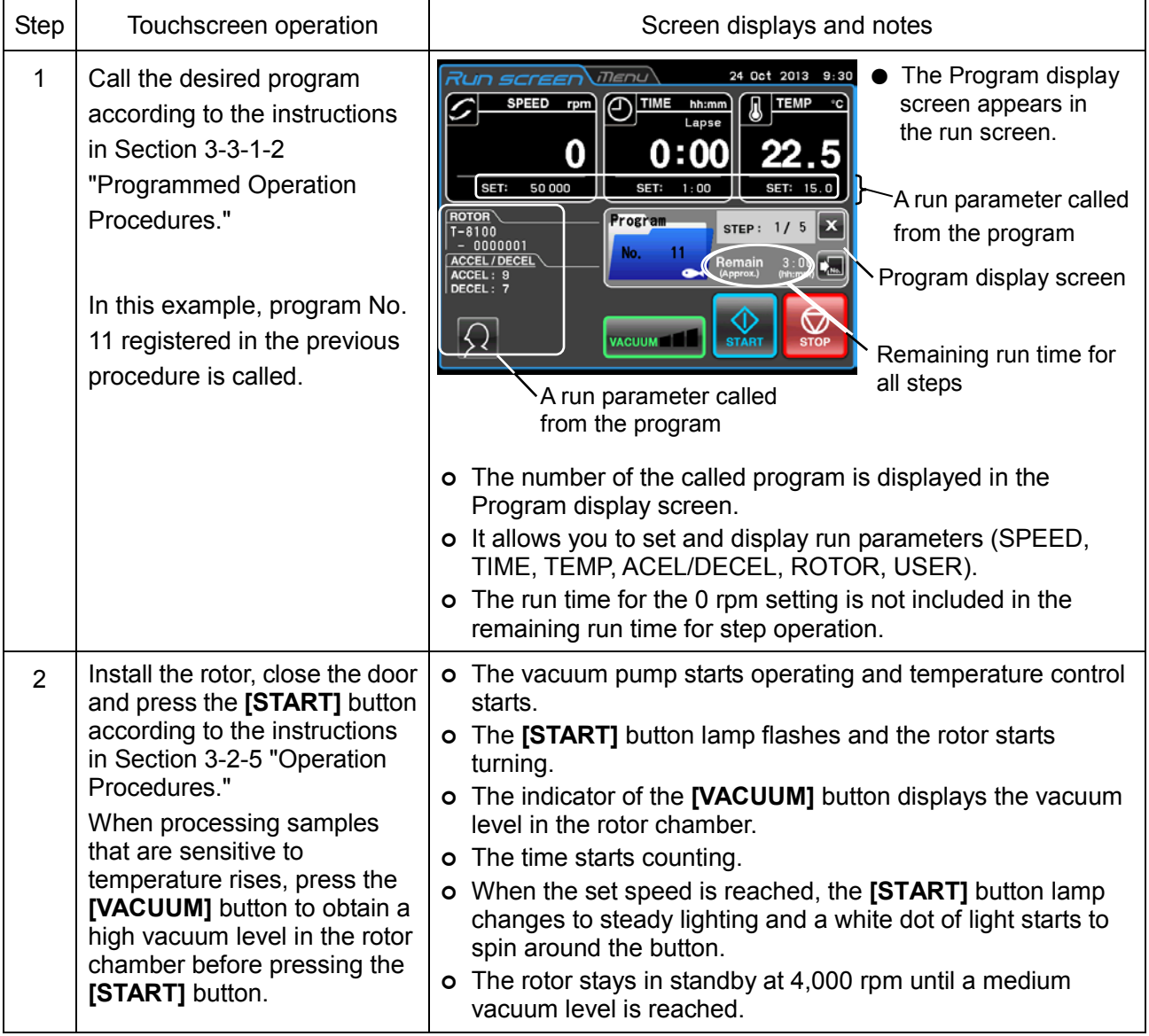

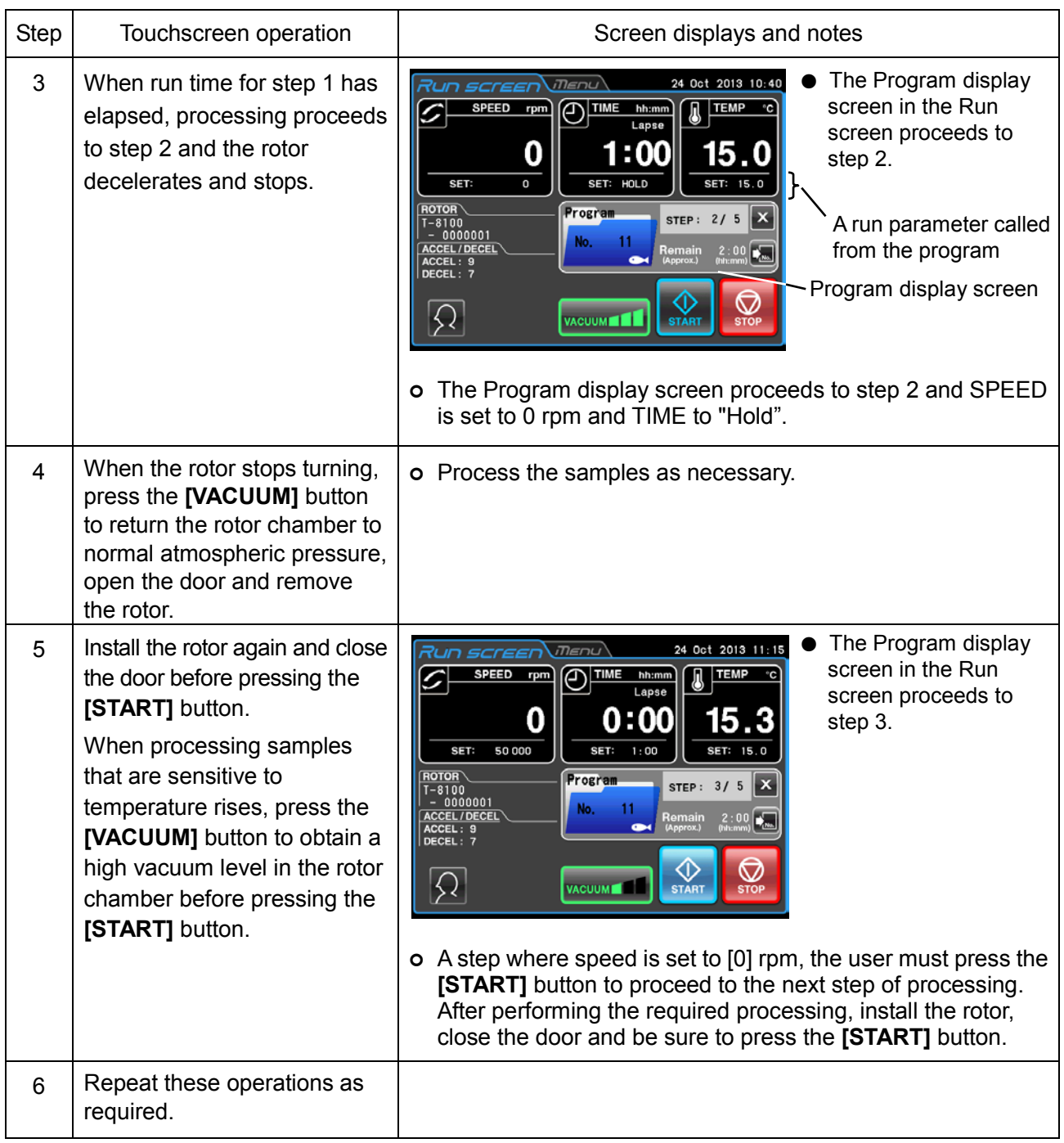

### NOTE

- 1) If the run parameters are changed during step operation and the "0" rpm step, the program will be canceled and no further steps will be processed.
- 2) When the rotor is removed in performing a "0" rpm step, close the door of the rotor chamber until it is installed again to prevent unnecessary moisture buildup in the rotor chamber.
- 3) In step-mode operation that includes stops, the run time calculation of all steps does not include the run time of [0] rpm steps. Step-mode operation cannot be combined with RTC (Real Time Control) operation (refer to Section "3-3-4 RTC (Real Time Control) operation").

### 3-3-2 RCF (Relative Centrifugal Force) Display and Setting Function

This centrifuge stores the maximum and average radii of each rotor in internal memory. Setting a speed causes the centrifuge to automatically calculate and display the RCFmax value (the maximum centrifugal force of each rotor) and the RCFavg value (the average centrifugal force of each rotor). Likewise, when an RCFmax value or RCFavg value is set, the centrifuge will automatically calculate and display the speed. The following is a description of how to display and set RCF.

- (1) When the centrifuge calculates the RCF value from the set speed or calculates the set RCF value from the speed, the numeric values may not be the same and deviate slightly. NOTE
	- (2) Some of the rotors available for this centrifuge have outside and inside tube cavities. (Refer to the instruction manual supplied with the rotor.) When rotors with both inside and outside tube cavities are used, the instrument can calculate the speed and RCF value of the outer tube cavities.

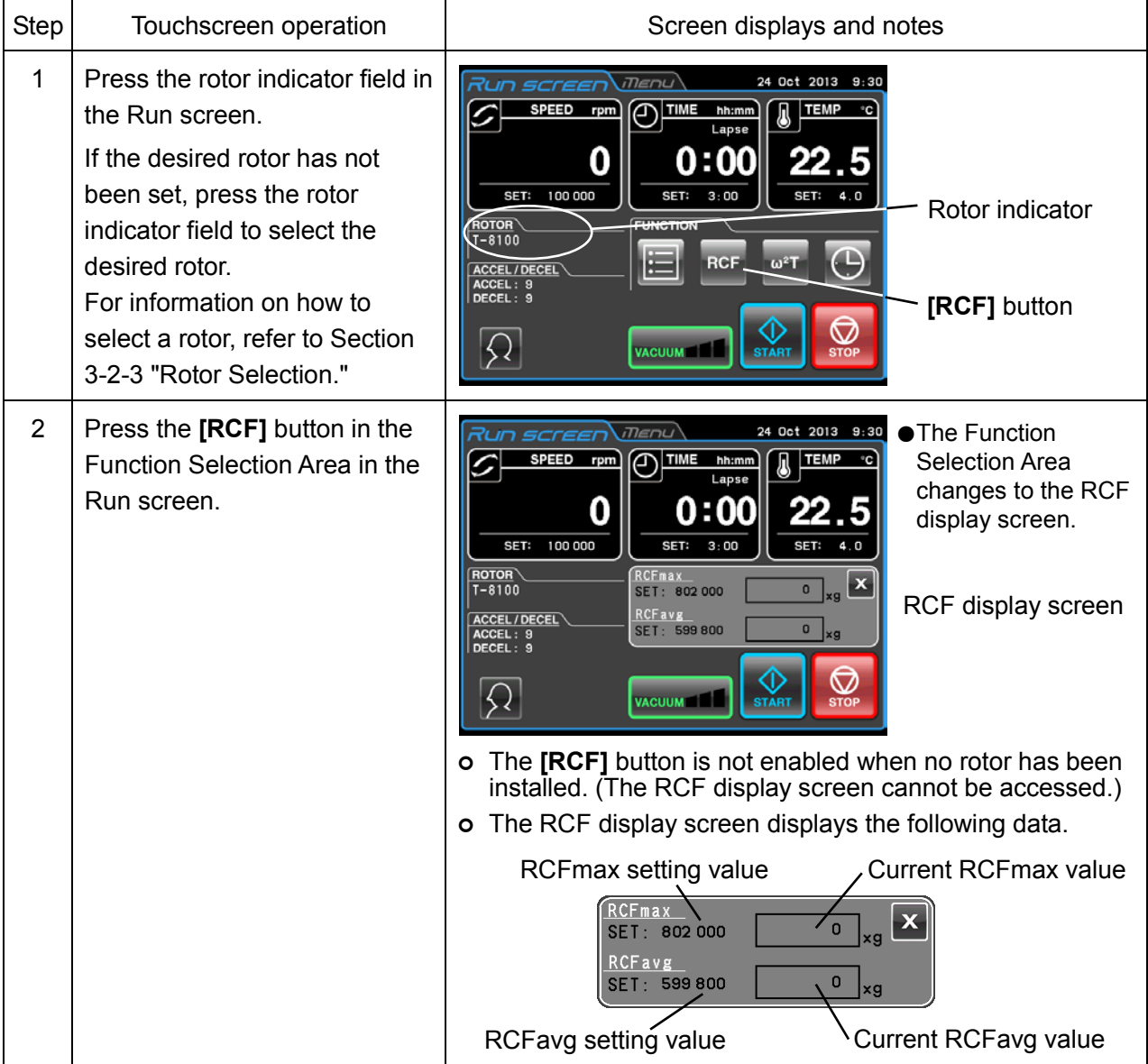
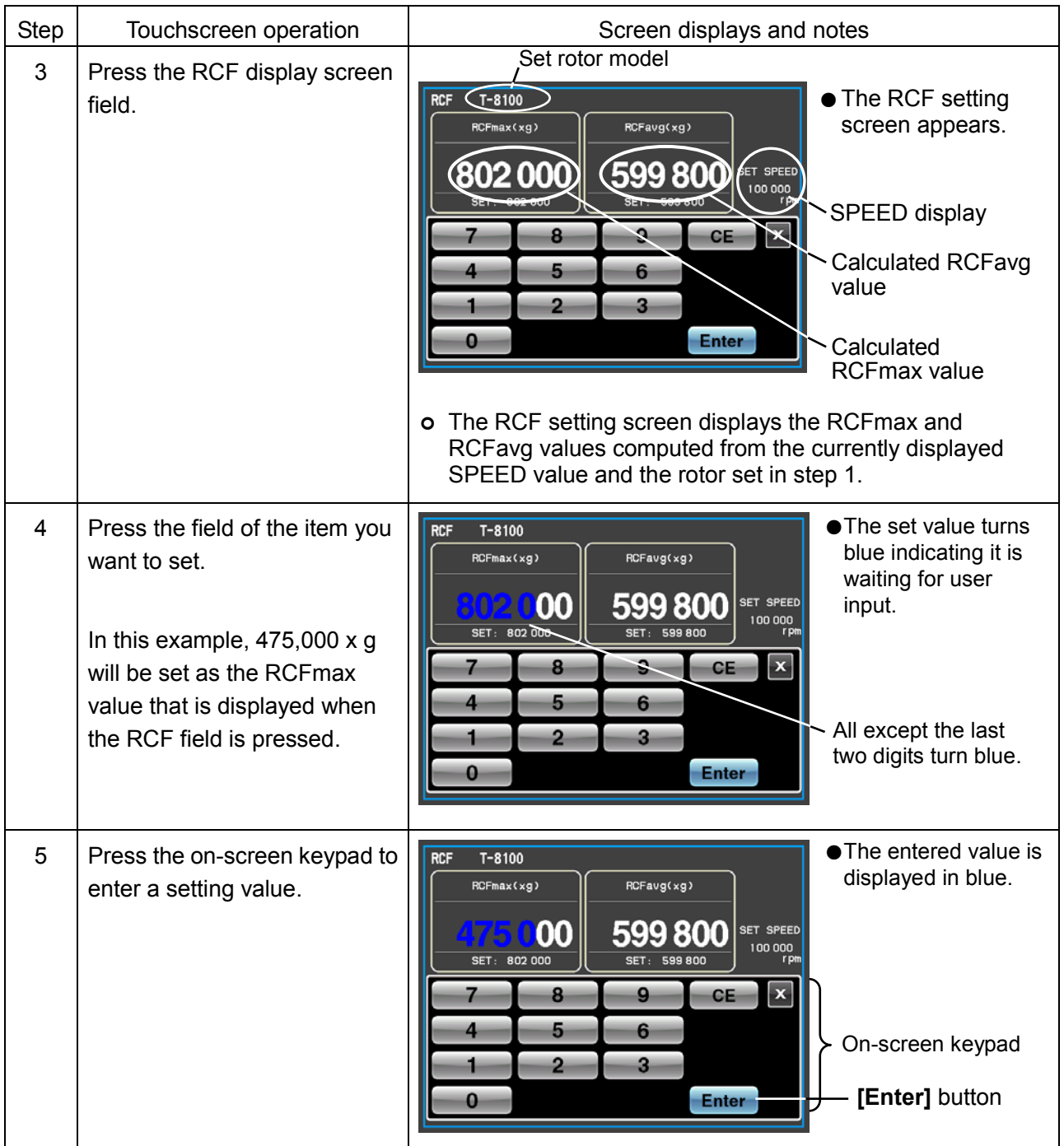

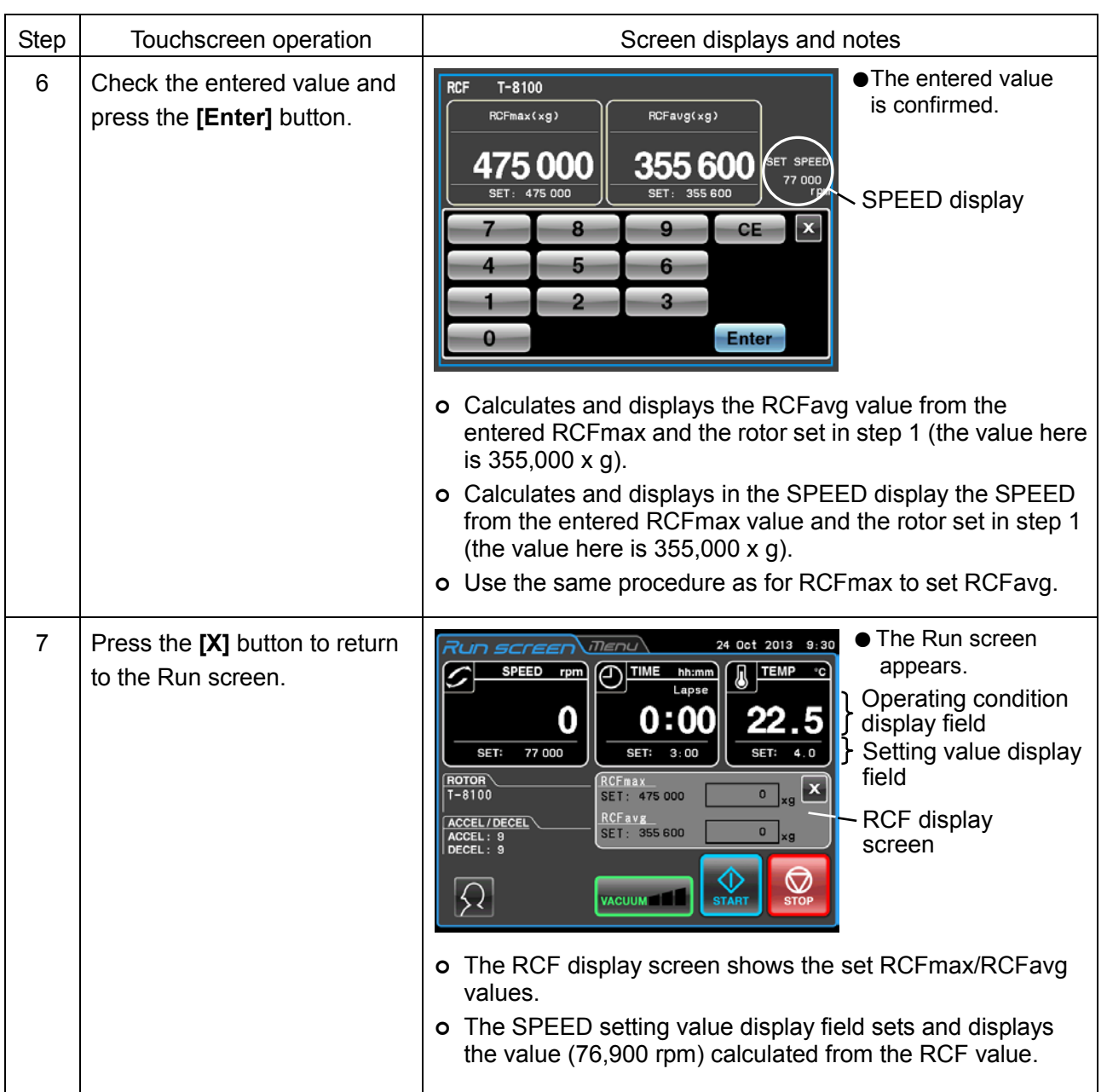

# 3-3-3 ω<sup>2</sup>T Operation

This function is used to indicate  $\omega^2$ T, (a value obtained by adding run time to the angular velocity squared) the centrifugal effect.

When the same rotor is used, setting the  $\omega^2$ T makes it possible to produce centrifugation that is easily reproducible.

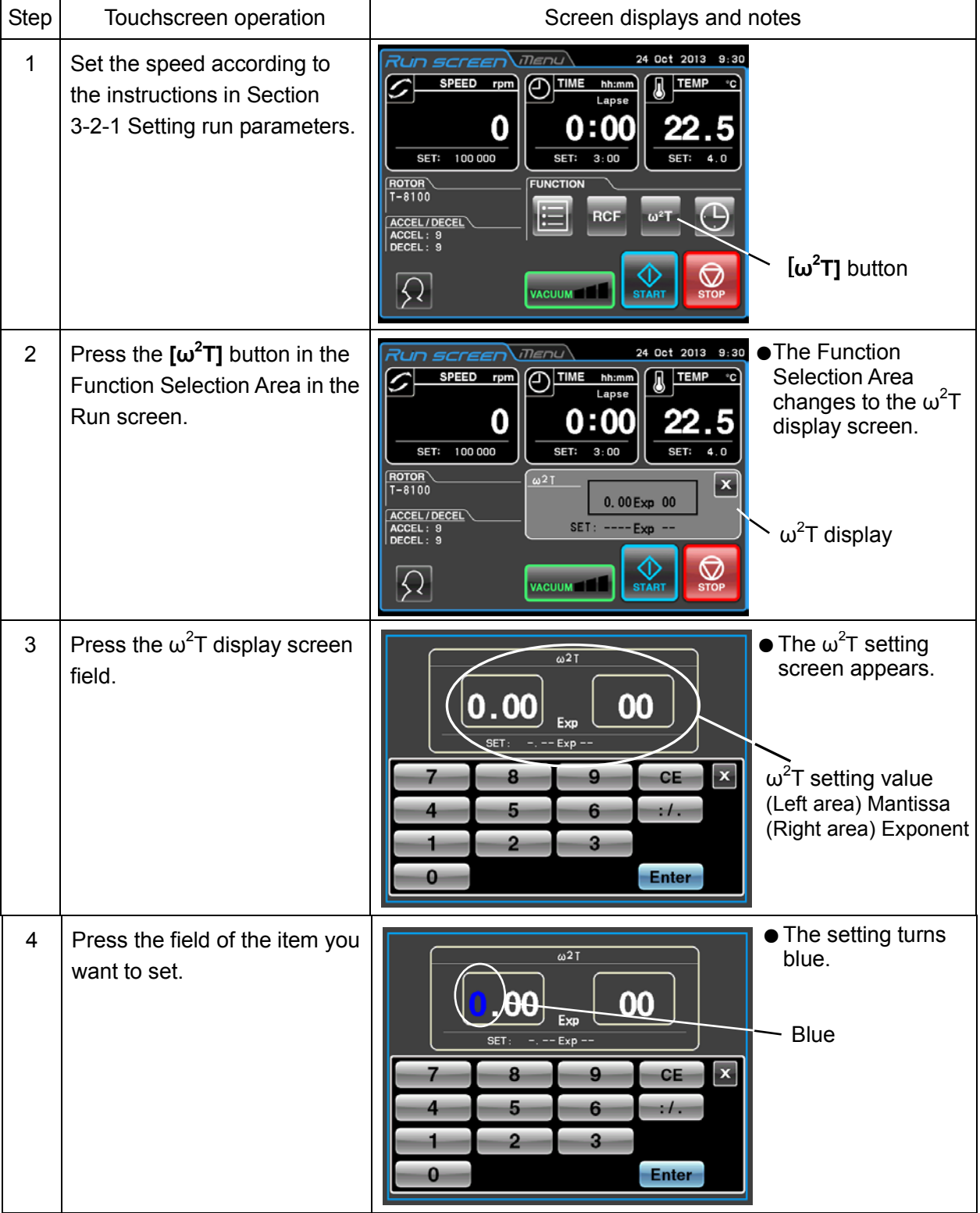

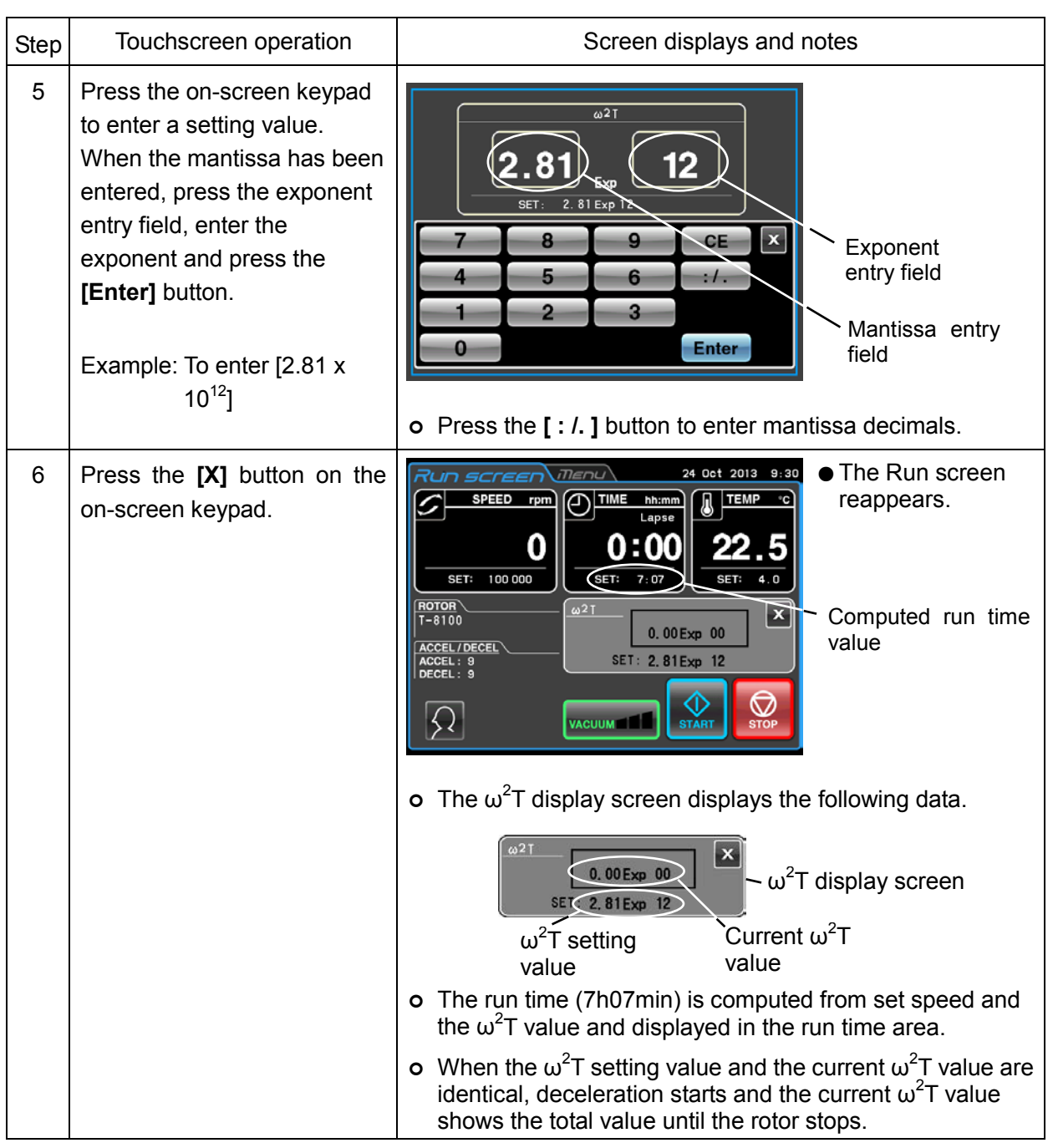

# NOTE

- 1) If the SPEED and TIME are reset after setting the  $\omega^2$ T value,  $\omega^2$ T operation is canceled.
- 2) Pressing the [X] button in the ω<sup>2</sup>T display screen will redisplay the Function Selection Area, but the ω<sup>2</sup> T setting is retained and the **[ω2 T]** button turns blue.
- 3) To cancel  $\omega^2$ T operation, change the speed or run time setting.

### 3-3-4 RTC (Real Time Control) Operation

This centrifuge contains an internal clock allowing you to operate the centrifuge between a set start time and end time. This function for operating the centrifuge between set time intervals is called Real Time Control (RTC).

The RTC operation procedures are described using examples below.

Example: To operate the centrifuge under the following run parameters starting from rotor installation on October 24 and removing the samples around 9:30 the next morning.

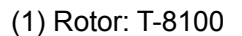

- (2) Speed: 100,000 rpm
- (3) Separation time: 3 hours
- $(4)$  Control temperature:  $4#C$
- (5) Acceleration mode: 9
- (6) Deceleration mode: 9

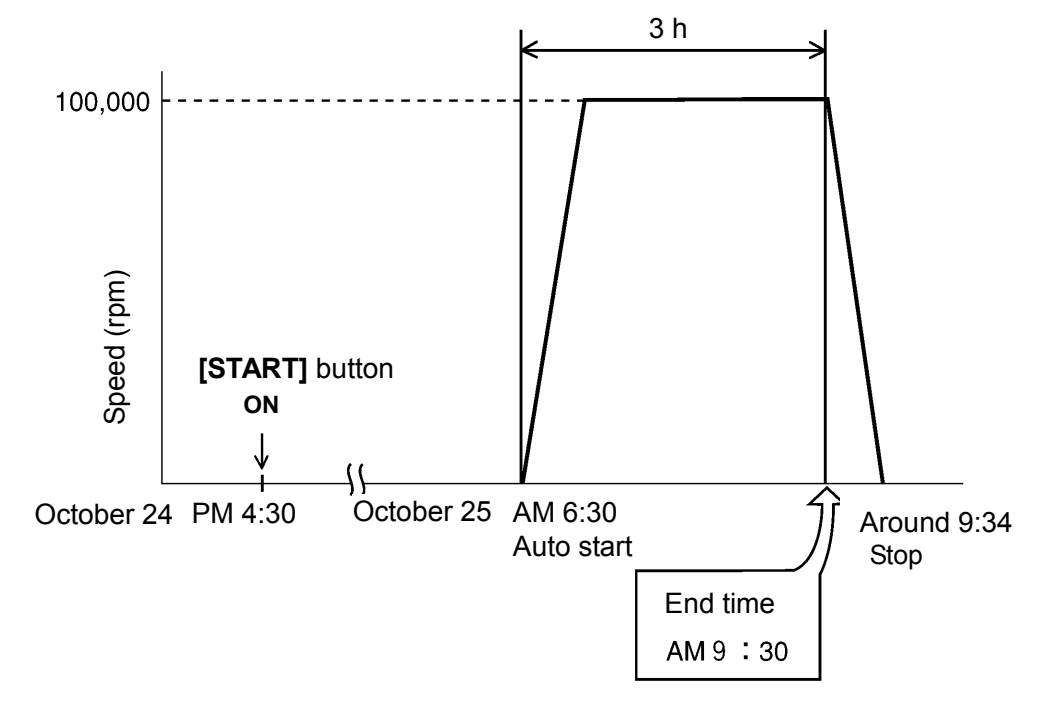

Fig. 3-3-4 RTC Operation Example

In this example, set above run parameters (1) to (6), then set the RTC operation start time to 6:30 October 25 and start the centrifuge.

(Note that setting an end time of 9:30 instead of the start time (6:30) will perform the same operation.)

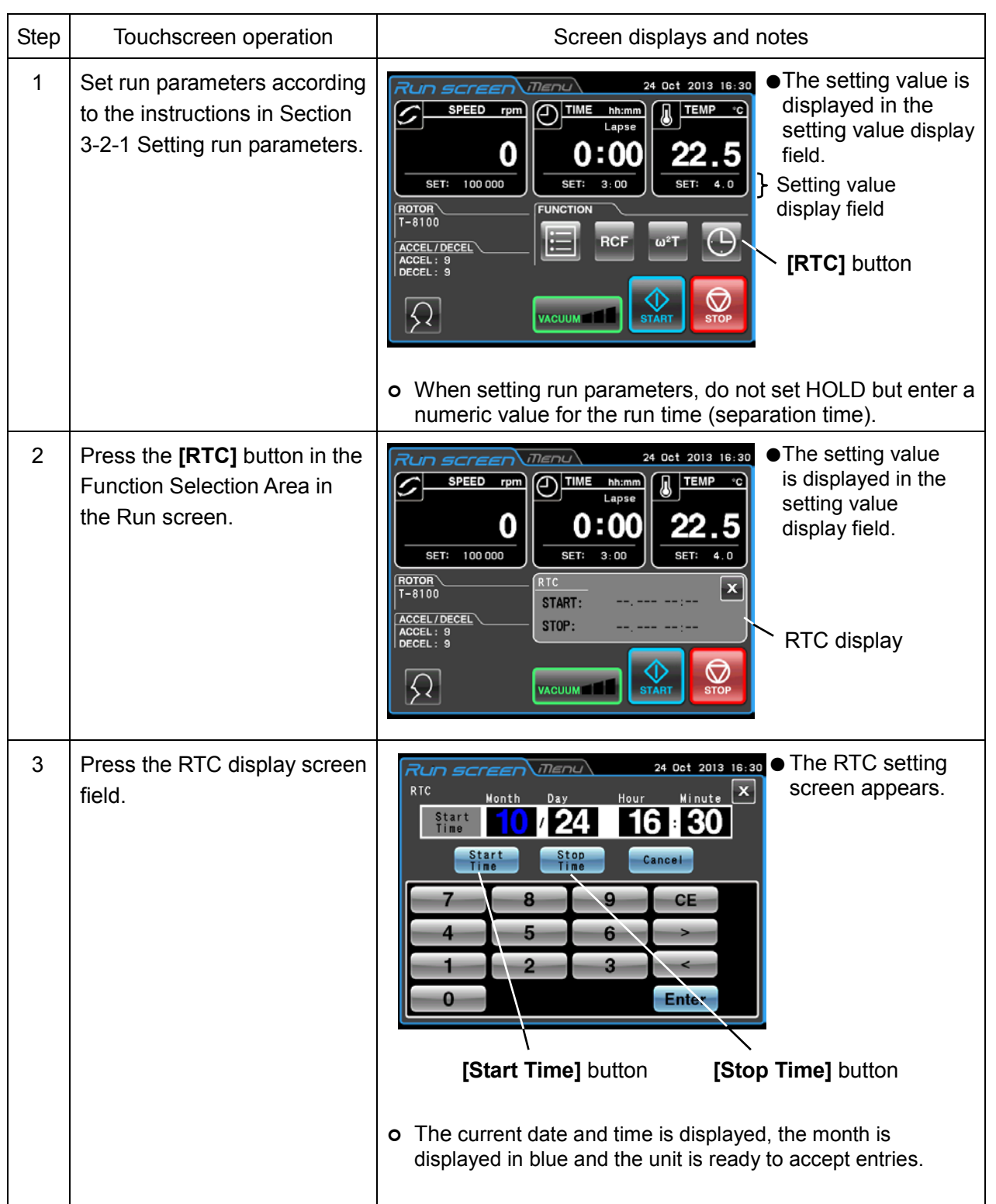

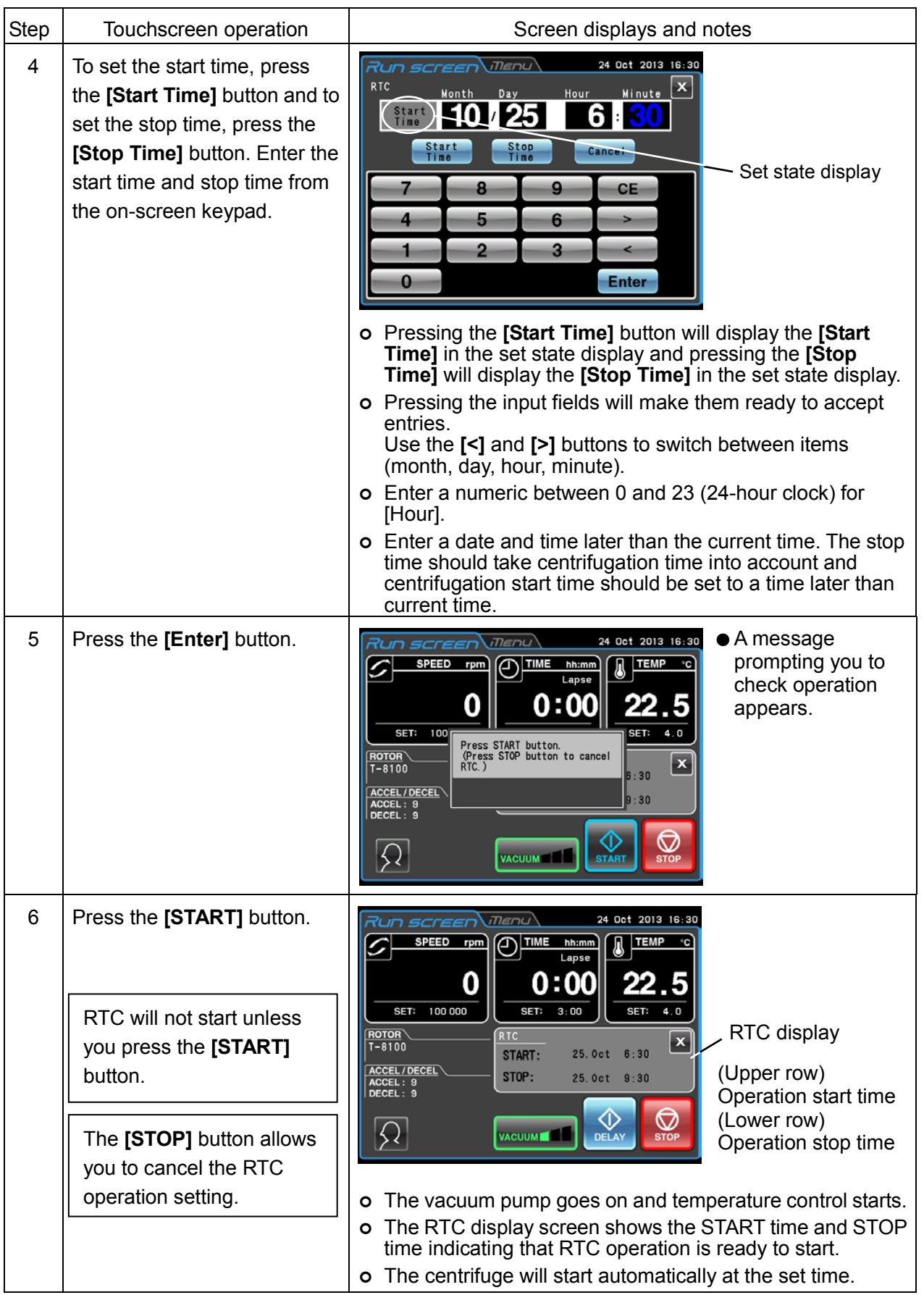

### NOTE

1) In the following situations RTC cannot be set.

- (1) When TIME (run time) is set to HOLD (continuous operation) in the Run screen  $\sqrt{\vec{f}^2}$  Change the run time (centrifugation time) to a numeric value instead of HOLD.
- (2) When it is past the start time

Set the start time to a time later than the current time.

(3) When the start time is more than 20 days later than the current date

Set a time to a time that is within 20 days of the current date.

- 2) To change the TIME (run time) in the Run screen after setting RTC, cancel RTC and reset the TIME. To cancel RTC, press the **[STOP]** button or press the RTC field and press the **[Cancel]** button in the RTC setting screen.
- 3) When logging in as a user (refer to Section 3-2-4 "Logging in as a User"), pressing the **[Cancel]** button in the RTC screen will display the PIN entry field shown below. Enter your login PIN or the administrator PIN in this field.

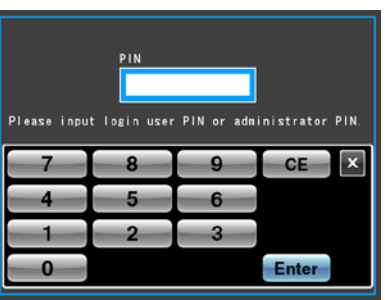

4) To combine programmed operation (including step-mode operation) and RTC operation, set RTC after calling the program. The centrifuge totals the run time for all programmed operation steps to calculate the RTC start time. Programs cannot be called after setting RTC.

RTC operation is not possible when step-mode operation includes a 0 rpm step.

5) Press the **[STOP]** or **[Cancel]** button to stop a run during operation or standby. This cancels RTC operation and stops the rotor.

# 3-4 Features of the MENU Screen

 These features have been designed to make your Sorvall WX+ Ultra series centrifuge easier to use by including, for example, the Run History function shown in Fig. 3-4.

The MENU screen can be displayed by pressing the MENU tab on the touchscreen.

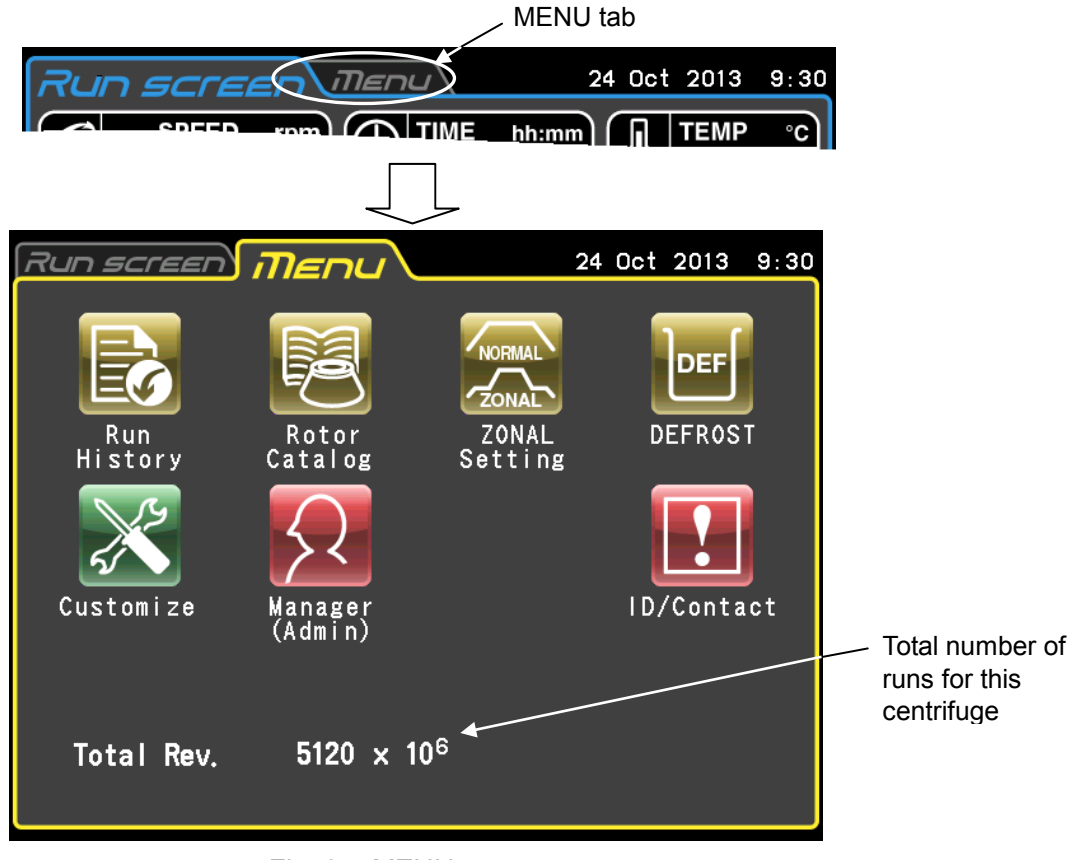

Fig. 3-4 MENU screen

The functions of the MENU screen icons are described below.

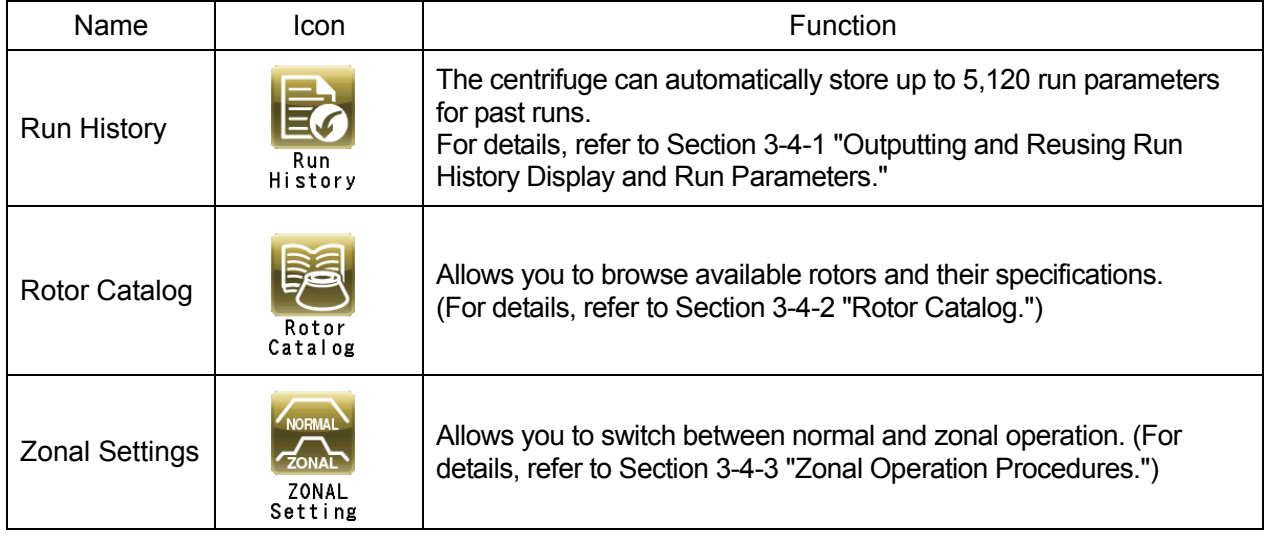

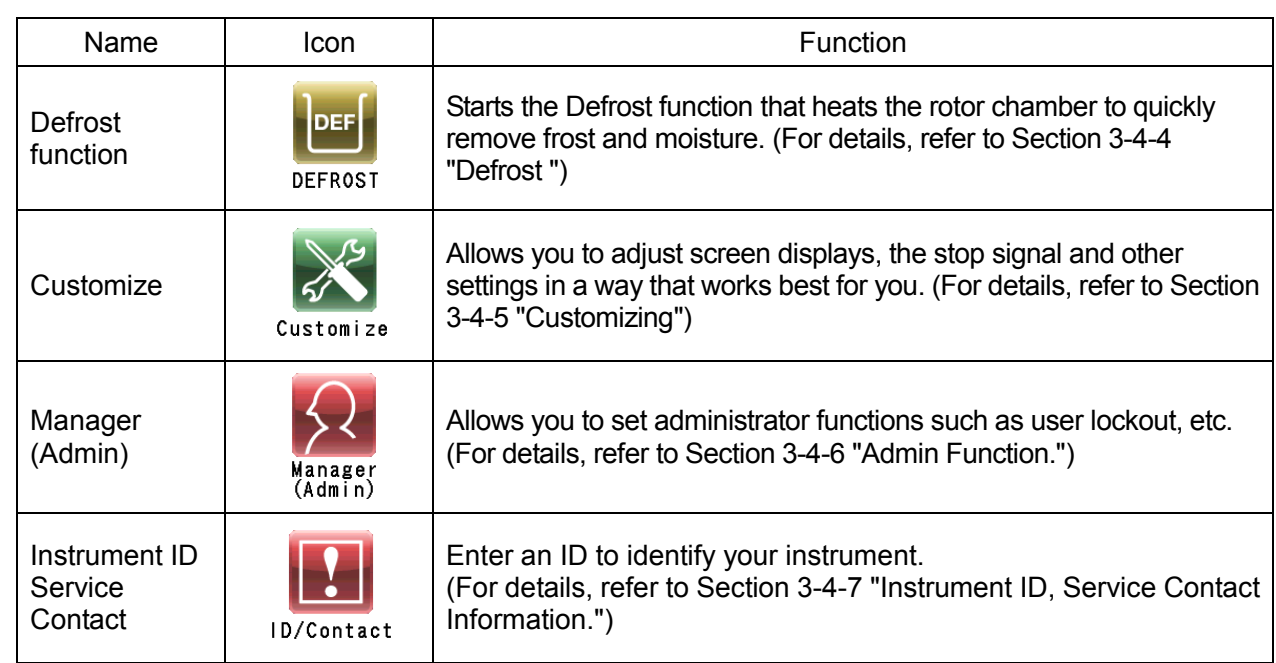

Press the icon for the function you want to use and select from the options that appear.

3-4-1 Outputting and Reusing Run History Display and Run Parameters

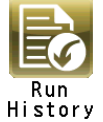

The centrifuge can automatically store a run history containing up to 5,120 run parameters. The run history can be used for checking operation and for reuse, verify user and rotor performance and output data in the CSV format.

(1) Checking and reusing Run History

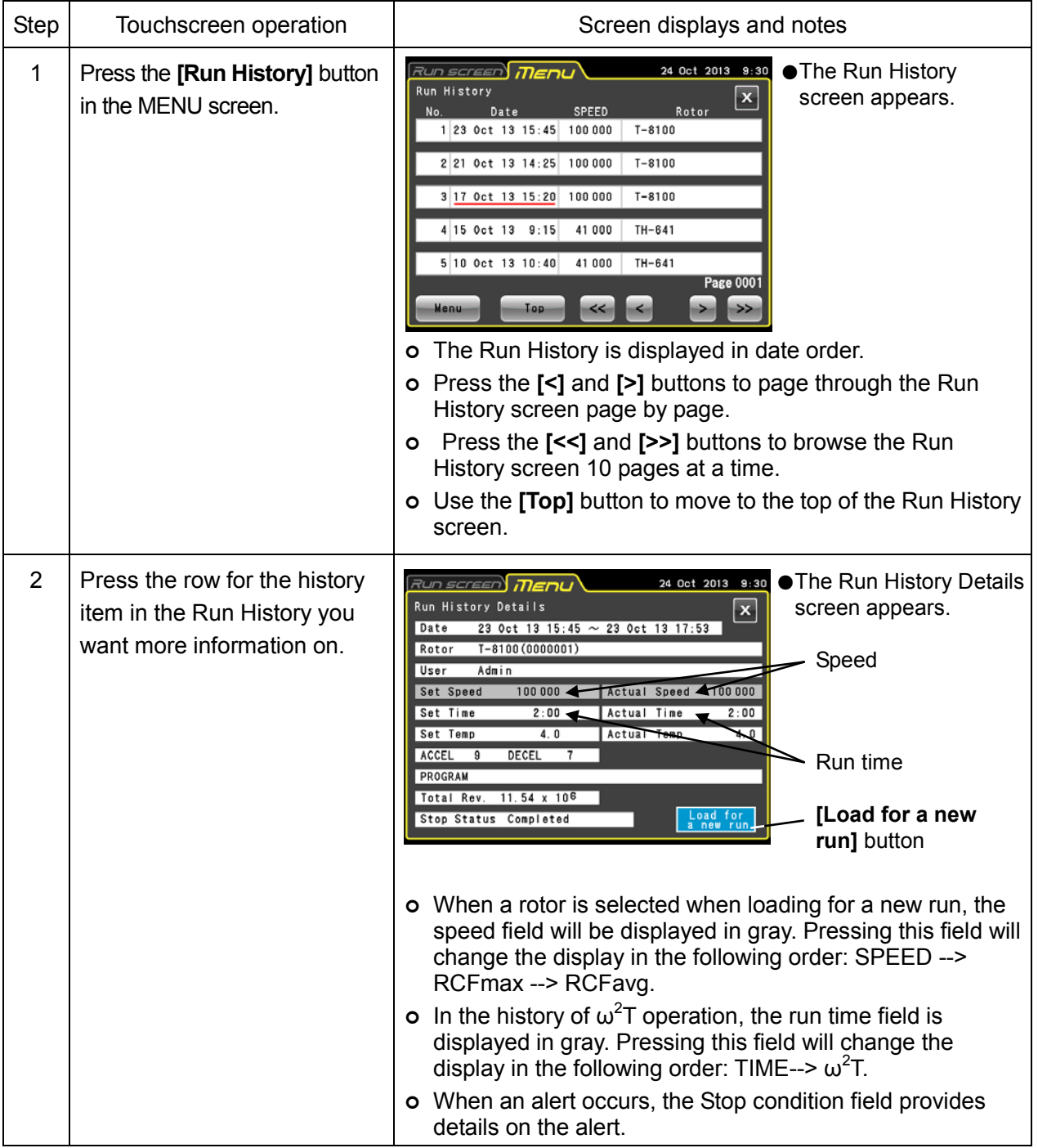

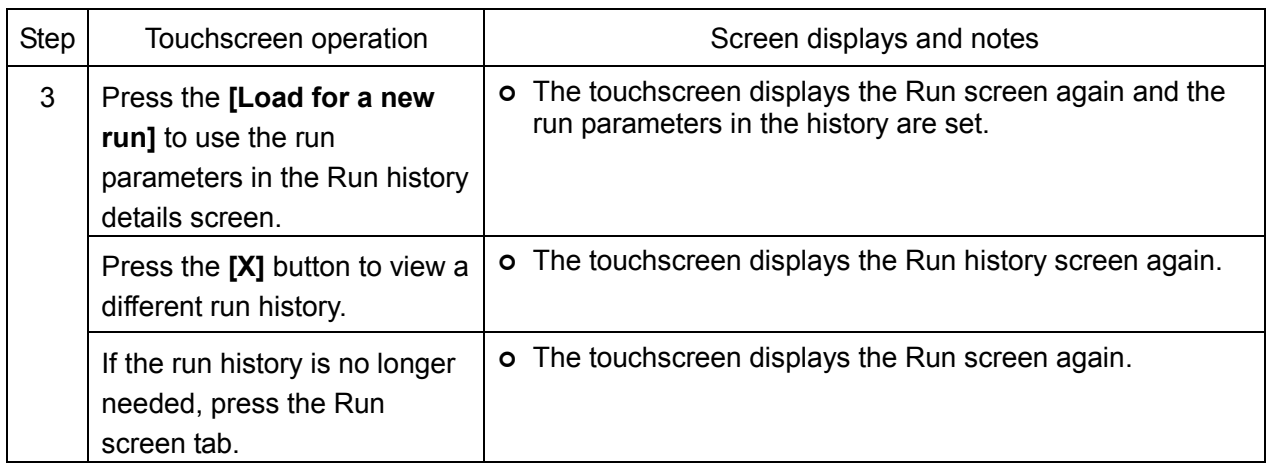

NOTE $\mid$  In the Run History screen, dates with red underlines indicate when an alert occurred and the Stop condition field in the Run history details screen provides information on the alert.

### (2) Using Run History output and User/rotor run history

(2)-1 Outputting Run History

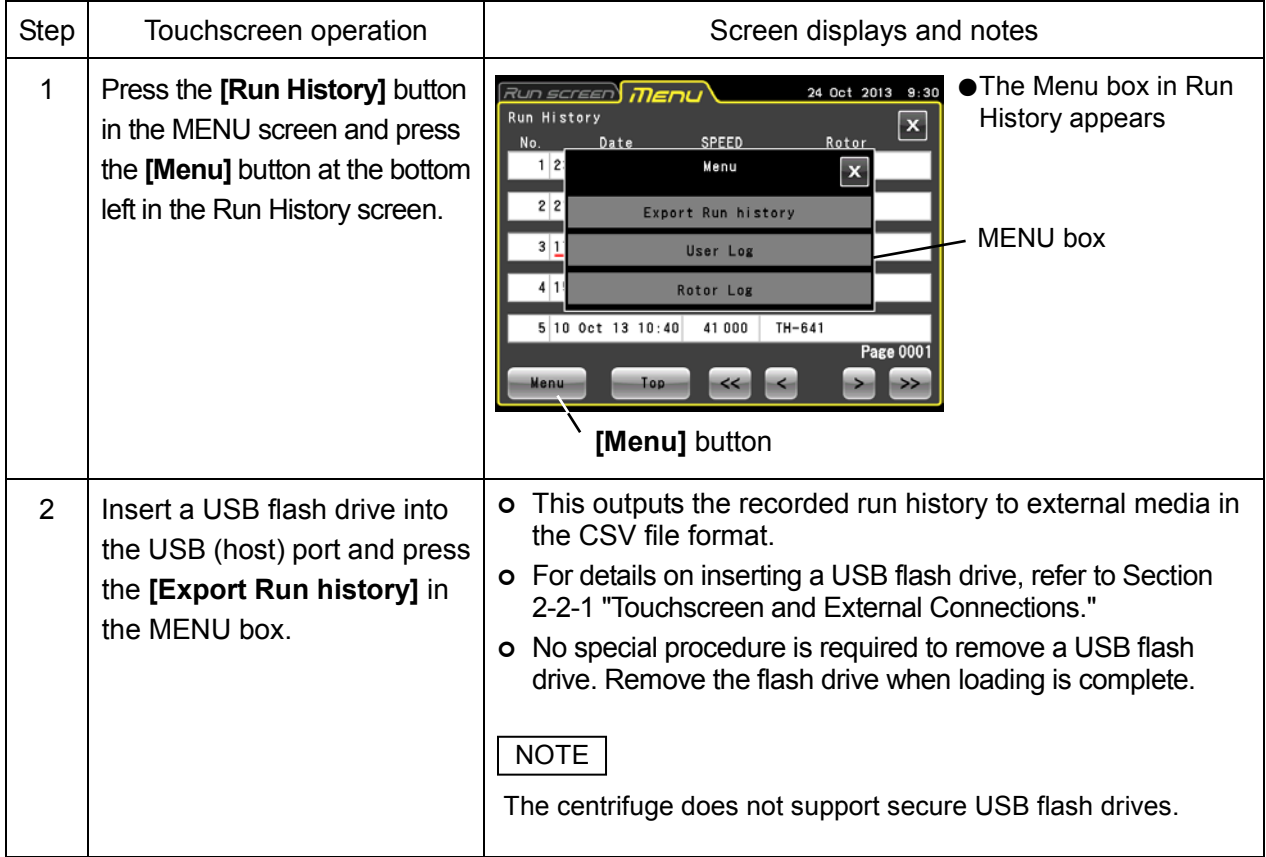

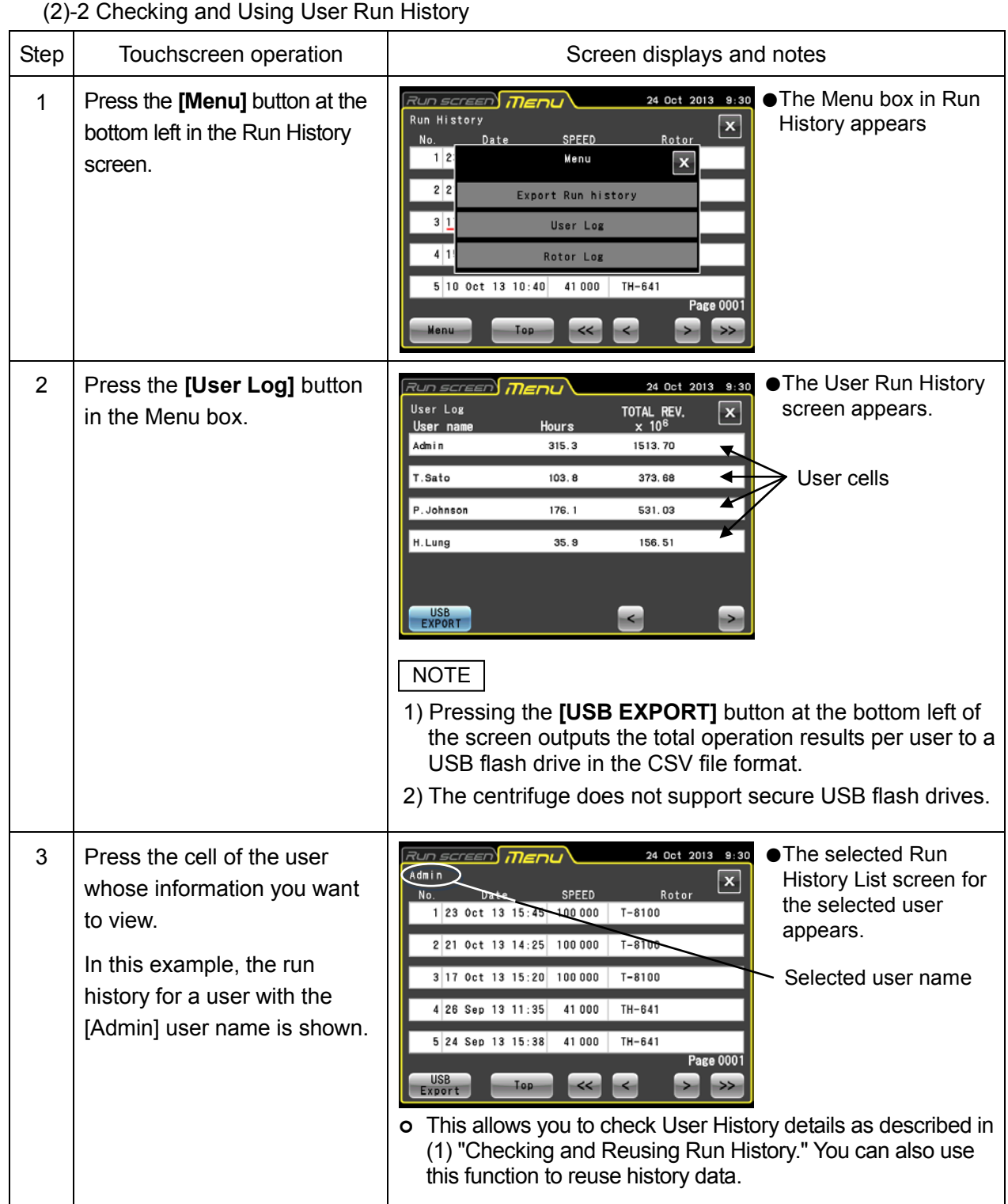

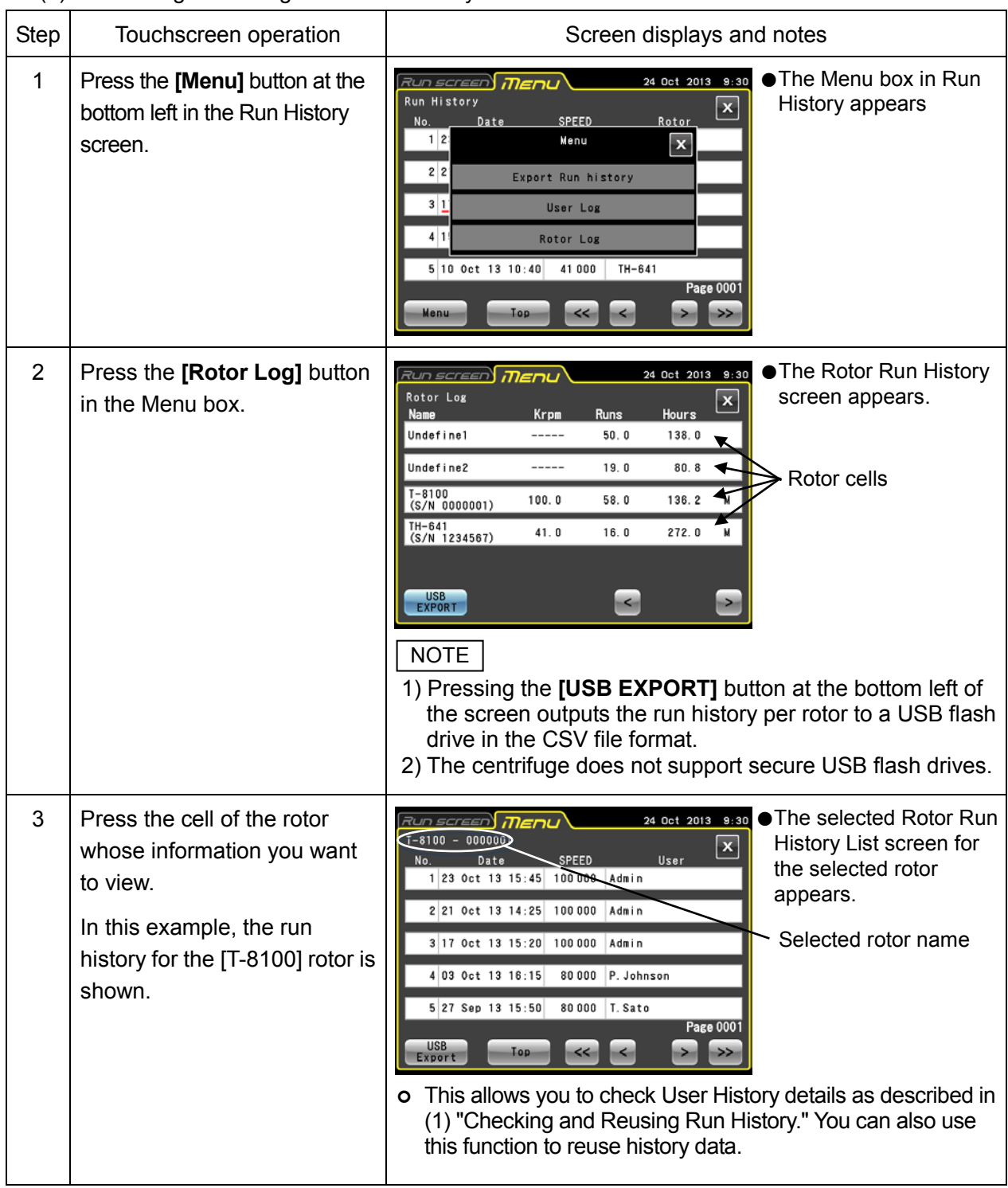

(2)-3 Checking and Using Rotor Run History

# 3-4-2 Rotor Catalog

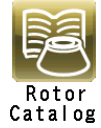

This catalog provides information on rotor models and rotor specifications.

(1) Example showing how to referencing the catalog

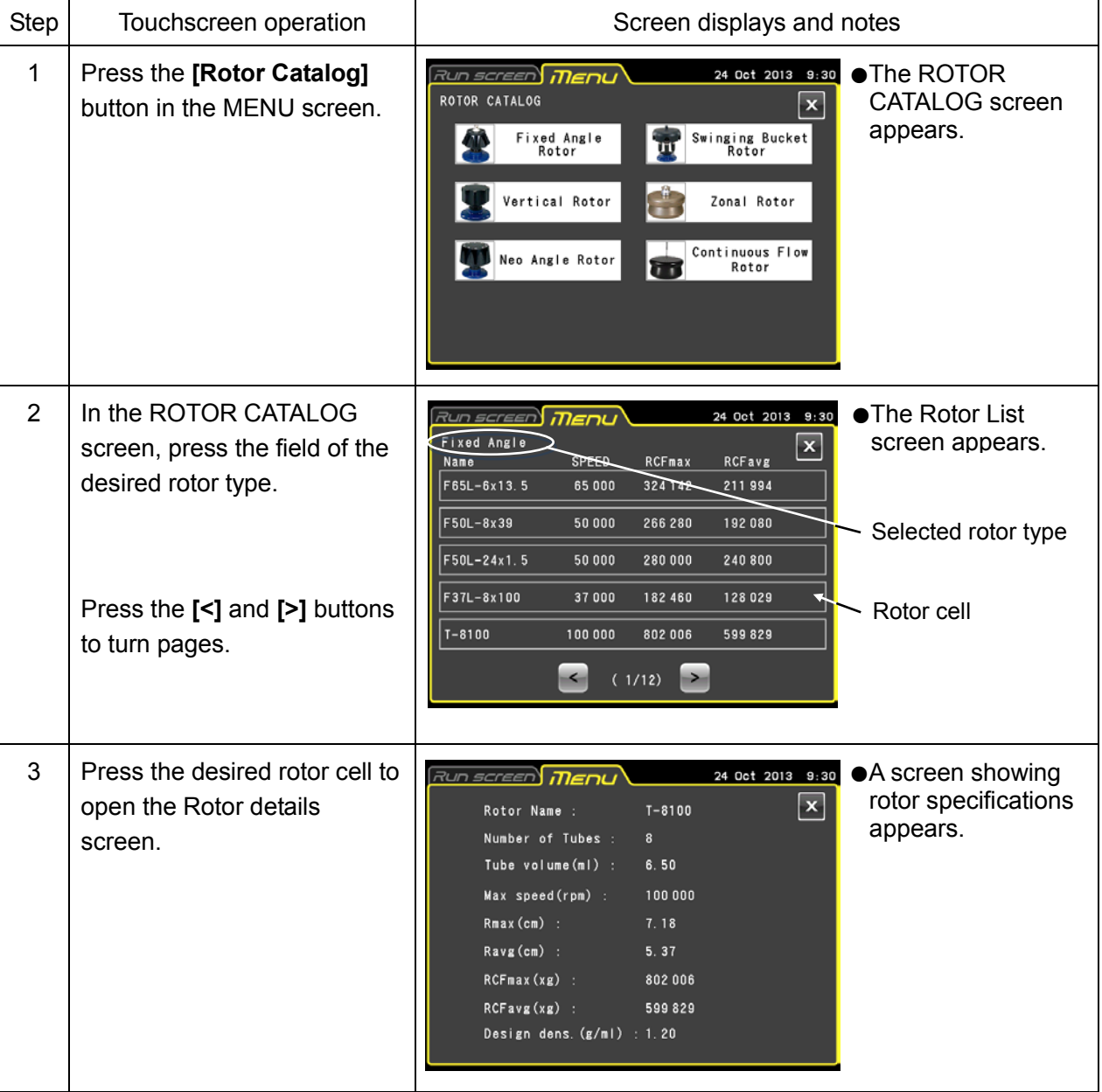

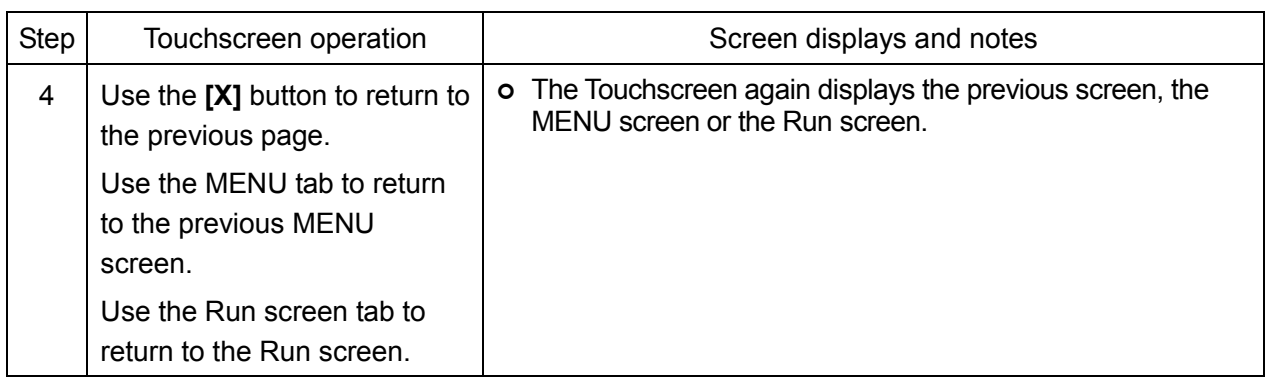

### 3-4-3 Zonal Operation Procedures

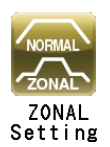

Zonal operation uses a zonal rotor for density gradient centrifugation to efficiently process large-volume samples. Zonal operation involves the following three zonal modes.

- (1) With the door opened the rotor turns at low-speed (\* zonal speed) to allow loading of samples.
- (2) Samples are brought up to set speed (high-speed) for separation.
- (3) The rotor decelerates to zonal speed, the air leak valve opens to vent the rotor chamber to enable opening the door and removing the samples.

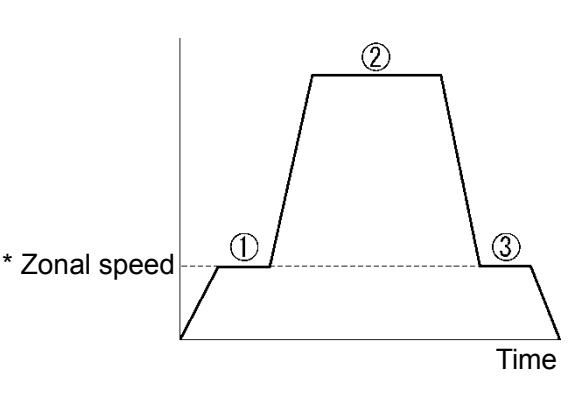

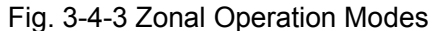

\* Zonal speed: A rotor speed used when loading and unloading samples. Usually, the speed is set to 3,000 rpm, but to enable an optimum speed setting, it is possible to set a speed between 2,000 and 3,000 rpm in 100 rpm increments. For information on methods for changing run speeds, refer to Section 3-4-6 (7).

**CAUTION:** Zonal centrifugation includes operations where the rotor will turn while the door is open. Be sure to read through the "Zonal rotor instruction manual" before operation.

NOTE: When zonal operation is set, zonal-specific temperature control (temperature control for unpainted rotors) should be used. Use of rotors other than zonal rotors will lead to small deviations in temperature indication. If you intend to use the TCF-32 continuous flow rotor (a black-painted rotor) for zonal operation, contact a Thermo Fisher Scientific sales/service representative.

(1) Zonal Operation Procedures

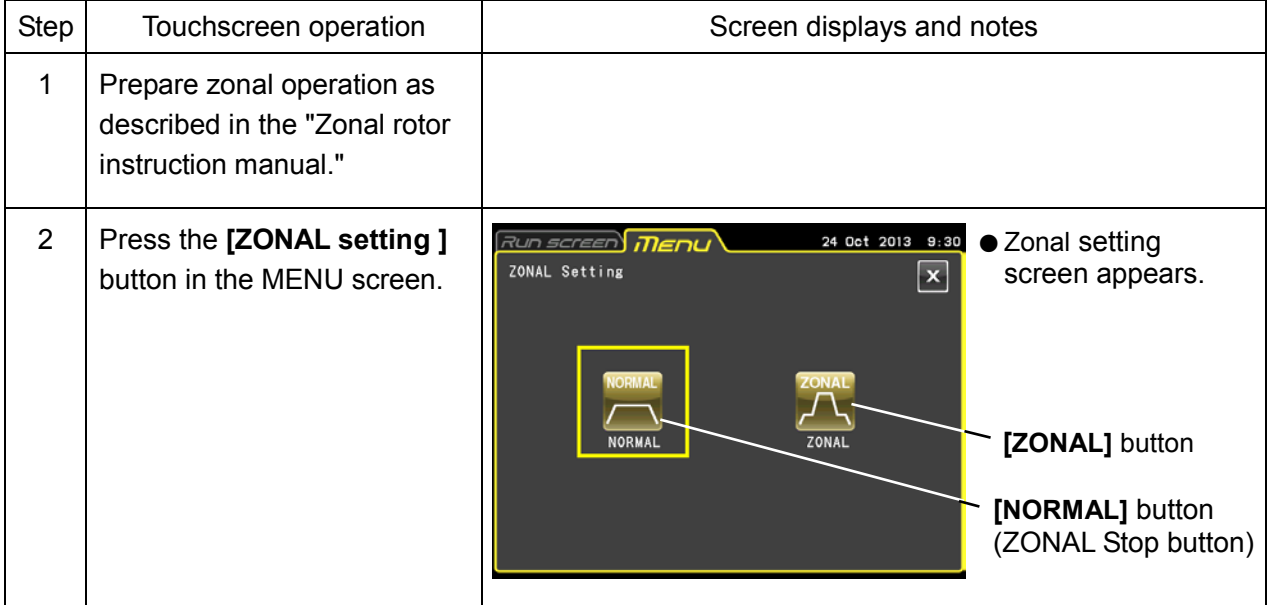

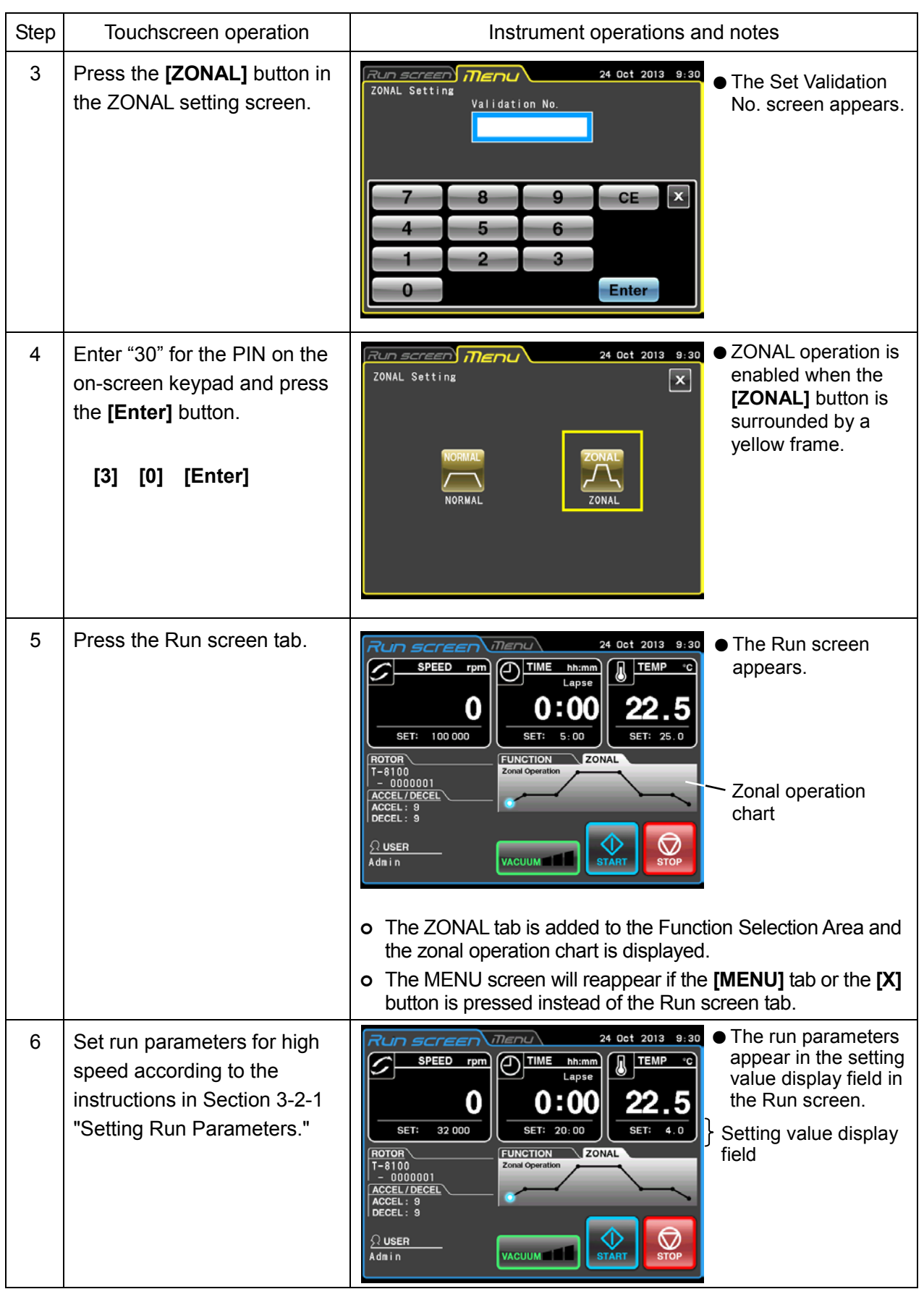

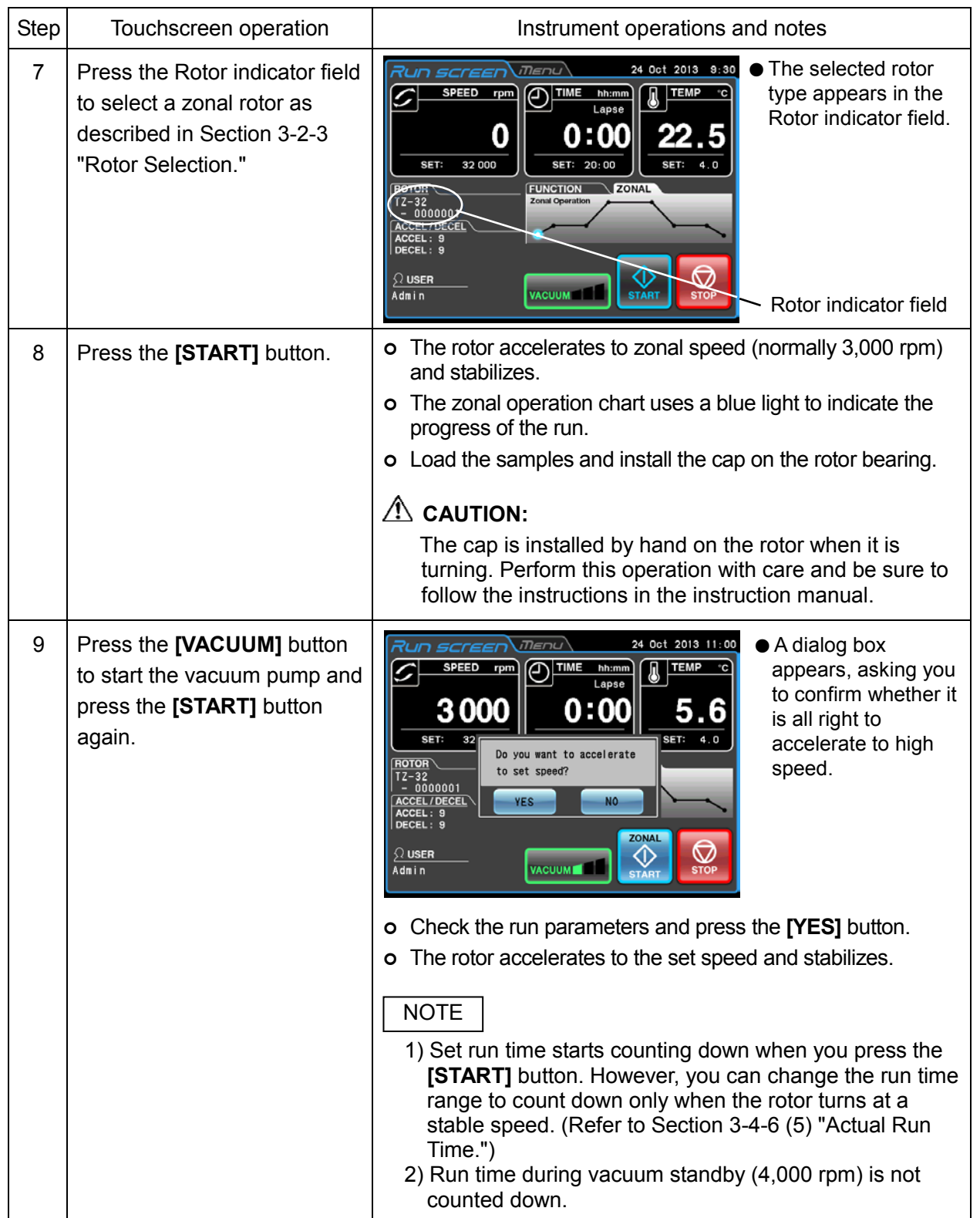

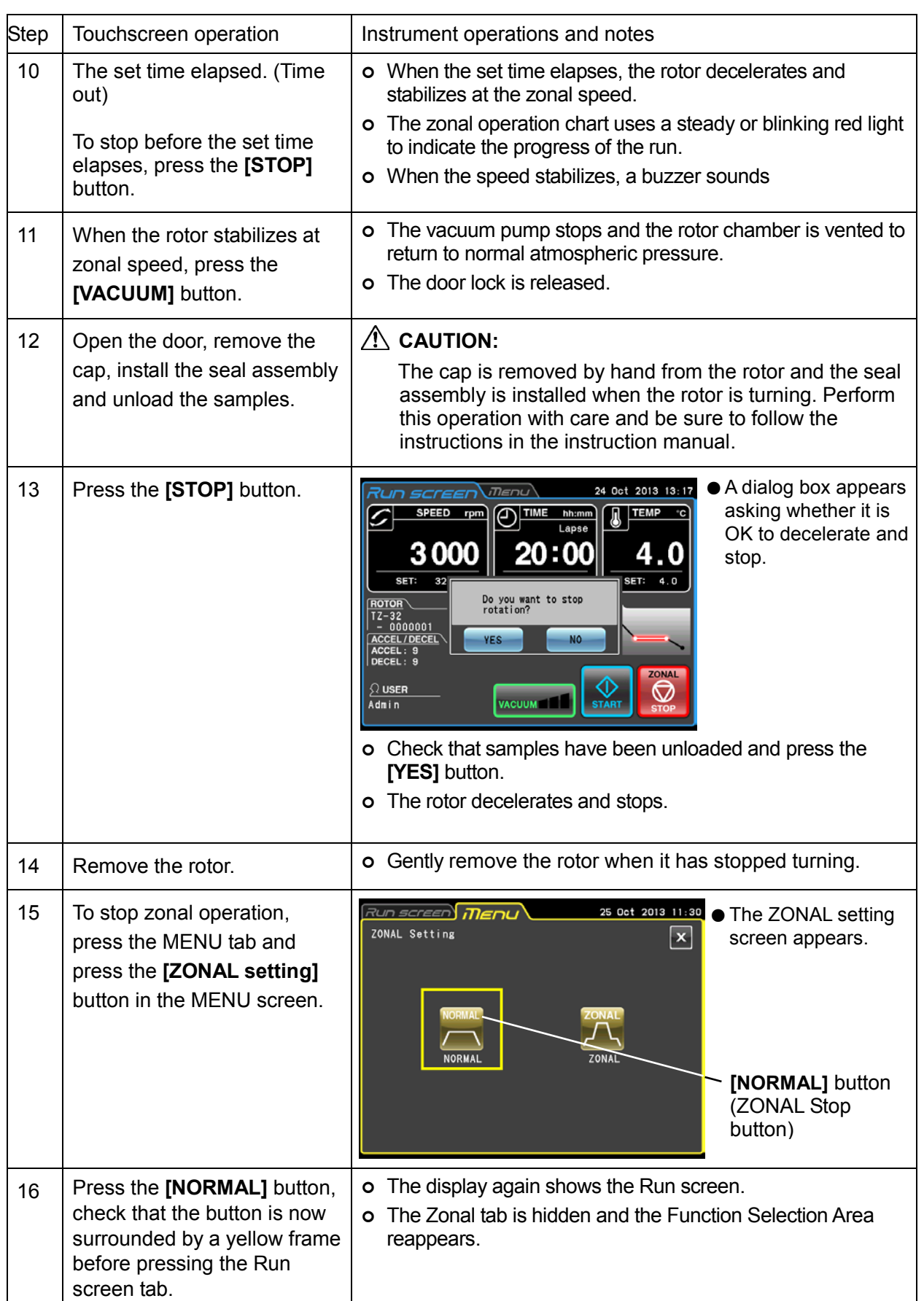

# 3-4-4 Defrost

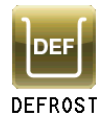

The presence of frost or moisture in the rotor chamber (especially in the bowl) prior to a run will considerably lengthen the time it will take to reach a high vacuum level. This centrifuge comes with a defrost function that heats and evacuates the bowl to quickly remove frost and moisture.

Enable the defrost function in the following situations to remove frost and dry the rotor chamber.

- 1) Defrost and dry the rotor chamber before rotor operation and after removing the rotor.
- 2) To prevent condensation in the rotor chamber after ending a run when the rotor is removed.
- (1) Defrost method

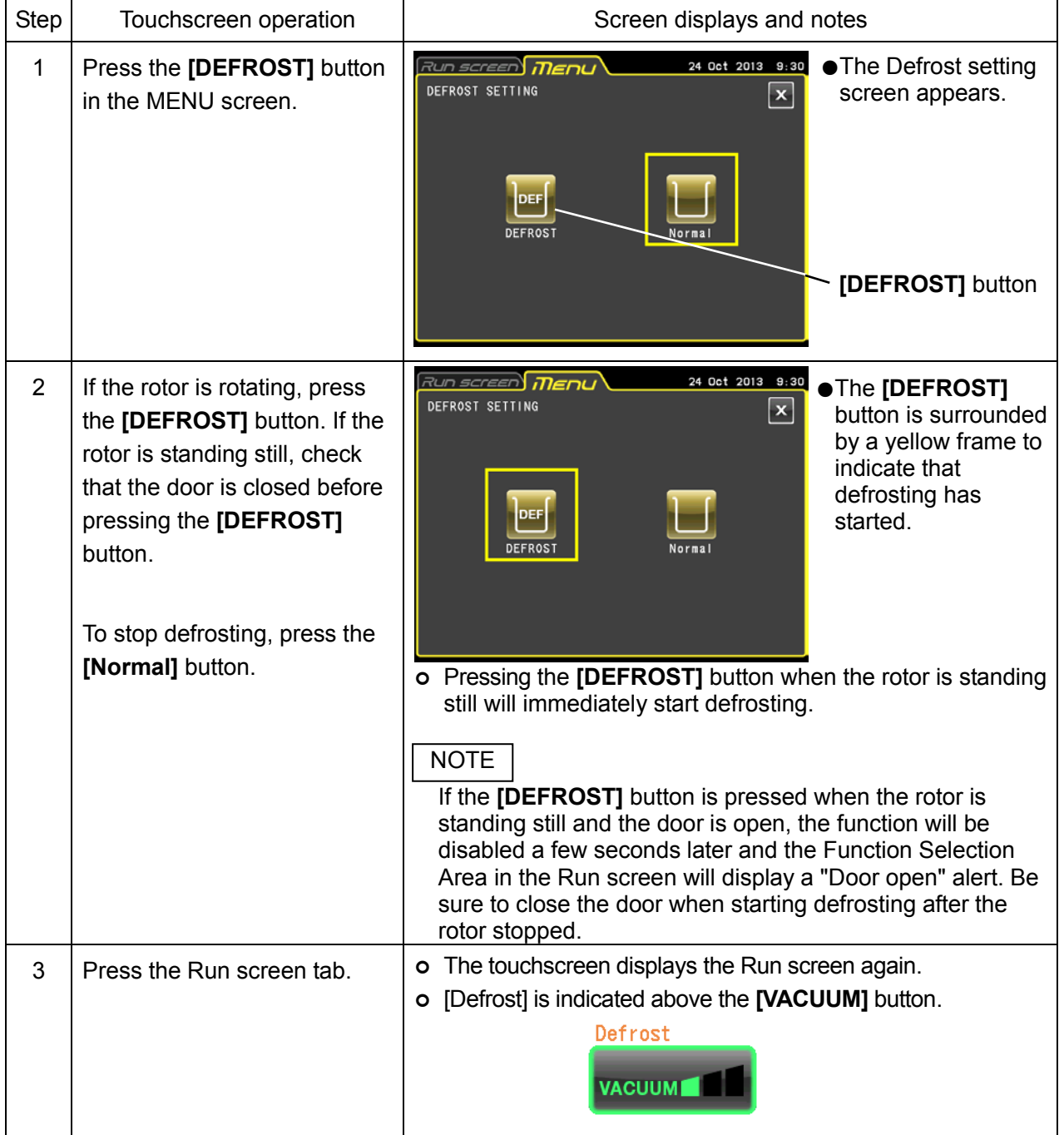

#### Reference

As described below, the defrost function operates differently depending on centrifuge status when defrosting is started. Evacuation is performed simultaneously with defrosting.

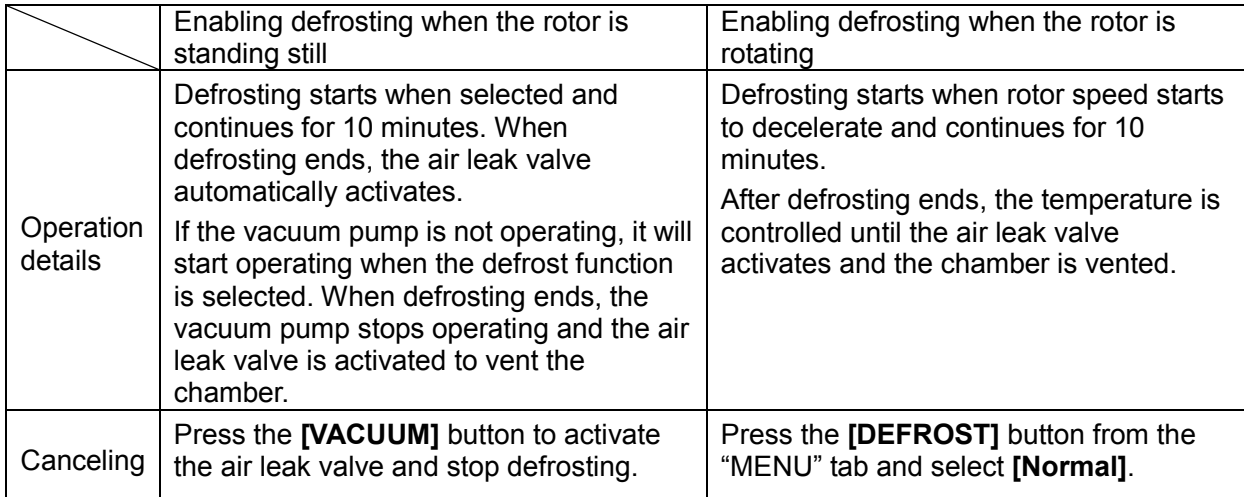

#### NOTE

- 1) Be sure to close the door when defrosting is started after the rotor has stopped.
- 2) Wipe the rotor chamber dry if there is plenty of moisture.
- 3) Enabling the defrost function when the rotor is turning starts defrosting when the rotor decelerates. Then the bowl is heated for 10 minutes and evacuation continues. Regardless of whether the rotor is still rotating or has stopped after 10 minutes, temperature control will resume if the **[VACUUM]** button is On.

If the defrost function is enabled, set the **[VACUUM]** button to Off as soon as the rotor stops and remove the rotor.

- 4) When defrosting is enabled in zonal operation, defrosting starts when the rotor decelerates. When defrosting ends after 10 minutes, temperature control resumes unless the air leak valve is activated and the chamber is vented.
- 5) The temperature rise caused by the defrosting operation (10 minutes) is less than 1#C.

# 3-4-5 Customizing

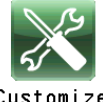

This function allows you to adjust Run screen displays, the stop signal, sound volume, screen backlight brightness and other functions to your preferences.

Customize

Press the **[Customize]** button in the MENU screen to open the CUSTOM screen with the icons for setting and changing zoom display, the stop signal and other functions shown in Fig. 3-4-5.

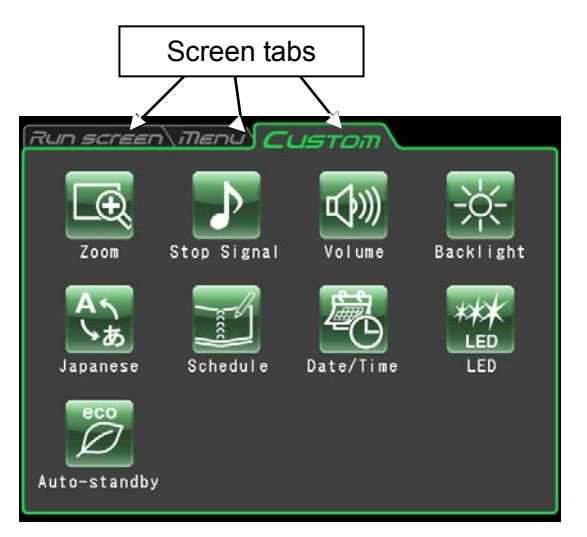

Fig. 3-4-5 CUSTOM screen

The functions of the CUSTOM screen icons are described below.

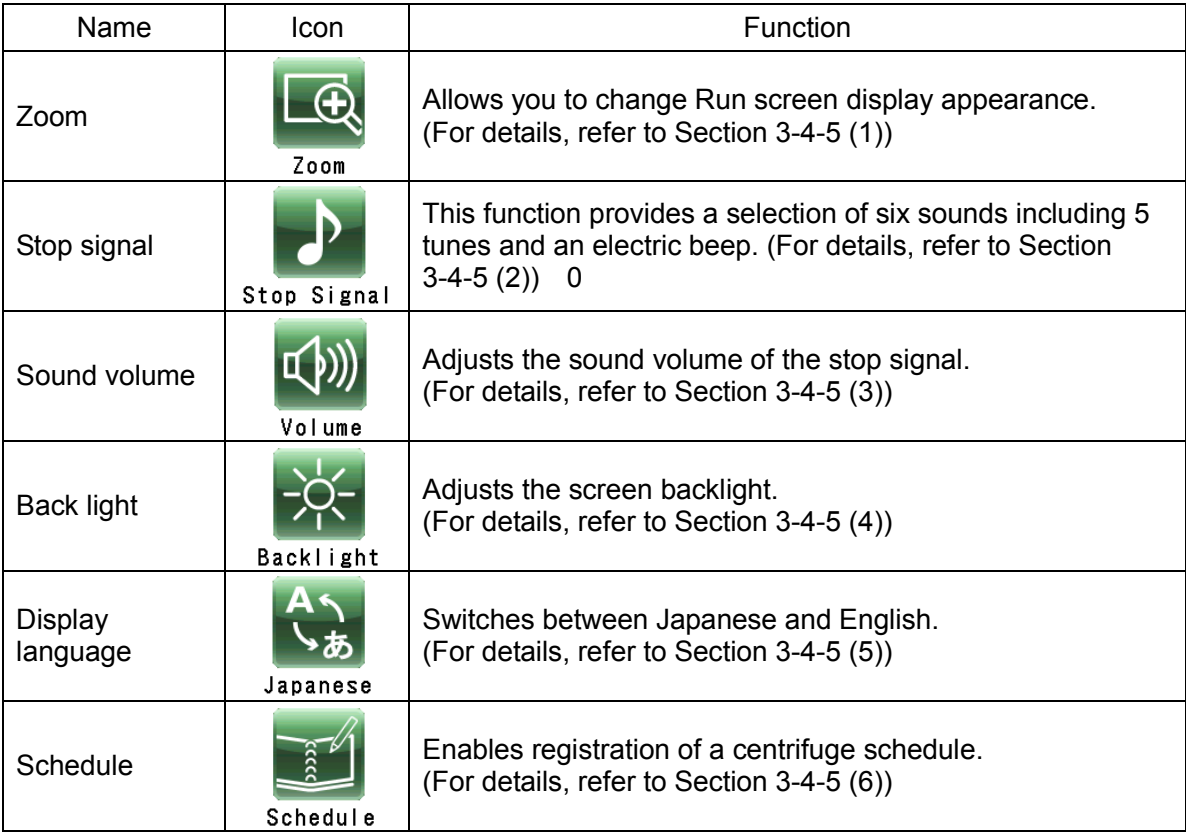

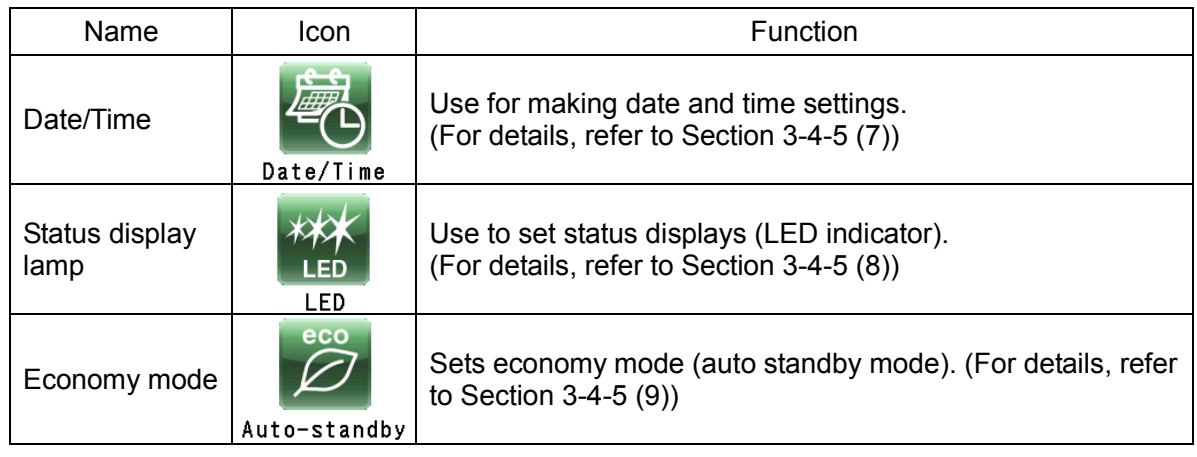

Press the icon for the function you want to use and select from the options that appear. After completing the settings, press the tab of the screen you want to return to (for example, the Run screen).

#### (1) Zoom display setting

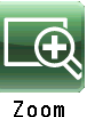

Select the zoom function to enlarge the speed and run time display in the Run screen display.

(1) **[NORMAL]** button: Select to display the normal

Run screen.

(2) **[ZOOM]** button: Select to enlarge the speed and run time display 20 seconds after

reaching the set speed.

Press either the **[NORMAL]** or **[ZOOM]** button to select display mode.

Confirm that the selected button is surrounded by a green frame before pressing the CUSTOM tab or **[X]** button to store the setting.

To switch from the zoom screen to the normal screen during operation, press anywhere in the display area except the **[STOP]** button. The zoom screen will then

automatically return to the normal screen in 20 seconds.

#### (2) Stop signal setting

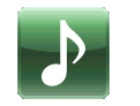

Select to change the stop signal. This function provides a selection of six sounds including 5 tunes and an electric beep.

Stop Signal

Pressing the selected stop signal field will sound the signal and the field turns blue.

Press the **[Enter]** button to store the settings.

To make other CUSTOM screen settings, press the **[X]** button or the CUSTOM tab.

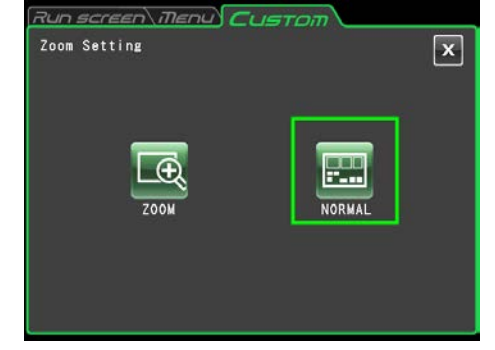

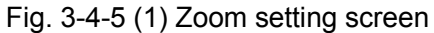

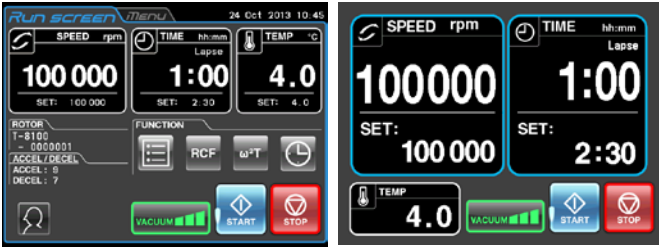

Normal screen Zoom screen

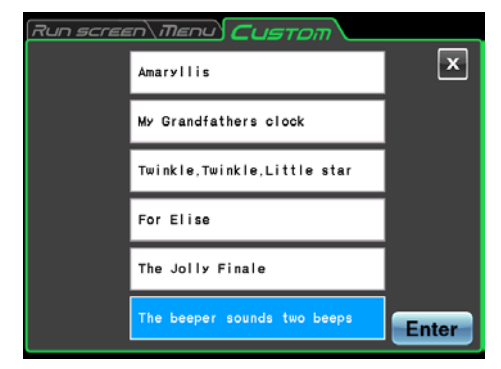

Fig. 3-4-5 (2) Stop signal setting screen

#### (3) Sound volume adjustment

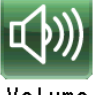

Adjusts the sound volume of the stop signal.

Volume

More green segments in the indicator bar means a larger sound volume. The stop signal does not sound when all segments in the indicator bar are black.

Use the sound volume adjustment buttons as described below.

Press **[<]** to lower the sound volume.

Press **[>]** to raise the sound volume.

Press  $\mathbf{r} \uplus \mathbf{l}$  to mute the sound.

Press  $\lbrack \! \lbrack \phi \rbrack \! \rbrack$  to set full volume.

Press the CUSTOM tab or the **[X]** button to return to the CUSTOM screen and confirm the settings.

(4) Backlight adjustment and dimming backlight mode setting

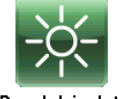

Adjusts screen brightness and sets the dimming backlight mode.

Backlight

1) Adjusting screen brightness

More green segments in the indicator bar means a brighter screen. When all segments are black, the backlight is set to its darkest level.

Use the following buttons to adjust screen brightness.

Press **[<]** to darken the screen.

Press **[>]** to brighten the screen.

Press the CUSTOM tab or the [X] button to return to the CUSTOM screen and confirm the settings.

2)Setting dimming backlight mode

The dimming backlight mode allows you to dim unnecessary touchscreen lighting, for example, when you are not using it or during operation. Each press of the  $\Box$  **button either enables or** disables this function.

**• Enabling dimming backlight mode opens the dimming** backlight mode dialog box shown in Fig. 2-4-5 (4b) for setting the time when dimming mode will be engaged.

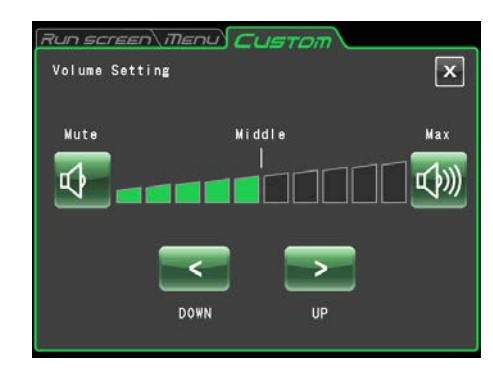

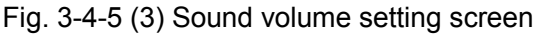

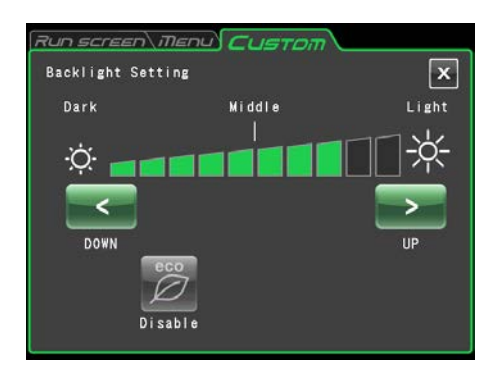

Fig. 3-4-5 (4a) Backlight setting screen (When the dimming backlight mode is disabled)

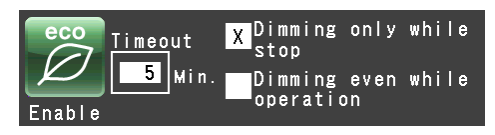

Fig. 3-4-5 (4b) Dialog box that appears when dimming backlight mode is enabled

- $\bullet$  Pressing  $\Box$  min. when the dimming backlight mode is enabled opens the screen shown in Fig. 3-4-5 (4c) that allows you to set the time when the dimming backlight mode will be engaged. You can set a time between 1 and 180 minutes in one minute **increments**
- If you do not touch the screen for the set time period, the backlight will be set to its darkest level.
- $\bullet$  Touching the screen in dimming backlight mode will return normal brightness to the screen adjusted in step (1).
- Pressing [Dimming only while stop] will dim the backlight only when the rotor is not turning and pressing [Dimming even while operation] will dim the lighting after the set time period also during operation.

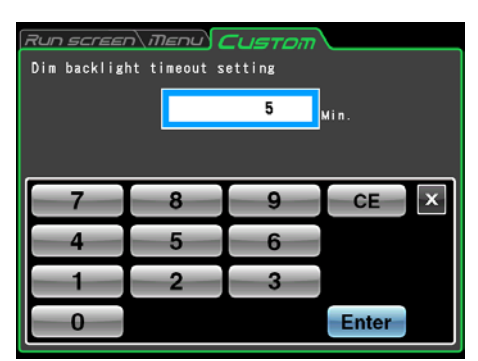

Fig. 3-4-5 (4c) Screen for setting the time period after which the backlight will be dimmed

(5) Language switch button

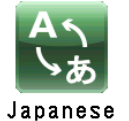

Press this icon to switch the display language between Japanese and English.

(6) Schedule

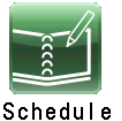

This centrifuge allows you to record (register) up to 40 schedules. The following describes how to record (register) a schedule. Note that a user registration (for details, refer to Section 3-4-6 (1) User Management) is required for this operation.

1) Method for registering centrifuge schedules

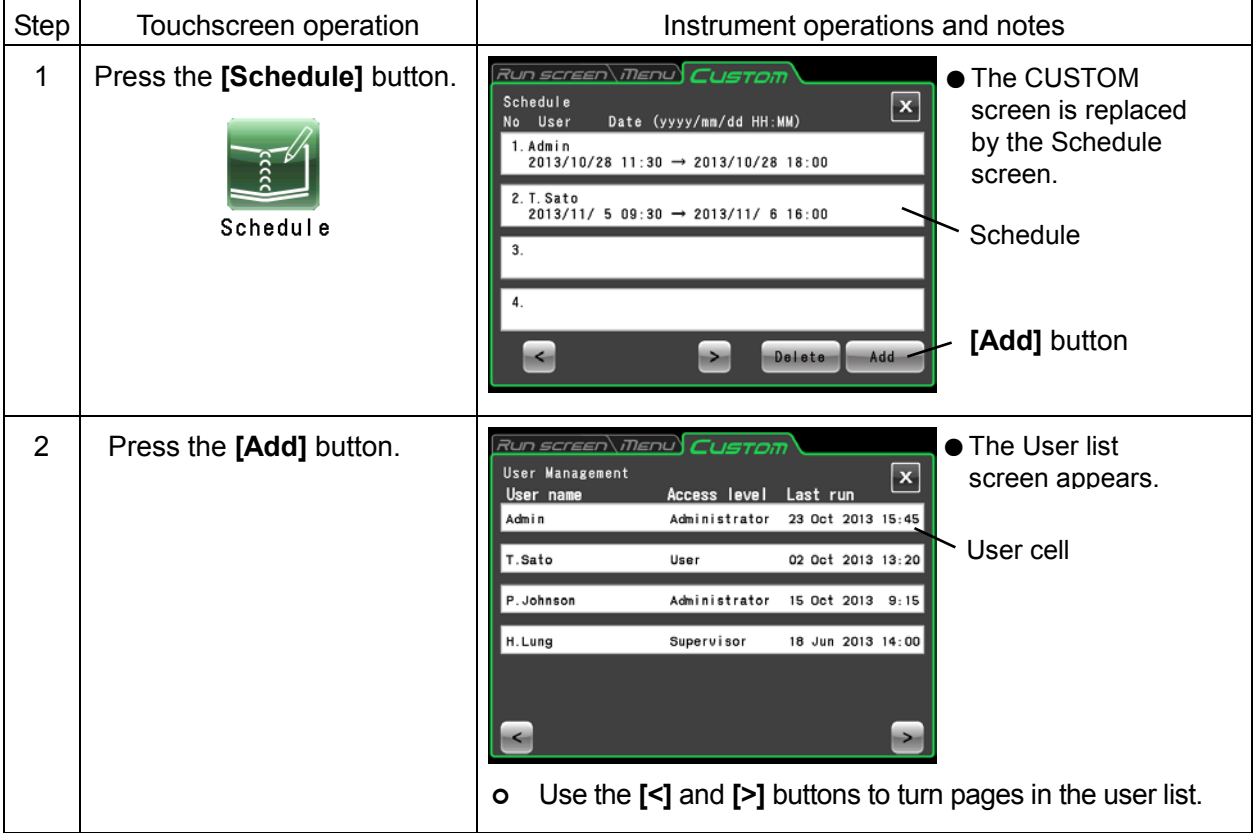

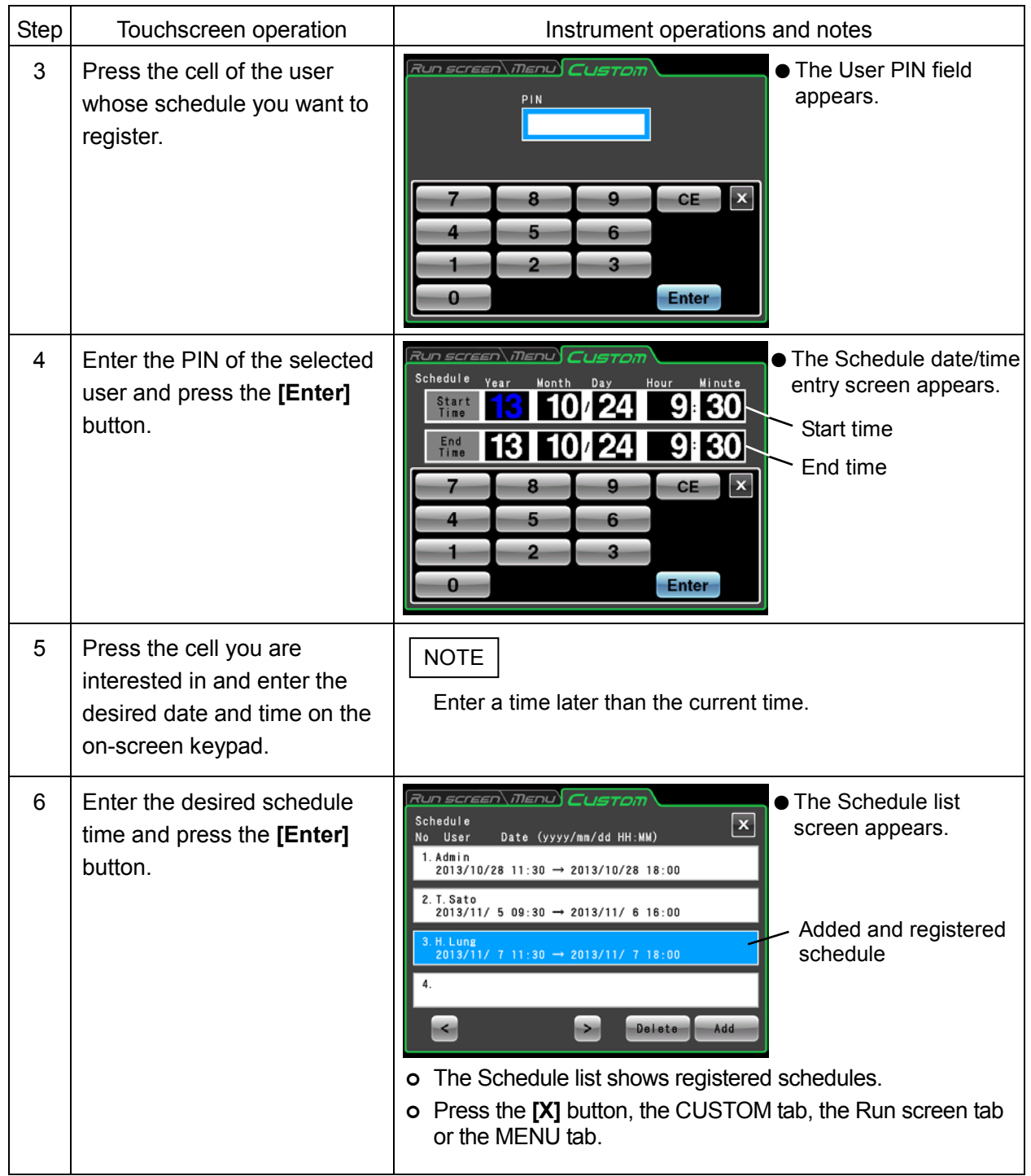

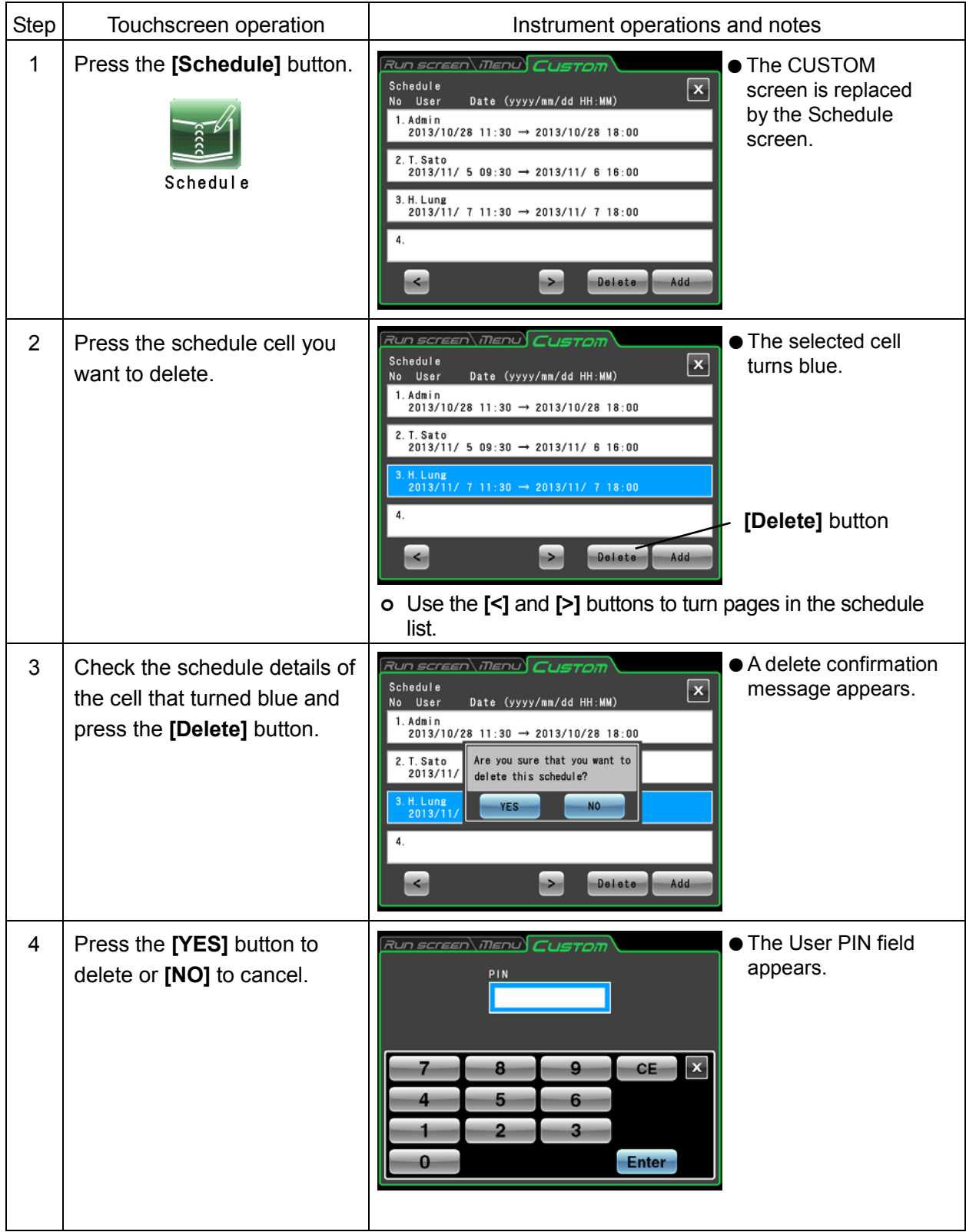

2) Method for canceling centrifuge schedules

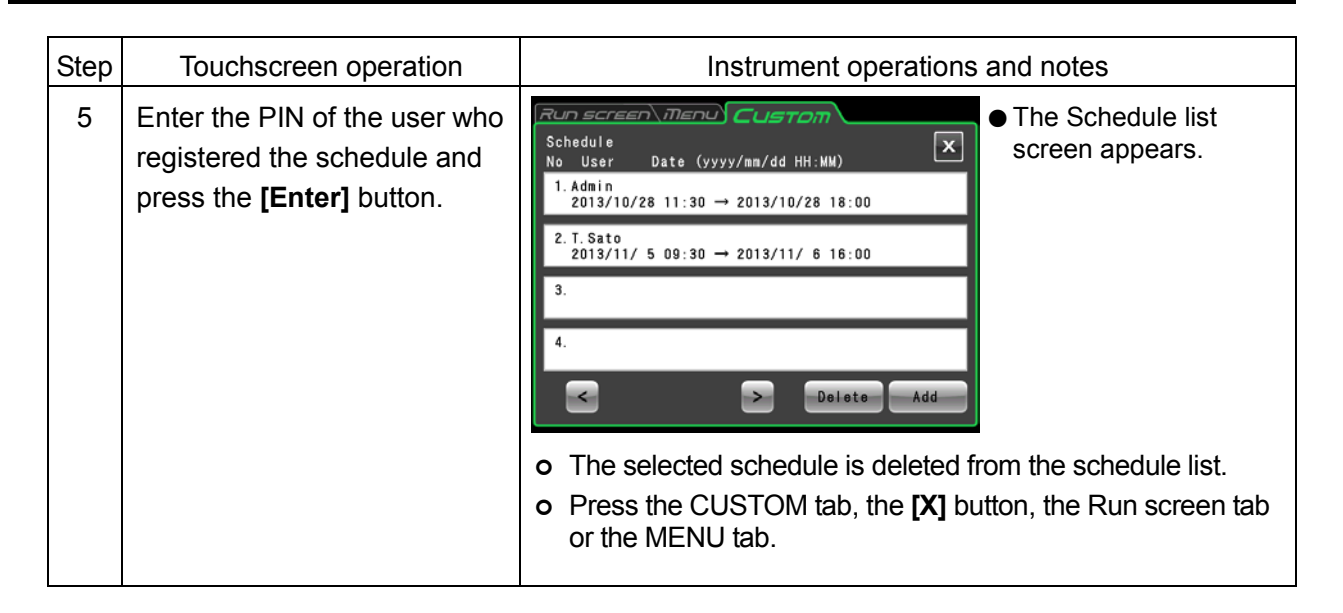

3) Method for changing centrifuge schedules

To change a schedule, first delete the schedule according to the procedure described in "2) Method for canceling centrifuge schedules," then reregister it on the desired date as described in "1) Method for registering centrifuge schedules."

#### (7) Date/time setting

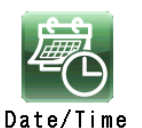

Use this function to adjust the time of the internal clock. RTC operation requires an accurate time setting.

Press the field of the item you want to set. The selected field is displayed in red. Confirming that the field of the item you want to set is red, use the on-screen keypad to enter the current date and time.

Instead of pressing a field, you can use the **[<]** and **[>]**  buttons on the on-screen keypad to move the red area.

Press the **[Enter]** button when all entries have been made. The CUSTOM screen reappears.

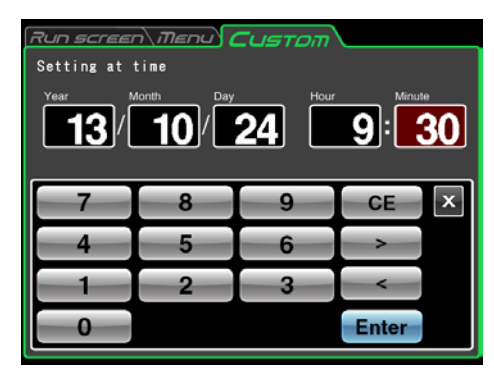

Fig. 3-4-5 (7) Time setting screen

#### (8) Status display (LED indicator) lamp setting

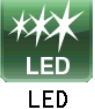

Sets the display color, brightness and lighting pattern of the status display lamp (LED indicator) beside the rotor chamber door to indicate instrument operating conditions.

The display color, brightness and display pattern of the status display lamp can be set for the operating conditions described below. Set as required by each operating environment.

1) Available display colors, brightness and display patterns

- Display color: The following 8 selections that include 7 colors (blue, red, green, light blue, yellow, white, pink) and the lamp off setting
- Brightness: 3 levels
- Lamp display patterns: Solid lighting, rapid blinking, slow blinking, fade (a gradual and repeated dimming), a total of four patterns

#### 2) Available operating conditions and factory defaults

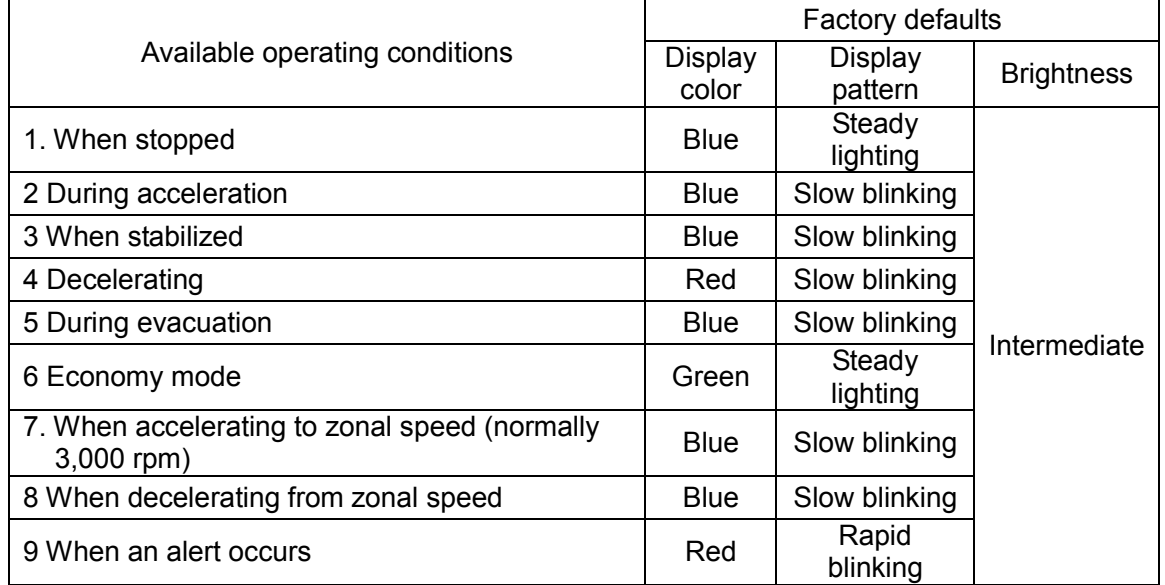

3) 1 Method for setting display colors for status display lamp

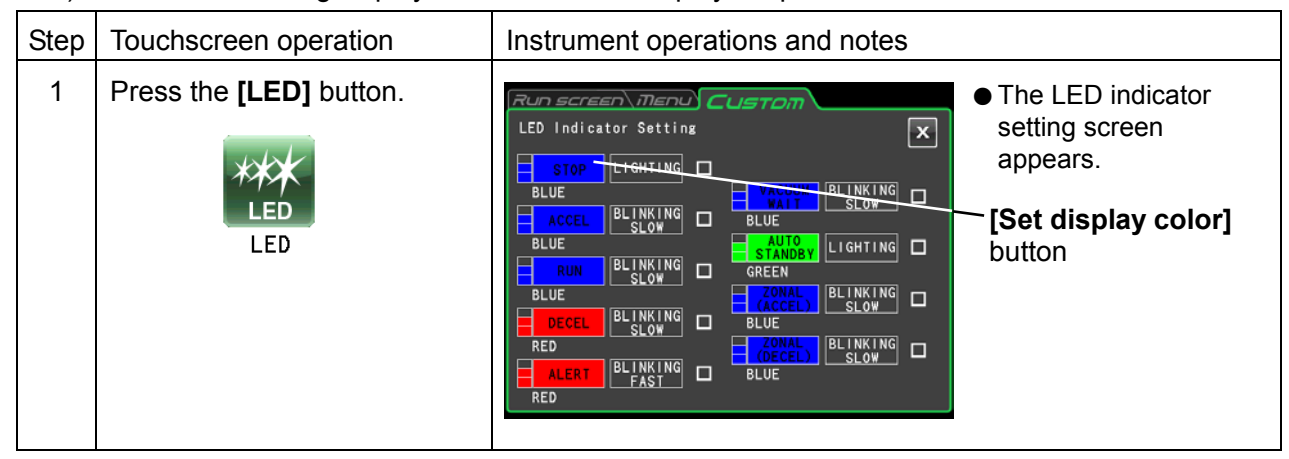

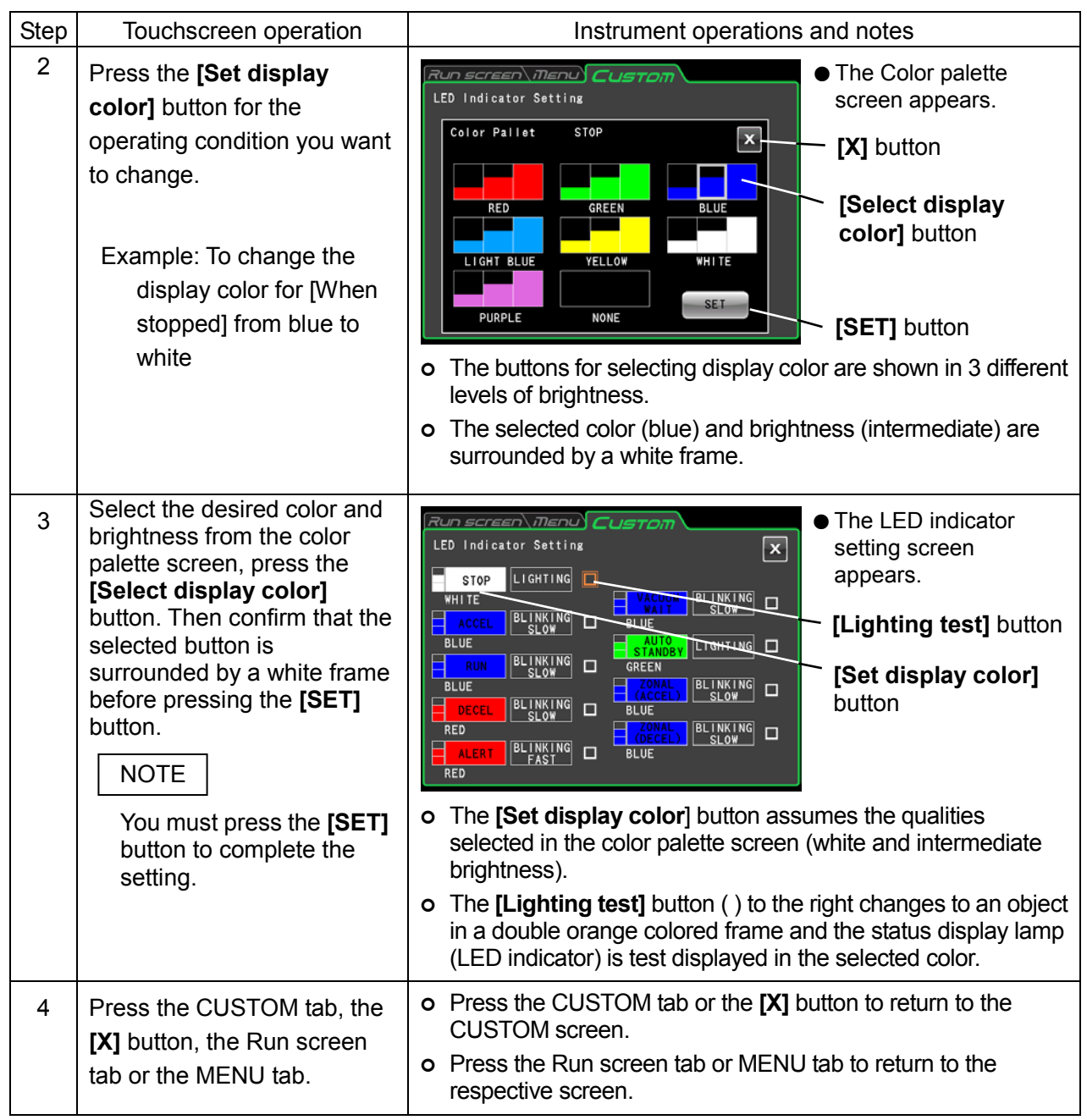

### NOTE

- 1) If an alert color and pattern are selected for something other than an alert, a message appears, notifying that such a choice will make it more difficult to differentiate it from an alert. It is recommended that you use a different color or pattern to distinguish it from an alert.
- 2) When a selected color or pattern combination is already used for another display color in a change of an alert display color or pattern, a message appears, notifying that the selected color is already used. Like in case 1), it is recommended that you use a different color or pattern.

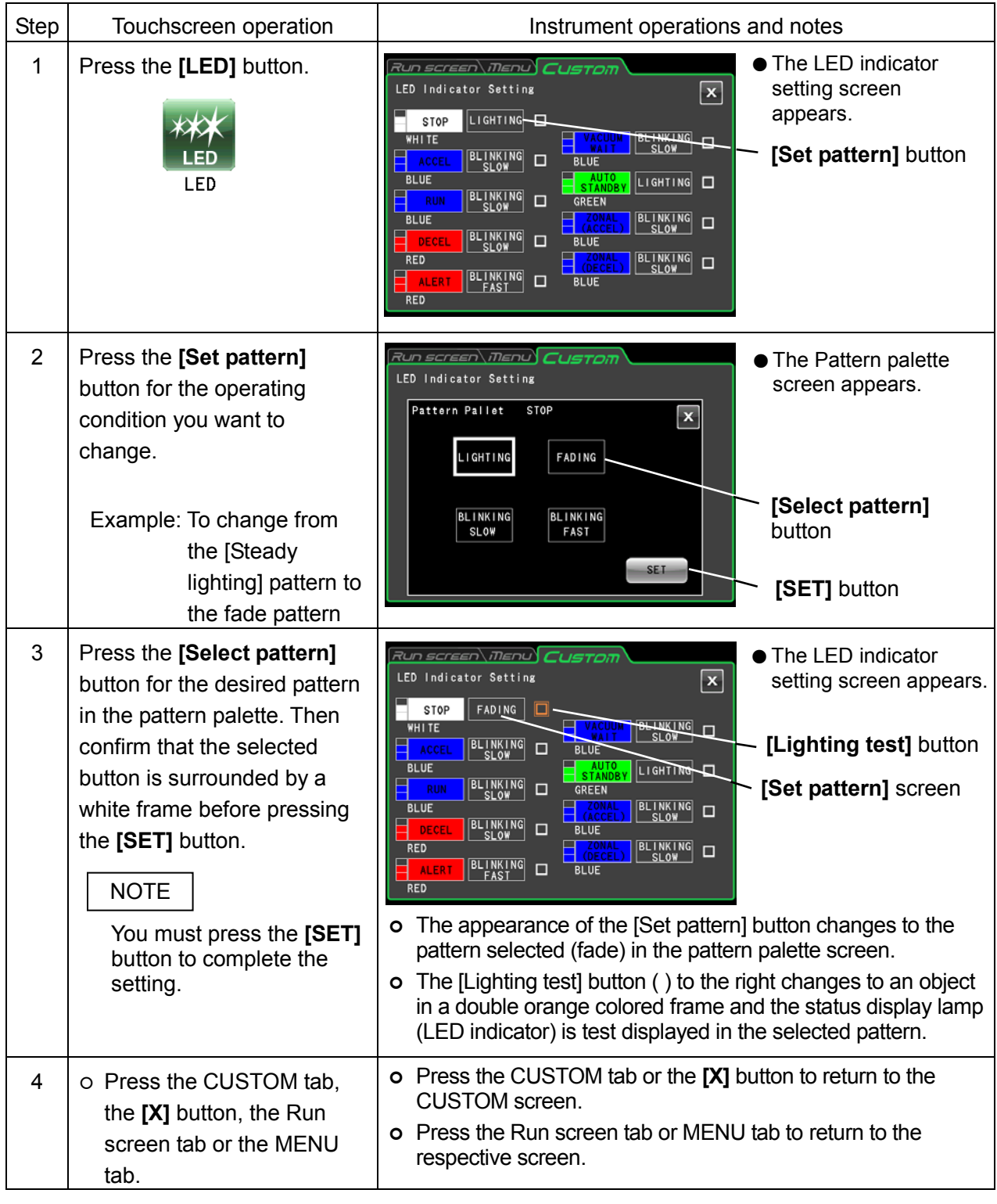

3) 2 Method for setting display patterns for the status display lamp

# NOTE

If [Steady lighting] is selected for a display pattern in [Auto standby], lighting will continue even if a transition is made to economy mode (for details, refer to 3-4-5 (9) "Setting economy mode"). To turn off the LED indicator in economy mode, select **[NONE]** in the Color palette screen.

#### (9) Economy mode setting

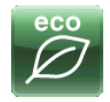

When economy mode is enabled, the touchscreen backlight will automatically dim and the cooling fan will stop turning to reduce power consumption when the centrifuge has been left idle for a preset period of time.

Auto-standby

1) Method for engaging economy mode

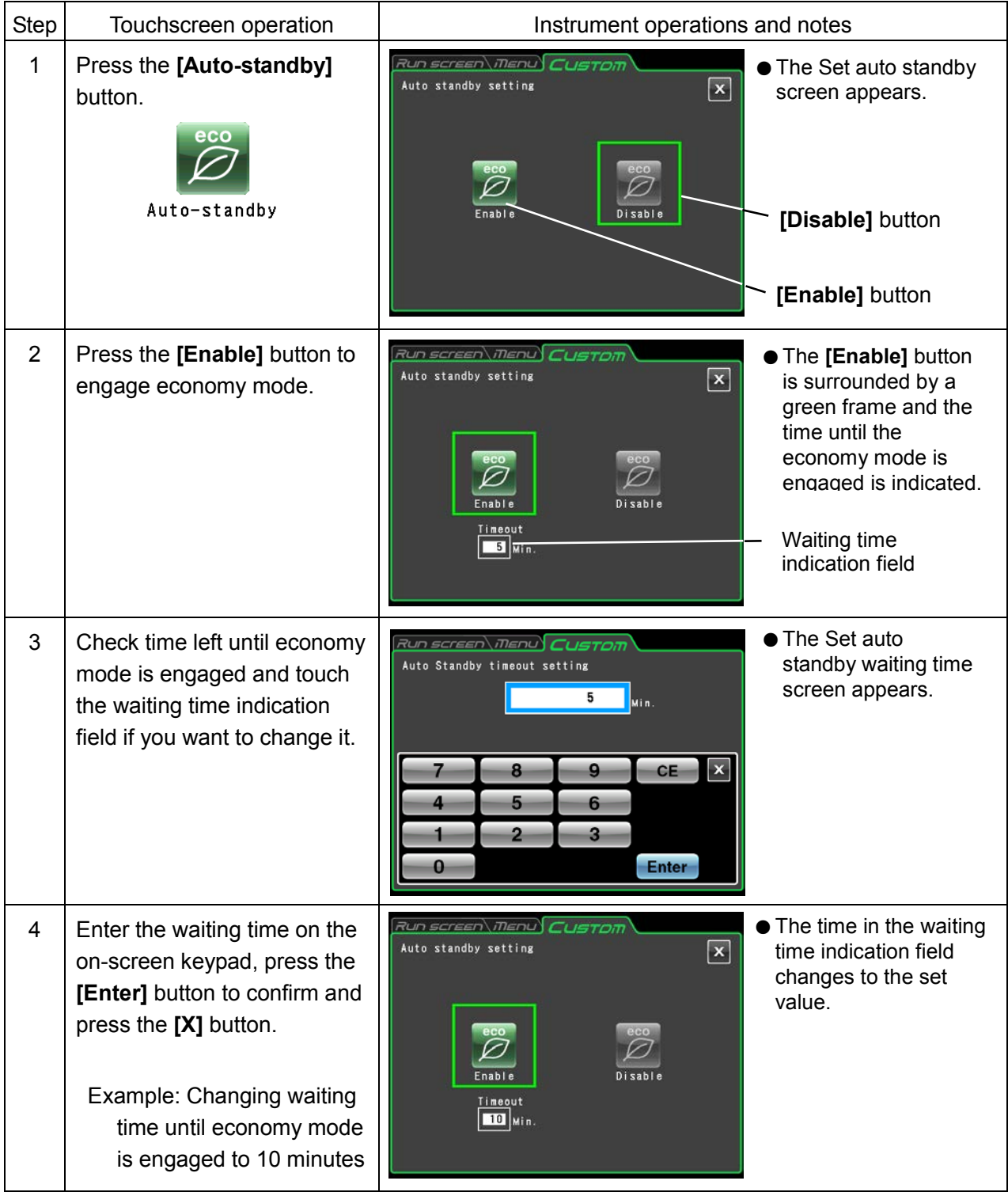

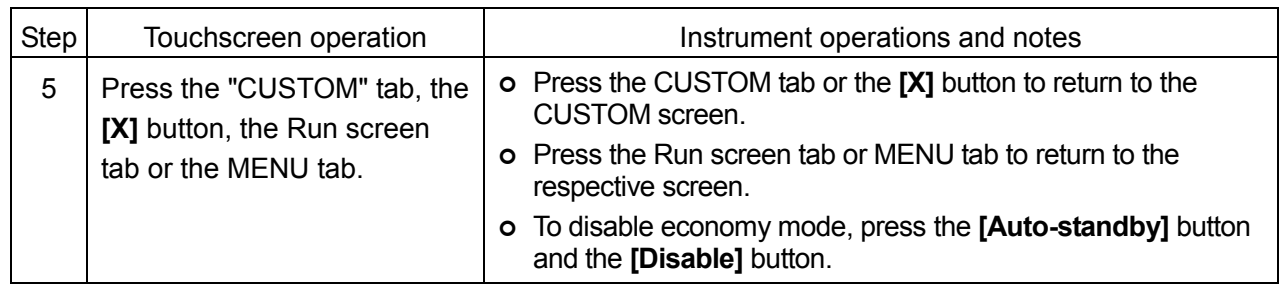

NOTE

- 1) Economy mode is enabled only when the rotor is at standstill and the vacuum pump is not operating.
- 2) During economy mode, the backlight on the touchscreen is dimmed, the cooling system is stopped and no electricity is supplied to release the door lock. If the door is locked when the centrifuge enters the economy mode, the door is locked and cannot be opened.
- 3) To temporarily cancel economy mode, touch the touchscreen. This will enable all operations and the door can be opened.
- 4) Even if economy mode is temporarily canceled, the centrifuge will reengage economy mode when the set wait time elapses as long as the rotor is at standstill and the vacuum pump is not operating.
- 5) When room temperature is high and the instrument needs to be cooled, the cooling fan may continue operating even when economy mode is engaged.
- 6) The waiting time until economy mode is activated can be set to a time between 1 and 180 minutes.
- 7) Since the touchscreen backlight is dimmed in economy mode, it may be difficult to realize that the instrument is on. So be sure to turn it off when you have completed a run.
- 8) The status display lamp (LED indicator) can be set to continue operation in economy mode to make it easier to see that the instrument is powered. For details, refer to (8) "Status display lamp (LED indicator) setting."

# 3-4-6 Admin Function

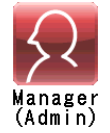

This function allows you to access administrator functions such as changing the display language.

Press the **[Admin]** button in the MENU screen to open the ADMIN screen shown in Fig. 3-4-6. This screen provides icons for controlling functions like user management and user lockout.

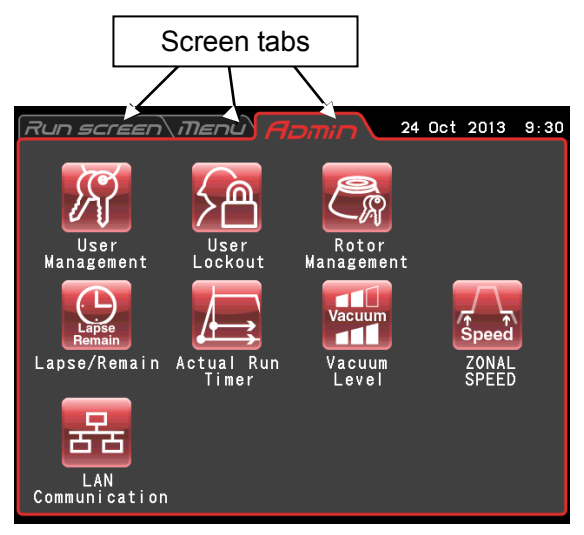

Fig. 3-4-6 ADMIN screen

The functions of the ADMIN screen icons are described below.

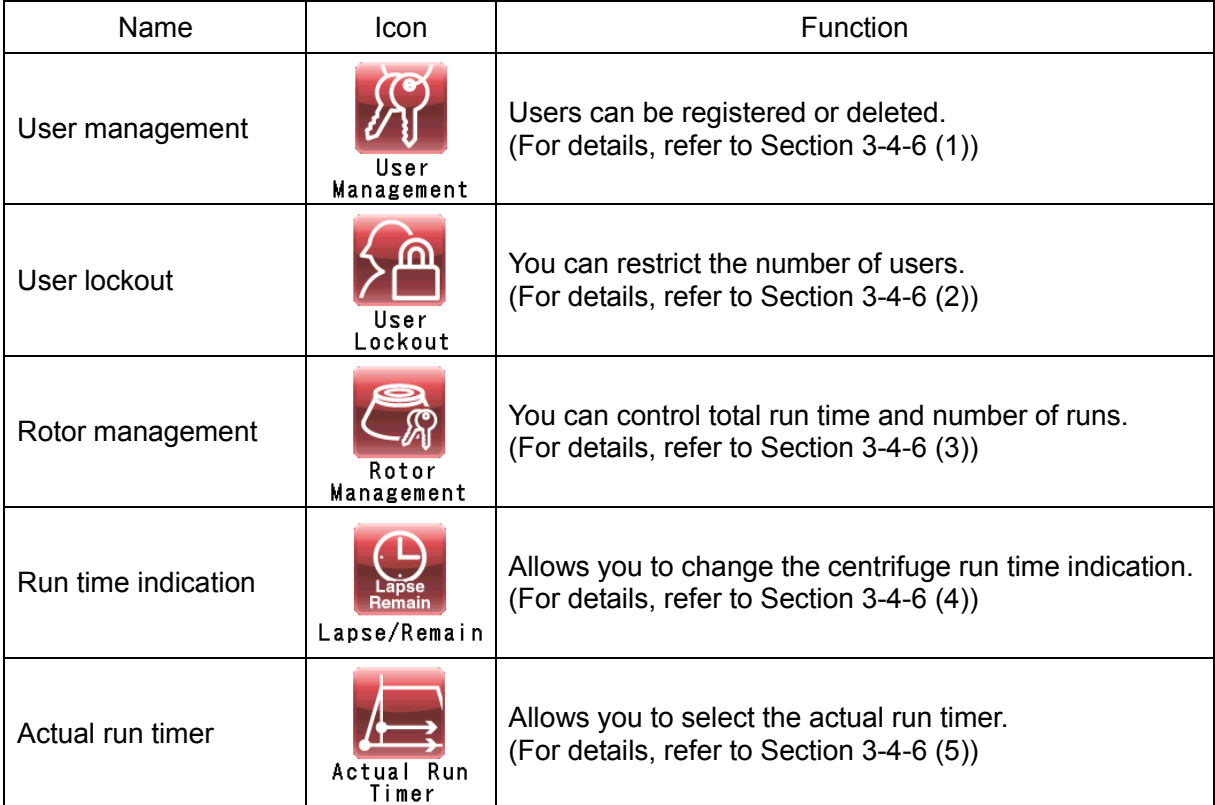

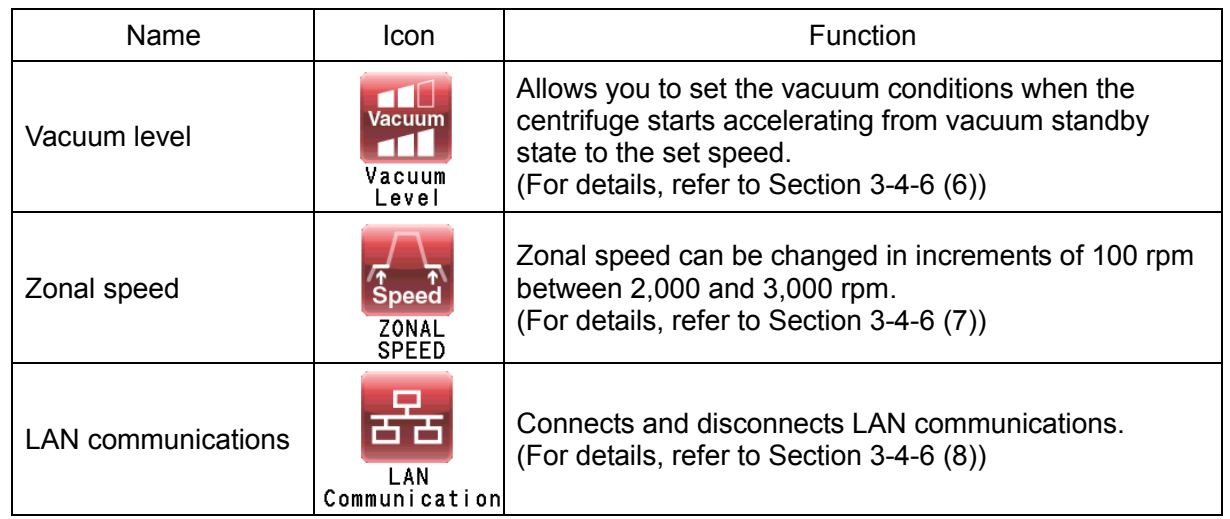

Press the icon for the function you want to use and select from the options that appear. After completing the settings, press the tab of the screen you want to return to (for example, the Run screen).

#### (1) User management

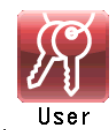

The centrifuge can register (store) up to 50 users that are managed at three different management levels.

Methods for registering users and changing user information are described below. User registration makes it possible to manage user run histories or control user Management operation.

#### 1) Method for registering users

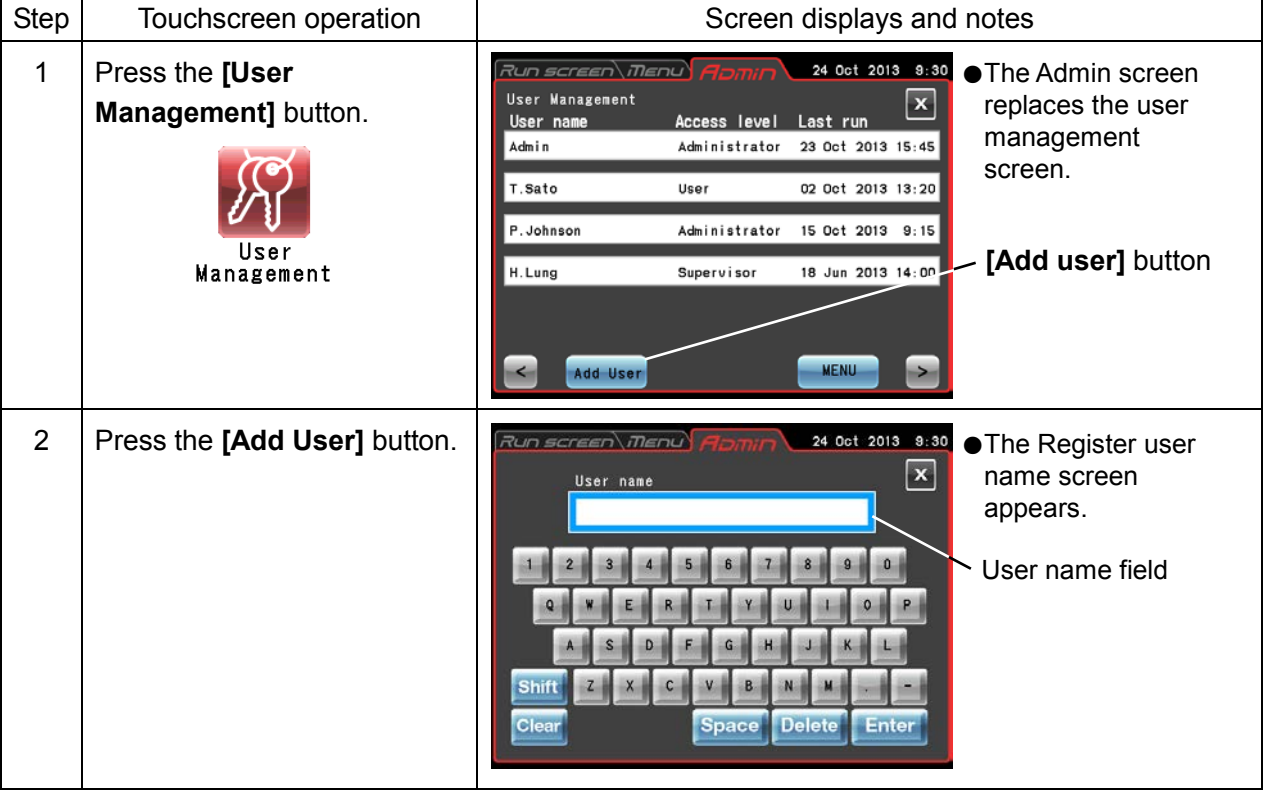
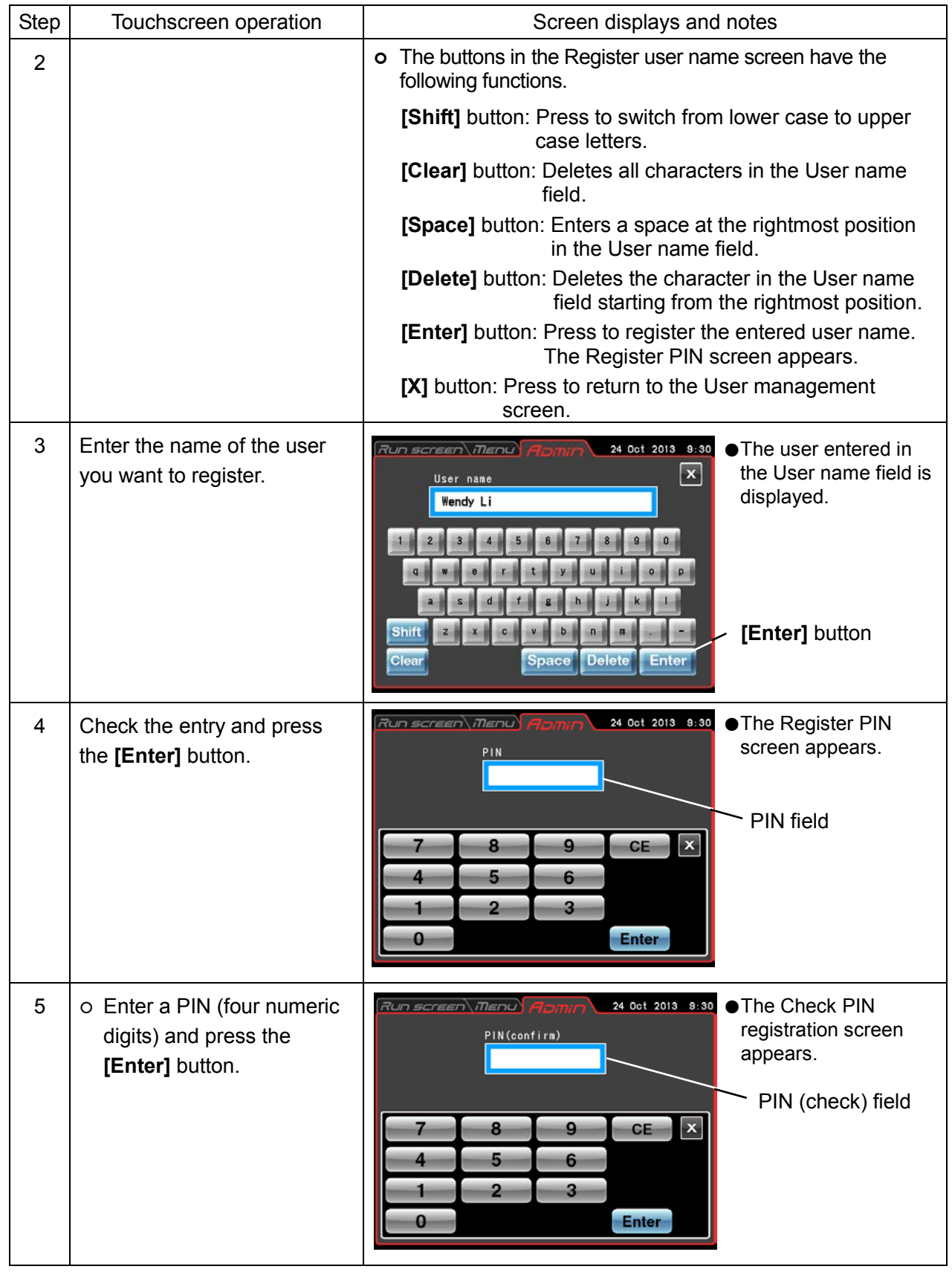

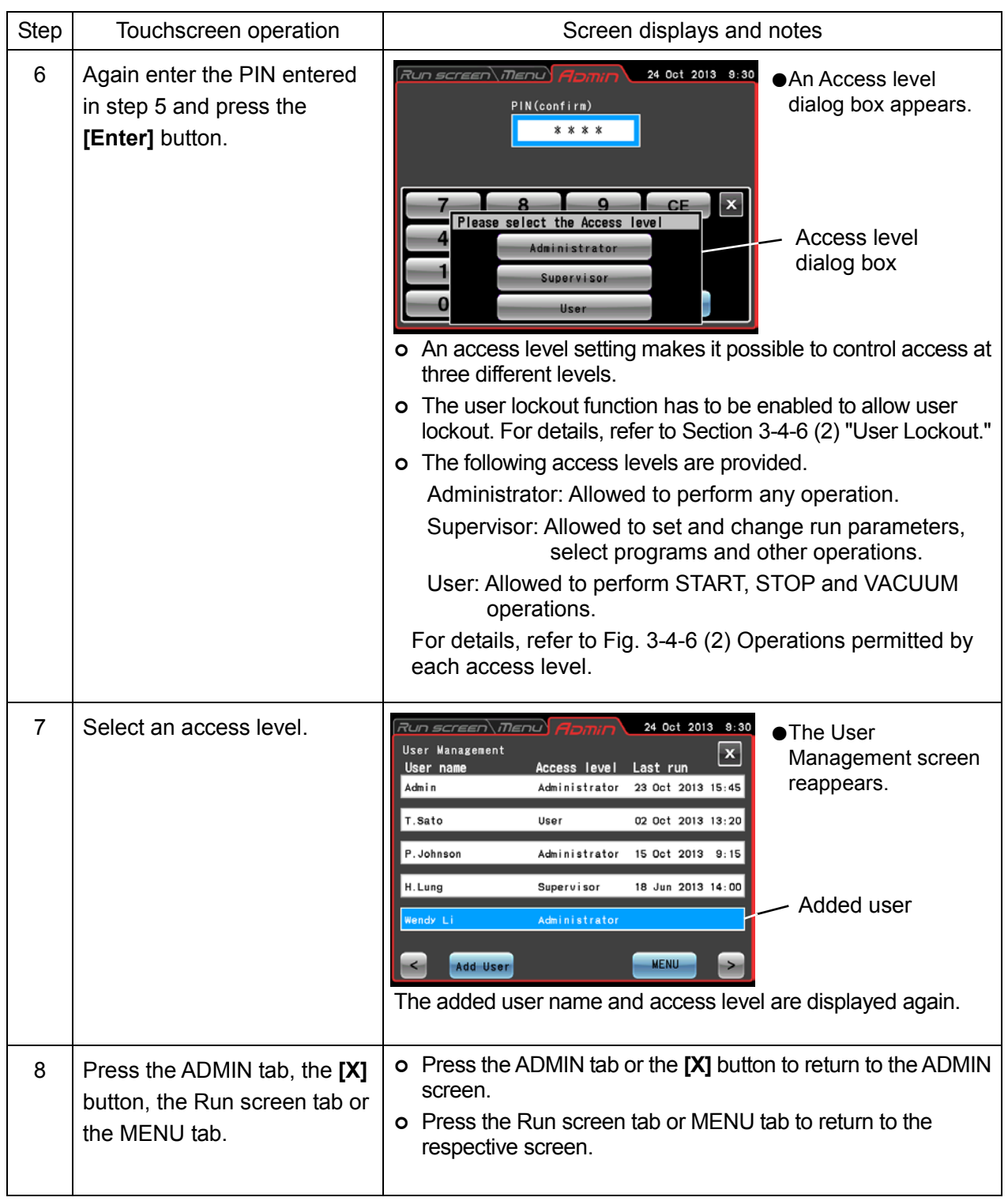

### NOTE

In the factory defaults, the user name [Admin] is registered as having an access level of [Administrator] and a PIN of [1111].

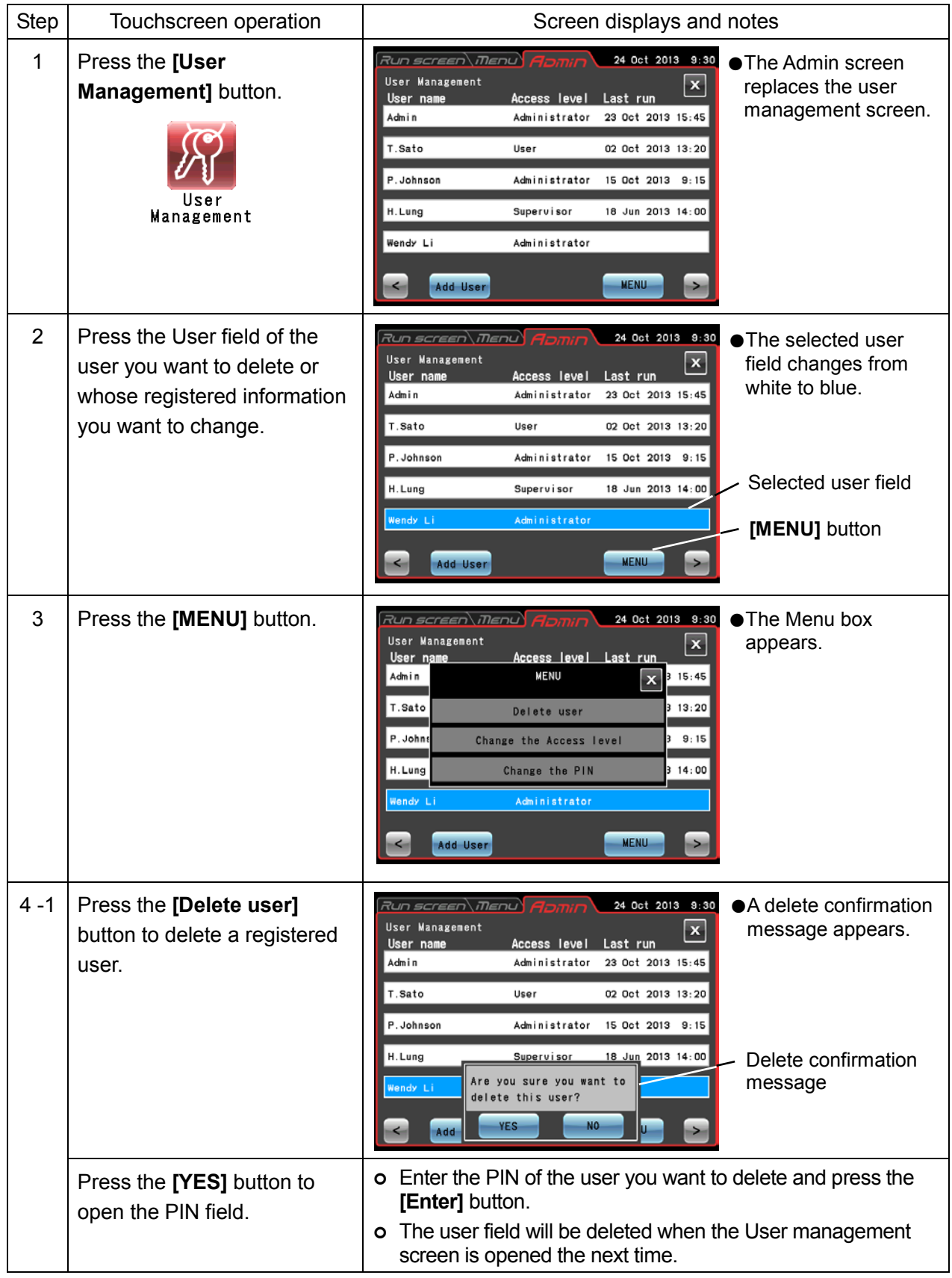

2) Method for deleting users and changing registered information

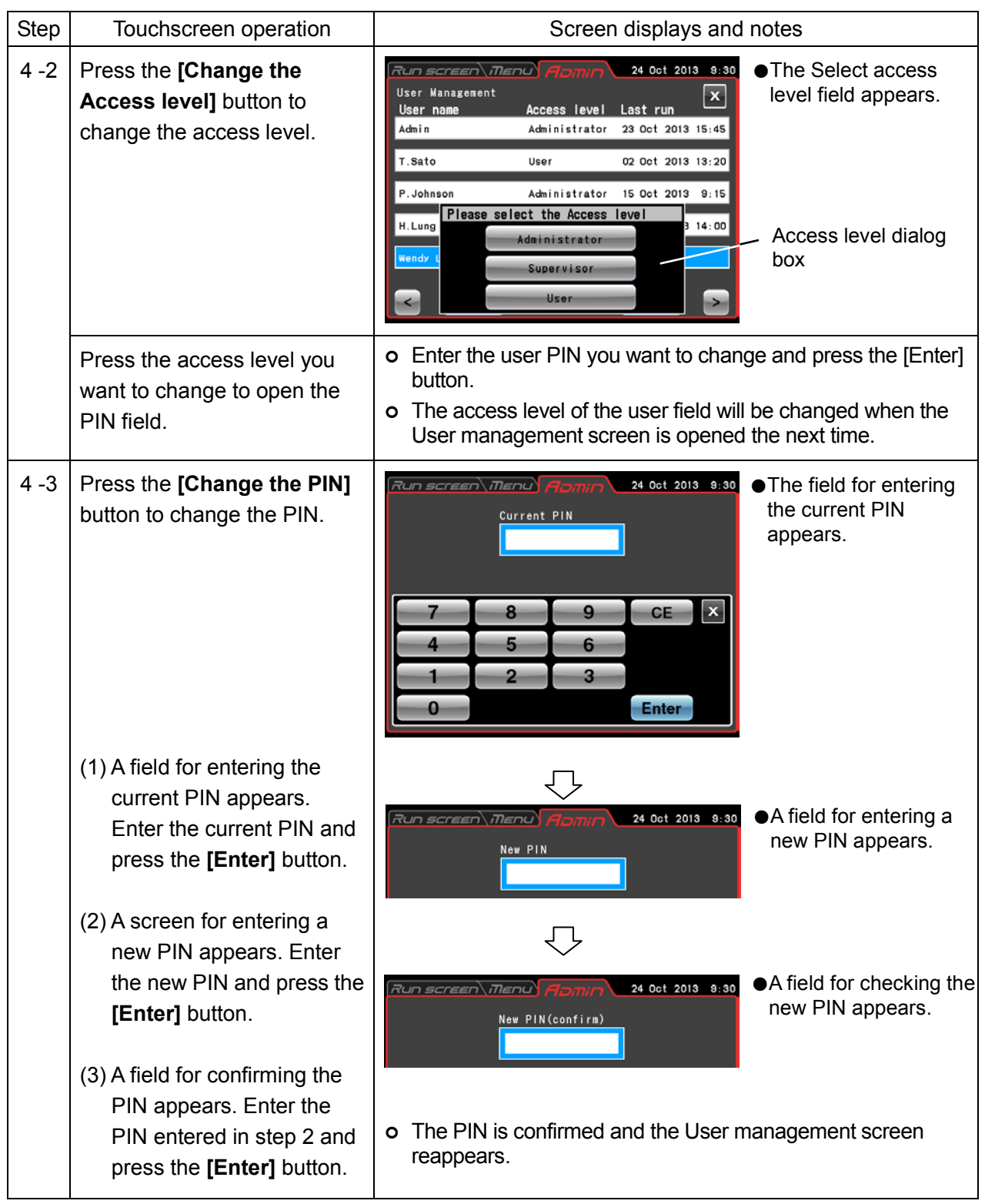

## NOTE

The user name cannot be changed. If such a change should be necessary, delete the user name and make a new registration.

### (2) User lockout

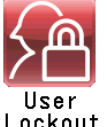

User lockout when enabled, makes it possible to control user access at three different levels.

Lockout

### 1) Method for setting user lockout

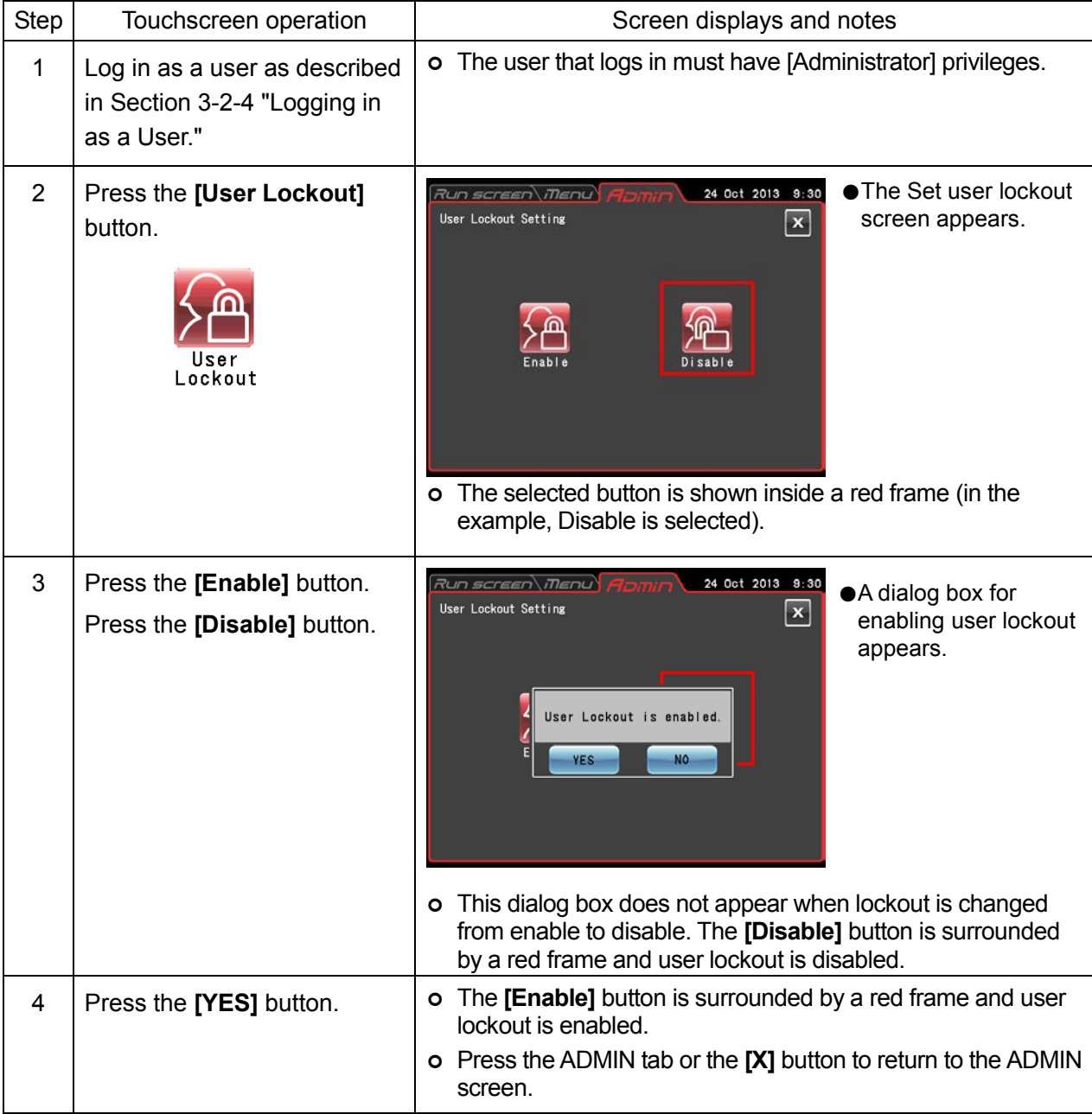

### 2) Method for enabling user lockout

Press the USER area in the Run screen as described in Section 3-2-4 "Logging in as a User" and select a registered user. Further operation is not possible without logging in as a user. User access level determines what operations are permitted.

### NOTE

- 1) Only a user logged in with [Administrator] privileges can enable the user lockout function.
- 2) Use of the user lockout function requires that users are registered. Register users as described in (1) "User Management."
- 3) When user lockout is enabled, a user must be logged in to use the touchscreen.
- 4) Once user lockout is enabled, only a user with an Administrator access level can call the Admin screen.

To disable the user lockout function requires that a user having an administrator access level be logged in.

- 5) In the factory defaults, the user name [Admin] is registered as having an access level of [Administrator] and a PIN of [1111].
- 6)The operations that users at each access level are permitted during user lockout are listed below.

|             |                                                    |                          | Administrator | Supervisor                | User                      |
|-------------|----------------------------------------------------|--------------------------|---------------|---------------------------|---------------------------|
| Run screen  | Change run parameters                              |                          | $\circ$       | $\circ$                   | ×                         |
|             | Clear alerts                                       |                          | $\circ$       | $\circ$                   | ×                         |
|             | START, STOP, VACUUM button operations              |                          | $\circ$       | $\circ$                   | $\circ$                   |
|             | Select rotors                                      |                          | $\circ$       | $\circ$                   | $\boldsymbol{\mathsf{x}}$ |
|             | User login                                         |                          | $\circ$       | $\circ$                   | $\circ$                   |
| Function    | Programmed<br>operation                            | Register, change, delete | $\circ$       | $\boldsymbol{\mathsf{x}}$ | ×                         |
|             |                                                    | Select                   | $\circ$       | $\circ$                   | $\circ$                   |
|             | <b>RCF</b> function<br>w <sub>2</sub> function     | Change                   | $\circ$       | $\circ$                   | $\boldsymbol{\mathsf{x}}$ |
|             |                                                    | Reference                | $\circ$       | $\circ$                   | $\boldsymbol{\mathsf{x}}$ |
|             | RTC function                                       | Register, change, delete | $\circ$       | $\circ$                   | ×                         |
|             |                                                    | Reference                | $\circ$       | $\circ$                   | ×                         |
|             | Run History                                        | Check                    | $\circ$       | $\circ$                   | ×                         |
|             |                                                    | External (USB) output    | $\circ$       | $\boldsymbol{\mathsf{x}}$ | ×                         |
|             |                                                    | Run parameter reuse      | $\circ$       | $\circ$                   | ×                         |
|             | Rotor Catalog                                      |                          | $\circ$       | $\circ$                   | $\circ$                   |
| <b>MENU</b> | Zonal setting                                      |                          | $\circ$       | $\circ$                   | ×                         |
|             | Defrost function                                   |                          | $\circ$       | $\circ$                   | $\circ$                   |
|             | Instrument ID<br>Service<br>Contact<br>Information | Register                 | $\circ$       | $\boldsymbol{\mathsf{x}}$ | $\pmb{\times}$            |
|             |                                                    | Reference                | $\circ$       | $\circ$                   | ×                         |
| Customize   | Zoom display setting                               |                          | $\circ$       | $\circ$                   | $\boldsymbol{\mathsf{x}}$ |
|             | Stop signal setting                                |                          | $\circ$       | $\circ$                   | ×                         |
|             | Sound volume adjustment                            |                          | $\circ$       | $\circ$                   | $\circ$                   |
|             | <b>Back light</b>                                  | Brightness adjustment    | $\circ$       | $\circ$                   | $\circ$                   |
|             |                                                    | Dimming mode setting     | $\circ$       | $\circ$                   | ×                         |
|             | Display language switching                         |                          | $\circ$       | $\circ$                   | ×                         |
|             | Register, change and reference schedules           |                          | $\circ$       | $\circ$                   | ×                         |
|             | Date/time setting                                  |                          | $\circ$       | $\circ$                   | ×                         |
|             | Status display (LED indicator) lamp setting        |                          | $\circ$       | $\circ$                   | $\circ$                   |
|             | Economy mode setting                               |                          | $\circ$       | $\circ$                   | $\boldsymbol{\mathsf{x}}$ |
| Admin       | Admin function                                     |                          | $\circ$       | $\pmb{\times}$            | ×                         |

Table 3-4-6 (2) Operations at each access level

○: Enable ×: Disable

#### (3) Rotor management

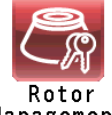

You can register the rotor and its serial number in the instrument to use it in setting operations and control total run time and number of runs.

**Management** 

It is very important to manage the life of each rotor you use with the ultracentrifuge. The warranted life of the rotor is different depending on the type of rotor, the material the rotor is fabricated from and the policy of the manufacturer of the rotor. The warranted life of a Thermo Ultracentrifuge rotor is defined by a maximum number of runs. Other manufacturers use a combination of either the maximum number of runs or a maximum number of hours to limit the warranted life of the rotor.

For some rotors, there exists a primary and a secondary life. The primary life is defined as the initial usage at speeds up to the maximum rated speed of the rotor. Once this primary life is expended, the rotor has a secondary life at speeds up to a derated maximum speed of the rotor-typically 90 % of the initial maximum rated speed.

#### 1) Rotor life management

In order to comply with warranty requirements, rotor use must be documented in a rotor log book provided with the ultracentrifuge.

Additionally, the Sorvall WX+ Ultra series centrifuges have the capability to keep track of the number of runs and hours of use for each rotor. This information can be used to automatically notify the user of the need for deration at the end of the primary life and to preclude the use of rotors once their warranted life as defined by these parameters have come to an end.

To utilize this feature, each time a rotor is used it must be recorded by the ultracentrifuge. To do this, a rotor must be initially registered in the Rotor Management software. Each time the rotor is used in the Sorvall WX+ Ultra series centrifuge, it must be selected from the Rotor Management Screen prior to starting the run. Additionally, should the rotor be used in other ultracentrifuges, the Rotor Management information can be edited to record this usage. Rotors may also be deleted from the Rotor Management Screen if they are no longer to be used.

If you use the rotor beyond its maximum permitted life, a serious accident may occur. (For more information, see rotor instruction manual.)

#### 2) Automatic rotor deration

You can register a rotor in the ultracentrifuge before use. After the rotor has been registered, you can utilize the rotor management feature of the ultracentrifuge each time a run is made using the rotor. When the registered rotor comes close to the end of its life, the ultracentrifuge indicates it by displaying a message on the screen.

When the rotor reaches its primary life, the ultracentrifuge derates its maximum permitted speed and indicates an asterisk (\*) to the right of the [krpm] indication in the Rotor management screen (refer to Section 3-2-3 Rotor Selection") simultaneous with the change in maximum permitted speed. Once the maximum permitted speed is derated, the actual speed of the rotor is automatically restricted within the new limits.

### NOTE

The rotor life management data stored in the ultracentrifuge is not covered by the warranty. When a rotor is used with the ultracentrifuge, be sure to record the rotor management data in the rotor log book. If the rotor log book is not maintained correctly, the rotor will not be warranted.

#### 3) Automatic rotor exclusion

When a registered rotor reaches the end of its life, the ultracentrifuge indicates it by displaying a message on the screen. Subsequent runs of this registered rotor are precluded.

### 4) Registering a rotor

A standard rotor can be registered when you use the rotor management feature of the ultracentrifuge. If the rotor has not been registered, the feature does not operate for the rotor. To register a rotor, use the procedure described below.

(1) Procedure for registering a new rotor

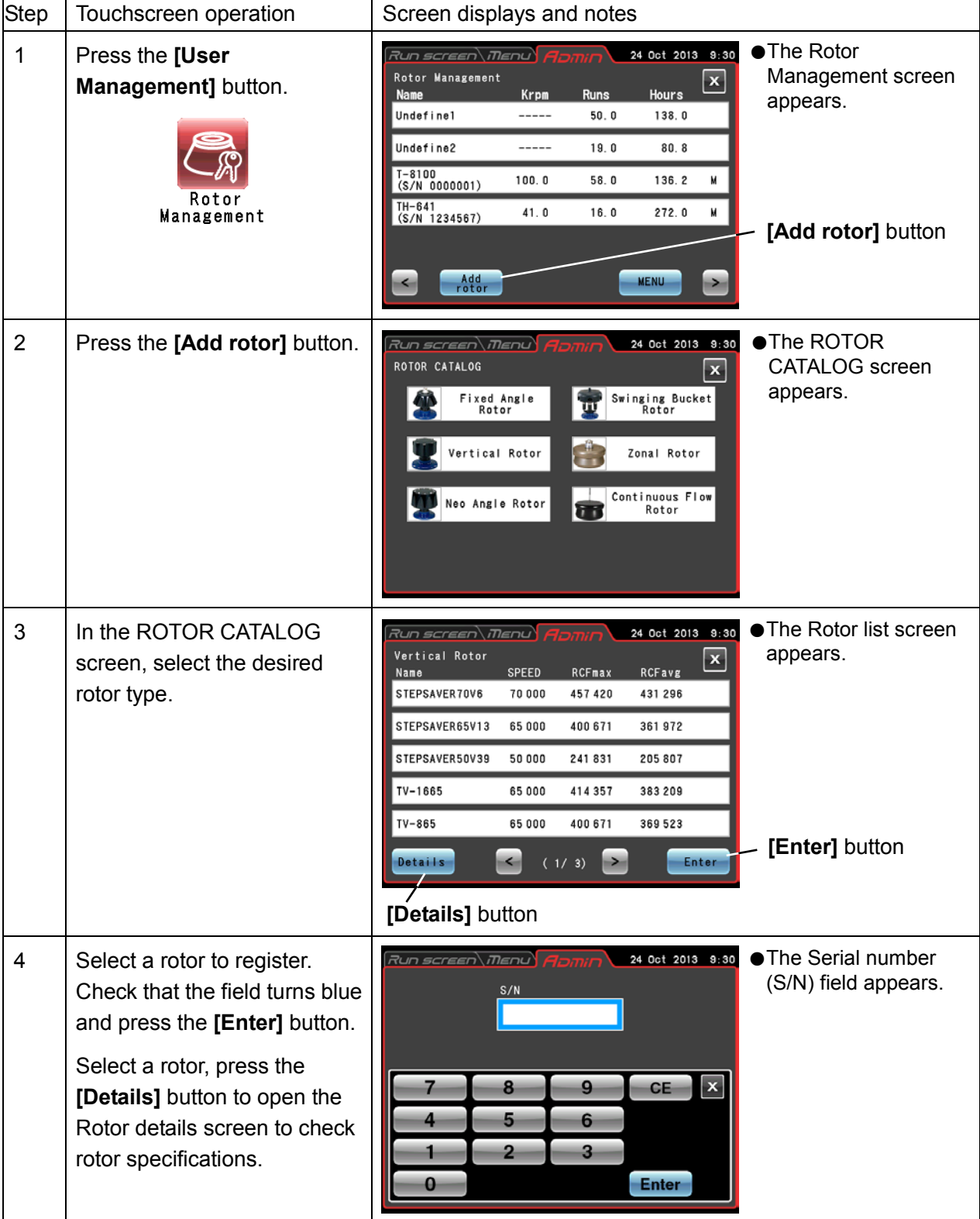

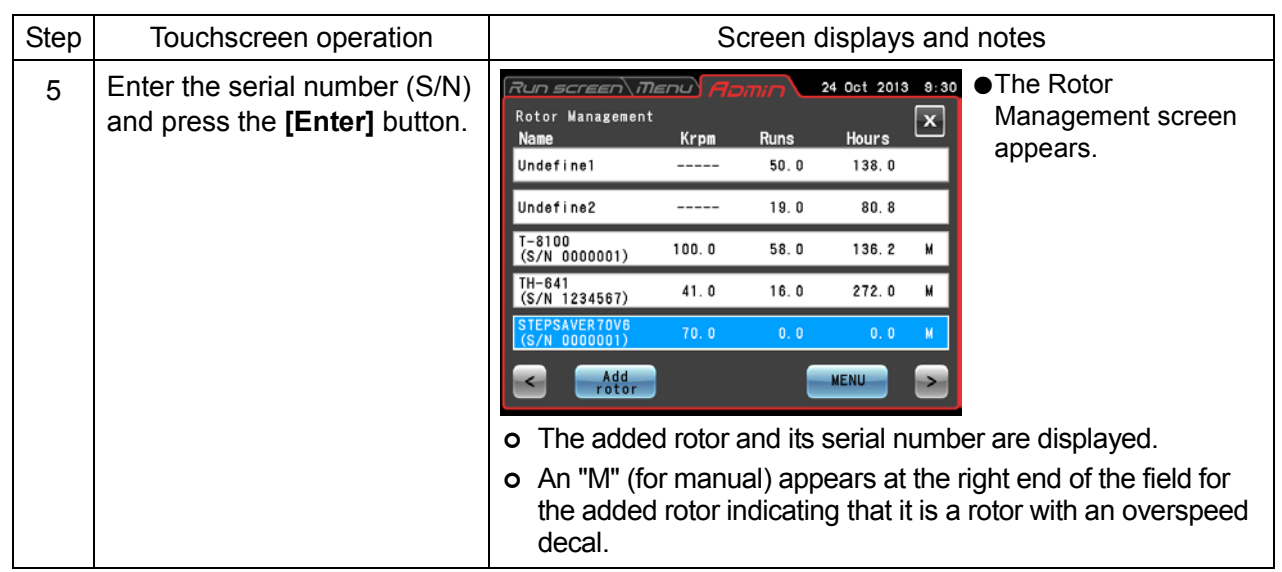

### (2) Procedures for registering a rotor that has been used

The following example describes how to register a rotor that has been used in another centrifuge. In the registration, the Run history so far (total run time and number of runs) must be registered. After registration and use in this centrifuge, the rotor is used in another centrifuge. Before the rotor can be used in this centrifuge again, the performance results from the other centrifuge must be added to enable correct management of run time and number of runs.

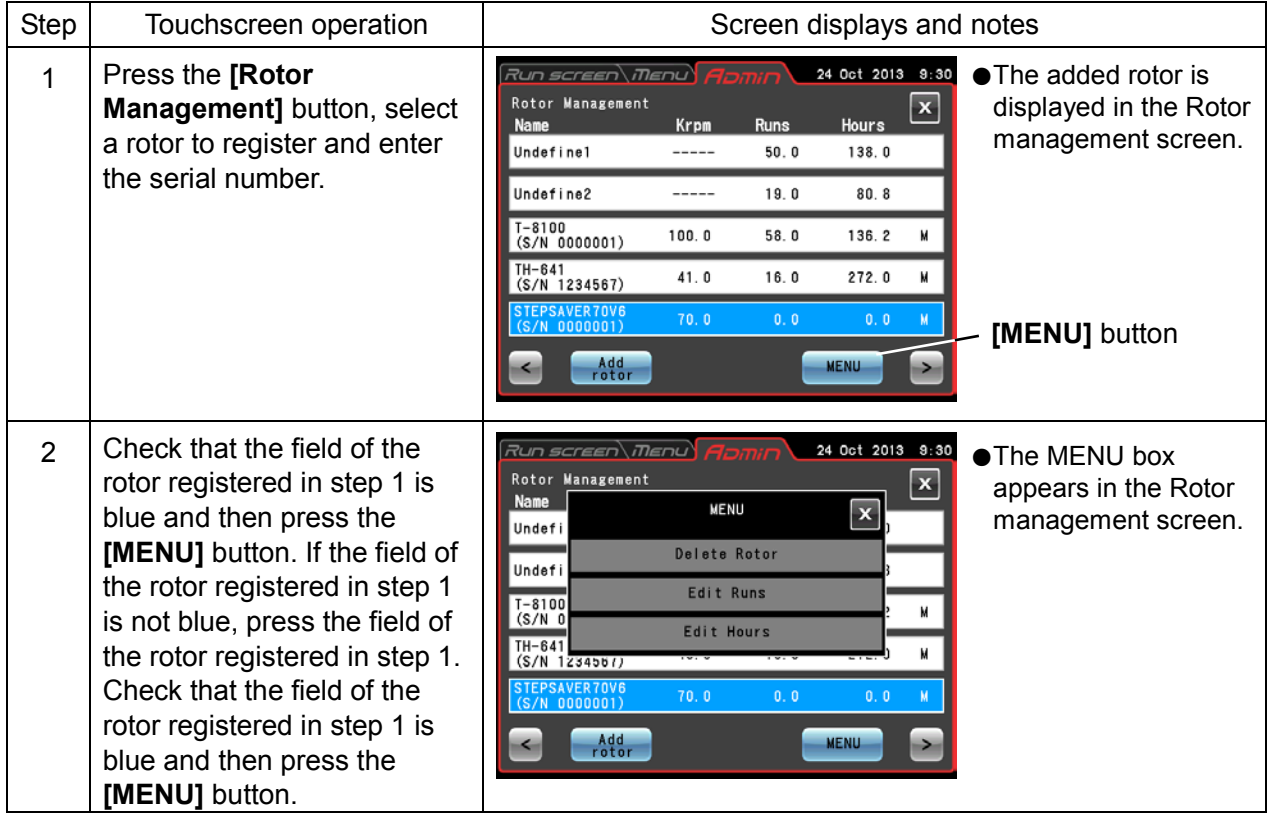

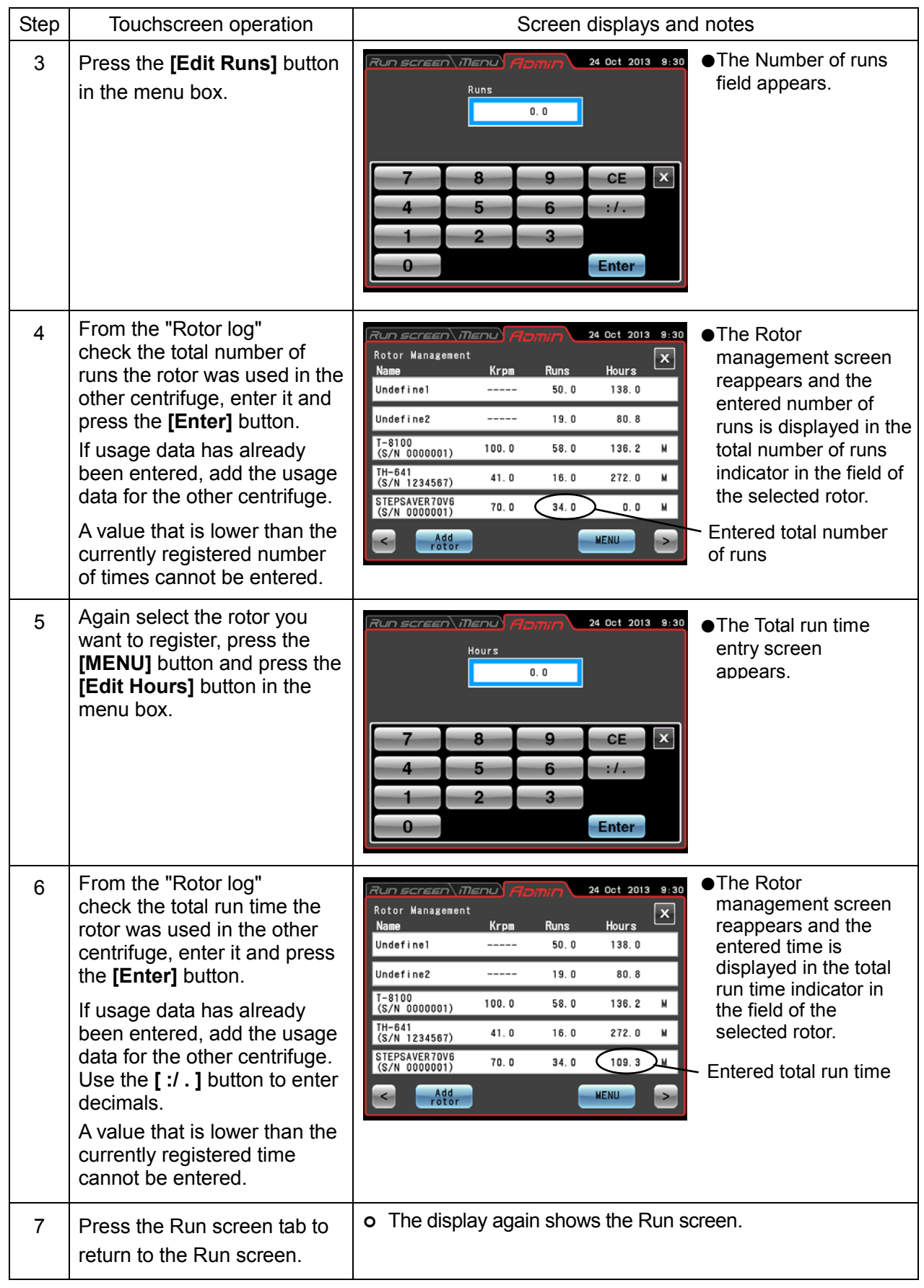

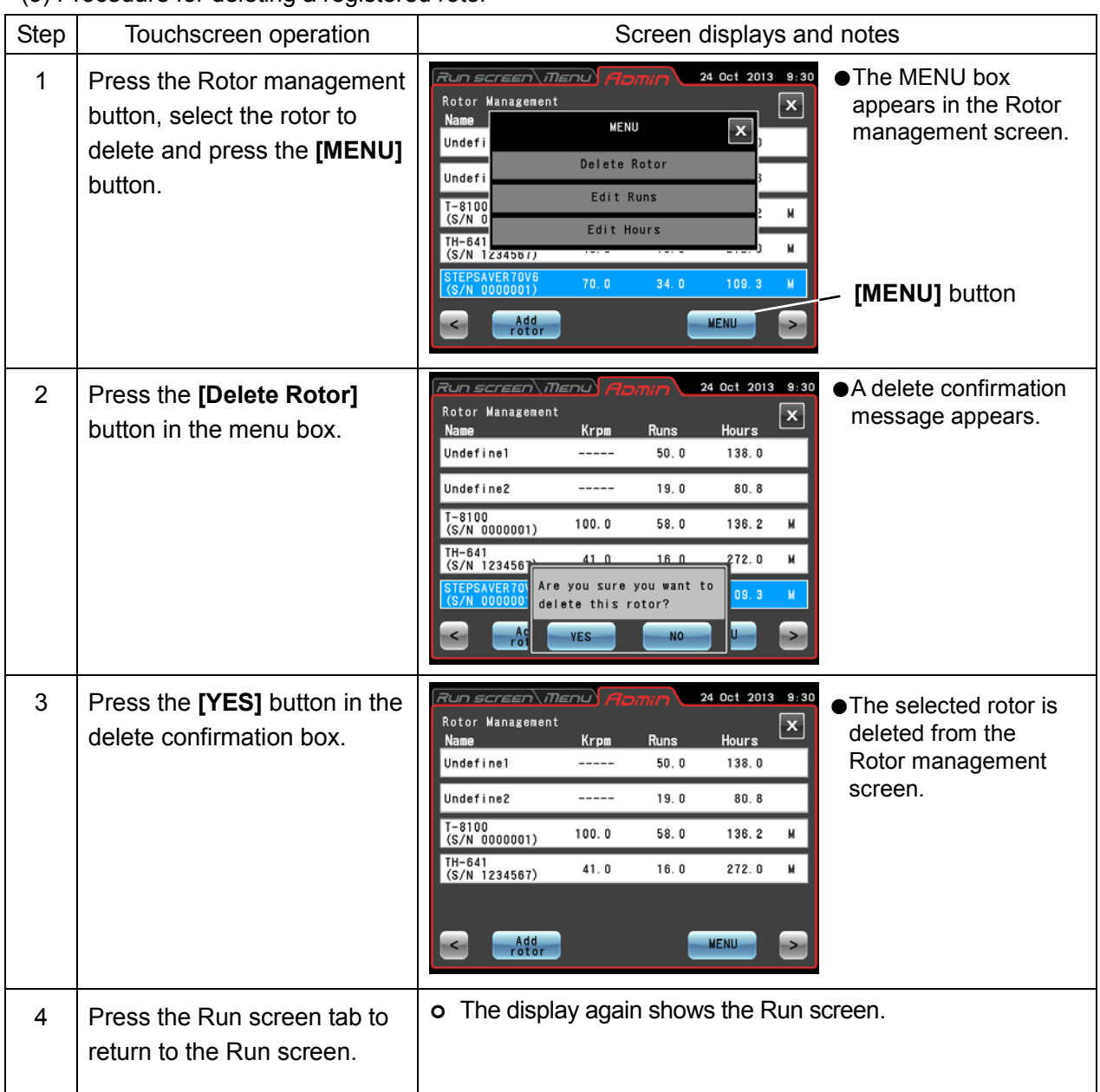

(3) Procedure for deleting a registered rotor

## NOTE

- 1) Undefined 1 is the default selection that is automatically made when a rotor is installed without selecting Undefined 2 or another rotor from the rotor list. It records the run history of all rotors that are installed in the same way.
- 2) Select Undefined 2 rotor for a specific rotor whose run history you want to record without registering it.
- 3) Undefined 1 rotor and undefined 2 rotor cannot be deleted.

### (4) Run time indication

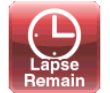

Select either the elapsed time or remaining time as run time.

Note that when the run time setting is set to **[HOLD]**, elapsed time is automatically selected.

Lapse/Remain

1) **[Elapsed]** button:

Elapsed time is displayed in the centrifuge run time indication field in the Run screen and "Lapse" is indicated to the right above the display field.

2) **[Remaining]** button:

Remaining time is displayed in the centrifuge run time indication field in the Run screen and "Remain" is indicated to the right above the display field.

![](_page_120_Picture_10.jpeg)

Fig. 3-4-6 (4) Set run time indication screen

Press to select either the **[Elapsed]** or the **[Remaining]**. Confirm that the selected button is surrounded by a red frame before pressing the **[X]** button or ADMIN tab to store the setting.

(5) Actual run timer

![](_page_120_Picture_14.jpeg)

You can set the run time to start counting down either when the **[START]** button is pressed or when the set speed is obtained.

- 1) **[Enable]** button: Run time is counted down when the set speed is obtained.
- 2) **[Disable]** button: Run time is counted down right after the **[START]** button is pressed.

Press to select either the **[Enable]** or the **[Disable]**. Confirm that the selected button is surrounded by a red frame before pressing the **[X]** button or ADMIN tab to store the setting.

![](_page_120_Picture_19.jpeg)

Fig. 3-4-6 (5) Actual run timer setting screen

### (6) Vacuum level

![](_page_121_Picture_2.jpeg)

You can select a vacuum level when acceleration starts after exceeding the vacuum waiting time at 4,000 rpm. Select Start high vacuum to prevent a temperature rise caused by wind.

### 1) **[Medium]** button:

When the vacuum level in the rotor chamber reaches about 133 Pa, the vacuum waiting time ends and the rotor starts to accelerate to reach the set speed. This occurs when two segments in the **[VACUUM]** button indicator lights.

![](_page_121_Figure_6.jpeg)

When the vacuum level in the rotor chamber reaches about 13 Pa, the vacuum waiting time ends and the rotor starts to accelerate to reach the set speed. This occurs when three segments in the **[VACUUM]** button indicator lights.

![](_page_121_Picture_8.jpeg)

![](_page_121_Figure_9.jpeg)

Press to select either the **[Medium]** or the **[High]** button. Confirm that the selected button is surrounded by a red frame before pressing the **[X]** button or ADMIN tab to store the setting.

### (7) Zonal speed

![](_page_121_Picture_12.jpeg)

Zonal speed can be set in increments of 100 rpm between 2,000 and 3,000 rpm.

![](_page_121_Picture_204.jpeg)

### (8) LAN communications

![](_page_122_Picture_2.jpeg)

Connects and disconnects LAN communications. When the centrifuge is connected to a LAN, the "LogManager" software can be used for communications and storing operation results.

To connect to a LAN, insert a LAN cable into the LAN port in the external connections on the right side of the instrument.

1) **[Connect]** button: Starts LAN communications. When the

centrifuge is connected to a LAN, an icon indicating LAN connection status appears on the right side of the Menu tab.

![](_page_122_Picture_7.jpeg)

The LAN is correctly connected.

![](_page_122_Picture_9.jpeg)

The LAN is not properly connected. Check LAN cable connection on the instrument side, start up the "LogManager" and check LAN network operation.

![](_page_122_Picture_11.jpeg)

Fig. 3-4-6 (8) Set LAN communication screen

2) **[Disconnect]** button: Stops LAN communications.

Press to select either the **[Connect]** or the **[Disconnect]** button. Confirm that the selected button is surrounded by a red frame before pressing the ADMIN tab or **[X]** button to store the setting.

### NOTE

- 1) Some screens may not display a LAN connection status icon.
- 2) The LAN port is located among the external connections on the right side of the instrument (refer to Section 2-1 "External view").

![](_page_122_Figure_18.jpeg)

External connections

## 3-4-7 Instrument ID, Service Contact Information

![](_page_123_Picture_2.jpeg)

When multiple instruments are used, set separate IDs in each. Service contact information and other data can be stored as memos.

ID/Contact

![](_page_123_Picture_119.jpeg)

![](_page_124_Picture_38.jpeg)

# 3-5 Happenings when Power Failure Occurs

**DANGER:** To avoid electrical shock hazards, follow below when servicing the centrifuge.

- 1) Be sure to turn off the POWER switch and turn off the distribution board of your centrifuge room if your centrifuge is equipped with a three wire power cord. Then wait at least three minutes and then remove the covers from the centrifuge.
- 2) Be sure to turn off the POWER switch and unplug the power cord from the receptacle if your centrifuge is equipped with a power cord with a plug. Then wait at least three minutes and then remove the covers from the centrifuge.

**WARNING:** (1) Never open the door during rotation.

(2) Never touch the rotor during rotation.

**CAUTION:** Never conduct operations in a manner other than as described in this operation manual.

### **1. Rotation of the rotor**

The rotor coasts to a stop. If the power is restored when the current speed is more than 500 rpm, the rotor will be automatically accelerated to the set speed. If it is restored when the current speed is less than 500 rpm, the rotor will decelerate to a stop.

### **2. Displays on the panel**

During the power failure, all the displays on the control panel are off. When the power is restored, the centrifuge will restart the control of the run with the set parameters that were in effect before the power failure (battery-backed), and will report the occurrence of the power failure by lighting up the alert message.

### **3. Removing the rotor from the ultracentrifuge**

First open the chamber door, then remove the rotor according to the following procedure:

(1) Check that the rotor is at rest. Listen carefully for any sounds coming from the drive.

**WARNING:** It can take more than three hours for the rotor to come to a complete stop because the rotor chamber is under vacuum.

Before opening the door, wait until the rotor comes to a stop.

- (2) Turn off the POWER switch and power circuit breaker for the ultracentrifuge.
- (3) Remove the four M5 hexagon head bolts fixing the front cover from both sides and pull down the front cover by pulling its lower side forward. Then, remove the front cover. The upper side of the front cover is an insertion type.

![](_page_126_Figure_3.jpeg)

Fig. 3-5-1. Removing the front cover

- (4) Open the air vent (by turning the vacuum release screw on the left of the vacuum chamber counterclockwise) to let air into the rotor chamber. When the pressure in the rotor chamber reaches atmospheric pressure, do not forget to tighten the vacuum release screw as it was before. (See Fig. 3-5-2.)
- (5) Pull the door unlock wire on the right of the vacuum chamber and, at the same time, push the door handle. Then the door opens. When opening the door, confirm that the rotor is not rotating. If it is still rotating, immediately close the door.

![](_page_126_Picture_7.jpeg)

(6) Remove the rotor. After the removal, close the air vent and put the front cover back to the ultracentrifuge. Insert the top surface of the front cover in the bottom surface of the front side of the top deck and put the bottom surface of the front cover on the support plate of the front cover by reversing the removing procedure. Push the front cover against the frame not to make a space between the front cover and the frame. Then fix the front cover on the frame with four M5 hexagon head bolts.

![](_page_127_Figure_1.jpeg)

Fig. 3-5-2. Ultracentrifuge with the front cover removed

![](_page_127_Figure_3.jpeg)

(7) Turn on the power breaker.

**CAUTION:** When the centrifuge will not be used for a long time, keep the power breaker off.

# 4. Maintenance

Be sure to read and keep in mind the following cautionary information before maintenance.

**AL** DANGER: To avoid electrical shock hazards, follow below when servicing the centrifuge.

- 1) Be sure to turn off the POWER switch and turn off the distribution board of your centrifuge room if your centrifuge is equipped with a three wire power cord. Then wait at least three minutes and then remove the covers from the centrifuge.
- 2) Be sure to turn off the POWER switch and unplug the power cord from the receptacle if your centrifuge is equipped with a power cord with a plug. Then wait at least three minutes and then remove the covers from the centrifuge.
- **WARNING:** 1) If the centrifuge, rotor, or an accessory is contaminated by samples that are toxic or radioactive, or blood samples that are pathogenic or infectious, be sure to decontaminate the item according to good laboratory procedures and methods.
	- 2) If there is a possibility that the centrifuge, rotor, or an accessory is contaminated by samples that might impair human health (for example, samples that are toxic or radioactive, or blood samples that are pathogenic or infectious), it is your responsibility to sterilize or decontaminate the centrifuge, rotor, or the accessory properly before requesting repairs from a Thermo Fisher Scientific authorized sales/service representative. Note that Thermo Fisher Scientific cannot repair the centrifuge, rotor, or the accessory unless sterilization or decontamination is completed.
	- 3) It is your responsibility to sterilize and/or decontaminate the centrifuge, rotor, or parts properly before returning them to a Thermo Fisher Scientific authorized sales/service representative. In such cases, copy the decontamination sheet at the end of this manual and fill out the copied sheet, then attach it to the item to be returned.

Thermo Fisher Scientific may ask you about the treatment for the centrifuge, rotor or the part if the decontamination is checked and judged as insufficient by Thermo Fisher Scientific. It is your responsibility to bear the cost of sterilization or decontamination.

If you have any question, please contact your Thermo Fisher Scientific representative. Note that Thermo Fisher Scientific cannot repair or inspect the centrifuge, the rotor or the accessory unless sterilization or decontamination is completed.

**CAUTION:** Do not perform any operation not specified in this manual. If any problem is found on your centrifuge, contact a Thermo Fisher Scientific authorized sales/service representative. This centrifuge does not require complicated maintenance and inspection. For longer and safe use of this centrifuge without trouble, observe the following instructions.

- **CAUTION:** Using cleaning or sterilization method other than recommended in this instruction manual may cause corrosion or deterioration of this centrifuge. Refer to chemical resistance chart attached to the rotor or contact Thermo Fisher Scientific.
- **CAUTION:** For sterilization of the surface of the centrifuge and the rotor chamber, wipe them with a cloth dampened with 70% ethanol. Using the method other than the above method might cause corrosion or deterioration of the centrifuge. Refer to the chemical resistance chart provided with the rotor, or contact Thermo Fisher Scientific . While we recommend that 70% ethanol is used for sterilization, no guarantee of sterility or disinfection is expressed or implied. When sterilization or disinfection is a concern, consult your laboratory safety officer regarding proper methods to use.

For information on the maintenance of rotors and tubes, see rotor instruction manual.

## 4-1 Rotor Chamber

**CAUTION:** Do not pour any solution such as water, detergent and disinfectant directly into the rotor chamber. Otherwise, the bearings of the drive unit may be corroded or deteriorated.

To maintain the rotor chamber, follow the instructions given below:

- (1) When the ultracentrifuge is not in use, keep the rotor chamber ventilated.
- (2) If the bowl is moist, wipe it with a clean, dry cloth or sponge.
- (3) If the rotor chamber is dirty, wipe it with a clean cloth or sponge dampened with a diluted solution of mild, non-alkaline detergent. While doing this, be careful not to touch the window of the temperature sensor.
- (4) If the door seal o-ring is dusty or scratched, high vacuum level will not be obtainable. Always keep the door seal o-ring clean. When the ultracentrifuge is used frequently, take out the door seal o-ring and wipe it with a clean, soft cloth and then put a light coat of vacuum grease on it every three to four months (ordinarily, once a year). If the door seal o-ring is damaged, replace it. Wipe the groove for the door seal o-ring with a clean, soft cloth dampened with alcohol or a similar solvent.

## 4-2 Drive Shaft (Crown)

**CAUTION:** Clean the inside of the drive hole (crown hole) of the rotor and the surface of the drive shaft (crown) of the centrifuge once a month. If the drive hole or the drive shaft is stained or any foreign matter is adhered, the rotor may be improperly installed and come off during operation.

This part is very important because the rotor is mounted on it and the crown transmits driving force to the rotor. Before mounting a rotor, wipe the outer surface of the crown with a soft cloth dampened with water sufficiently.

![](_page_129_Picture_15.jpeg)

Fig. 4-1 Rotor chamber

# 4-3 Cabinet

Always keep the top deck and the cabinet of the centrifuge clean to prevent dust and other materials from falling into the rotor chamber. Wipe the top deck and the cabinet with a cloth or sponge dampened with a diluted solution of neutral detergent. If any solution that is toxic, radioactive, or pathogenic is spilt inside or outside the centrifuge, take necessary action according to your proper laboratory procedures and methods.

# 4-4 Others

## (1) Storage period of service parts

Service parts are kept in stock ten years after the discontinuation of production. The term "service parts" means the parts that are necessary to ensure the correct functioning of the centrifuge.

# 5. Troubleshooting

Be sure to read and keep in mind the following cautionary information before troubleshooting.

A DANGER: To avoid electrical shock hazards, follow below when servicing the centrifuge.

- 1) Be sure to turn off the POWER switch and turn off the distribution board of your centrifuge room if your centrifuge is equipped with a three wire power cord. Then wait at least three minutes and then remove the covers from the centrifuge.
- 2) Be sure to turn off the POWER switch and unplug the power cord from the receptacle if your centrifuge is equipped with a power cord with a plug. Then wait at least three minutes and then remove the covers from the centrifuge.
- **WARNING**:1.If the centrifuge, rotor, or an accessory is contaminated by samples that are toxic or radioactive, or blood samples that are pathogenic or infectious, be sure to decontaminate the item according to good laboratory procedures and methods.
	- 2.If there is a possibility that the centrifuge, rotor, or an accessory is contaminated by samples that might impair human health (for example, samples that are toxic or radioactive, or blood samples that are pathogenic or infectious), it is your responsibility to sterilize or decontaminate the centrifuge, rotor, or the accessory properly before requesting repairs from a Thermo Fisher Scientific authorized sales/service representative. Note that Thermo Fisher Scientific cannot repair the centrifuge, rotor, or the accessory unless sterilization or decontamination is completed.
	- 3.It is your responsibility to sterilize and/or decontaminate the centrifuge, rotor, or parts properly before returning them to a Thermo Fisher Scientific authorized sales/service representative. In such cases, copy the decontamination sheet at the end of this manual and fill out the copied sheet, then attach it to the item to be returned. Thermo Fisher Scientific may ask you about the treatment for the centrifuge, rotor or the part if the decontamination is checked and judged as insufficient by Thermo Fisher Scientific. It is your responsibility to bear the cost of sterilization or decontamination. If you have any question, please contact to Thermo Fisher Scientific representative. Note that Thermo Fisher Scientific cannot repair or inspect the centrifuge, the rotor or the accessory unless sterilization or decontamination is completed.
- **CAUTION**: Do not perform any operation not specified in this manual. If any problem is found on your centrifuge, contact a Thermo Fisher Scientific authorized sales/service representative.

This ultracentrifuge incorporates a "self-diagnosis feature" that diagnoses the cause of any problem which may occur when you start the centrifuge or while in operation.

## 5-1 Alert Indicators

If any trouble occurs, this machine gives a buzzer sound and displays an alert message in the FUNCTION area of the Run screen to warn of the trouble.

![](_page_132_Picture_4.jpeg)

Fig.5-1 Displaying an alert message

If an alert message appears, remove the cause of the trouble as described below and press the **[CE]** button. You will then be able to resume your centrifugation.

**WARNING:** Unspecified repairs, remodeling or disassembly of the centrifuge that is not listed in Table 5-1 is strictly prohibited by any person other than a Thermo Fisher Scientific authorized sales/service representative.

If the alert message persists even after you have done what is specified below, contact service representative to order a repair.

| <b>Alert</b>         | Cause                                                                                                    | <b>Action</b>                                                                                                    |  |  |
|----------------------|----------------------------------------------------------------------------------------------------|----------------------------------------------------------------------------------------------------|--|--|
|                      |                                                                                                    | • Unless the set run time has elapsed,<br>restart the run.                                                                                                    |  |  |
| <b>POWER FAILURE</b> | 1. A power failure occurred while the<br>rotor was rotating.                                                                                                    | • If the instrument was automatically<br>restored and the rotor is rotating at<br>set speed, then let the run continue.                                                                                                    |  |  |
|                      | Refer also to section 3-5 "Happenings when power failure occurs".                                                                                                    |                                                                                                    |  |  |
| <b>INVALID SPEED</b> | 1. Rotor speed is set higher than the<br>maximum allowable speed.                                                                                                    | • Set the speed within their permitted<br>limits.                                                                                                    |  |  |
| <b>IMBALANCE</b>     | 1. Rotor is not properly balanced, and<br>abnormal vibration has occurred in<br>the rotor.<br>2. Rotor cover or cap is not properly<br>tightened.<br>3. The ACCEL/DECEL code numbers<br>that you chose are not applicable.<br>(Applicable ACCEL/DECEL<br>code<br>numbers are limited depending on<br>the rotors.) | • Check if the sample tubes exceed<br>allowable imbalance level.<br>• Check if any one of the tubes is<br>deformed, and if there is any sign of<br>sample leakage.<br>• Tighten rotor cover or cap securely.<br>• Check whether ACCEL/DECEL code<br>number setting is applicable to this<br>rotor (see the rotor instruction manual). |  |  |

Table 5-1. Alert List

![](_page_133_Picture_351.jpeg)

## 5-2 Diagnosed Problems-Requiring Maintenance

If any alert message between E11 and E86 appears, this ultracentrifuge requires maintenance by a service representative. When ordering a repair, inform us of the alert code you have received.

NOTE When the "E13: Unexpected MPG pulse" alert message appears, this alert message is impossible to clear until the rotor stops.

 $\overline{\text{NOTE}}$  Be sure to contact a Thermo Fisher Scientific service representative, if the alert message "VACUUM" persists even after you have done what is specified above. There might be abnormality in the heater of the oil diffusion pump. Be sure to contact a Thermo Fisher Scientific service representative, if the alert message "E35: DP

heater thermistor abnormality" appears. There might be abnormality in the heater of the oil diffusion pump.

## 5-3 User-Corrected Problem

If the ultracentrifuge does not function even if no problems are reported, do the following:

![](_page_134_Picture_244.jpeg)

# 6. Installation

Installation or relocation of your centrifuge must be done by the authorized Thermo Fisher Scientific service representative. Contact your local dealer or a Thermo Fisher Scientific service representative. In order to use the ultracentrifuge fully and safely, follow the installation instructions given below.

**ADANGER:** To avoid electrical shock hazards, follow below when servicing the centrifuge.

- 1) Be sure to turn off the POWER switch and turn off the distribution board of your centrifuge room if your centrifuge is equipped with a three wire power cord. Then wait at least three minutes and then remove the covers from the centrifuge.
- 2) Be sure to turn off the POWER switch and unplug the power cord from the receptacle if your centrifuge is equipped with a power cord with a plug. Then wait at least three minutes and then remove the covers from the centrifuge.
- **WARNING:** Before changing the power voltage by manually selecting desired tapping on the internal transformer, turn off power to the ultracentrifuge, then unplug the power cord from the wall outlet. Changing the voltage without doing so exposes you to the possibility of electrical shock.
- **CAUTION:** Your ultracentrifuge can be damaged if connected to a wrong voltage. Check the voltage before plugging the ultracentrifuge into a power source.

### **1. Power requirement**

The power source specifications are indicated on the rating label which is on the left side of the instrument. Be sure to read the rating label. If the power source specifications do not match the available power source, you can change the power source specifications by manually selecting the desired tapping on the internal transformer.

Provide an emergency switch (circuit breaker) intended for this centrifuge only to turn off the centrifuge power in the event of failure. It is recommended to provide that switch at the outside of the centrifuge room or near the exit of the centrifuge room. Additionally, this emergency switch should be marked as the disconnecting device for this centrifuge.

Your ultracentrifuge can be operated on one of the following four power voltages: 208 Vac (50/60 Hz, 20 A), 220 Vac (50/60 Hz, 20 A), 230 Vac (50/60 Hz, 16 A), or 240 Vac (50/60 Hz, 16 A). You can change the voltage by manually selecting the desired tapping on the internal transformer.

When the plug (Part No.84440401) is included in the accessories of your centrifuge and you connect the power cord to the wall receptacle, do not position an object so that it is difficult to disconnect the power cord from the receptacle. If you do so, you cannot disconnect the power cord from the receptacle when you observe some abnormality.

### **2. Place of installation**

- (1) Install the ultracentrifuge on a concrete, stone, or hardwood floor. Avoid such places as soft floor, carpeted floor transmitting external vibrations to the ultracentrifuge.
- (2) Ambient temperature for operation is 2 to 40 °C. If the room temperature rises above 30 °C, the temperature of the rotor may become too high. Avoid installing the ultracentrifuge in direct sunlight or installing it at the place whose ambient temperature is higher than 30 °C.

(3) The ultracentrifuge requires a clearance of more than 20 cm at its rear and a floor space of at least 90 x 90 cm (See Fig.6-1). Ensure the surrounding of the instrument has a free circulation of air. Avoid installing the ultracentrifuge near any other heat-generating machine/equipment, which might reduce the ultracentrifuge cooling capacity.

![](_page_136_Figure_2.jpeg)

Fig.6-1 Place of installation

**WARNING:** The centrifuge itself may move if the rotor fails during high-speed rotation. Make sure there is a 30 cm area around the centrifuge that will allow for such movement and do not allow individuals to enter into that area during operation. Also do not place dangerous objects such as flammable or explosive materials on top of the centrifuge or in the surrounding area.

### **3. Fixing the safety cover**

The ultracentrifuge is shipped with the safety cover removed from its rear. When installing the ultracentrifuge, remove the packing and insert the lower part of the safety cover into the two hooks protruded from the frame and then secure it with the six M4 binding screws (See Fig.6-2).

![](_page_137_Figure_3.jpeg)

Fig.6-2 Securing the safety cover

### **4. Connecting power cord**

**WARNING :** Your ultracentrifuge must be grounded properly.

**WARNING :** Do not touch the power cord with wet hands to avoid electrical shocks.

All electrical connections should be carried out by a suitable qualified person.

1) When your centrifuge is equipped with a three wire power cord (see below), plug the power cord coming from the rear of the centrifuge in the terminal of the distribution board in accordance with ANSI/NFPA 70, NEC, with CSA C22.1, CEC, Part Ⅰ or with both as appropriate. The green/yellow wire is a grounding wire. Your centrifuge must be grounded properly.

![](_page_137_Figure_10.jpeg)

2) When the plug (Part No.84440401) is included in the accessories of your centrifuge and you want to connect the power cord to the wall receptacle (NEMA 6-30R), connect the plug and the end of the power cord. For the other connection, follow local electrical codes. Your centrifuge must be grounded properly.

**WARNING :** Do not hold the cord when disconnecting the power cord from the receptacle. Hold the plug when disconnecting it.

### **5. Leveling**

- (1) Turn the four leveling screws with a wrench to lift the caster about 10 to 20 mm off the floor as shown in Fig. 6-3.
- (2) Turn on the POWER switch and open the chamber door. Then turn off the switch again. If the power cord is not yet connected, remove the front cover and then open the door according to the instructions given in Section 3-5, "Happenings when power failure occurs."

![](_page_138_Figure_4.jpeg)

Fig.6-3 Leveling operation

- (3) Place the level across the top of the drive shaft in the rotor chamber (see Fig. 6-4). Turn the four leveling screws until the bubble in the level indicates the instrument is level.
- (4) When the instrument is level, check that the four leveling screws are secured to the floor.

![](_page_138_Picture_9.jpeg)

Fig.6-4 Level Placement

(5) Moving the ultracentrifuge

When moving the ultracentrifuge, disconnect the power cord and unscrew the leveling screws with a wrench to lower the caster to the floor. Raise the leveling screws enough to remove the leveling pads, then move the ultracentrifuge. After moving, be sure to install and level the instrument again.

**CAUTION:** Be sure to remove the rotor from the rotor chamber when centrifuge is moved. After installation and before any test-run, this ultracentrifuge always needs the internal check by a Thermo Fisher Scientific authorized sales/service representative.

# 7. Warranty for the Thermo Scientific Sorvall WX Plus Ultra Series Centrifuge

THERMO FISHER SCIENTIFIC MAKES NO WARRANTY OF ANY KIND, EXPRESSED OR IMPLIED, INCLUDING THAT OF MERCHANTABILITY OR FITNESS FOR A PARTICULAR PURPOSE EXCEPT AS STATED IN THIS WARRANTY POLICY STATEMENT.

Subject to the exceptions and upon the conditions specified in this Warranty Policy Statement, Thermo Fisher Scientific warrants each Sorvall WX Plus Ultra series centrifuge (instrument) to be free from defects in material or workmanship for a period of one (1) year from the date of installation of any such instrument. Thermo Fisher Scientific agrees to correct, either by repair or, at Thermo Fisher Scientific's selection, by replacement, any defects of material or workmanship which develop within one (1) year after installation of any such instrument, provided that investigation and/or factory inspection by Thermo Fisher Scientific discloses that such defect developed under normal and proper usage. The exceptions and conditions mentioned above are the following:

- 1) Some components and accessories by their nature are not intended to and will not function for the warranty period. If any such component or accessory manufactured by Thermo Fisher Scientific and part of the instrument sold fails to give reasonable service for a reasonable period of time, Thermo Fisher Scientific will, at its selection, replace or repair such component or accessory. What constitutes reasonable service and what constitutes a reasonable period of time shall be determined solely by Thermo Fisher Scientific, after Thermo Fisher Scientific is in possession of all the facts concerning operating conditions and other pertinent factors and after such component or accessory has been investigated and/or factory inspected by Thermo Fisher Scientific.
- 2) All items claimed defective must be returned to Thermo Fisher Scientific, transportation charges prepaid, and will be returned to Buyer with transportation charges prepaid. Thermo Fisher Scientific will be released from all obligations under this warranty in the event that any such instruments have been installed by, or repairs or modifications are made by, persons other than its own or service personnel authorized by it unless such installation, modification and/or repairs by others are made with the prior written consent of Thermo Fisher Scientific.
- 3) Thermo Fisher Scientific is not obligated to incorporate into any instrument any design, engineering, or performance change developed after delivery of the instrument to the original purchaser. In addition to the foregoing one (1) year warranty and subject to the foregoing exceptions and conditions, Thermo Fisher Scientific warrants the drive assembly of the Sorvall WX Plus Ultra series centrifuge to be free from defects in material or workmanship for ten (10) years from the date of ultracentrifuge installation, subject to all the conditions, limitations, and other aspects of warranty expressed above and to the following further conditions:
	- a) The instrument shall be operated only within its rated maximum speed and temperature in accordance with the instructions in this manual.
	- b) The drive unit shall not be overloaded nor loaded with an unbalanced rotor or an improper rotor and it shall be free from any corrosion or rust caused by spilled sample or solution on the drive spindle or in the chamber.
	- c) The drive unit shall not be modified, disassembled, or repaired by any party but Thermo Fisher Scientific or by a service representative authorized, in writing, by Thermo Fisher Scientific. If any defect should happen to the drive unit within the afore said warranty period and accumulated number of revolutions, the defective drive unit shall be replaced at no cost to the Buyer

Extended Warranties are conditional on the instrument being correctly maintained by authorized Service Representatives on an annual basis.

THERMO FISHER SCIENTIFIC EXPRESSLY DISCLAIMS ANY LIABILITY TO ITS CUSTOMERS, DEALERS, AND REPRESENTATIVES, AND TO USERS OF ITS PRODUCTS, AND TO ANY OTHER PERSON OR PERSONS FOR SPECIAL OR CONSEQUENTIAL DAMAGES OF ANY KIND AND FROM ANY CAUSE WHATSOEVER ARISING OUT OF OR IN ANY WAY CONNECTED WITH THE SALE, HANDLING, REPAIR, MAINTENANCE OR REPLACEMENT ARISING OUT OF OR IN ANY WAY CONNECTED WITH THE USE OF SAID PRODUCTS

Representations and warranties made by any person, including dealers and representatives of Thermo Fisher Scientific, which are inconsistent or in conflict with the terms of this warranty (including but not limited to the limitations of the liability of Thermo Fisher Scientific as set forth above), shall not be binding upon Thermo Fisher Scientific unless reduced to writing and approved by Thermo Fisher Scientific.

NO CLAIM OF ANY KIND, WHETHER IT IS TO GOODS DELIVERED OR FOR NON DELIVERY OF GOODS, SHALL BE GREATER IN AMOUNT THAN THE PURCHASE PRICE OF THE GOODS IN RESPECT OF WHICH SUCH DAMAGES ARE CLAIMED, AND FAILURE TO GIVE NOTICE OF CLAIM WITHIN NINETY (90) DAYS FROM DATE OF DELIVERY OR THE DATE FIXED FOR DELIVERY, OR AS OTHERWISE PROVIDED IN THIS WARRANTY POLICY STATEMENT SHALL CONSTITUTE A WAIVER BY BUYER OF ALL CLAIMS IN RESPECT OF SUCH GOODS.

No charges or expenses incident to any claim will be allowed unless approved by authorized representative of Thermo Fisher Scientific in writing. Goods shall not be returned to Thermo Fisher Scientific without Thermo Fisher Scientific's permission.

# 8. Supply List

The items below are those supplied with the ultracentrifuge.

![](_page_141_Picture_72.jpeg)

# Service Decontamination

# **Policy**

![](_page_142_Picture_2.jpeg)

Because of the characteristics of the samples likely to be processed, biolog- ical or radioactive contamination may occur. Always be aware of this possibility and take normal precautions. Use appropriate decontamination procedures should exposure occur.

If a centrifuge or rotor that has been used with radioactive or pathogenic material requires servicing by Thermo personnel, either at the customer's laboratory or at a Thermo facility, comply with the following procedure to ensure the safety of all personnel:

1. Clean the centrifuge to be serviced of all encrusted material and decontaminate (see Maintenance Section of centrifuge) it prior to servicing by the Thermo representative or returning it to the Thermo facility. There must be no radioactivity detectable by survey equipment.

The Sorvall Product Guide contains descriptions of commonly used decontamination methods and a chart showing method compatibility with various materials. The Care and Maintenance Section of this instruction manual contains specific guidance about cleaning and decontamination methods appropriate for the product it describes.

Clean and decontaminate your centrifuge as follows:

- a. Remove rotor from the rotor chamber.
- b. Decontaminate door and rotor chamber using an appropriate method.
- 2. Complete and attach Decontamination Information Certificate (in the back of your rotor or instrument manual) to the centrifuge before servicing or return to Thermo facility. If Certificate is not available, attach a written statement verifying decontamination (what was the contaminant and what decontamination method was used).

If the centrifuge must be returned to a Thermo facility:

- 1. Contact your Thermo representative to obtain a Return Service Order Number (RSO No.); be prepared with the name and serial number of the centrifuge or rotor and the repairs required.
- 2. Send item(s) with the RSO No. clearly marked on the outside of packaging to the address obtained from your Thermo representative.
- **NOTE** United States federal regulations require that parts and instruments must be decontaminated before being transported. Outside the United States, check local regulations.

If the centrifuge to be serviced does not have a Decontamination Information Certificate attached and, in Thermo's opinion presents a potential radioactive or biological hazard, the Thermo representative will not service the equipment until proper decontamination and certification is complete. If Thermo receives a centrifuge at its Service facilities which, in its opinion, is a radioactive or biological hazard, the sender will be contacted for instructions as to disposition of the equipment. Disposition costs will be borne by the sender. Decontamination Information Certificates are included with these instructions. Additional certificates are available from the local Account Representative or Field Service Engineer. In the event these certificates are not available, a written statement certifying that the unit has been properly decontaminated and outlining the procedures used will be acceptable.

**NOTE**The Field Service Engineer will note on the Customer Service Repair Report if decontamination was required and, if so, what the contaminant was and what procedure was used. If no decontamination was required, it will be so stated.

#### *WEEE Compliance*

This product is required to comply with the European Union`s Waste Electrical & Electronic Equipment (WEEE) Directive 2002/96/EC. It is marked with the following symbol:

![](_page_143_Picture_4.jpeg)

Thermo Fisher Scientific has contracted with one or more recycling/disposal companies in each EU Member State, and this product should be disposed of or recycled through them. Further information on Thermo Fisher Scientific`s compliance with these Directives, the recyclers in your country, and information on Thermo Fisher Scientific products which may assist the detection of substances subject to the RoHS Directive are available at **www.thermo.com/WEEERoHS**.
**Thermo Electron LED GmbH** Robert-Bosch-Straße 1 63505 Langenselbold Germany

## **[thermoscientific.com/centrifuge](http://www.thermoscientific.com/centrifuge)**

© 2014 Thermo Fisher Scientific Inc. All rights reserved.

Delrin, TEFLON, and Viton are registered trademarks of DuPont. Noryl is a registered trademark of SABIC. POLYCLEAR is a registered trademark of Hongye CO., Ltd. Hypaque is a registered trademark of Amersham Health As. RULON A and Tygon are registered trademarks of Saint-Gobain Performance Plastics. Alconox is a registered trademark of Alconox. Ficoll is a registered trademark of GE Healthcare. Haemo-Sol is a registered trademark of Haemo-Sol. Triton X-100 is a registered trademark of Sigma-Aldrich Co. LLC. Valox is a registered trademark of General Electric Co.

All other trademarks are the property of Thermo Fisher Scientific Inc. and its subsidiaries. Specifications, terms and pricing are subject to change. Not all products are available in all countries. Please consult your local sales representative for details. Shown pictures within the manual are examples and may differ considering the set parameters and language.

**United States/Canada** +1 866 984 3766 **Latin America** +1 866 984 3766 **Austria** +43 1 801 40 0 **Belgium** +32 53 73 42 41 **France** +33 2 2803 2180 **Germany national toll free** 0800 1 536 376 **Germany international** +49 61 84 90 6000 **Italy** +39 02 95059 552

**Netherlands** +31 76 579 55 55 **Nordic/Baltic States/CIS** +358 9 329 10200 **Russia** +7 812 703 42 15 **Spain/Portugal** +34 93 223 09 18 **Switzerland** +41 44 454 12 22 **UK/Ireland** +44 870 609 9203 **India** +91 22 6716 2200

**China** +800 810 5118 or +400 650 5118 **Japan** +81 3 5826 1616 **Other Asian Countries** +852 2885 4613 **Australia** +61 39757 4300 **New Zealand** +64 9 980 6700 **Countries not listed** +49 6184 90 6000 or +33 2 2803 2180

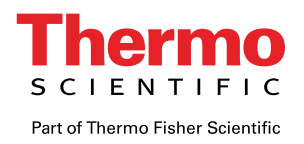

50145792-a original instruction manual published in 08 / 2014.